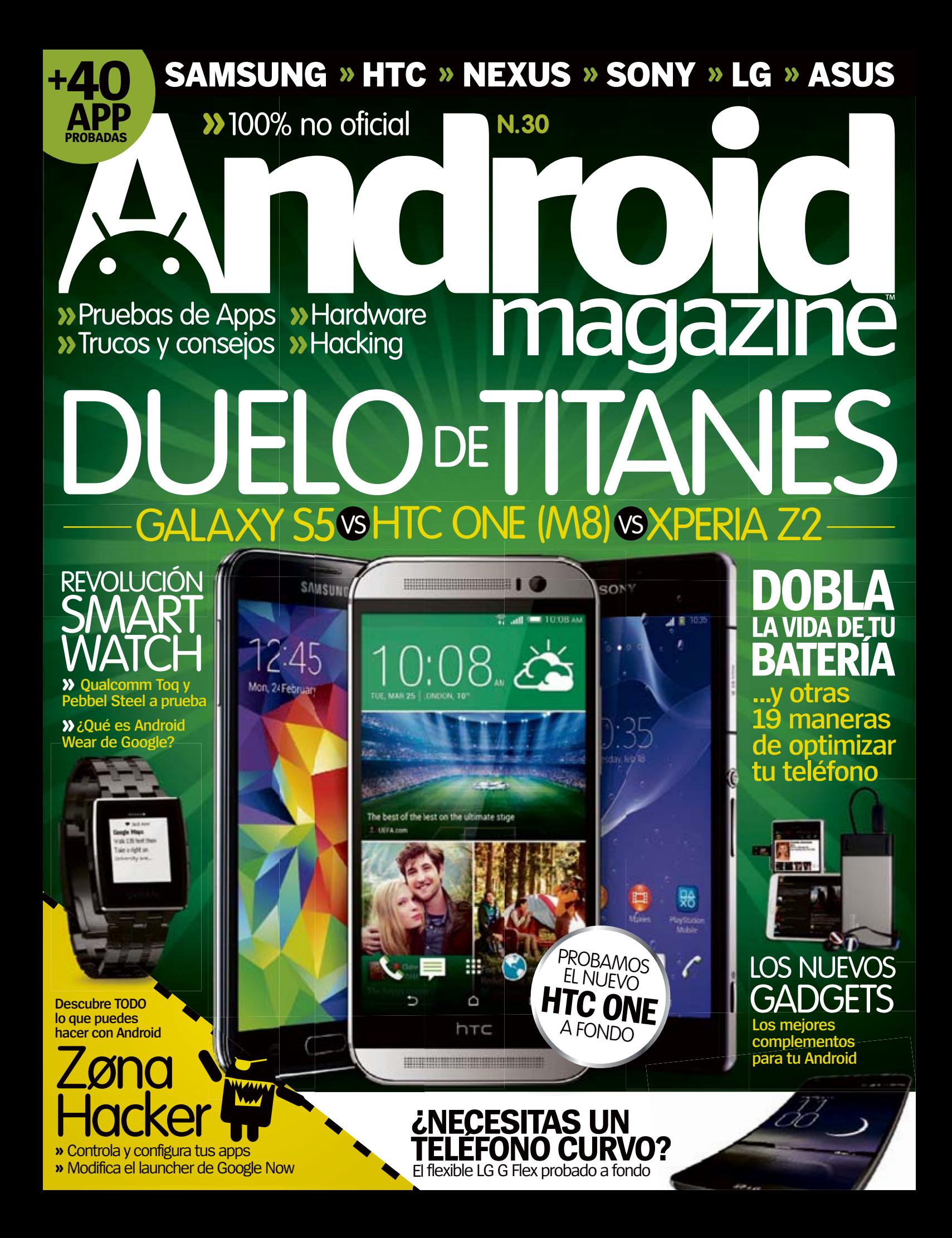

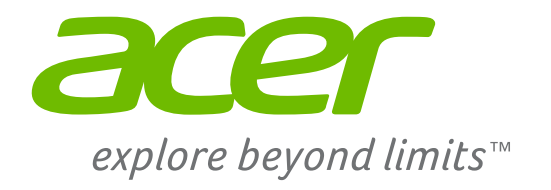

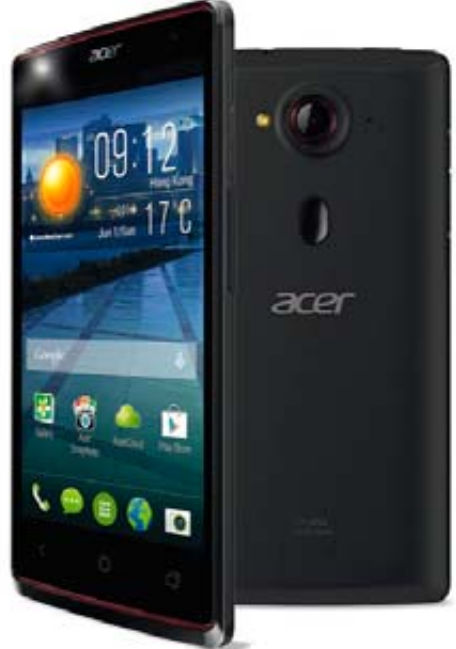

# Liquid E3

Tus mejores autorretratos con un flash frontal LED único en su clase

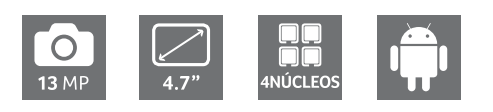

Entra en contacto con el nuevo Liquid E3 en acer.es y

Disponible en

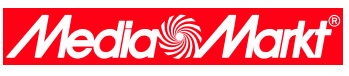

La finalidad de las imágenes es mostrar el producto con fines de marketing y por lo tanto no son ilustrativas de ninguna característica técnica del producto. Acer y el logo de Acer son marcas registradas de Acer Inc. Todas las demás marcas y nombres comerciales son propiedad de sus respectivos propietarios. Las imágenes deben tomarse solo como referencia. SAR: 0,29 W/kg

# E TOUCH BRIGHTER

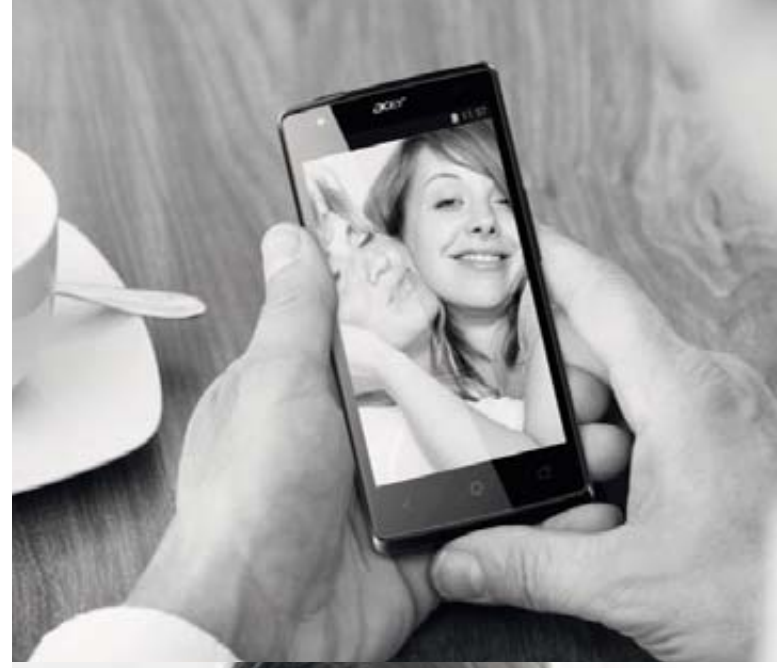

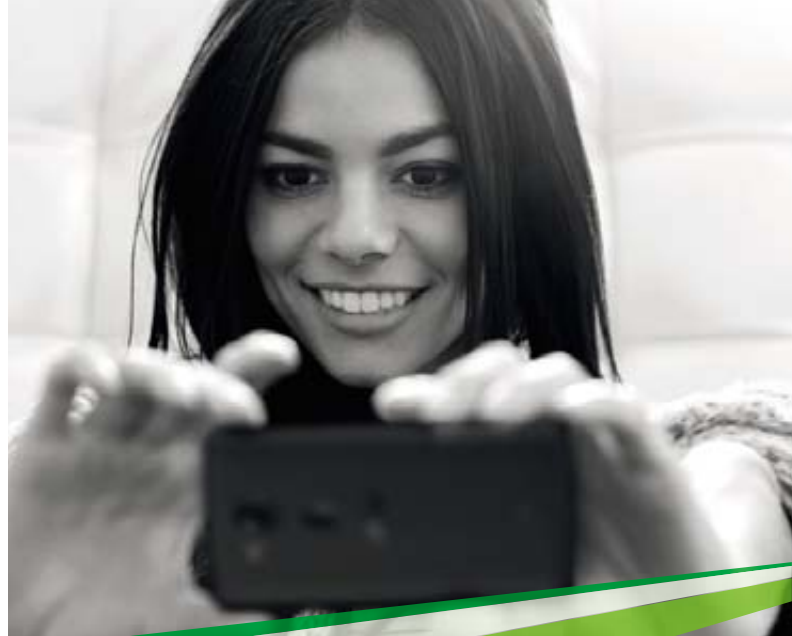

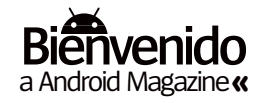

# **Bienvenido**

**"**La pantalla, la calidad de construcción, los altavoces, incluso el software, sitúan al M8 entre los mejores dispositivos Android**"**

# **ASÍ ES MI ANDROID** Este mes en el móvil de Mila... lo on (y off)

.

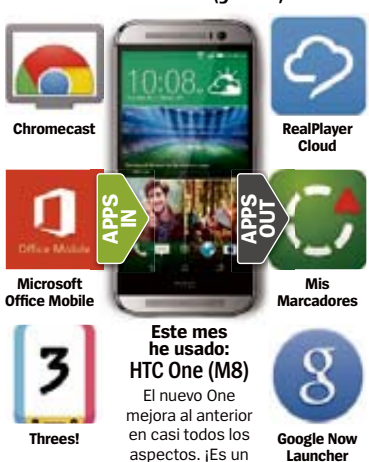

triunfo!

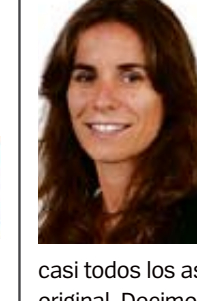

os tres teléfonos más importantes del año, o al menos hasta el<br>otoño, ya han llegado. Este mes<br>enfrentamos al Samsung Galaxy S5, **os tres teléfonos más importantes del año, o al menos hasta el otoño, ya han llegado.** Este mes Sony Xperia Z2 y al HTC One (M8). ¿Cuál es tu favorito?

Y no solo eso. Hemos sometido al nuevo HTC a un exhaustivo test. Es otro terminal soberbio, que incluye

casi todos los aspectos que hicieron grande al HTC One original. Decimos "casi" porque la cámara es uno de los aspectos con los que todavía no estamos muy convencidos. Es rápida, y es divertido utilizar la doble cámara, pero los beneficios del Ultrapíxel (píxeles más grandes) se diluye por el hecho de que el sensor en sí es, no solamente más pequeño que el de sus dos rivales, sino también que el de las cámaras de teléfonos de otras plataformas. Como consecuencia, los resultados tienden a igualarse, las imágenes del One tienen menos detalle, debido a la baja resolución. Si la cámara no es prioritaria en tu smartphone, dificilmente encontrarás un dispositivo mejor que el One M8. La pantalla, la calidad de construcción, los altavoces, incluso el software, lo sitúan entre los mejores dispositivos que Android ofrece.

También hemos probado el LG G Flex, un par de smartwatches y el primer CyanogenMod, el N1. Cuéntanos en Twitter o Facebook qué es lo que piensas sobre estos nuevos dispositivos.

# **CÓMO USAR LOS CÓDIGOS QR**

#### Accede directamente a las apps de Google Play

Un código QR es un código de barras 2D que almacena información, como por ejemplo un enlace. En la revista te encontrarás con ellos. Escanéalo con tu móvil y se descargará la app y nos enviará mensajes al instante.

### **QR Android Gratis**

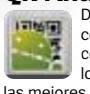

Descárgate este escáner de códigos gratuito para leer nuestros códigos QR. También puedes utilizarlo en tus compras para encontrar

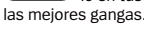

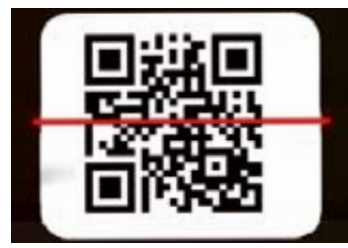

Abre QR Android y coloca la cámara de tu teléfono sobre el código a escanear. **Escanea 1**

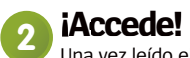

Una vez leído el código se abrirá una ventana donde elegir la acción a realizar: abrir el navegador, Google Play, enviar mensaje...

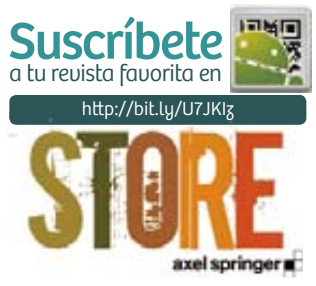

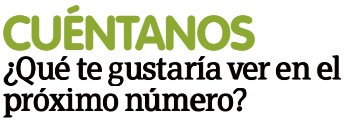

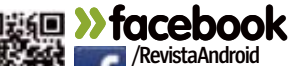

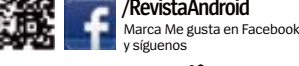

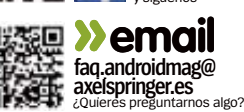

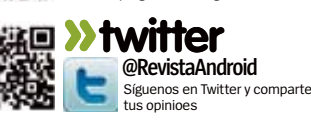

**Mila Lavín** Directora

**»** Del número 30

# 18 Duelo de Titanes » 22 Dobla la vida de tu batería

**18** Duelo de Titanes **» 22** Dobla la vida de tu batería

**Launcher**

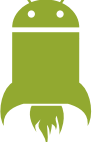

**Avances, noticias y rumores en el universo Android**

#### **06 La revolución wearable de Android** Descubre lo que van a significar los wearables dentro del mundo Android

### **10 Tecnología Dual-camera**

Descubre los últimos avances en las cámaras de los smartphone Android

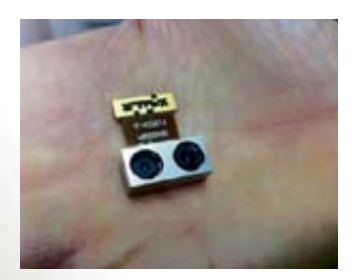

**12 10 cosas que debes conocer sobre Google Play** Saca el máximo partido a la tienda de aplicaciones

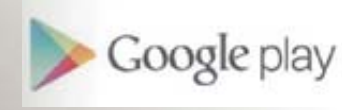

**13 Apps de fitness** Pónte en forma con ayuda de tu teléfono y de estas estupendas aplicaciones

**14 Mensajes** Respondemos a las cartas de vosotros, nuestros lectores

# **Enfrentamos los tres teléfonos 16 más grandes del año** ODETITANES

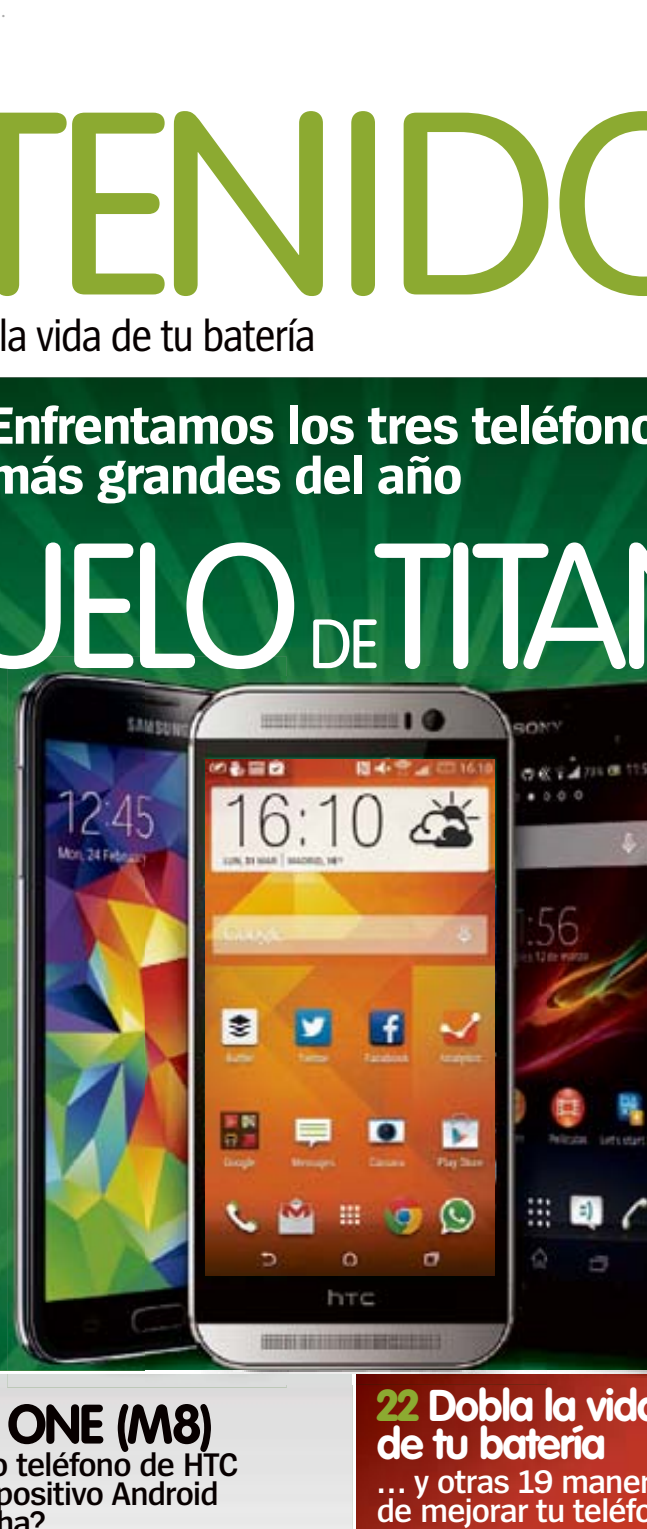

**66 HTC ONE (M8) ¿Es el nuevo teléfono de HTC el mejor dispositivo Android hasta la fecha?** 

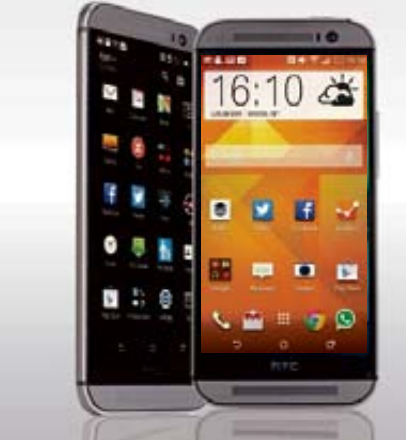

# **22 Dobla la vida de tu batería … y otras 19 maneras**

**de mejorar tu teléfono**

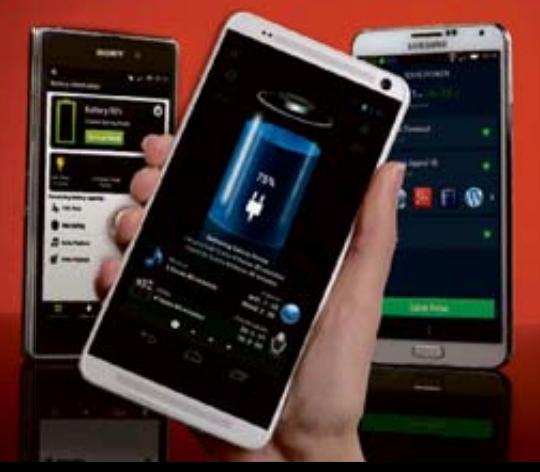

# Visita **nuestra tienda** online en **store.axelspringer**.es

**y consigue números atrasados y extras**

- **<sup>48</sup>** Trucos y consejos **<sup>50</sup>** Modifica el launcher
- **52** Controla y configura tus apps<br>**54** Controla tu mólvil con
	- una barra lateral
- **56** Cambia el color de tu pantalla

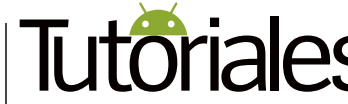

**Guías imprescindibles para obtener más de tu Android**

**28** Manos libres en Android Configura y domina las funciones de voz de tu Android

### **34** Tutoriales

- **32** Configura un firewall sin root
- **34** Limpia la caché
- **35** Haz copia de seguridad
- y comparte tus apps **36** Mueve archivos al escritorio con Pushbullet
- **38** Reduce el brillo de la pantalla con Night Mode
- **39** Comparte archivos sin WiFi **40** Edita imágenes en Google+

**42 Soporte Droid**<br>Respondemos a las dudas de los lectores y proponemos atajos y trucos para Android

42 Soporte Droid

**DOM** 

**TEMP** 

# **Contenidos** Del número 30 **«**

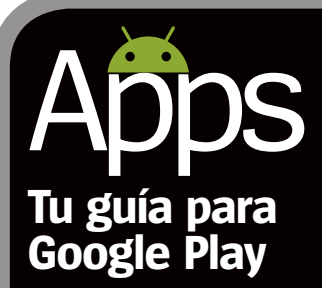

**60** Apps a prueba Las mejores apps de Google Play analizadas y puntuadas

# **Apps probadas**

- **61 12Hours**
- **62 AcDisplay**
- **59 Agent**
- **13 Asistente de dieta PRO**
- **64 Badland**
- **60 Basecamp**
- **65 Battlefront Heroes**
- **60 Bolt**
- **65 Can You Escape-Tower**
- **62 Clean Master**
- **13 Endomondo Sports Tracker**
- **62 Fenix**
	- **13 Fitness Buddy:300+**
	- **65 Flow Frenzy: Connect**
	- **64 Globins**
	- **65 Groove Racer**
	- **59 HoverChat**
	- **65 LEGO DUPLO Food**
	- **64 Mingore 2: Zombies**
	- **60 MIXTRAX App**
	- **62 Muzei Live Wallpaper**
	- **13 Nike+ Running**
	- **64 oO**
	- **59 Opera Max**
	- **61 PetitChef**
	- **62 Photo Grid Collage Maker**
	- **61 ¿Qué cocino hoy?**
	- **59 QuickStocks**
	- **61 Recetas de cocina**
	- **61 Recetas de ensaladas**
- **62 SideLock**
- **62 SimplyText SMS**
- **62 Snapdragon Glance**
- **65 Sorcery**
- **13 Stava GPS Correr Ciclismo**
- **65 Swordigo**
- **58 Telegram**
- **65 Threes!**
- **65 Tiny Goalie**
- **61 Todas mis recetas**
- **13 Virtuagym Fitness**

**Home & Gym**

**Probamos los móviles y tablets**  A prueba Tutoriales

**Explora los límites de tu móvil Android**

Zona

Hacker

**más novedosos**

**66** Reviews HTC One (M8) Acer Iconia A1 LG G Flex Oppo N1 CyanogenMod Edition Samsung Galaxy NotePRO 12.2 Prestigio Multiphone 7600 Duo Pebble Steel Qualcomm Toq

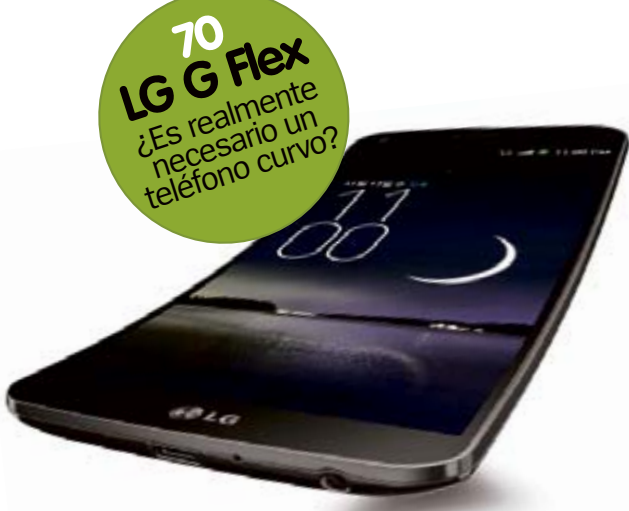

**Los dispositivos Android más novedosos del mercado**

**Accesorios**

**80**

**»** www.facebook.com/RevistaAndroid <sup>5</sup>

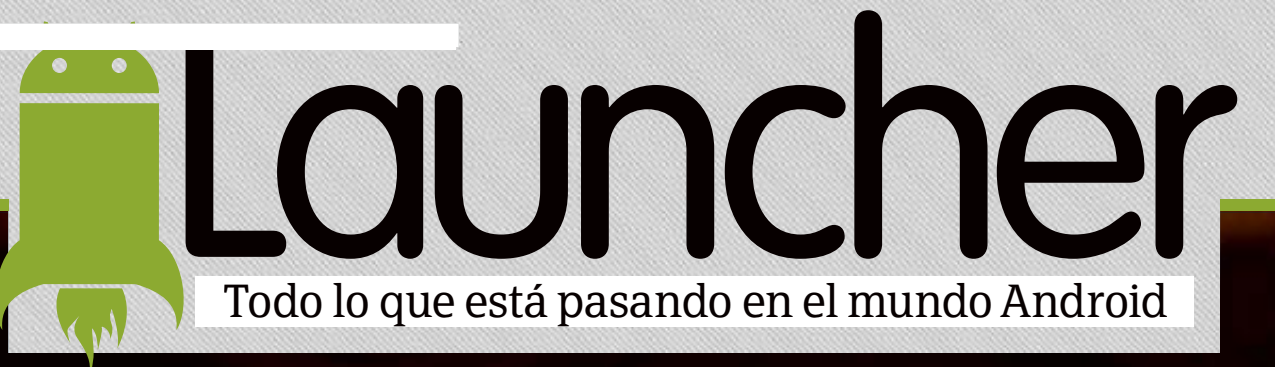

# **Los"wearables" de Google**

15 mins **5 mins**<br>Project briefing with Whitney

El nuevo SDK de Google ha abierto la puerta del mercado de masas a los dispositivos "wearables". Esto es lo que pronto veremos ...

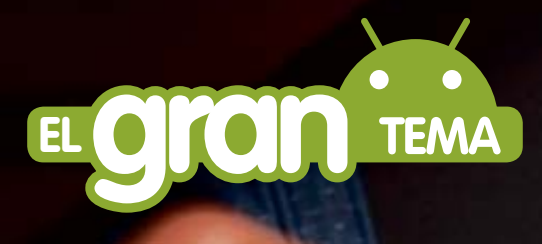

**Google ha anunciado el desarrollo de**<br>una versión de su sistema operativo<br>Android, para dispositivos "weara**una versión de su sistema operativo Android, para dispositivos "wearables".** Conocido como Android Wear, y con un kit de desarrollo de software (SDK) que permitirá a los desarrolladores de terceros crear una amplia gama de hardware y software portátil.

Sundar Pichai, vicepresidente senior de Google, que supervisa Android, Chrome y la división de aplicaciones de la firma, explicó cómo la nueva suite de tecnología portátil de Android transformará todo. Con mucho optimismo, exclamó que esta nueva

tecnología podría "entender el contexto del mundo que te rodea", y que "podría actuar de manera sencilla y eficiente, con sólo una mirada, o una palabra hablada." Con Android Wear, Pichai dijo que Google va a cubrir todos los tipos de dispositivos pórtatiles, pero que empezaría con "el portátil más familiar", el reloj.

Ya hemos visto algunos gadgets portátiles aspirando a esta tecnología, el Gear 2 de Samsung es el último de ellos. Pero el nuevo SDK de Google, va a proporcionar una gran cantidad de funciones nuevas, que van a permitir a los usuarios, el acceso a una amplia gama de información y servicios más avanzados.

# **Opinión**

**"Hasta ahora la tecnología "wearable" ha tenido muchas ideas, pero sin una visión clara de lo que debe ser, o cómo ha de funcionar. Android Wear, es la solución de** 

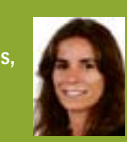

**Google a este caos, y hará más fácil que otras empresas fabriquen no sólo relojes, sino todo tipo de dispositivos. Google se sitúa en el centro de la próxima revolución en tecnología móvil, por delante del esperado anuncio de Apple"**

**Mila Lavín, directora**

# **Siempre al día** Conoce las últimas noticias y rumores sobre Android

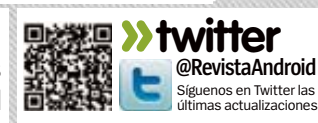

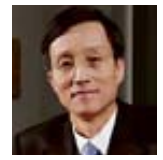

# **"**Un dispositivo bien diseñado puede hacerse con el mercado wearable**"**

**Jong-seok Park,**LG

Uno de estos relojes será el LG G Watch, cuyo lanzamiento en Europa se prevee para mediados del 2014. "La oportunidad de trabajar con Google en el LG G Watch era la ocasión perfecta para que LG se posicionara en diseño e ingeniería", dijo Jong-seok Park, presidente y director ejecutivo de LG Electronics Mobile Communications. "Estamos seguros de que un dispositivo bien diseñado tiene el potencial necesario para tomar el mercado de los dispositivos portátiles e inteligentes".

Probablemente, el aspecto más importante del anuncio del nuevo SDK, es que abre las puertas a toda una serie de nuevos dispositivos, donde podrán brillar miles de aplicaciones específicas. Llevando Android a los dispositivos portátiles, Google hace que los desarrolladores de Android y Java, se puedan involucrar en estas nuevas aplicaciones para wearables.

"Esta es una de las razones por las que vimos cómo las apps de Android aumentan a un ritmo acelerado, y es por eso, por lo que seguramente también lo veamos con las aplicaciones de los dispositivos portátiles", dijo Al Hilwa, director del programa de investigación para el desarrollo de software de IDC. "Permitir a los programadores que construyan este tipo de aplicaciones, es lo que el SDK de Android pretende".

# Rivales hacia un reto

Siempre que se hablaba de dispositivos portátiles, salía a relucir el nombre de Apple, con los continuos rumores de sus próximos aparatos portátiles. El iWatch ha sido la comidilla de muchos blogs de tecnología. Pero aún sin revelar la estrategia wearable de Apple, su director

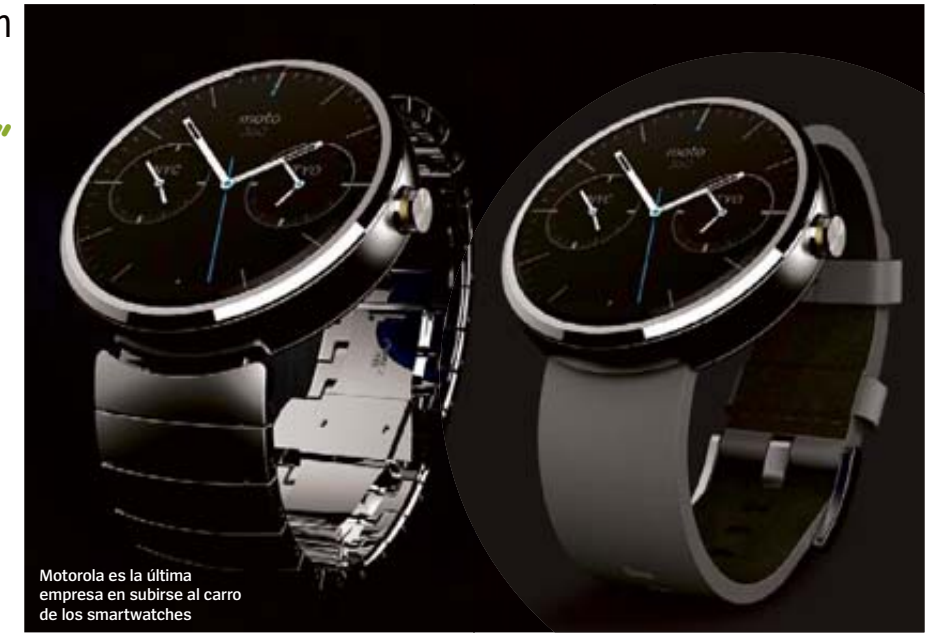

**"**Android ofrece un vehículo para que los desarrolladores amplíen el SO**"**

**Ryan Martin,** Analista asociado de Yankee Group

ejecutivo, Tim Cook, ha admitido que encuentra todo el tema "interesante".

Hilwa cree que Google está con un ojo puesto en Apple, aunque piensa que las miras de Apple apuntan más alto: "Yo creo que esto es muy importante para Apple, ya que, independientemente de su gama alta, se encuentra en una batalla de ecosistemas con Android. Apple puede fabricar un par de dispositivos sorprendentes, y es probable que tengan un gran éxito, pero Android Wear estará en cientos, si no en miles de dispositivos,

además de la cantidad de aplicaciones que funcionarán bajo este sistema operativo".

Como tal, la decisión de Google de lanzar un SDK específico para portátiles, es un buen paso para la compañía, y proporciona un nuevo impulso al universo Android. Ryan Martin, analista asociado de Yankee Group, agregó: "Android tiene que ofrecer un vehículo para que la comunidad de desarrolladores pueda ampliar el ecosistema de su sistema operativo; y esto es necesario para crear nuevas oportunidades que aumenten aún más la experiencia móvil, y que aseguren su relevancia en la industria de la tecnología, que tan rápidamente cambia". Martín no cree que el anuncio de Google tenga algo que ver con la decisión de Samsung de llevar su propio sistema operativo, Tizen, en su último dispositivo portátil, el Gear 2. Él cree que el anuncio de Google es

Historia de los "wearables" **Hacemos un repaso de algunos de los momentos** más destacados, en los que tecnología y moda van de la mano, para bien o para mal

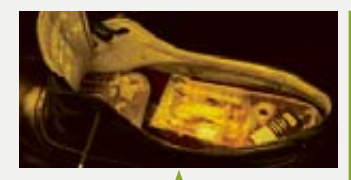

### **EUDAEMONICZAPATO DE JUEGO**

Un ordenador escondido en un zapato, utilizado en Las Vegas para ganar a la ruleta. Fue creado por Edward O. Thorp y Claude Shannon.

# **GAFAS DE LECTURA DE LABIOS**

Diseñadas por Hubert Upton, para uso de los sordos. Utiliza una serie de filtros y LEDs, creando una forma simple de la realidad aumentada.

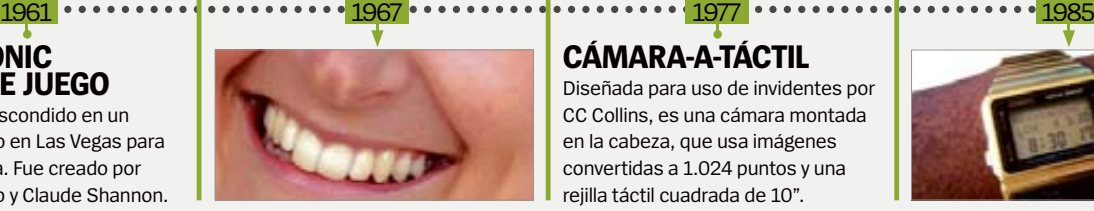

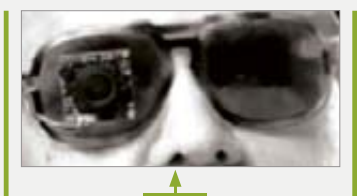

#### **CÁMARA-A-TÁCTIL** Diseñada para uso de invidentes por CC Collins, es una cámara montada en la cabeza, que usa imágenes convertidas a 1.024 puntos y una rejilla táctil cuadrada de 10".

# **CASIO DATABANK**

Este moderno modelo de reloj digital de Casio, con una minicalculadora integrada, fue uno de los primeros ordenadores portátiles, de primera generación.

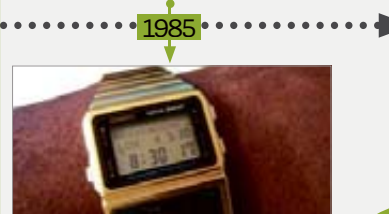

# **ALauncher**

parte de una estrategia a largo plazo.

Pero todo lo bueno que es para Google, no lo es tanto para Samsung. En teoría, Google y también Apple, serán los que tendrán más ventaja. Según Patrick Moorhead, analista de Moor Insight & Strategy, el motivo es que tanto Google como Apple, dice, "Actualmente son propietarios de los corazones y las mentes de los desarrolladores. Si [Google y Apple] facilitan su trabajo a los desarrolladores para ofrecerles una buena experiencia, entonces no habrá espacio para que entre un nuevo sistema [Samsung]". "Si Samsung hubiera comenzado mucho antes, quizás la historia hubiera sido diferente".

# Negocio multimillonario

La vieja pesadilla de Android, la fragmentación, volverá. "Todos los dispositivos serán diferentes, con distintos sensores, hardware y tamaños de pantalla", señaló Richard Windsor, que dirige la consultora RadioFreeMobile. "Sospecho que la mayoría de los fabricantes de hardware, usarán su propio código". La fragmentación entre los smartwatches antiguos y modernos, preocupa a los analistas. "Espero que en el desarrollo de las aplicaciones, no se multipliquen los problemas, debido a la fragmentación", dijo Neil Shah de Counterpoint Research. Mientras, Windsor añadía que la jugada de Samsung "hará que la fragmentación sea mucho peor de lo que ya es".

Shah también confía en que Google será capaz de hacer frente a este problema, de la misma forma que está abordando la actual fragmentación en el sector de los teléfonos inteligentes.

Cualquiera que sea el posible peligro, el paso que Google ha dado, ha sido el más lógico, ya que se trataba de establecer algún tipo de control desde el principio, en un sector emergente. "Desde la perspectiva de Google es esencial introducir un poco de coherencia, en el campo de los portátiles, un sector con una rápida fragmentación", dijo Geoff Blaber, analista de CCS Insight. "Sin un kit de desarrollo de software consistente, existía el peligro de que el sector portátil, se fragmentara rápidamente, lo que dificultaría poder controlarlo. Google se esfuerza por evitar

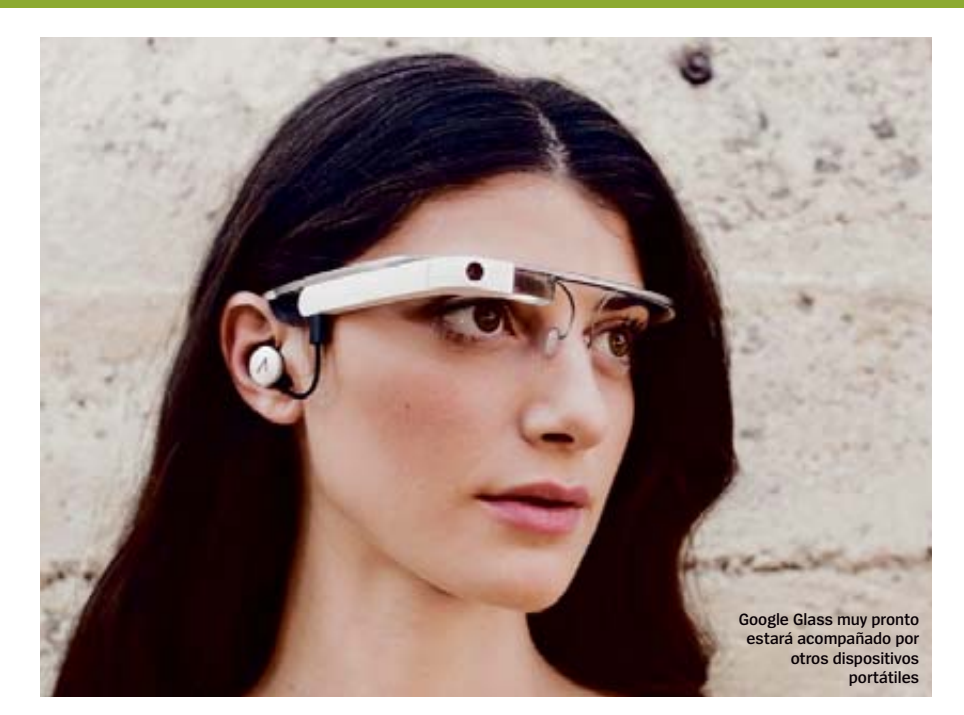

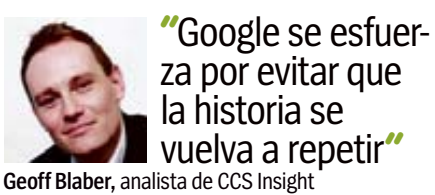

que la historia se repita. El paisaje de los portátiles, es similar al de los primeros tablets, cuando los fabricantes trataban de responder al iPad de Apple, usando Android en dispositivos de pantalla más grande, antes de que el propio Google hubiera optimizado la plataforma".

Este movimiento de Google no sólo es oportuno, sino fundamental para el desarrollo futuro de la tecnología móvil. John Delaney, vicepresidente de IDC, dijo: "La industria piensa que en los portátiles, es donde hay que dedicar los próximos esfuerzos, ya que las ventas de los teléfonos inteligentes empiezan a estabilizarse".

Después de todo, los nuevos smartphones se centran más en incrementar las especificaciones ya existentes que en ofrecer alguna novedad revolucionaria. Tal es el caso del nuevo teléfono premium de Samsung, el Galaxy S5. "Google sería un competidor en el mercado, pero también un buen proveedor, si ayuda a los desarrolladores", agregó Delaney. Y ese mercado es grande, muy grande y con previsión de un mayor crecimiento masivo. Por eso, Google ya está trabajando con varios socios, como: Asus, Fossil, HTC, Broadcom, Intel, LG, MediaTek, Motorola, Qualcomm, y por supuesto, Samsung.

Según Pichai de Google, el sector de los portátiles irá paralelo al de los smartphones. Y así como los teléfonos se han convertido en mini ordenadores, los portátiles se convertirán en centros de información alimentada por sensores.

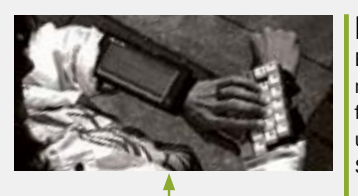

### **ORDENADOR DE MUÑECA**

Desarrollado por Edgar Matias y Mike Ruicci, modificando una Palmtop HP 95LX y un teclado QWERTY. Tanto el teclado como la pantalla se ataban al antebrazo del usuario.

### **FOSSIL PDA**

Ejecuta el SO de Palm, y realiza la mayoría de las aplicaciones y funciones de una PDA. Impulsado por un procesador Motorola Dragonball Súper VZ (66MHz), y con 8 MB de RAM.

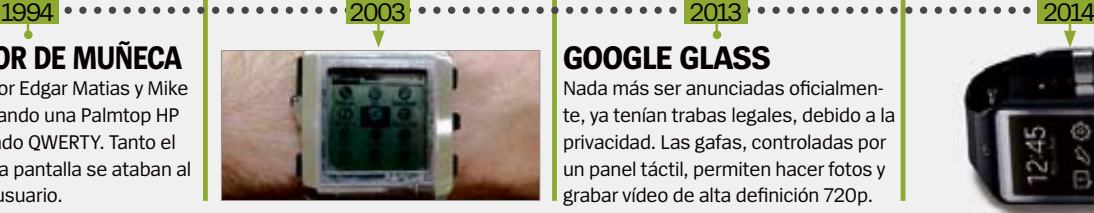

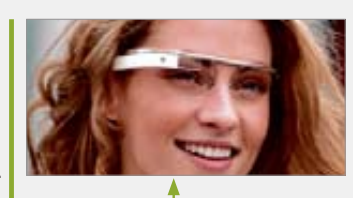

# **GOOGLE GLASS**

Nada más ser anunciadas oficialmente, ya tenían trabas legales, debido a la privacidad. Las gafas, controladas por un panel táctil, permiten hacer fotos y grabar vídeo de alta definición 720p.

# **SAMSUNG GEAR 2**

Con una pantalla Super AMOLED de 1,63", y con el nuevo SO de Samsung, Tizen, es capaz de ejecutar una amplia gama de aplicaciones. Cuenta con una autonomía de dos a seis días.

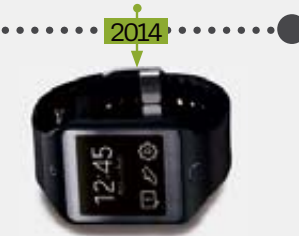

# ¿Es mi terminal seguro?

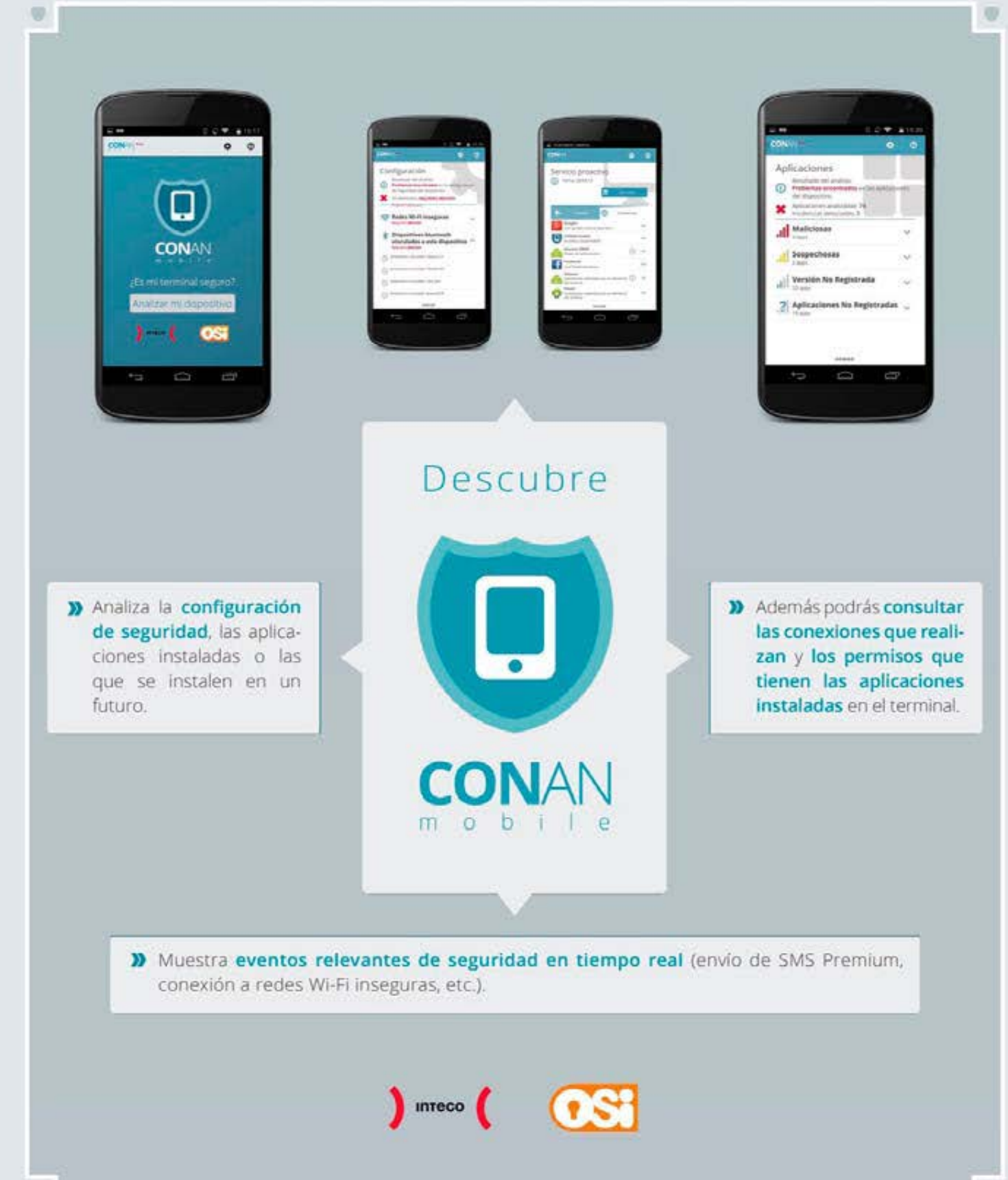

# ALauncher

# **Siempre al día Siempre al Gia**<br>Conoce las últimas noticias

y rumores sobre Android

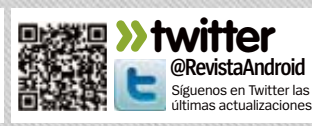

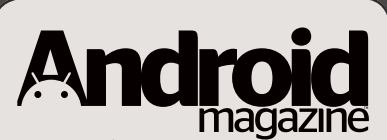

**Directora** Mila Lavín

**Dirección de Arte** Abel Vaquero **Subdirector de Arte** Juan José Valdés **Coordinación** Susana Herreros **Jefe de Maquetación** Dionisio Juanas **Maquetación** Moshin José Ghaillane, Irene Gómez

**Han colaborado en este número** Luis Sanz, Luis Pascual, Fernando Escudero, Virginia Vallés, Irene Rincón

Edita AXEL SPRINGER ESPAÑA, S.A.

#### axel springer

**Director General** Manuel del Campo **Área de Publicaciones de Informática Director del Área de Tecnología** Mila Lavín **Secretaria del Director del Área** Paz de Benito **Coordinadora del área de Tecnología** Susana Herreros **Directora Financiera y Desarrollo de Negocio** Úrsula Soto **Directora de Operaciones** Virginia Cabezón **Director de Desarrollo Digital** Miguel Castillo

#### **Departamento de Publicidad**

**Director Comercial** Javier Matallana **Jefa de Servicios Comerciales** Jessica Jaime **Marketing** Marina Roch **Equipo comercial** Noemí Rodríguez, Beatriz Azcona, Daniel Gozlan, Zdenka Prieto, Estel Peris

#### **Redacción y Publicidad**

C/ Santiago de Compostela, 94. 28035 Madrid Tel. 902 11 13 15 / Fax: 913 996 933 androidmagazine@axelspringer.es **Coordinación de Producción** Roberto Rodas y Ángel Benito

**Distribución** S.G.E.L. Tel. 91 657 69 00 **Impresión** Impresia Iberica Autovia A-4 PK36 a Seseña, Km 2,700 45223 Seseña (Toledo) **Distribución para América** Hispamedia, S.L. Tlf.: 902.73.42.43 **Archivo fotográfico** ThinkStock, iStock **Transporte** BOYACÁ Tel. 917 478 800 Depósito legal: M-42669-2011

Esta revista se imprime en papel ecológico blanqueado sin cloro. Printed in Spain 5/2014

Prohibida la reproducción por cualquier medio o soporte de los contenidos de esta publicación, en todo o en parte, sin permiso del editor. This magazine is published under license from Imagine Publishing Limited. All rights in the licensed material belong to Imagine Publishing Limited and it may not be reproduced, whether in whole or in part, without the prior written consent of Imagine Publishing Limited. (c) 2011 Imagine Publishing Limited. www.imagine-publishing.co.uk

# **NUEVAS TECNOLOGÍAS LENTES DE CÁMARA**

# **Nuevas cámaras**

Hemos echado un vistazo a la nueva tecnología defendida por Corephotonics

a fotografía en teléfonos ha recorrido un large<br>camino en el último año. Sony, por ejemplo,<br>está añadiendo su sensor de cámara digital<br>EXMOR en los últimos teléfonos, y HTC ya usa los **a fotografía en teléfonos ha recorrido un largo camino en el último año.** Sony, por ejemplo, está añadiendo su sensor de cámara digital llamados "UltrapÍxeles". Corephotonics, una nueva y pequeña empresa, ha creado un concepto similar al del nuevo HTC One (M8), con el desarrollo de sus cámaras de doble lente. Cada lente da una función diferente, captando la profundidad en una

escena, de tal manera que una sola lente no puede hacerlo. Con la ayuda del software desarrollado por Corephotonics, las dos lentes trabajan en sincronía, para proporcionar un nuevo nivel de zoom óptico, y una calidad de sensor que supera lo que hemos visto hasta la fecha. El poder de la dual-lens, o doble lente, elimina los posibles problemas en condi diciones de poca luz y de estabilización de la imagen.

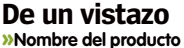

- Corephotonics cámara de doble lente
- **» Disponible desde** www.corephotonics.com

La lente secundaria permite focalizar ciertos objetos sin

**» Precio** TBA

Una nueva cámara, que usa dos lentes para ofrecer una gran calidad de imágenes. Pronto estará en los próximos dispositivos de HTC y Sony.

**El One (M8) tiene una formación similar a la de doble lente**

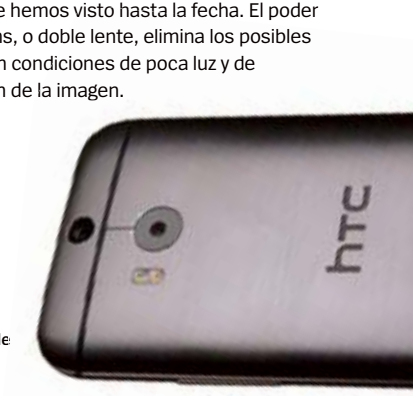

Puede captar fotos de hasta 3x de zoom óptico, y vídeos con un impresionante zoom óptico de 5x

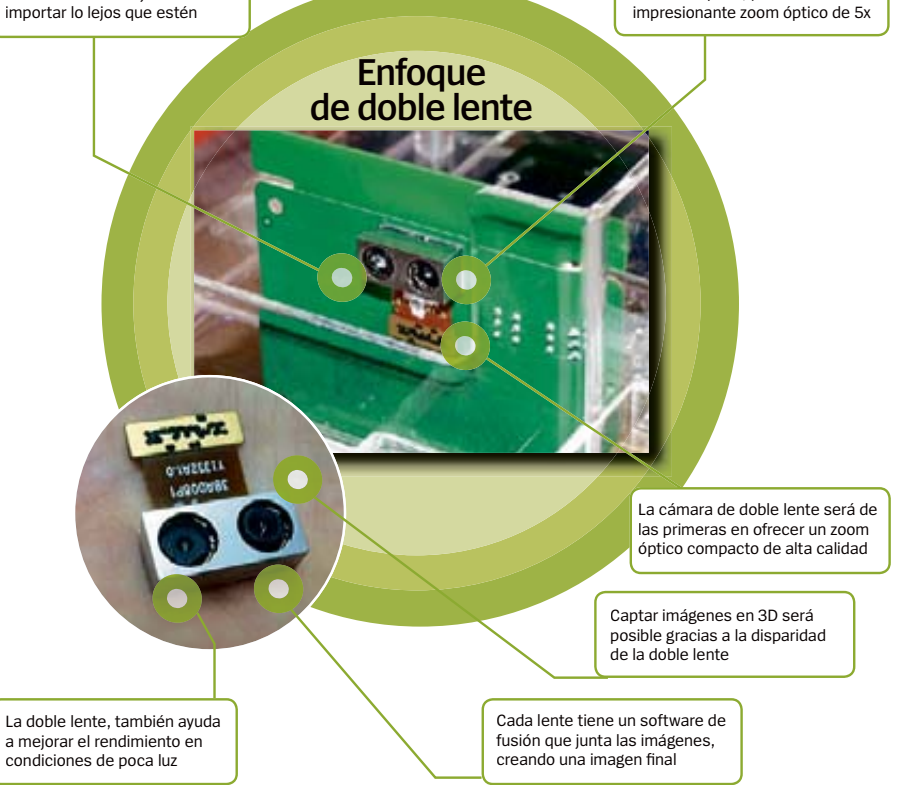

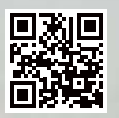

# **CUENTAN QUE** UN DÍA KILIAN **RECORRIÓ EL MUNDO CON SU SKATE**

# No hace falta ser muy conocido<br>para hacer cosas increíbles

Kilian no tiene millones de seguidores en Twitter, ni tampoco en el resto de sus redes sociales, pero sí una tabla con la que hace cosas extraordinarias. Cosas de esas que emocionan al mundo, y que demuestran que no hace falta ser muy conocido para hacer cosas tan increíbles como las que hace el nuevo Energy Phone Pro.

Conoce a Kilian Martin y el Nuevo Energy Phone Pro en:

hacencosasincreibles.com

回転買わ

 $-00$ 

Libre

 $249 \epsilon_{\tiny{\textrm{PVP}}}$ 

**8 NÚCLEOS I3 Mpx CÁMARA TRASERA SELFIE SYSTEM** 

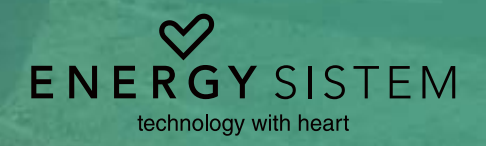

.<br>Octa Core - 5" iPS full HD - 13 Mpx Alito-Focus Cámara Trasera - 5 Mpx Fov 88º Cámara Delantera - NFC - Bluetooth 4.0 - Dual Sim

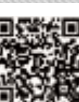

# **»www.facebook.com/RevistaAndroid**

Visítanos para descubrir las novedades y opiniones

# 1Añadir icono a Inicio

Una opción interesante que puedes activar desde Ajustes, es la de que se añadan automáticamente los iconos de las nuevas apps descargadas, en la pantalla de inicio.

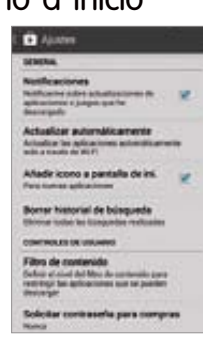

En el apartado Recomendaciones personalizadas, de la Google Play, podrás ver las opiniones y valoraciones de tus contactos de Google+. Debajo de la aplicación, aparece el contacto y su valoración.

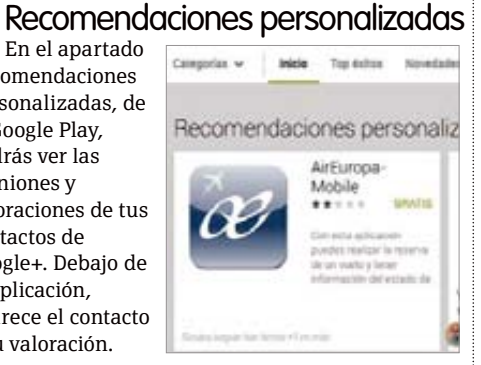

# 3Compras dentro de la app Antes de

descargar una app, aparece una alerta con los permisos, que indica si incluye compras dentro de la misma. Aunque no da muchos detalles, puedes ver un rápido resumen, antes de decidir si aceptar o no.

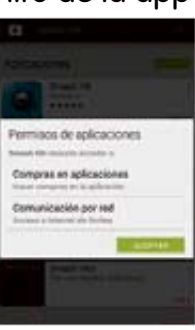

10Ajustes Una de las mejoras de la última versión de Google Play, es el acceso a Ajustes, desde el menú lateral.

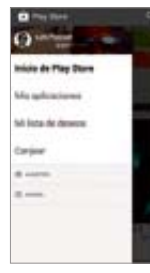

Pulsa en la parte superior izquierda, para que se despliegue el menú, y verás Ajustes abajo.

### **O** Actualización en masa

En vez de actualizar las apps de forma individual, puedes hacerlo en masa. Ve a la

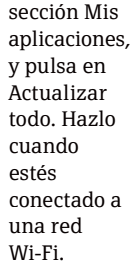

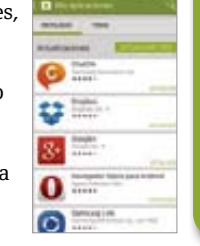

**Google Play** cosas que debes concocer sobre...

# Tienda<br>actualizada

A través del menú de Ajustes dentro de Google Play, desplázate hasta la parte inferior de

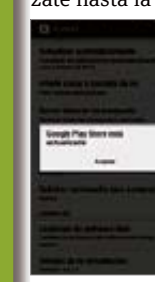

la página, en el apartado Versión de la compilación. Allí podrás ver la versión de la tienda, y si hay alguna actualización de la misma.

# 5Magazine ratings

 Tus gustos con Google+, ahora son más precisos. Además de poder valorar las apps, libros o juegos, con estrellas,

pulsa en el icono de Google+ +1, a modo de "me gusta", para compartir tus gustos en tu perfil de Google+.

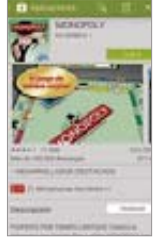

# Calificación rápida

Ya sea de una c

podrás hacer una valoración de la misma desde el menú principal. Pulsa sobre el número de estrella que quieras asignarle y pulsa en Enviar. También puedes escribir una reseña.

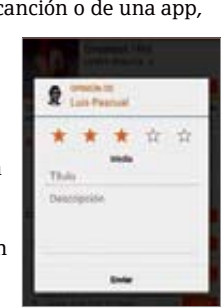

# 7Solicita contraseña

Si tus hijos usan tu dispositivo, asegúrate de tener activada la opción Solicitar contraseña, dentro de Ajustes de Google Play. Así se requerirá introducir la contraseña al hacer una compra, o cada 30 minutos.

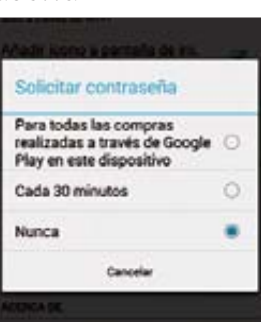

#### 6Canjea un código En vez de tener que acudir a tu ordena-

dor, para canjear un código en Google Play, puedes acceder a la opción Canjear, desde el menú lateral Google Play. Una vez que hayas introducido el código, podrás disponer del crédito del mismo.

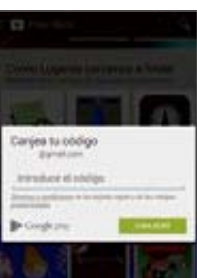

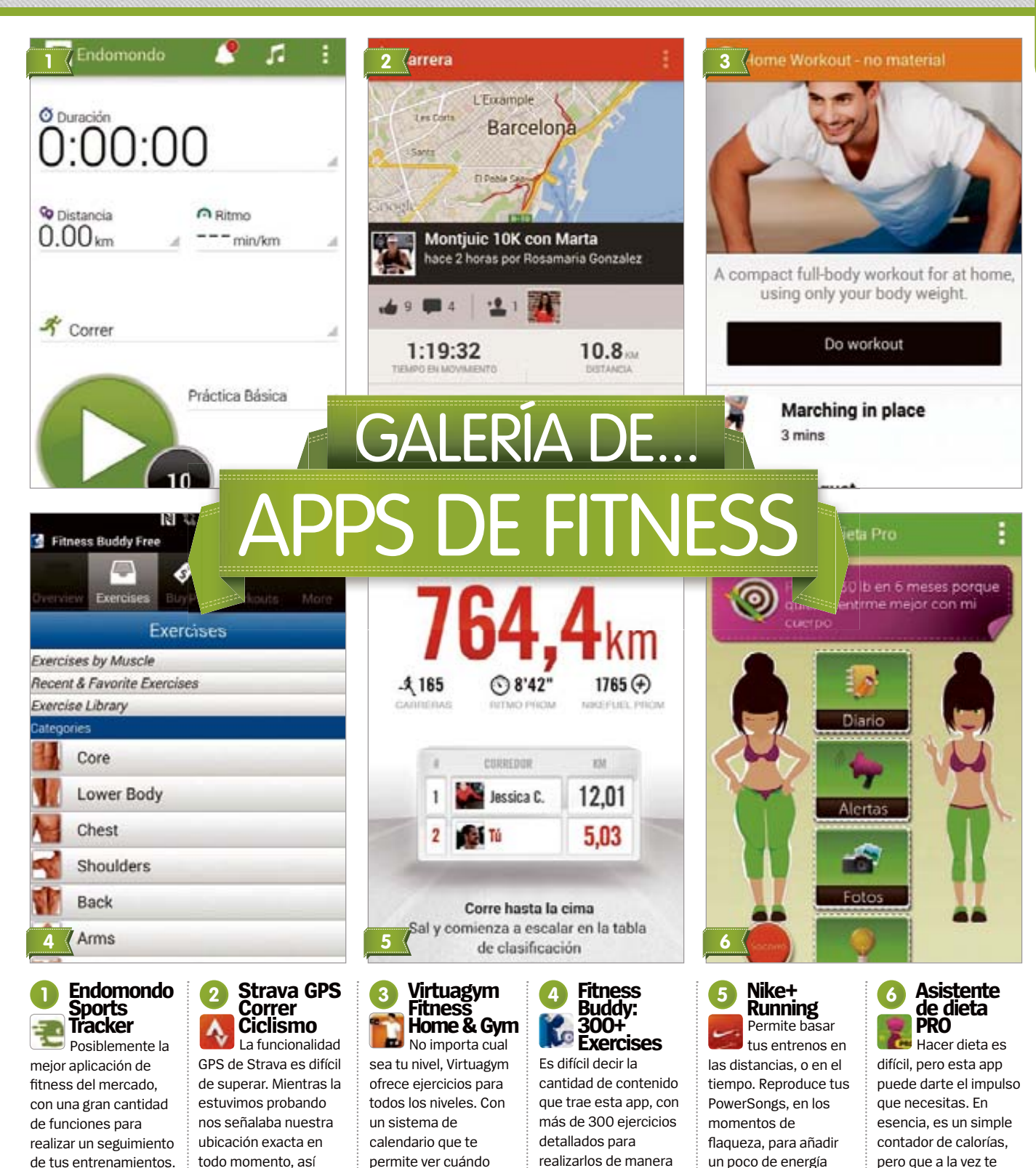

será tu próximo entrenamiento, y qué ejercicios contendrá.

correcta, así como valiosos consejos de entrenamiento.

extra antes de llegar a la meta. Con grandes funciones sociales.

**»Precio:** Gratis

**»Precio:** Gratis

como la información de tiempo y distancia recorridos.

**»Precio:** Gratis

**»Precio:** Gratis

redes sociales. **»Precio:** Gratis

También cuenta con funciones para las

13

proporciona poderosos consejos que te motivan en tu empeño.

**»Precio:** 1,99 €

Mensajes Respondemos a las cartas de nuestros lectores

● Me lo parece sólo a mi o Android 4.4 es un<br>
poco decepcionante? He estado comprando<br>
los últimos números de Android Magazine para **poco decepcionante?** He estado comprando enterarme de las novedades de KitKat. Y por casualidad, hace poco mi HTC One de Vodafone me anunció que podía acceder a la actualización. No me gustó demasiado la actualización anterior a la 4.3 y esta no ha sido diferente. Muchas de las mejoras no me afectan, como el contador de pasos o la personalización de la pantalla de bloqueo. ¿Y alguien realmente necesita a Hangouts como sustitución de los SMS y MMS?

En la parte positiva, me ha gustado la interfaz mejorada y que el teléfono parece algo más rápido ahora (aunque todavía no he probado ART).

Me gusta mi HTC One, que para mi es el mejor teléfono Android que hay, pero a todos aquellos que no van a recibir la actualización a KitKat les puedo decir que realmente no se pierden mucho. Juan Crevazo

**Respuesta:** Hay suficientes funciones nuevas en KitKat como para convertirla en una de las actualizaciones más importantes de los últimos tiempos. Pero hay mucho interno, como un uso reducido de la memoria, lo que nos favorecerá a todos en los próximos meses. En cuanto a la interfaz, han pulido algunos detalles de lo que ahora ya es un sistema operativo muy maduro. Es cierto que las actualizaciones ya no son tan espectaculares como antes, porque Google ahora está centrado en mejorar sus propias apps y servicios.

# **KitKat... ¿menos de lo esperado?**

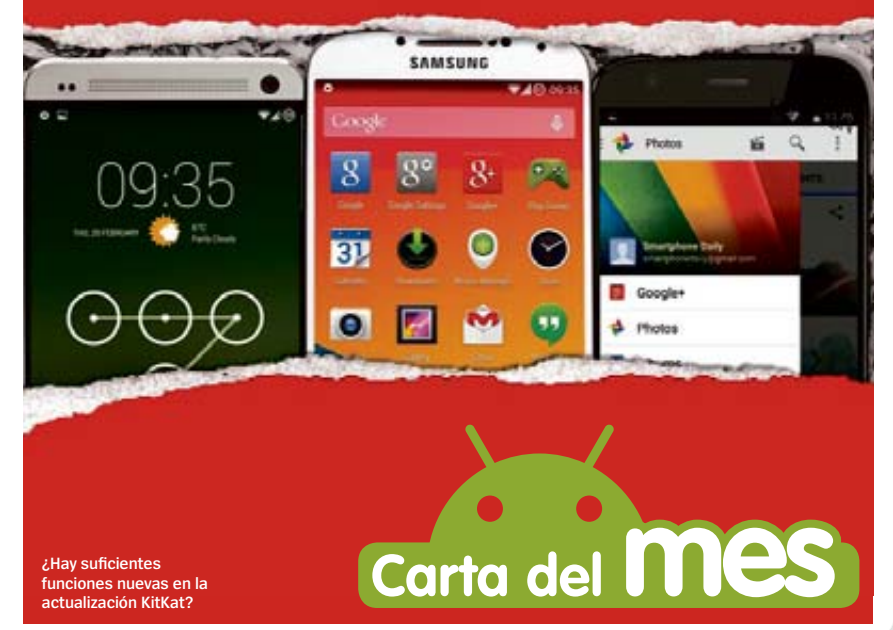

# **Teléfonos antiguos olvidado** con recursos

limitados y hace ya 3 años que tengo mi Galaxy S (el original) al que he podido actualizar a KitKat 4.4.2 con CyanogenMod ROM. Creo que todavía es un buen teléfono y está funcionando bien y rápido. Pero ¿porqué ya no se habla del S? ¿Cómo se compara con los demás, como por ejemplo el Moto G? Estoy seguro que hay muchos lectores con este teléfono a los que les gustaría aprender más, pero nos estáis ignorando. Me gustó pasar

de Gingerbread a Jelly bean y luego KitKat y conseguí mucha información en vuestra revista, aunque no específicamente para el S, de modo que me basé mucho en búsquedas de la web y soluciones de XDA Developers. El primer paso para rootear el teléfono e instalar una nueva ROM me llevó varias semanas, pero luego me sorprendí de lo fácil que resultó. Incluso es más sencillo mantener al día a CyanogenMod.

He comprado todos los números de vuestra revista y comenzó hablando de lo bueno que es el Samsung Galaxy S, pero eso desapareció rápidamente cuando se presentó el S2. Por favor incluid algo de teléfonos más antiguos.

# **"**El Moto G todavía es más rápido que otros**"**

#### C. Díaz

**Respuesta:** Con la cantidad de dispositivos Android que se presentan es inevitable que la atención del público pase a los modelos nuevos. Al fin y al cabo, 3 años es toda una vida en el mundo de los móviles. En cuanto a tu pregunta sobre el Moto G, todavía es más rápido que otros similares.

# **Más cosas de KitKat…**

Acabo de bajarme la 4.4.2 y la estoy comparando con lo que decís en vuestro artículo de KitKat. Está claro que mi Samsung no se puede comparar. Por ejemplo no tengo las herramientas de edición de imagen en la galería y no puede elegir el runtime para acceder a ART en las opciones de desarrollador. Así que he renunciado. El KitKat parece ser de otro planeta que los demás. Tomás Granjo

**Respuesta:** No debería sorprender que Samsung haya quitado funciones de Android KitKat, sobre

### **¡Escríbenos!** Envía tu opinión sobre temas de Android

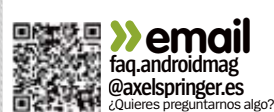

.

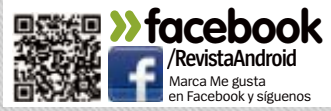

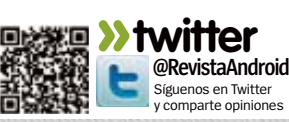

todo porque algunas están en sus propias aplicaciones. Aunque lo de ART es raro.

# **HTC, mejor cámara**

Acabo de ver los detalles del HTC One M8 y he de decir que estoy decepcionado de que sigan insistiendo en su cámara 'ultrapixel'. 4 megapíxeles sencillamente no es suficiente si quieres editarlas. Están bien para verlas en pantalla o subirlas a Facebook. Pero para lo demás no valen. Armando Pérez

**Respuesta:** Lo cierto es que la cantidad de megapíxeles no va en consonancia con lo que se lleva hoy en día, pero de todas formas, la calidad de la óptica es buena y no todo el mundo necesita imágenes de 20 megapíxeles en su móvil. Puedes ver el completo análisis que hemos hecho del nuevo HTC One M8 y de su cámara en este número, en la página 80.

# **Modificar el G-Pad**

Hace poco me compré un dispositivo LG G- Pad, sobre todo porque es el único tablet Android de 8 pulgadas que tiene una pantalla de alta resolución y que ha contado

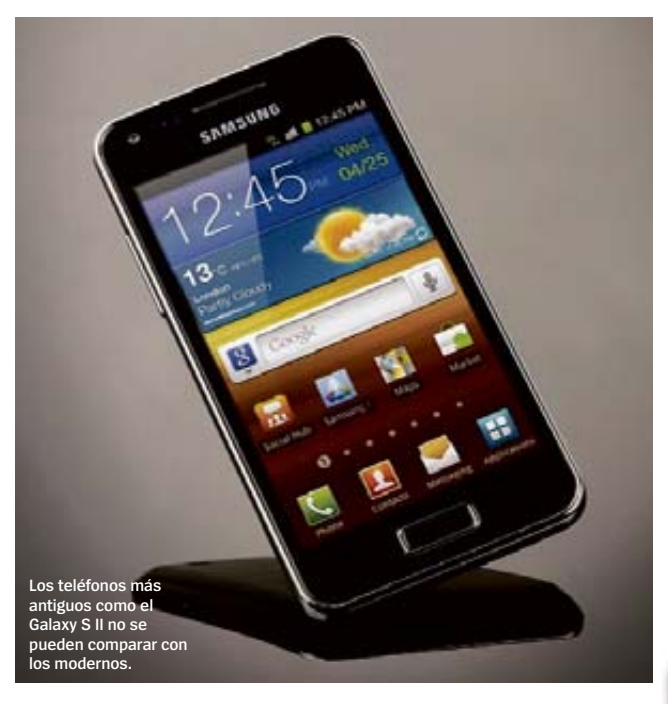

con la aplicación CyanogenMod. Lo compré para sustituir a un iPad, que tenía un tamaño adecuado y una pantalla agradable, pero con el teclado básico y la poco fiable autocorrección de Apple, en lugar de un sistema de predicción multiopción de texto que puedes conseguir para Android.

Después de encontrar que la ROM suministrada ( basada en Android 4.2 ) demasiado limitada y poco fiable, decidí instalar CyanogenMod.

La instalación está lejos de ser tan fácil como lo es en un dispositivo Nexus.

El LG G -Pad carece Fastboot , por lo que la instalación de un recovery personalizado significa la descarga de un archivo zip desde una de una serie de sitios de malware, llenos de enlaces engañosos 'Descargar' que instalan basura en tu ordenador. Por alguna razón, el rooting no funciona a menos que tengas una tarjeta SD instalada.

También es necesario usar Windows, tanto para instalar el módulo de recuperación como para actualizar la ROM original. El resultado final funciona bastante bien, pero en realidad debería ser un proceso más fácil y más seguro. A muchos de nosotros no nos gusta usar Windows, porque es lento, con errores y abierto a malware, así que ¿Por qué LG no lleva su herramienta de recuperación al menos a Mac, o a Linux o a varias plataformas?

**Respuesta:** Algunos dispositivos son más difíciles de rootear y personalizar que otros. El G Pad tiene muy poco apoyo de la comunidad de desarrolladores pero con compilaciones disponibles de CyanogenMod y Paranoid Android quizá merezca la pena el esfuerzo.

# TRENDING

Cuéntanos qué piensas sobre estos temas:

- **¿Qué tal el HTC One?**
- **¿La cámara de tu teléfono es importante para ti?**
- **¿Te interesaría la ropa inteligente?**

¡Contacta con nosotros! faq.androidmag@axelspringer.es

El club del suscriptor de Axel Springer

OZIO

# **ESTE MES EN OZIO REGALAMOS...**

Si eres uno de nuestros suscriptores y quieres conseguir estos regalos, entra en nuestra web y apúntate. Y recuerda que para formar parte del Club Ozio, solo tienes que suscribirte a la revista. Encontrarás todas las ofertas de suscripción e información detallada en **ozio.axelspringer.es**

#### **AndroidDTV de PCTV Systems** Es un revolucionario sinto-

**unidad**

nizador de TV. Podrás conectarlo a tu tablet o teléfono Android y lo convertirá ás automáticamente en un televisor con todas las funciones y PVR. Incluye EPG guía de programación electrónica. **Valorada en 70 €.**

### **Headset Razer Kraken Forged Edition**

**1** 

**1 unidad**

Unos auriculares especialmente diseñados para gamers. Están equipados con diafragmas de imanes de neodimio de 40 mm personalizados para suministrar bajos de gran potencia, medios claros y agudos nítidos. **Valorado en 299 €. io**<br> **axels 1996.**<br> **axels 1996.**<br> **axels 1996.**<br> **axels 1996.**<br> **axels 1996.**<br> **axels 1998.**<br> **axels 1999.**<br> **axels 1999.**<br> **axels 1999.**<br> **axels 1999.**<br> **axels 1999.**<br> **axels 1999.**<br> **axels 1999.**<br> **axelspringer.ex**<br> **a** 

### **Multipuerto USB Thunderbolt Express Dock de Belkin**

Este dispositivo utiliza una conexión única para crear transferencias de alta velocidad y fiables entre tu ordenador portátil y hasta ocho dispositivo más, incluyendo FireWire, Ethernet, USB y en conexión margarita con múltiples dispositivos Thunderbolt™. **Valorado en 199 €.**

15 y consigue fantásticos regalos Entra en nuestro club<br>**ozio.axelspringer.es** 

# DUELO TITANES GALAXY S5 VSHTC ONE (M8) VSXPERIA Z2-

**Rinder**<sup>4</sup>

 $M \subseteq 16.1$ 

Û,

Analytics

 $\mathbf{r}$ **Play Store** 

σ

₩

⋒

э

Ó

SONY

1035

骀

**SAMSUNG** 

Mon, 24 Februar

四心画面

₹

医師

っ

LUN, 31 MAR | MADRID, 16"

.

ada año, el mercado de los smartphones<br>Android nos ofrece nuevas golosinas. Y<br>como es de esperar, los nuevos estandar-<br>tes de esda una de las principales compañías **Android nos ofrece nuevas golosinas.** Y como es de esperar, los nuevos estandartes de cada una de las principales compañías, superan con creces a sus predecesores. Pero en esta intensa carrera por la supremacía, los más grandes se devoran con ansia a los que están por

hones debajo. El último en aparecer en este competitivo dura mercado es el HTC One (M8). Hace un tiempo, HTC había perdido posiciones, dejando que Samsung caminara en solitario en la zona más alta de la telefonía Android. Pero ahora, con el lanzamiento del One (M8), HTC ha vuelto de nuevo al orden jerárquico superior. Allí se va a encontrar con una

۵ htc

<u> 1999 - 1999 - 1999 - 1999 - 1999 - 1999 - 1999 - 1999 - 1999 - 1999 - 1999 - 1999 - 1999 - 1999 - 1999 - 199</u>

dura competencia, por un lado el todo poderoso Samsung, y su nueva joya, el Galaxy S5, y por otro, el super teléfono de Sony, el Xperia Z2, un smartphone que se basa en los recursos del imperio del entretenimiento de la firma japonesa. Aquí enfrentamos cara a cara a los tres grandes, para ver quién se alza a lo más alto del podio.

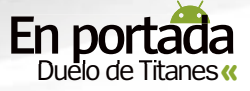

# **ESPECIFICACIONES**

.

# Los tres teléfonos premium en cifras

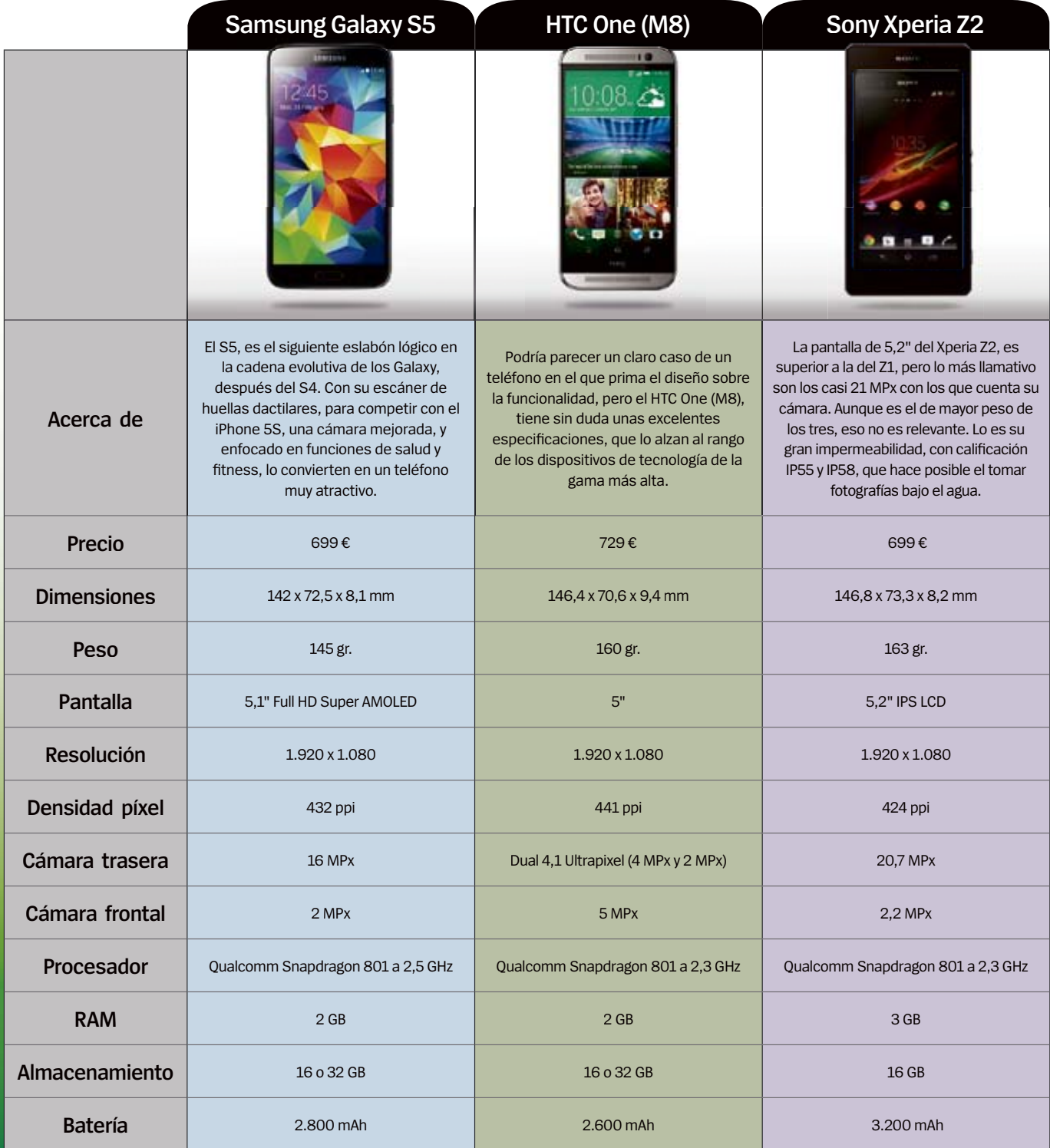

**GANADOR Sony Xperia Z2** Por su gran pantalla, su fantástica cámara, su robusta batería, y con un 50% más de RAM que los otros, es el claro vencedor **1º**

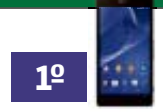

# DISEÑO Y CONSTRUCCIÓN

### **Samsung Galaxy S5**

A**unque está construido básicamente sobre policarbonato, el Galaxy S5 se ve y se siente fantástico, con una gran pantalla y excelentes funciones de hardware incorporadas.** Su contorno es más redondeado que el del S4, y viene rematado con un estiloso marco metálico. En la parte posterior tiene un tacto suave, con un diseño perforado que facilita un agarre firme. Resistente al agua y al polvo, se aprecia como un teléfono de calidad, sólido, compacto y delgado, que para nada parece barato. El teléfono está disponible en varios colores: negro, blanco, azul y dorado. El botón de inicio se encuentra en el mismo lugar de siempre, en la parte inferior del dispositivo, pero esta vez incluye un sensor de huellas dactilares, que se activa mediante el el movimiento de deslizamiento del dedo. El botón de encendido se encuentra en la parte superior derecha, y los botones de volumen en el lateral derecho, cada uno convenientemente ubicado para ser accesibles con una sola mano.

**Estilo metálico** El contorno plateado ofrece un acabado elegante, dando una sensación de gama alta

### **Botón de Inicio** Incluye un escáner de

huellas dactilares para desbloquear el teléfono

#### **Superficie perforada**Samsung dice que la

superficie perforada de la parte trasera del teléfono le da un toque de "glamour moderno", con un tacto suave y cómodo

# **Policarbonato**

 Hay quién dice que sólo es una manera elegante de llamar al plástico, pero de todos modos es un plástico sólido de calidad

#### **Altavoces** Tiene dos altavoces BoomSound que añaden un empuje

extra a tu música favorita

**Botones** Sin botones físicos, todos los botones están integrados en la pantalla táctil

# h в

# **Diseño**

.

El diseño es el punto fuerte donde el HTC One (M8), quiere destacar, por encima de sus competidores

# **CarcasaCar**

Cuenta con una carcasa Dot View, perforada muy innovadora: sensible al tacto y que permite ver notificaciones

# **HTC One (M8)**

T**ras descubir la manera de integrar las antenas del One (M8) en un cuerpo metálico, HTC ha conseguido un teléfono muy llamativo.** Esto supone que por primera vez, se puede usar una carcasa de metal sin que afecte a la señal del teléfono. El contorno de metal cepillado que bordea la pantalla de cristal, le da un aspecto rico. Es una pena que se vaya a ocultar con la carcasa oficial, Dot View, pero incluso así, sigue siendo innovador. Con esta carcasa puesta, el usuario puede seguir viendo las notificaciones. A penas tiene botones físicos y carece de algunas de las funciones de sus competidores más directos, tales como el escáner de huellas dactilares, o la carga inalámbrica. Pero HTC ha incorporado los botones en la pantalla táctil, dejando espacio para unos potentes altavoces BoomSound. La mayor innovación está en la parte posterior, con el objetivo de la cámara y un nuevo sensor de profundidad encima de ella. Sale al mercado en un acabado gris metal, plata glacial, y oro rosa.

# **Sony Xperia Z2**

N**o hay una gran diferencia entre el Xperia Z2 y su predecesor, el Z1.** Quizás sea porque el Z1 no lleva demasiado tiempo en el mercado. El Z2 es un rápido sucesor, en más de un sentido, que pretende ser el teléfono estrella de Sony. El Z1 no era malo en diseño así que se ha mantenido su hermoso aspecto, que intercala un borde lateral de aluminio ligeramente curvado, con dos láminas de vidrio. Es sencillo, y se siente cómodo en la mano. Las láminas de cristal delantera y trasera del teléfono le dan una apariencia minimalista, a la que se añade un LED en la parte frontal, que se ilumina con las notificaciones. Es resistente al agua y al polvo, permitiendo su inmersión hasta 1,5 m de profundidad, y durante una media hora, sin daños. A pesar de que cuenta con unas ranuras para tarjetas micro SD y conexiones micro USB, están bien protegidas y quedan selladas herméticamente con unas tapas de goma. Está disponible en cuatro colores: negro, blanco, plata oscuro y morado. El Z2 es delgado y con una pantalla de 5,2" resulta muy atractivo, para lucirlo, usarlo y disfrutarlo.

# **Gran pantalla**

La relación entre los tamaños de pantalla y de teléfono es muy alta. Lo que significa que la pantalla ocupa la mayor parte del frontal

# **Botones**

Los principales botones de navegación están dentro de la pantalla, y los botones físicos en el lateral, dando un aspecto limpio y elegante

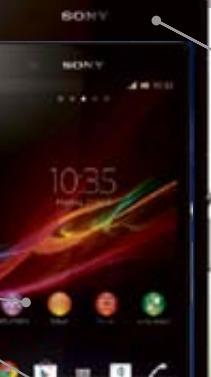

### **Cámara**Para tomar fotografías,

hay un botón específico, en el lateral del teléfono

### **Vértices curvados**

 Aunque el teléfono tiene un aspecto de bloque, sus cantos romos, hacen que no se sienta tan "ladrillo" en la mano

**GANADOR HTC ONE (M8)** El HTC One (M8) es sin duda el más bello de los tres teléfonos puestos a prueba, con un diseño sencillo a la par que elegante **1º**

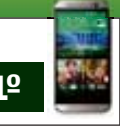

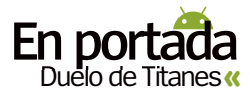

# **VELOCIDAD**

**penas hay diferencia entre los tres teléfonos en términos de CPU y RAM.** El HTC One (M8) y el Sony Xperia Z2 tienen procesadores Qualcomm Snapdragon 801 a 2,3 GHz, y el Samsung Galaxy S5, tiene el mismo procesador, pero a 2,5 GHz. Y el Xperia Z2 tiene 3 GB, un giga más de RAM, que los otros (2 GB). Sin embargo, en las pruebas de referencia, el One (M8) y el Xperia Z2 salieron mejor parados que el Galaxy S5. Rightware muestra que el Xperia Z2 es el mejor desempeñando las funciones típicas de un smartphone, pero que HTC One (M8) es mejor para los juegos, y el Galaxy S5 quedó tercero en ambos tests.

AnTuTu benchmarking muestra que el HTC One (M8) tiene un excelente rendimiento, con una puntuación de 38.000, en comparación con los 35.666 del Galaxy S5. Esto significa que HTC ha trabajado bien en su One (M8), aunque con las próximas actualizaciones del Galaxy S5, el modelo de Samsung podría ponerse al día. En términos generales, los tres modelos de van muy a la par, debido a la similitud de sus procesadores.

# **Test de rendimiento**

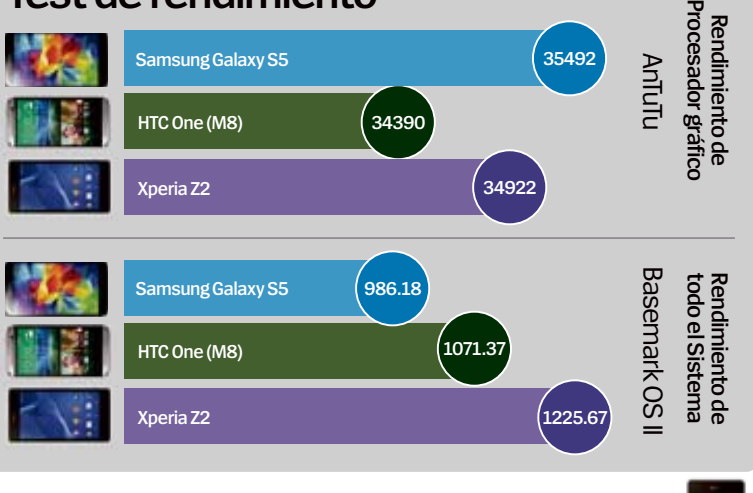

**GANADOR Sony Xperia Z2** Es el claro vencedor desde el punto de vista general, y casi alcanza la primera posición en cuanto al tratamiento de juegos se refiere **1º**

.

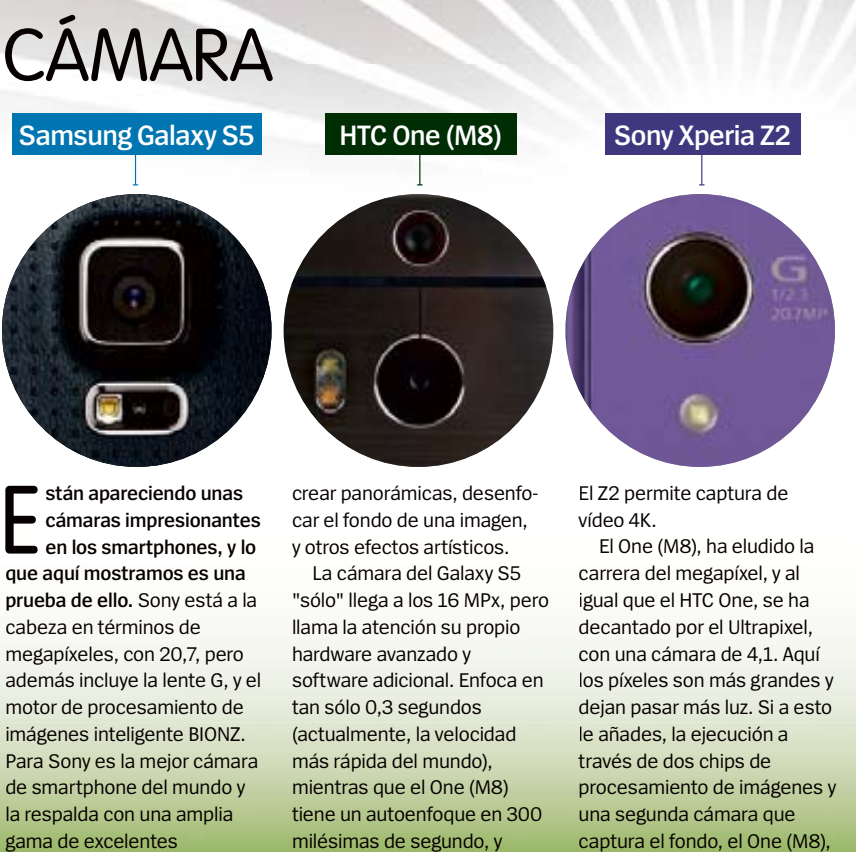

milésimas de segundo, y permite una vista previa en HDR y enfoque post-disparo.

aplicaciones. Permite capturar vídeo a 120 fps, captura el fondo, el One (M8), el resultado son imágenes más vibrantes y coloridas.

# **La cámara dual de HTC**

I nuevo HTC One lleva dos cámaras en la parte<br>posterior que permiten increíbles trucos<br>fotográficos, como enfocar una imagen<br>después de haber sido tomada, o añadir un efecto **l nuevo HTC One lleva dos cámaras en la parte posterior que permiten increíbles trucos fotográficos, como enfocar una imagen bokeh.** Funciona bien en algunos casos, pero no tanto en otros, por lo que no es la gran característica que HTC habría esperado. Aún así, con una API disponible para desarrolladores, esta tecnología se puede llegar a usar de manera más innovadora.

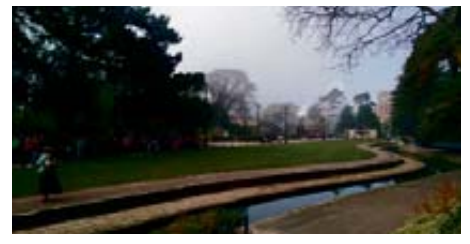

**La cámara funciona muy bien en días nublados**

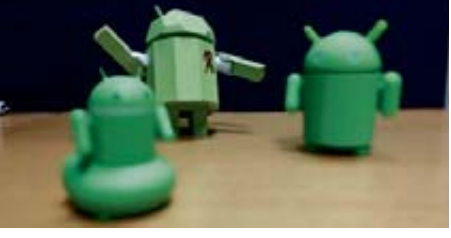

**La cámara dual permite crear desenfoques estilo bokeh**

**GANADOR Sony Xperia Z2** El One (M8) trae innovación y nuevas ideas, pero el poder del Xperia Z2, con su capacidad de grabación 4K, es difícil de ignorar **1º**

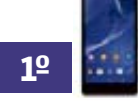

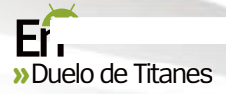

# **SOFTWARE**

**n la cámara el HTC One (M8), ha añadido herramientas de edición de imágenes qu** permiten volver a enfocar, o recortar partes de una fotografía. Ahora también permite algunos gestos táctiles. Al tocar la pantalla se puede encender el teléfono, o puedes lanzar BlinkFeed, con deslizar hacia la izquierda.

Y al igual que los otros dos teléfonos, el HTC Y al igual que los otros dos teléfonos, el HTC<br>One (M8) también tiene capacidades de fitness. Con la app Fitbit preinstalada, rastrea el sueñ o y captura los datos del ejercicio. Pero aquí, el S 5 es el mejor. Con S Health tu S5 se convierte en un rastreador de fitness inteligente y trabaja con rastreador de fitness inteligente y trabaja con<br>Lifestyle Coach para monitorizar los índices de salud. Y yendo más allá, complementos como el Gear mejoran todas estas habilidades.

Pero hay mucho más. El S5 permite bloquear fotos privadas, o realizar pagos móviles usando la huella digital. Y También descargar a través de Wi-Fi y 4G simultáneamente.

El Sony también sigue tu estilo de vida, y en términos de entretenimiento no tiene rival. A través de su app Walkman, podrás escuchar on y

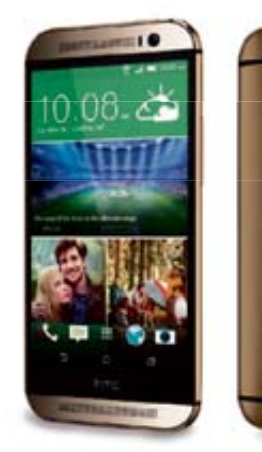

.

o **El BlinkFeed de la pantalla de inicio del HTC es una excelente característica a destacar, pero ¿puede competir con el enfoque tan entusiasta de Samsung?**

off-line tu música preferida, y la integración con Facebook es perfecta. Movies es su gran videoclub, Album es la app de fotos integrada en la nube, y PlayStation Mobile te ofrece soporte multiplataforma con la PS Vita. A los más jugones les va a encantar esta aplicación en el Xperia Z2.

**GANADOR Samsung Galaxy S5** La decisión es difícil, PlayStation Mobile es muy interesante, pero S Health es una propuesta atractiva que tiene la capacidad de mejorar nuestro estado de salud. Así que, el vencedor es el S5 **1º**

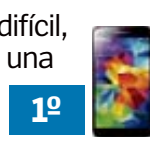

hTC

# ACTUALIZACIONES iQué compañía ofrece más actualizaciones?

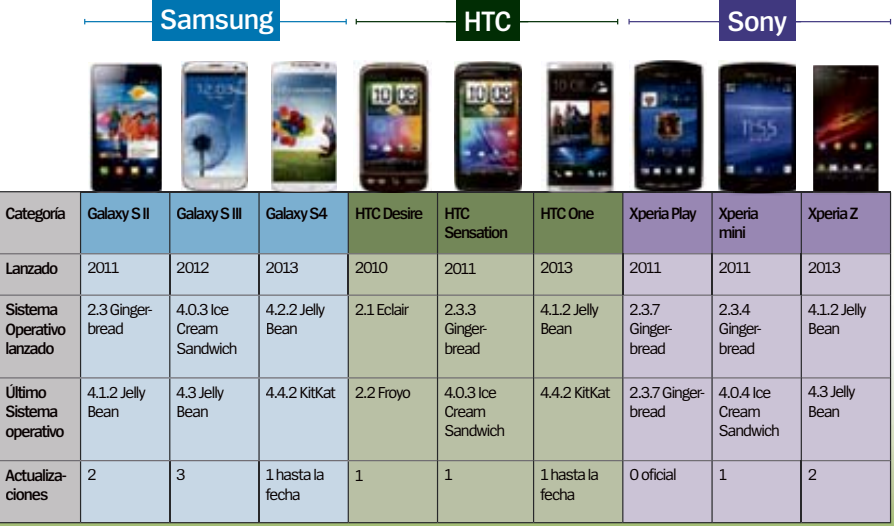

**GANADOR Samsung Galaxy S5** Samsung es la más comprometida en cuanto a actualizaciones. Sony puede ser lenta (Xperia Play no tuvo una actualización oficial), y HTC puede despistarse, como ocurrió con Sense. **1º**

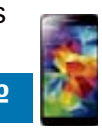

# **Complementos**

H**ay complementos para cada uno de los teléfonos, desde relojes a aparatos de fitness, o carcasas innovadoras.** Samsung y Sony lideran la carrera de los accesorios de fitness, aunque HTC se ha unido a Fitbit para añadir nuevas funciones a sus teléfonos sin la necesidad de periféricos adicionales.

### **Samsung Gear 2**

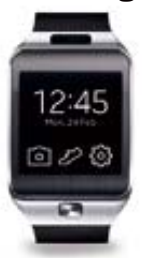

El rey de los complementos es este smartwatch que incluye una cámara de 2 MPx, altavoz y micrófono para hacer y recibir llamadas desde la muñeca.

### **HTC (M8) funda**

La funda Dot View de HTC, es versátil y práctica. Permite ver notificaciones

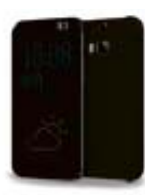

así como recibir llamadas y llevar a cabo otras funciones con el teléfono, sin necesidad de quitarla.

### **Auriculares Noise cancelling**

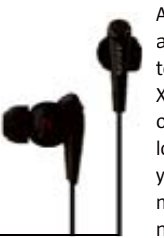

Al conectar estos auriculares al teléfono Sony Xperia Z2, tienes la opción de bloquear los ruidos externos y caer profundamente en un nirvana musical.

# **GANADOR HTC One (M8)**

Los relojes están empezando, y la eliminación del ruido no es solo del Z2. La funda del One es el futuro **1º**

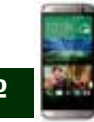

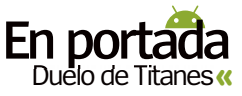

# **HACKS**

**S** amsung parece tomar una postura<br>
ofreció a desarrolladores la edición<br>
hackeable del S3 en 2012, y sus teléfonos **amsung parece tomar una postura amigable con los hackers, de hecho, ofreció a desarrolladores la edición tienden a no ofrecer problemas al rootearlos.** La popularidad de los Samsung hace que sean bien acogidos por la comunidad Hacker, con gran cantidad de información en Internet para desbloquear los teléfonos, con instrucciones paso a paso. Por lo que contamos con que el S5 también se hackeará fácilmente.

En Sony también se muestran cercanos a los hackers. Y a pesar de que advierten a los usuarios no avanzados contra rootear sus

dispositivos, publican guías en su web y dicen que apoyan a la comunidad de desarrolladores. Desde 2011, en muchos dispositivos de Sony el gestor de arranque podía ser desbloqueado, y hay un gran número de usuarios que están agradecidos con esta postura.

El HTC One no es difícil de rootear, por lo que el One (M8) esperamos que tampoco lo sea. Los problemas surgen con las operadoras, aunque con la obligación de liberar los terminales, el tema puede cambiar.

.

# **Facilidad para hackear**

- **1** Los tres teléfonos pueden ser rooteados fácilmente, lo que significa que puedes ajustar el dispositivo desde el primer día.
- **2** Muchas de las apps preinstaladas se pueden desactivar en Ajustes > Aplicaciones, y después localiza la app y pulsa en Desactivar.
	- **3** Sony y HTC ofrecen excelentes herramientas para desbloquear el gestor de arranque de sus dispositivos.
	- **4** Samsung ha tenido mayor apoyo a los desarrolladores, lo que da una mayor selección de ROMs.

**GANADOR Sony Xperia Z2** Es digno de ser elogiado el que Sony respalde y permita a sus usuarios rootear sus teléfonos para obtener lo mejor de ellos **1º**

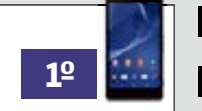

# CONCLUSIÓN

**l Samsung Galaxy S5 siempre fue un pequeño paso hacia adelante, en lugar del teléfono innovador y revolucionario que mucha gente estaba esperando, y por eso, en esta ocasión parece haber quedado atrás.**

Y aunque su escáner de huellas digitales y su monitor de frecuencia cardíaca son impresionantes, para muchos usuarios no son realmente tan importantes. Claro, que quizás sólo fuera una jugada para ponerse a la altura del iPhone 5S, en

cualquier caso, en la ctualidad, no son las funciones únicas que todos estamos deseando ver. Desde las entrañas, los tres dispositivos son muy similares, con importantes especificaciones. Así que lo que más nos impresionó fueron los avances del HTC en su magnífico diseño, asombroso y elegante. Así como su doble cámara y la continuidad del Ultrapixel que tan bien funcionó en el HTC One (M7). Poder enfocar después de haber hecho la foto, es una función magnífica y el resultado perfila las imágenes perfectamente. Pero apareció el Sony Xperia Z2 haciendo tanto ruido, que no podía ser ignorado. Ser capaz de grabar vídeo en 4K es bueno, pero su cámara de 20,7 MPx, es impresionante. Además, su batería te asegura que estará funcionando por mucho tiempo, incluso bajo el agua, gracias a su impermeabilización, y resistencia al polvo. No hay duda de que el Sony Xperia Z2, se lleva nuestra primera posición.

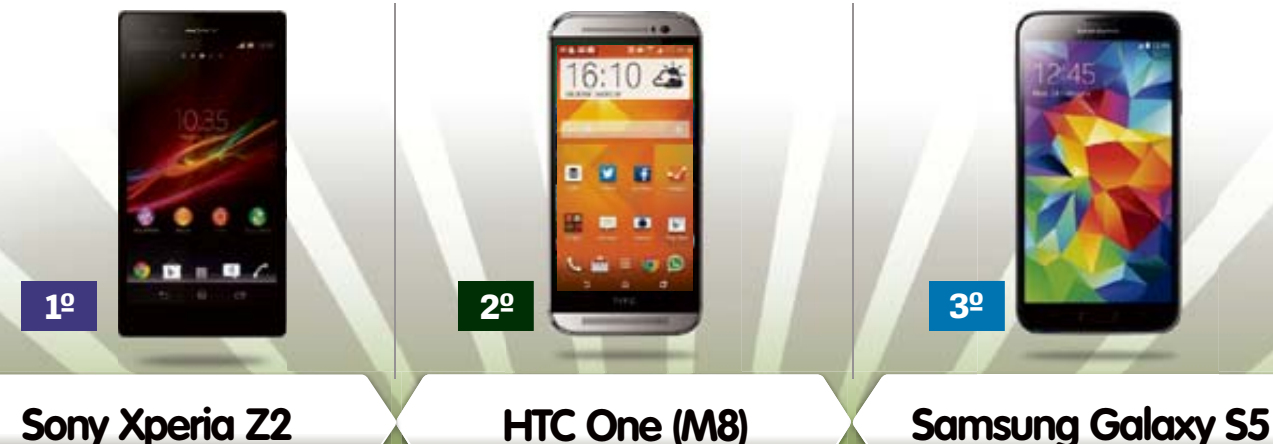

Cualquiera con un Sony Xperia Z2 empezaría a emocionarse sólo de pensar en usarlo para fotos, vídeos o juegos. La app PlayStation Mobile es increíble y funciona a la velocidad del rayo. Sobre el papel, y en la práctica, es un gran teléfono.

# **HTC One (M8)**

Ciertamente, nos hemos llevado una grata sorpresa con las capacidades de la doble cámara del HTC One (M8). Nos gusta la forma en que HTC usa la innovación para distanciarse de los otros fabricantes de teléfonos.

Quizás Samsung necesite un toque de atención, para que ponga sus mejores cerebros a funcionar en la creación de un S6 arrollador. El S5 es un teléfono fantástico, digno de la condición de buque insignia de una gran marca, pero el reto está ahí.

# Y 19 MANERAS MÁS DE MEJORAR TU TELÉFONO ALARGA LA VIDA TU BATERI

.

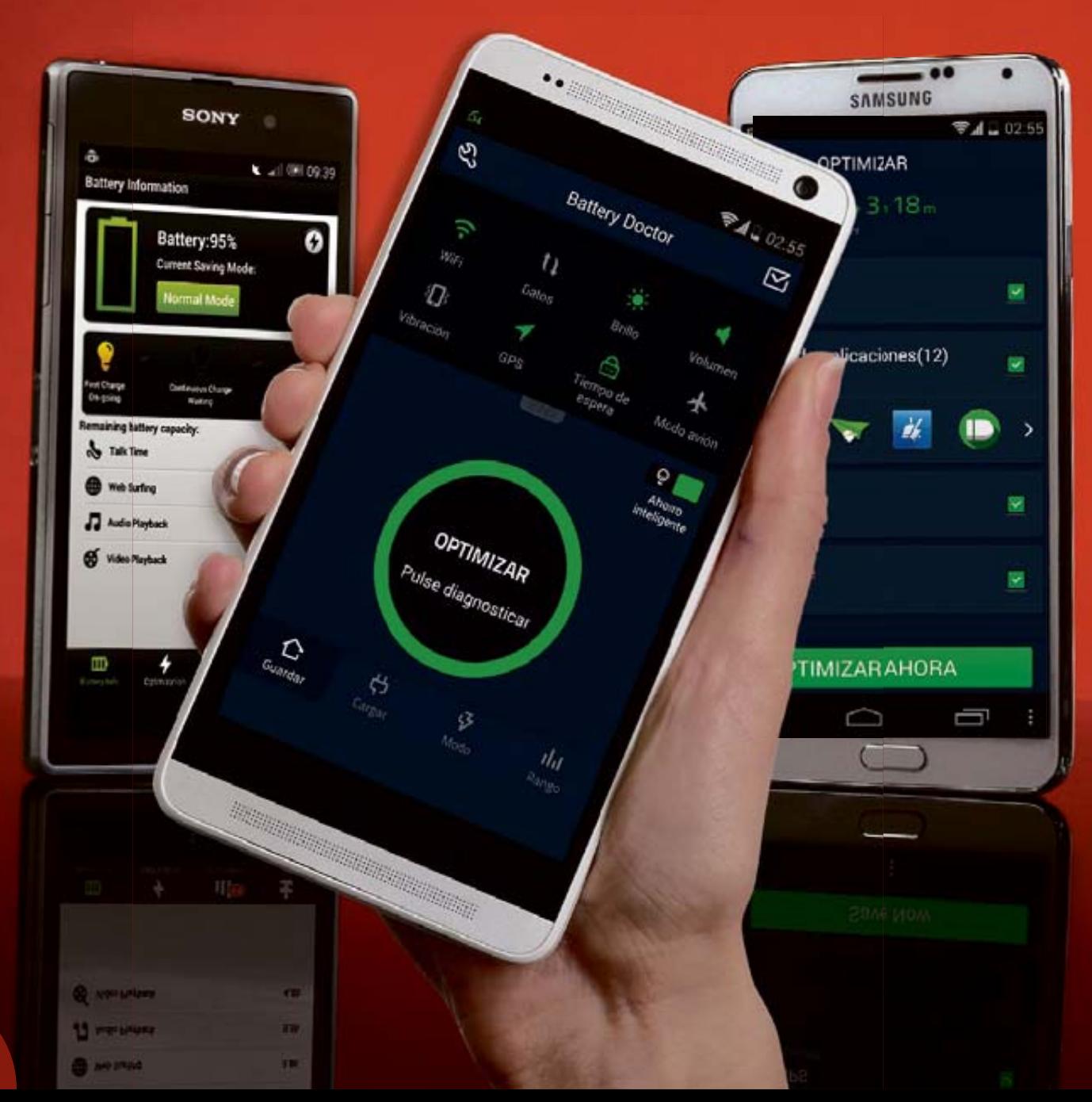

# **En portada** Dobla la vida de tu batería **«**

# ALARGA LA VIDA DE TU BATERÍA

# **Ahorro de batería**

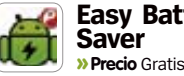

**Easy Battery Saver**

Ofrece herramientas de optimización de la batería y muestra datos de su uso.

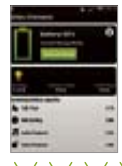

Puedes reducir el consumo de tu batería hasta un 20%.

**Contract of the Angle Angle** 

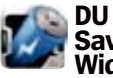

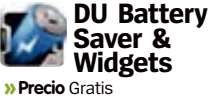

Consigue hasta un 50% más de batería con los modos predefinidos y a

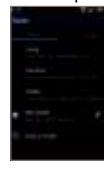

medida. Incluye widgets para ver las apps que más consumen.

<u>den den den den den </u>

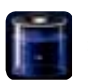

#### Es el ahorrador de **Batería HD » Precio** Gratis

batería Android más popular. Cuenta con un preciso medidor de batería, y da datos gráficos para

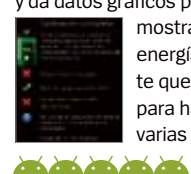

mostrar la energía que te queda para hacer varias tareas.

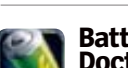

**Battery Doctor » Precio** Gratis

Gestiona el uso de la CPU en teléfonos rooteados y deshabilita las funciones

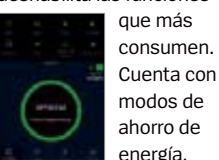

modos de ahorro de energía. **COLORADO ADORA** 

# **Cambia los ajustes para aumentar la batería**

¿ **Con qué frecuencia cargas tu Android? Puede que ya sea un hecho cotidiano, algo que haces por rutina antes de acostarte, o puede que lo tengas que cargar varias veces al día**.

.

**Existen varios factores que devoran la batería de tu dispositivo, como la conectividad que utilizas, la frecuencia con la que juegas, ves vídeos, o realizas tareas de seguimiento de ubicación y productividad.**

**Alargar la vida de la batería no es muy difícil. Es suficiente con que deshabilites la conexión de datos cuando no la necesites, o cambies el brillo de la pantalla de ajuste automático a manual.** 

**En Android 4.4 KitKat, encontrarás varios modos para activar los servicios de localización. Estas opciones exigen más potencia en función de la precisión que necesites.**

**Los dispositivos con Android 4.4 KitKat traen herramientas integradas y ocultas dentro del sistema operativo que gestionan la vida de la batería, ofreciendo modos de ahorro de energía, que reducen el consumo de la misma.** 

**Pero sin lugar a dudas, lo que deberías hacer es prestar mayor atención a las nuevas funciones que son la verdadera causa de la rápida descarga de la batería. Por ejemplo, desactivar la conexión NFC de datos, si no la estás utilizando, es una buena manera de empezar. También debes desactivar el sistema de detección de palabras en Google Now (ve a Google Now > Ajustes > Voz).**

 **Otra acción aconsejable es desactivar la sincronización, dentro de la aplicación Fotos o Galería (Ajustes > Sincronizar solo mediante Wi-Fi).**

# **Soluciones Rooteadas**

I las soluciones anteriores no soluciones, hay otras alternatival para los teléfonos rooteados.<br>Hacer Underclock implica disminuir la **i las soluciones anteriores no son suficientes, hay otras alternativas para los teléfonos rooteados. velocidad del chip, retrasando Android ligeramente, y produciendo así menor consumo de la batería. Mientras que hacer Undervolt es dar al chip un voltaje inferior al especificado por el fabricante, manteniendo el mismo rendimiento, mientras utiliza menos energía.**

**Antes de hacer cualquiera de estas dos técnicas, tienes que realizar una copia de seguridad completa. Y sobre todo, no hagas ninguno de estos cambios si no eres un usuario experimentado en este tipo de operaciones, ya que todo lo que hagas será bajo tu responsabilidad y riesgo.**

#### **Mejora estimada:**

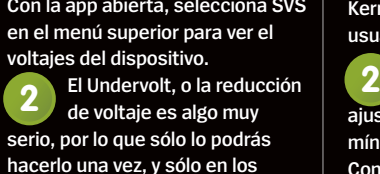

**dispositivos con las frecuencias de voltaje más altas. Realiza el test de esfuerzo <sup>3</sup> <sup>3</sup>**

**con StabilityTest. Usa Classic para comprobar que has bajado el voltaje de la CPU, y Scalling para probar los valores.**

# **HAZ UNDERCLOCK**

**Ve a Google Play e instala Trickster MOD Kernel Settings, da permisos al usuario al abrir la app.**

**Ve a info > General y en CPU Frequency Control ajusta una velocidad máxima y mínima. Establece el Governor Control en On Demand y luego pulsa en Save.**

**Comprueba el underclock reiniciando y haciendo un test de rendimiento, luego haz los cambios necesarios o restablece, si va demasiado lento.**

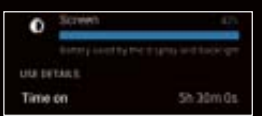

**Cerrando las funciones que no estés utilizando, reduciendo las apps ineficientes, y configurando los ajustes de un modo más avanzado, es probable que consigas que la duración de la batería de tu dispositivo llegue hasta los dos días completos de uso.**

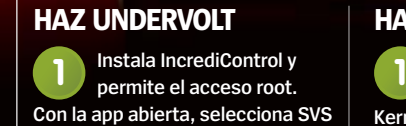

**Con la app abierta, selecciona SVS** 

Christian Cawley atomickarma75@googlemail.com **BACKLIP STORAGE** Photo size Full size (14.3 GB of 15.0 GB available) Get more storage Purchase additional storage for full-size photos **BACKUP SETTINGS** Back up photos When there is a Wi-Fi or mobile data connection

DAADE Auto-Backup ACCOUNT

● dC# 20:32

Back up videos When there is a Wi-Fi or mobile data connection

Back up local folders Screenshots, Instagram, clayframesvideo

Roaming Back up photos & videos when roaming in

> **La escasa duración de la batería es una queja muy común en los teléfonos modernos**

### **En »** Dobla la vida de tu batería

# MÁS POTENCIA DE HARDWARE **Aumenta el espacio de almacenamiento de tu teléfono**

Ivídate de cuentas en la nube y tarjetas SD, utiliza el puerto USB de tu<br>teléfono Android para aumentar el espacio de almacenamiento. Con u<br>cable OTG y un disco duro externo, o una memoria flash, en compañía<br>de la aplicaci **teléfono Android para aumentar el espacio de almacenamiento. Con un cable OTG y un disco duro externo, o una memoria flash, en compañía de la aplicación adecuada, como StickMount (gratuita, aunque requiere root), puedes incrementar el espacio de almacenamiento de tu dispositivo. Conecta el disco duro al teléfono mediante el cable, abre StickMount y selecciona la opción Mount (Montar) y utiliza un navegador de archivos para desplazar archivos entre dispositivos. Es así de fácil.**

**Calderine** 

ر

**"**Con un cable OTG y una unidad de disco duro externo puedes incrementar el espacio de almacenamiento de tu dispositivo**"**

# A ACID SoundMOD

Enable AC!D Mod Notifier

Wake up display Turn on display when headset is plugged in

Autostart on boot Start ACID Mod Notifier

# **Aumenta el volumen**

S**i eres un fan del volumen brutal, hasta el 11, podrías comprar un altavoz externo. Pero eso supone un gasto extra**. **Sin embargo, existen aplicaciones que pueden aumentar el volumen del sistema más allá de los niveles de seguridad (no es saludable para un uso prolongado, así que por favor ten cuidado). De esta manera podrás conseguir una mejor experiencia de audio tanto para tu música, como en películas o juegos.**

**Una de las mejores apps es AC!D Audio Engine, que no requiere rootear el teléfono y está en chautemseric.wix.com/acidaudiotechnology.**

# **Libera la RAM**

C**uando el teléfono va lento suele ser porque tienes demasiadas aplicaciones abiertas. Reiniciar es efectivo, pero molesto**.

**Otra opción es cerrar las apps después de usarlas. Una herramienta que muestre las aplicaciones abiertas y permita cerrarlas rápidamente, puede ser muy útil en este caso. También puedes acudir a Ajustes > Aplicaciones, seleccionar sobre una de las apps abiertas y borrar la caché para liberar la valiosa RAM.**

**Otra opción es dejar que apps como Easy RAM Booster hagan el trabajo sucio por ti. Esta aplicación cerrará y detendrá las apps, siempre y cuando no sean apps de inicio automático.**

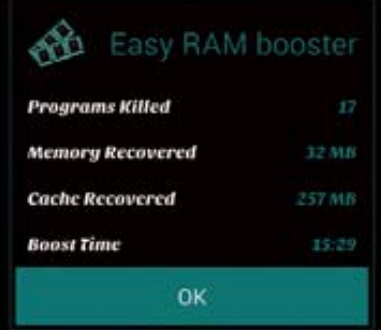

**Si no tienes las típicas opciones de almacenamiento, siempre hay una solución con Android**

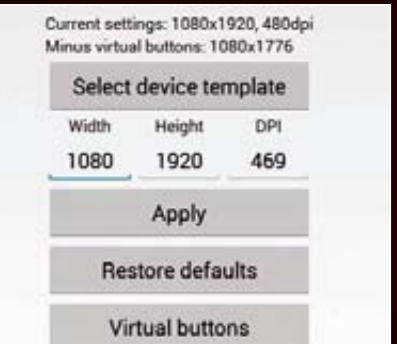

# **Aumenta la resolución de pantalla**

M**uchos teléfonos Android tienen una resolución de pantalla muy alta, algo que los hace ideales para ver vídeo de alta definición, o ver fotografías en su gran magnitud.** 

**Sin embargo, si 720 x 1.280 no es suficiente para ti, puedes aumentar la resolución usando apps como NOMone Resolution Changer, o Resolution Changer Pro. Ambas apps requieren rootear el teléfono, y aumenta la resolución de la pantalla tanto como la propia pantalla lo permita.**

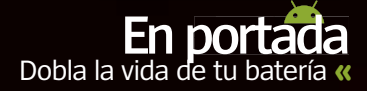

# **Soluciones rápidas**

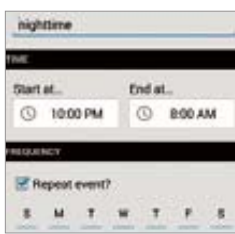

#### **Autosilencio**

Silence es una aplicación que te permite programar el teléfono para que no suene en los momentos en que no deseas ser molestado. Lo bueno que tiene es que se puede desactivar fácil y rápidamente.

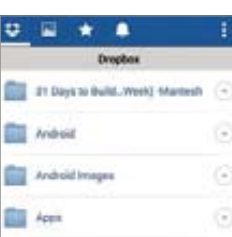

#### **Protege tus datos**

Hacer copias de seguridad en la nube es vital si cambias de dispositivo. Android ofrece muy buenas opciones para ello, como Google Drive, o servicios de terceros como Dropbox. De esta manera tus datos siempre estarán a salvo.

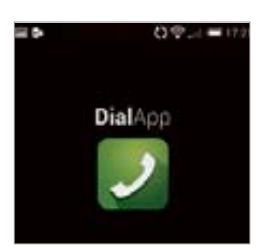

### **Acelera la marcación**

DialApp te ofrece una novedosa manera de hacer llamadas. En lugar de perder el tiempo encontrando el botón adecuado, esta aplicación combina los gestos y la búsqueda por voz, para ahorrarte tiempo y esfuerzo al llamar.

# **SEGURIDAD**

.

# **Asegura tus apps de Google**

**Souvert de Servicio Verificación en dos pasos de Google. Un sistema de autenticación mejorado que puede<br>
Sur dar a mantener tue datos coduros. Después de servicio Verificación en dos pasos de Google. Un sistema de autenticación mejorado que puede ayudar a mantener tus datos seguros. Después de** 

# **Instala Google Authenticator <sup>1</sup> Inicia sesión en tu**

**Antes de continuar, instala Google Authenticator. Esto te ahorrará tiempo más adelante, sobre todo si eliges la opción equivocada y te encuentras incapaz de instalar nada sin desactivar la Verificación de dos pasos.**

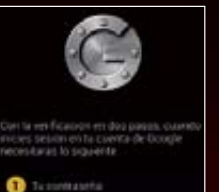

# **Configura Verificación 2 pasos 4 Configuracion en la app y pulsa <br>Pulsa el botón Iniciar <b>1990 - Paris de la app y pulsa**

**Pulsa el botón Iniciar configuración, añade tu número de teléfono, elige la forma en que deseas recibir el código y pulsa en Enviar código. Introduce el codigo que te llegará al teléfono y sigue las instrucciones.**

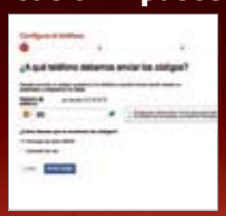

**habilitar la Verificación en dos pasos en tu cuenta de Google, ve a tu teléfono donde Google Authenticator creará un código de verificación único, que usarás cada vez que inicies sesión en tu cuenta.**

# **Inicia sesión en Google 2**

**cuenta de Google desde el navegador de un ordenador. Haz clic en tu foto del perfil (arriba a la derecha), y selecciona Cuenta > Seguridad > Verificación en dos pasos > Configurar.**

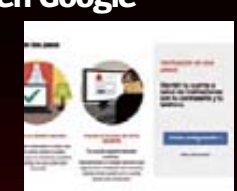

# **Configuración 4**

**en Iniciar configuración, luego vuelve al navegador y haz clic en Cambiar a aplicación. Escanea con el teléfono el código QR que aparece en la página web para confirmar la activación.**

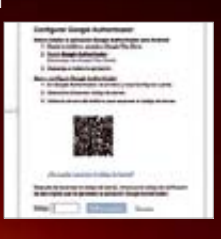

 $QA01516$ 

SON<sup>3</sup>

# **Protege tus datos bloqueando las aplicaciones explorant de la propriété de la propriété de la propriété de la propriété de la propriété de la propriété de la propriété de la propriété de la propriété de la propriété de la propriété de la propriété de la propriété de**

C**ompartir el teléfono con otras personas puede ser algo peligroso, ya que pueden acceder a la información sensible que esté alojada dentro del dispositivo.**

**Sin embargo, existe una solución bastante buena, que consiste en**  peligroso, ya que pueden acceder a la información sensible que<br>esté alojada dentro del dispositivo.<br>Sin embargo, existe una solución bastante buena, que consiste en<br>bloquear el acceso a las aplicaciones más personales. Par **usar aplicaciones como Cerradura (Smart App Protector), que bloquea mediante código PIN, patrón o gesto las aplicaciones que elijas.**

#### **Configura Cerradura Smart App Protector 1**

**Al abrir la app por primera vez, pide que introduzcas un código. Una vez que has entrado, verás la pantalla principal. Pulsa el icono de la llave y establece un bloqueo.**

#### **Apps para bloquear 2**

**Después de establecer una contraseña, pulsa en volver y luego en App Lock, luego en el botón inferior +. En la siguiente pantalla verás una lista de apps para bloquear. Selecciona las que quieras y pulsa en Agregar.**

#### **Bloqueo y Falso bloqueo 3**

**Cuando intentes abrir una app bloqueada, pedirá una contraseña. Existe la alternativa del bloqueo falso, que muestra un falso mensaje de error que se puede desactivar con pulsar y mantener en Aceptar.**

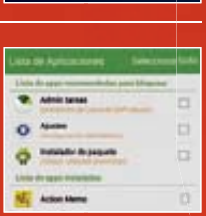

tart Asia Prote

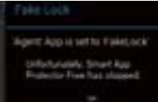

**de las apps a salvo de miradas indiscretas**

# ACELERA TU TELÉFONO **Consejos para un Android más rápido**

.

ay varias maneras para acelerar tu<br>
dispositivo, y disfrutar de descarga<br>
localizaciones GPS más rápidas, y e<br>
rendimiento en denoral Ceme hemos visto **dispositivo, y disfrutar de descargas y localizaciones GPS más rápidas, y el rendimiento en general. Como hemos visto antes, se puede ralentizar el dispositivo mediante el undervolt, pero también se puede hacer más veloz a través del overclock**. **Todo depende de hasta dónde quieras llegar. El overclock se encuentra en el extremo final de los ajustes, pero es posible que te conformes con unos ajustes básicos sobre la configuración de origen, tales como desactivar los fondos de pantalla animados, activar las descargas sólo con conexión Wi -Fi, deshabilitar los widgets de la pantalla principal, así** 

**como limitar o inhabilitar la transmisión de datos de fondo (ve a Ajustes > Datos móviles, selecciona la aplicación que desees y en su menú de opciones desactiva la opción Sincronización automática). También se consigue mayor velocidad con algunos launchers, como Lightning Launcher.** 

**Optimizar el kernel es una táctica que se suele utilizar junto con el overclock. Existen varias aplicaciones que se pueden emplear para esto, en los dispositivos rooteados, como Android Overclock. Aunque si estás usando una ROM personalizada, es muy probable que ya tengas herramientas para acelerar el teléfono.** 

# **CÓMO HACER OVERCLOCK**

**2 Instala Android Overclock en un dispositivo rooteado, con un kernel que soporte overclock. Abre la app y selecciona CPU Frequency Scaling. 1**

**Aumenta un sólo paso el control deslizante Max, ajustando Governor to ondemand y guárdalo. Reinicia para probar los resultados y repite.**

**Una vez que has dado con la velocidad máxima para tu CPU, haz una prueba de rendimiento para ver si es necesario reducir la velocidad ligeramente. 3**

> **Puedes aumentar la velocidad de tu teléfono mediante varias prácticas**

> > e

### **Mejora estimada:**

**El overclock puede acelerar tu teléfono un 20%. Donde más se nota es en los juegos**

# **Carga de batería más rápida**

A **veces parece como si el teléfono no se acabara de cargar del todo. Si necesitas cargar lo rápidamente, por que sales pitando a una larga noche de fiesta, o lo has conectado al cargador del coche, y parece que no se carga... Primero usa el cable y el cargador adecuados a ese modelo de teléfono, y luego para obtener mejores resultados puedes echar mano de una app como Fast Charge. Esta aplicación requiere permisos de root, por lo que la primera vez que la ejecutes, deberás asignárselos. Obtén datos del** 

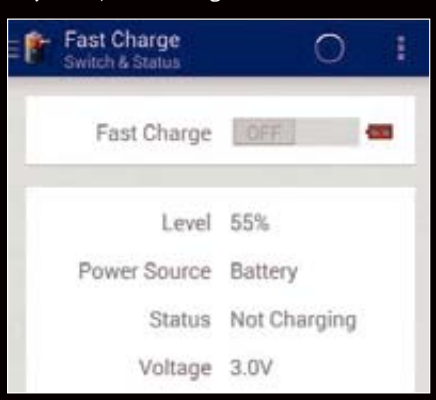

# **High accuracy** Use GPS, Wi-Fi and mobile networks to estimate location

Mode

**Battery saving** Use Wi-Fi and mobile networks to estimate location

**Device sensors** 

#### Use GPS to pinpoint your location

# **GPS más rápidos**

S**i usas a menudo apps de navegación vía satélite en el teléfono, o tienes problemas para obtener una lectura fiable de tu ubicación a través del GPS, hay varias soluciones que puedes considerar.** A**ntes de nada ve a Ajustes > Ubicación, y cambia el modo a alta precisión (para Android 4.3 y posteriores). Esto debería arreglar los problemas de GPS en la mayoría de los casos, pero consume más batería. En su defecto, usa una app como FasterGPS. Esta aplicación gratuita, pero con compras dentro de la app impulsará tu GPS.**

# **Descarga archivos más rápidamente**

Grabación de Grabacion<br>mensajes de v

S**i descargas archivos habitualmente, te sentirás frustrado con lo lento que resulta Android en este aspecto, sobre todo cuando descargas varios archivos a la vez.**

**Con la app Super Download (1,49€) puedes combinar las conexiones de datos 3G y 4G con Wi-Fi, para descargar archivos más rápidamente. Para ello deberás tener el dispositivo rooteado y con una ROM compatible. Pero sobretodo ten en cuenta que con este método, la duración de la batería se consumirá muy rápidamente, así que es aconsejable utilizarlo con moderación.**

### **NETWORK** Dual networks V Use both networks, WiFi and mobile, at<br>the same time. NEEDS ROOT ACCESS Aggressive threading K Create more concurrent threads: speeds<br>up downloads from some servers Big chunks ر Use big transfer units: should speed up on fast networks ABOUT

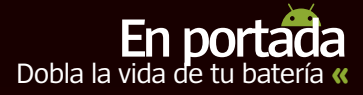

# **Mejora el rendimiento**

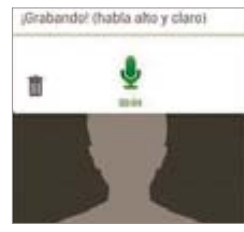

#### **Buzón de voz por WhatsApp**

WhatsApp Voice-Mail, es una app que cuando llamas por teléfono a una persona y esta no contesta, se abre y recoge tu mensaje de voz, lo convierte en mensaje de texto y lo envía por WhatsApp.

# Acustes or Hobilitar Light Flow Tema Oscuro is el tema e Mode direct

#### **LEDs de color para las notificaciones**

Las notificaciones LED estándar se pueden personalizar con la app Flujo de la luz. En vez de la típica luz verde de llamada perdida o un nuevo correo, puedes configurar las diferentes notificaciones con distintos colores.

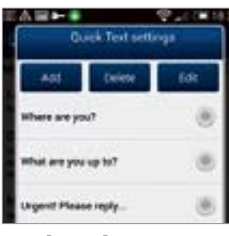

#### **Acelera la mensajería SMS**

Si todavía usas los SMS, con la app Handcent SMS puedes agregarles firmas, programar respuestas predefinidas, o configurar ventanas emergentes para que muestren los mensajes nuevos.

# MEJORA DE DATOS

# **Conexión automática a WiFi**

a mejora de velocidad con el Wi-Fi, elevan la expericia Android a un nivel superior. Hay apps que ahorridiempo y esfuerzo al conectar con redes Wi-Fi públicas y compartidas. Estas aplicaciones suelen ser **a mejora de velocidad con el Wi-Fi, elevan la experiencia Android a un nivel superior. Hay apps que ahorran tiempo y esfuerzo al conectar con redes Wi-Fi gratuitas, como Osmino WiFi. También puedes pegar un vistazo a FastConnect, que te ayudará a conectar con el WiFi de muchos sitios en la ciudad. Aunque en los** 

.

**dispositivos más antiguos no tiene un buen rendimiento, resulta muy útil. Puedes acelerar el acceso a las conexiones inalámbricas proporcionadas por BT, FON y otros proveedores, abriendo Ajustes > Wi-Fi > Opciones avanzadas, y agregando tu cuenta WISPr y permitiendo la identificación automática. Siempre y cuando tengas una cuenta con capacidad para un WISPr.**

# **WiFi Manager**

Es difícil encontrar la red Wi-Fi más potente, pero esta app gratuita te ayudará, mostrando la fuerza de la señal en los puntos de acceso inalámbrico más cercanos. Podrás conectar a ellos con sólo pulsar.

#### **Trigger** Una de las apps de automatiza-

ción más útiles. Cuenta con un botón de preajuste que permite la conexión automática a una red Wi-Fi específica (siempre que esté al alcance) desactivando el 3G/4G.

### **Wifi Fixer**

¿Alguna vez te has conectado a una red Wi-Fi gratuita y no has conseguido que aparezca ningún dato? Wifi Fixer detecta estos problemas y recupera la conexión de red en cualquier momento.

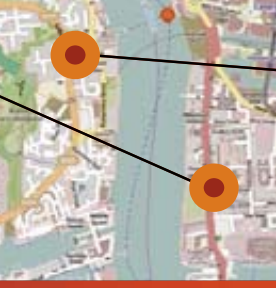

### **Osmino Wi-Fi: WiFi gratuito**

La inscripción a Osmino te permite conectar a una red de puntos de acceso Wi-Fi (5 millones en 50 países), con una potente herramienta de búsqueda Wi-Fi.

# **Utiliza menos datos móviles**

E**l consumo de datos puede resultar costoso, especialmente si descargas vídeos y no tienes una tarifa plana. Una buena manera de reducir el consumo de datos, manteniendo tus hábitos de navegación, es con la aplicación gratuita Opera Max, que comprime vídeos, fotos y otros gráficos hasta en un 50%. Además esta compresión no sólo se limita al navegador web.**

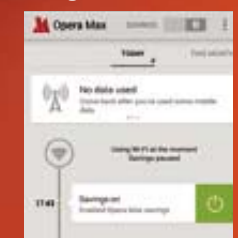

**ǜEstá en fase beta, así que si te interesa, instálala y regístrate.**

**ǜLa compresión se limita al vídeo y apps basadas en las fotos, y sólo afecta al dispositivo en el que está instalado. Compatible con Tethering.**

# **Desbloquea sitios web**

A**lgunas webs están bloqueadas, por una buena o mala razón. Podrías acceder a datos sensibles, o algo más común, querer acceder a Netflix USA, desde el extranjero.** 

- **ǜLa forma más sencilla es utilizar una aplicación de VPN, como VPN One Click.**
- **ǜPara tener acceso a los servicios de Netflix o Hulu en USA, debes cambiar a un servidor de USA o Canadá.**
- **ǜSuperarás la región de bloqueo, pero las VPNs no son completamente seguras, así que cambia periódicamente de servidor si eso te preocupa.**

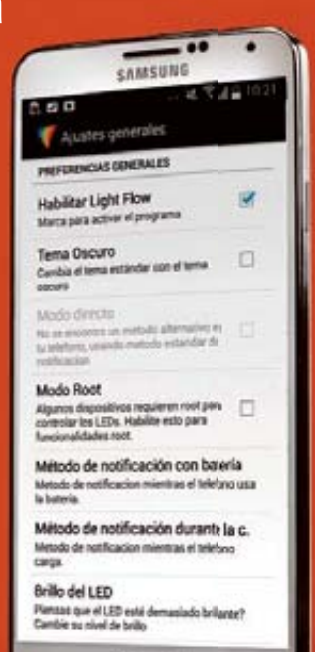

# **Tutoriales**

# **Manos libres en Android »**A fondo

.

Asegúrate de obtener el máximo partido de la excelente e funcionalidad de reconocimiento de voz de Android

U**no de los mayores avances teléfonos inteligentes es el desde la aparición de los reconocimiento de voz y la tecnología de dictado.** Ahora podemos despertar los dispositivos con una palabra, hacer que lean nuestros mensajes de texto o decirnos en qué dirección debemos ir cuando estamos conduciendo o caminando. Pero conseguir el máximo partido de las posibilidades de manos libres que ofrece tu teléfono puede llevarte algo de tiempo. Descubre en estos tutoriales cómo ajustar la configuración correcta para asegurarse de que el teléfono está listo y esperando órdenes y cómo utilizar tu dispositivo Android para traducir a otros idiomas y configurarlo para que lea los mensajes de texto entrantes mientras conduces. Todo es bastante simple

¿Cuándo puedo usar mi voz para introducir texto? **Todo el tiempo. Debería ver un icono de micrófono en cualquier teclado que estés utilizando. Toca en él y podrás decir en alto lo que deseas escribir. Utiliza la misma tecnología que el resto de funcion de voz a texto de tu teléfono Android.** Mándanos tus consultas online a **littlegreenrobot.co.uk**

**"**Descubre cómo ajustar la configuración correcta para asegurarse de que el teléfono está listo y esperando órdenes**"**

una vez que sabes lo que hacer, y cer, y con una app como Tasker podrás<br>automatizar muchas funciones. automatizar muchas funciones.

#### **Cinco consejos para utilizar r el manos libres**

**1.** No tapes el micrófono de tu dispositivo cuando estés hablando con él, ya que de lo contrario no entenderá una palabra de lo que dices. Asegúrate también de hablar con claridad y no te enfades si si tu teléfono no te entiende correctamente.

**2.** Antes de descargar una app<br>que realiza acciones controlaque realiza acciones controladas por voz, asegúrate de que tu dispositivo es capaz de hacerlo. Hay un montón de ajustes activados por voz que e puedes habilitar en la mayoría de los dispositivos Android.

**3.** Si vas a usar tu voz para realizar **3.** Si vas a usar tu voz para realizar<br>llamadas y enviar mensajes de texto*,* puedes ahorrar mucho tiempo si te po si te aseguras de que tus contactos tienen nombres distintos. Simplemente con añadir una inicial después del primer  $\parallel$  4 nombre es suficiente.

图 ロ※ 〇 品 155% 国 13:50 g ComputerHoy.com: Todo sobre tecnología, gadgets y novedades computerhoy.com/ ComputerHoy es la revista de Tecnología especializada en novedades y guías de Internet, gadgets, móviles y tablets, ... Visitaste esta página el 3/05/14. Descargas computerhoy.com/descargas **Noticias** computerhoy.com/noticias Móviles computerhoy.com/moviles Android ๖ क़ ā

> **Google Now incorpora una gran cantidad de funciones de voz**

**4.** Cada vez son más las apps que añaden funciones de control de voz, por lo que siempre es buena idea echar un vistazo de vez en cuando para ver si alguna de tus apps preferidas ha incorporado funciones de control por voz.

**5.** Si escuchas mucha música con auriculares, es recomendable utilizar los que vienen con el dispositivo. Por lo general, estos incorporan micrófono, por lo que puedes controlar el teléfono sin tener que sacarlo del bolsillo únicamente tocando el botón correcto.

Google Now habla Google Now incorpora las mejores funciones controladas por voz

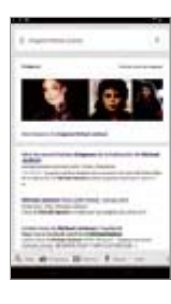

**»** Busca lo que quieras Con Google Now puedes buscar todo tipo de información en la red. No sólo iescrita, sino que también puedes encontrar imágenes, mapas, noticias y mucho más. Solo habla con tu móvil.

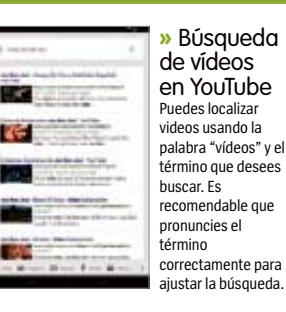

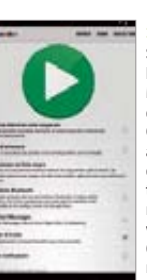

**»** Algo más Si además instalas la app gratuita Open Mic+, que puedes descargar desde Google Play puedes añadir funcionalidades adicionales a la tecnología de reconocimiento de voz de tu teléfono. Cómo ves, algo rápido y fácil.

# **Configura síntesis de voz**

# Aquí aprenderás cómo activar el servicio de síntesis de voz de Google en tus apps

n este tutorial descubre cómo activar el servicio de síntesis de voz de Google en tu<br>dispositivo Android. El proceso en sí es bastante simple, pero antes de empezar, hay qu<br>asegurarse de que tienes instalado en tu disposit **n este tutorial descubre cómo activar el servicio de síntesis de voz de Google en tu dispositivo Android.** El proceso en sí es bastante simple, pero antes de empezar, hay que asegurarse de que tienes instalado en tu dispositivo el motor de síntesis de voz de Google. por lo general funciona mejor que la versión que cualquier otro fabricante preinstala en tu dispositivo. Una vez que hayas terminado con la instalación del motor, solo tienes que seguir estos simples pasos y tendrás funcionando la tecnología de síntesis de voz.

.

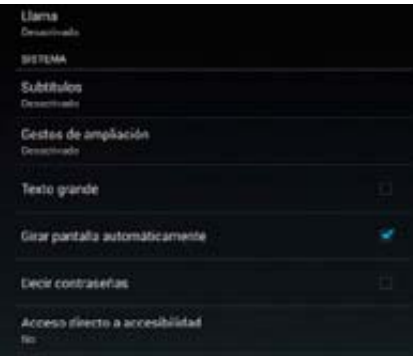

# **Encuentra las opciones 1**

Abre el menú de ajustes para asegurarte de que el motor de síntesis de voz está funcionando. Hay muchas maneras de navegar hasta el menú correcto, pero la más rápida es ir al menú de accesibilidad y seleccionar Síntesis de voz.

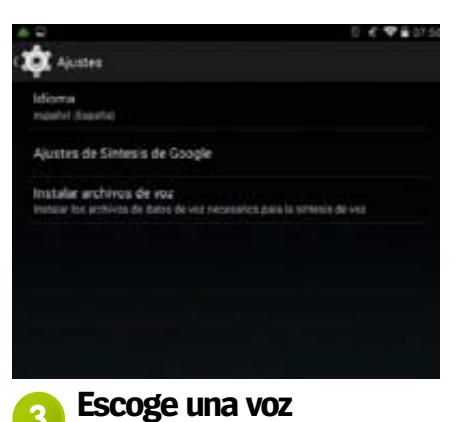

Puedes escoger si deseas que se lean los textos por una voz masculina o femenina, y descargar los paquetes de idiomas de alta definición para hacer que todo suene mejor. Elige el idioma que prefieras.

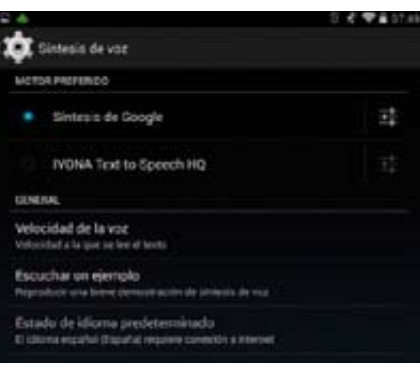

# **Elige el motor 2**

Si tienes varios motores, como en los Samsung, asegúrate de seleccionar el motor de Google. Puedes escuchar un fragmento de texto pulsando en Escuchar un ejemplo. Pulsa en el botón de configuración del nombre del motor.

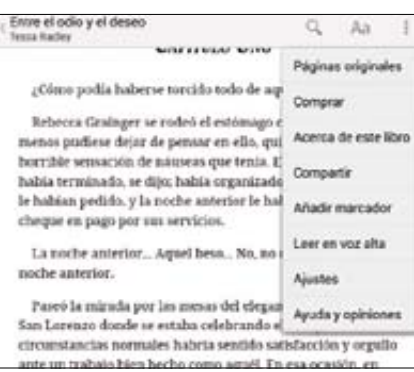

# **Haz una prueba 4**

Cuando hayas ajustado la configuración, ve a una app que use la conversión de síntesis de voz, como Google Books. La mayoría de apps disponen de un botón de "Leer en voz alta" que automáticamente lee los textos.

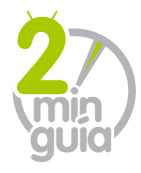

Solo instala una aplicación y podrás tener una conversación en un idioma diferente...

**Mandroid** 

# **Traduce en el momento**

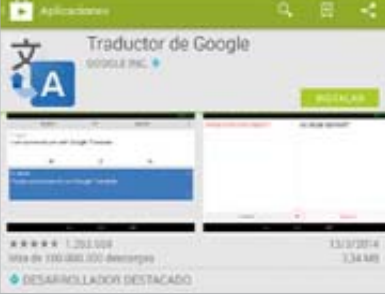

Dirígete a Google Play y descárgate la app Traductor de Google. Es gratuita y compatible con la mayoría de teléfonos. Asegúrate de subir un poco el volumen. **1**

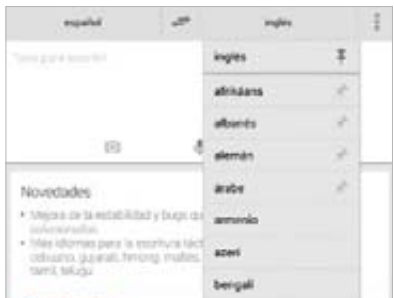

Con la app ya instalada, elige el idioma correcto de la lista. Si vas a utilizar la app sin Wi-Fi, es recomendable que te descargues los archivos de antemano. **2**

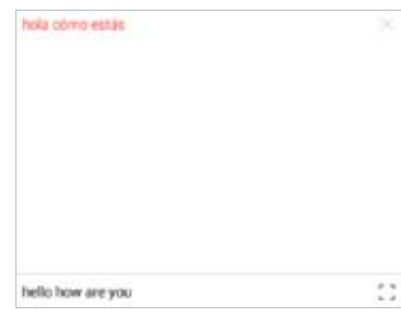

Toca en el micrófono y habla en tu idioma. La app traduce y lee en voz alta. Cuando tu interlocutor responda, volverá a traducir de nuevo su respuesta. **3**

# **Tutoriales**

**Funciona con »** Android 2.2 y posterior

# **Escucha tus SMS**  CONduciendo Cómo configurar tu teléfono para que lea tus mensajes mientras conduces en el coche

.

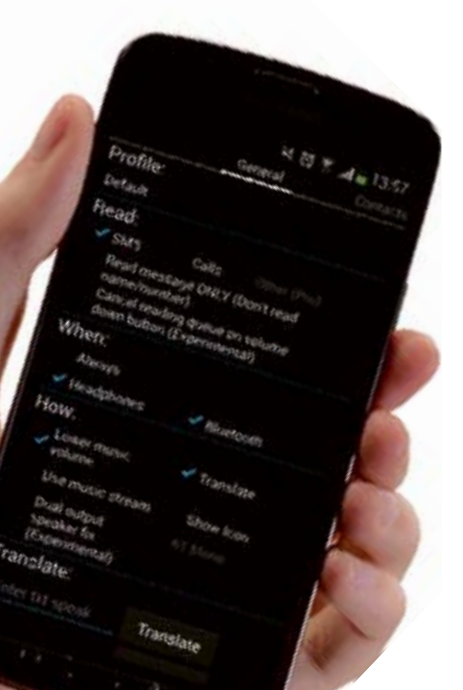

**ReadItToMe puede convertirse en una app imprescindible para cualquier conductor que posea un teléfono Android** oy en día puede ser necesario<br>
mantenerte conectado con la g<br>
cuando estás fuera de casa, es<br>
cialmente si esperas un mensaje im **mantenerte conectado con la gente cuando estás fuera de casa, especialmente si esperas un mensaje importante y tienes que conducir.** Aunque puedes responder a tus mensajes de texto mediante apps de voz a texto de manos libres que ya están integradas en su teléfono, probablemente tendrás que instalar una app para hacer que tu dispositivo te lea los mensajes entrantes en voz alta. Algunos dispositivos

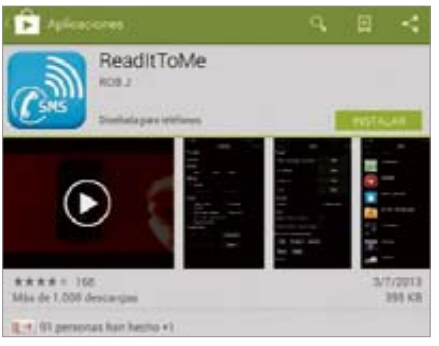

Dirígete a la tienda de Google Play y bájate la versión gratuita de la app. Una vez instalada y abierta, te mostrará un resumen de algunas de sus funciones. Lee esta información y aprenderás algunos consejos prácticos. **Descarga la app 1**

ya tienen esta funcionalidad integrada, pero si no es tu caso, sólo tienes que instalar ReadItToMe. Es una app que lee tus SMS, lo que significa que no tienes que perder la

vista de la carretera para ver lo que alguien te ha escrito. Hay una versión gratuita en Google Play, así como de una pro con más opciones avanzadas. Bájate primero la versión gratuita para asegurarte de que funciona con tu dispositivo, y decubre como configurar esta aplicación.

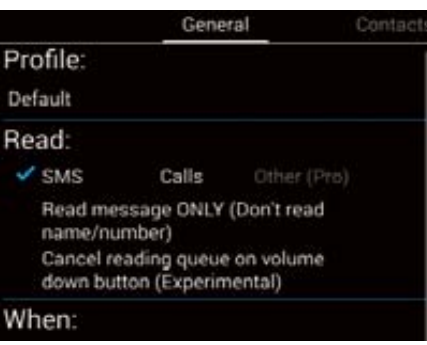

Dependiendo de lo que deseas que te lea, selecciona las casillas de la parte superior de la pantalla. Si eliges llamadas, tu teléfono leerá el nombre de la persona que llama. También puedes agregar otras apps en la versión Pro. **Elige lo que va a leer 2**

# Setting

Langyege ited Kingd

Settings for Google Text-to-speech engine

Install voice data tall the vision data required for aneech would

# **Escoge cómo lo lee 3**

Si estás en tu coche, conecta el teléfono al dispositivo Bluetooth y configura que la app lea mensajes de texto a través del mismo. Si no funciona, puede que tengas que cambiar al ajuste BT Mono de la parte inferior de la pantalla.

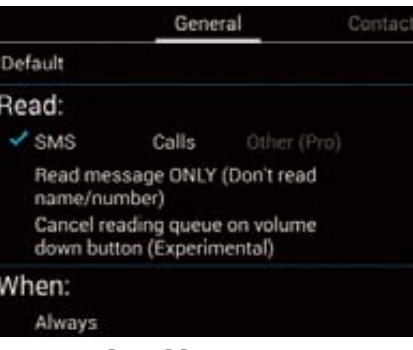

**Traducción 4**

Toca en la casilla de traducción y la app traducirá cualquier texto que reconozca al Inglés. Puedes agregar nuevos términos a tu diccionario en la parte inferior de la página de configuración. Si no lo haces, los textos pueden liarse un poco.

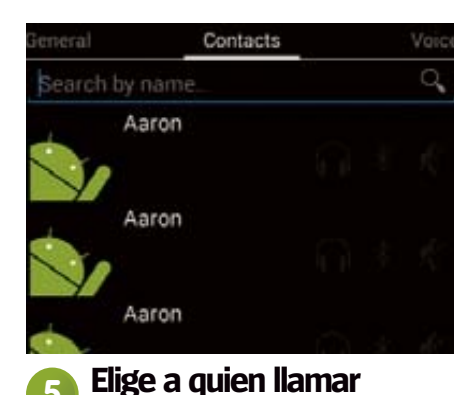

Puedes silenciar contactos para que sólo te informe de que tienes un mensaje de ellos, en lugar de leer todo el mensaje, o modificar ajustes para adaptarlos a la cantidad de textos que envían y al contenido de los mismos.

Ponte en contacto vía Facebook o Twitter

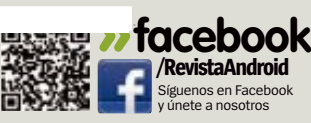

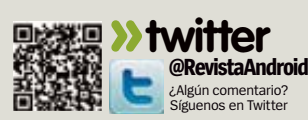

**Funciona con »** Depende del dispositivo

# **Búsqueda por control de voz**

Asegúrate de que tu dispositivo Android siempre presta atención cuando le hablas

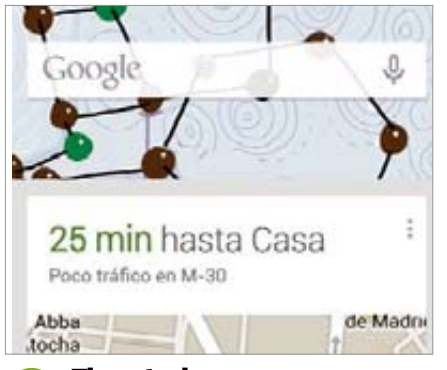

**Ejecuta la app 1**

**2**

**3** Abre Google Search y accede al menú de Configuración. Asegúrate de que la casilla de la derecha está marcada, de lo contrario vas a estar gritando al teléfono sin sentido, ya que primero debes activar esta opción.

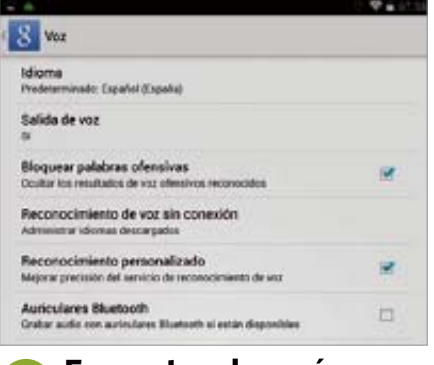

Selecciona la opción de voz. Esto te llevará a otro menú con una gran variedad de opciones. La que estamos buscando se llama Reconocimiento personalizado. Asegúrate de que la casilla que aparece junto a ella está marcada. **Encuentra el menú 2 Habla y listo**

C **onfigurar que la app de búsqueda abierta es una tarea muy sencilla.** Te **responda a tu voz siempre que esté**  ofrece el acceso a una gran cantidad de opciones de control de voz y todo lo que necesitas es abrir la app y decir una frase clave como "Okay Google". A continuación, no sólo puedes buscar en Internet, sino hacer que tu teléfono o tablet realice un montón de funciones, como hacer llamadas de teléfono o añadir reuniones en tu calendario. Solo necesitas tu dispositivo Android y unas cuerdas vocales en buen estado.

**Mandroid** 

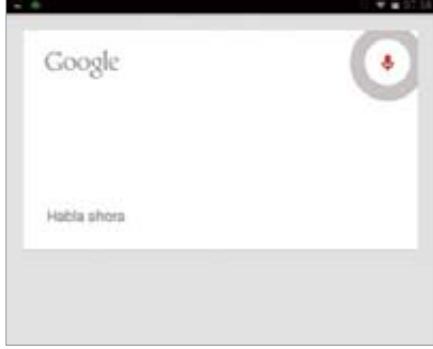

Cuando marques la casilla habrás terminado. Ahora, cada vez que desees usar la app, solo tienes que decir "Okay Google" y empezará a escucharte. Puedes buscar y usar el resto de comandos de voz Android.

# **Usa la navegación de manos libres**

Haz que tu dispositivo te guíe a tu casa siguiendo este sencillo tutorial

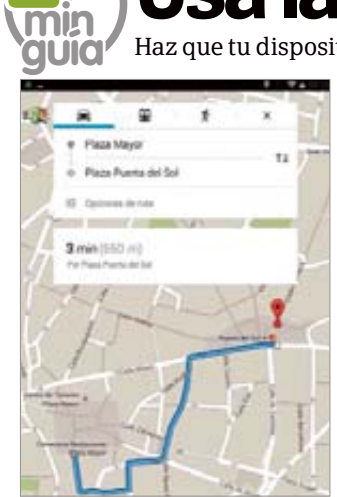

**1** Primero tienes que introducir **1** Al iniciar la navegación es manualmente en Google Maps la ruta que deseas hacer. Después toca en la flecha azul de la esquina de la pantalla del mapa, o toca en Iniciar navegación desde la pantalla de búsqueda.

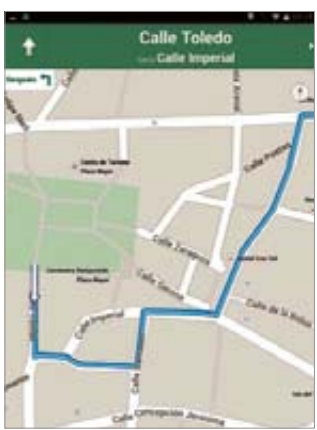

posible que te pida activar el GPS del dispositivo. Hazlo para obtener el máximo rendimiento. Desde aquí, te conducirá a tu destino. No obstante, hay algunas opciones que puedes usar.

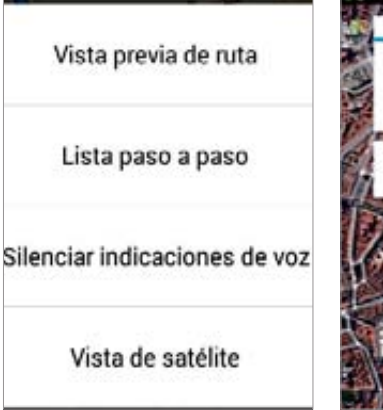

**2** Toca en el botón de menú y podrás escoger algunas opciones. Por ejemplo, si no eres el conductor pero estás a cargo de la ruta a la que vais, puedes desactivar la voz y buscar manualmente las direcciones en tu dispositivo.

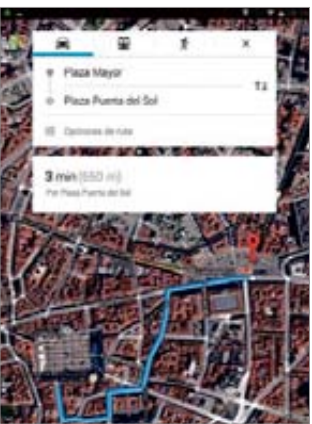

**3** Puede ser de ayuda activar las imágenes por satélite, ya que te ofrecen una mejor visión de los puntos de referencia y trazado de la carretera. Experimenta con los ajustes y escoge el que mejor se adapta a tu conducción. **4**

# **Tutoriales**

**Funciona con »** Android 4.0 y superior

# **Instala un firewall sin root**

Bloquea apps que se conectan online sin que lo sepas

U**n firewall o cortafuegos es un un guardián entre tu dispositivo e paquete de software que actúa como Internet.** Todas las conexiones entrantes y salientes necesitan permiso del firewall para realizarse; sin ese permiso son bloqueadas. En los equipos de sobremesa el uso principal para un firewall es la seguridad, pero en un móvil es probable que tengas un plan de datos limitado que quieras proteger, o al menos una batería que puede consumirse rápidamente con las apps que hacen un uso intensivo de la conexión de datos. Por esto puede ser útil disponer de un cortafuegos en tu móvil para echarle un ojo a las apps que quieres que se conecten. Puede bloquear cualquier app poco fiable, del tipo de las que quieren subir toda la lista de contactos a sus servidores, además de regir sobre esas apps que insisten en sincronizarse en segundo plano por ninguna razón aparente. Hasta hace poco solo era posible instalar un firewall en un móvil rooteado, pero con Cortafuegos sin root eso ha cambiado. Siguiendo este tutorial podrás controlar exactamente qué apps se conectan a Internet.

# Cortafuegos sin Root **ACCESO PENDIENTE INICIO** Comenzar Apretar en Aceptar cuando intenta crear conexión VPN Parar

**11 Tras descargar e instalar la app en tu 12 Pulsa en la pestaña A Inicia el firewall**

móvil, ábrela y pulsa el botón Comenzar de la parte superior. Esto de momento iniciará el firewall y puede llevar unos cuantos segundos antes de que cargue por completo y puedas seguir explorando la app con mayor profundidad.

### **Uso de datos**

.

 Cuando personalizas tu firewall, presta atención a cómo algunas apps usan la conexión a Internet de tu móvil. Apps potencialmente maliciosas pueden generar grandes facturas así que ajustar los parámetros adecuados es importante

### **Actualiza la lista**

Cuando se usa la app Cortafuegos sin root por primera vez, es probable que no veas enumeradas todas tus apps instaladas. Asegúrate de que usas el botón refresh en la parte superior para realizar una exploración rápida de las apps instaladas para poder acceder después a estas

#### **Opciones extra**

 Pulsando en una de las apps de la lista en esta pantalla, puedes añadir y eliminar opciones extra del firewall. Aunque están más dirigidas a usuarios avanzados, ofrecen opciones de seguridad extra para que los usuarios las exploren y les saquen partido

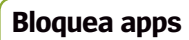

Marcando las casillas a la izquierda por toda la lista puedes elegir qué apps se bloquean para que no utilicen la conexión Wi-Fi. Seleccionando la app en si misma puedes añadir parámetros extra sobre cómo utilizan tu conexión Wi-Fi

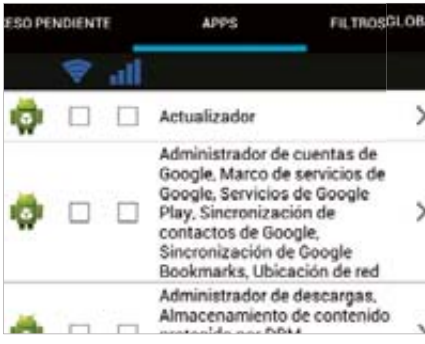

# **Análisis inicial**

 **3** Pulsa en la pestaña Apps en la parte superior. Tu móvil cargará ahora una lista con todas las apps instaladas en tu dispositivo. Si ves que falta una app en la lista, pulsa el botón actualizar de la parte superior para iniciar una exploración más exhaustiva.

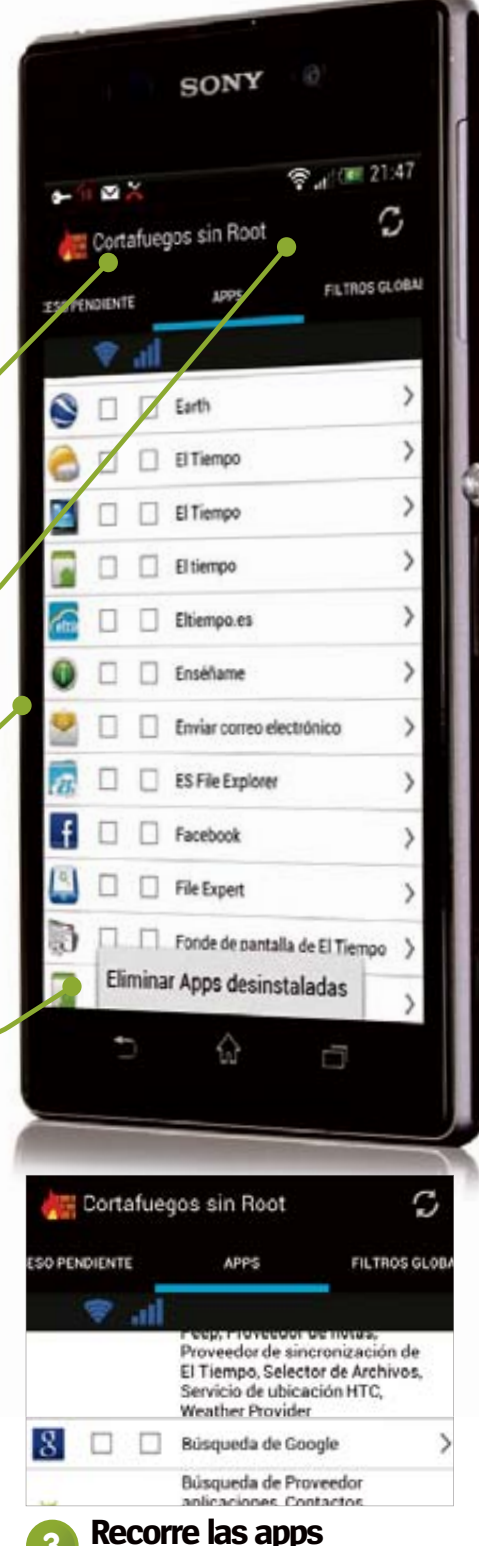

Recorre la lista de apps de esta página. Algunas tienen áreas en las que puedes añadir restricciones al firewall, aunque son principalmente las apps stock y preinstaladas en tu dispositivo. Tras encontrar a la que quieras añadir restricciones toca sobre ella para tener más detalles.

# rápidos

**1 Snap Secure** Se usa para bloquear llamadas y mensajes de spam con una lista de números bloqueados.

**as otras buenas apps de seguridad** .

**2 Malwarebytes Secure** Mueve tus archivos multimedia y SMS a la nube para evitar que gente no autorizada acceda a ellos.

**3 Avira Antivirus Suite** Realiza análisis de todos los archivos de tu dispositivo para descubrir cualquier posible virus. **4 Kaspersky** Mientras navegas en la Web esta app te alertará de cualquier spyware o adware que encuentres.

#### **5 HomeBase Lock Screen**

Una forma personalizable de añadir pantallas de bloqueo para detener accesos no autorizados.

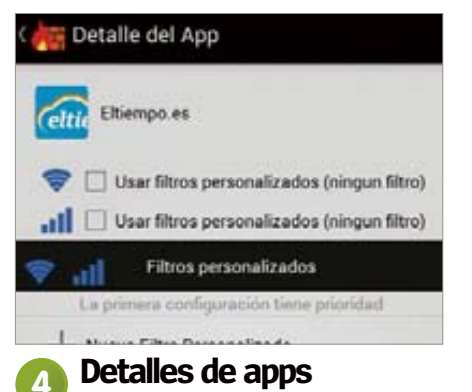

#### Tras seleccionar una app puedes empezar a definir filtros personalizados. Estos filtros puede asegurar que el firewall restringe determinados accesos de estas apps a la conexión Wi-Fi y 3G/4G. Determinados filtros que implementes pueden afectar al funcionamiento de las apps.

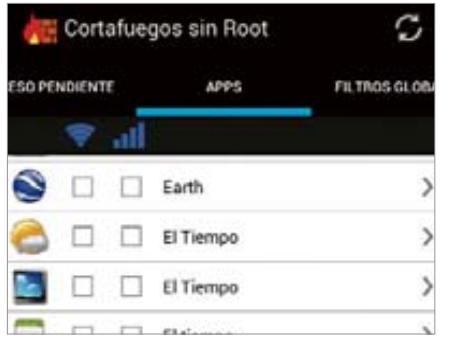

# **Borra apps desinstaladas 6**

Tras añadir los filtros, vuelve a la lista de apps. Antes de seguir con otras apps, pulsa en el botón de menú de la parte superior derecha o el físico de tu móvil, dependiendo del dispositivo. Selecciona Eliminar Anns desinstaladas para eliminar de la lista las apps que ya desinstalaste.

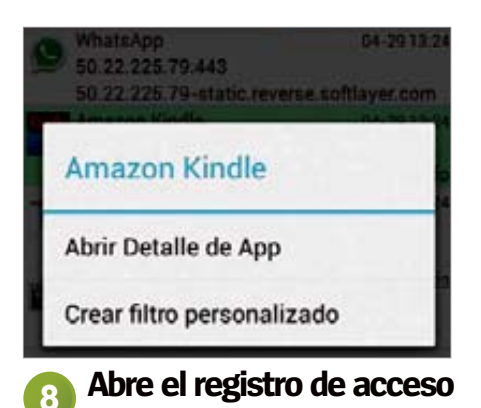

Tu registro de acceso muestra todas las veces en las que se ha utilizado el firewall una vez configurado. Si la vista general no es suficiente, pulsa en cada entrada individual para

obtener una vista en detalle de por qué fue bloqueada y si se encontró algo malicioso.

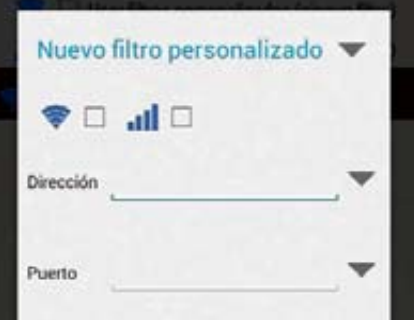

# **Añade un filtro 5**

Para implementar un nuevo filtro pulsa en el símbolo '+' de Nuevo filtro. En la siguiente pantalla tendrás que escribir un nuevo nombre para el filtro así como un número de puerto. Puedes elegir entonces el restringir que la app use cualquiera de las conexiones (Wi-Fi o 3G/4G).

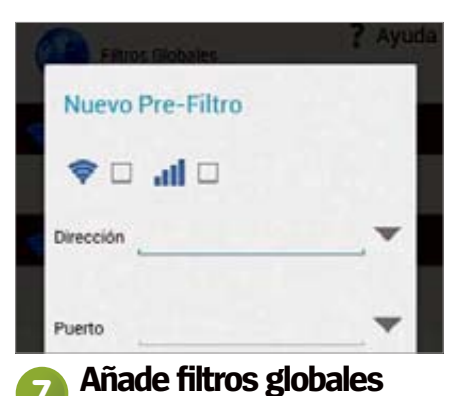

Pasa a la izquierda de Apps en la parte superior hasta alcanzar la importante pestaña Filtro Globales. Aquí puedes añadir ajustes generales del firewall que afectan a todas tus apps instaladas, además de restringir el acceso a internet a determinados sitios web.

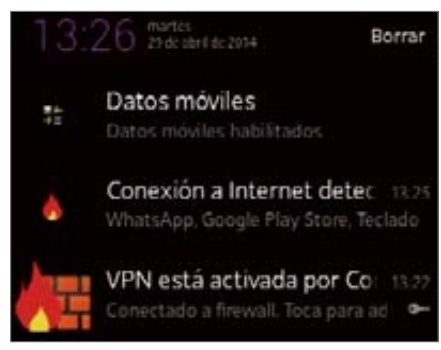

# **¿Funciona? 9**

Un truco para asegurar que tu firewall está funcionando correctamente es comprobar el menú de notificaciones de tu dispositivo. Aquí podrás ver qué apps está bloqueando el móvil en cada momento, además de los archivos y datos maliciosos que haya encontrado.

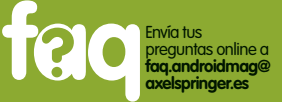

### ¿Cada cuánto personalizo los ajustes de mi firewall?

**Esto depende por completo de cuántas apps descargues y con qué frecuencia utilices la conexión de tu móvil. Asegúrate de que añades restricciones a todas y cada una de las apps que descargas si lo ves oportuno, y prohibe permanentemente el acceso a cualquier sitio web si se encuentra contenido malicioso.** 

# ¿Es bueno usar un firewall y una suite antivirus?

**Si te tomas en serio lo de mantener tu móvil completamente libre de virus, usar ambos programas es una buena idea ya que protegen verdaderamente bien. El único pero es que ambas apps pueden consumir tu batería de forma significativa, así que úsalos con moderación si necesitas ambos.**

# **¿Necesitas ayuda?**

¿Tienes un problema con tu móvil o Android? Ponte en contacto con nosotros...

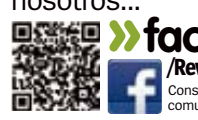

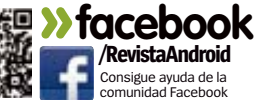

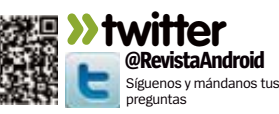

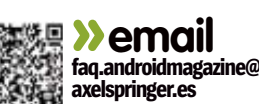

# **Tutoriales**

**Funciona con »** Depende del dispositivo

# **Limpia tu caché rápidamente**

Usa App Cache Cleaner para eliminar archivos no deseados y mejorar el rendimiento

as apps almacenan sus datos<br>una caché, pero lo hacen por<br>una buena razón. La caché e<br>un área donde se almacenan los **as apps almacenan sus datos en una caché, pero lo hacen por una buena razón.** La caché es archivos (en memoria) para un uso futuro. Esto es para dar acceso más rápido a los elementos de una aplicación que se utiliza constantemente. Sin embargo, el crecimiento de la caché puede tener un efecto adverso en el rendimiento del software. La respuesta a este problema es vaciar tu caché, y esto es precisamente lo que hace App Cache Cleaner. Posee varios métodos para limpiar la caché. Tienes el botón Clear, que en un solo toque la limpia de forma directa, y para los que buscan más precisión hay una opción para operar en apps individuales.

### **Ajustes rápidos**

 Toca el icono del menú para seleccionar Settings. Este ofrece varias opciones que pueden activarse y desactivarse. Toca en Clear All para eliminar todos los archivos en la caché cuando se inicia una app. Toca Exit After Clear para cerrar la app tras usar el botón Clear

.

### **Archivos sobrantes**

Junto a la caché de sistema están los Archivos residuales. Normalmente pertenecen a apps que ya se han desinstalado pero han dejado archivos obsoletos en el dispositivo. Selecciona los archivos a eliminar y toca el botón Delete para eliminarlos

# **Apps individuales**

A cada app de la lista se le asigna un icono de papelera. Esto permite a los usuarios limpiar la caché por apps individuales. Al tocar el icono se activa la ventana de información de la app. Esta a su vez muestra el tamaño de la caché y permite borrarla tocando Clear cache.

### **Saca más partido a App Cache Cleaner** Únete a la comunidad App Cache Cleaner y asegura

que la caché está limpia cuando alcanza un límite

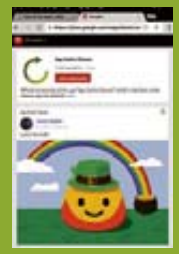

La comunidad **Puedes sacar un menú deslizante desde la izquierda. Ofrece dos secciones: Reminder y Community. Seleccionando Community lleva al usuario a la comunidad de Google+ de App Cache Cleaner con más de 1.200 miembros.** 

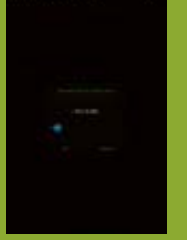

Tamaño de caché **El tamaño de tu caché puede afectar mucho al rendimiento de tu dispositivo. App Cache Cleaner permite a los usuarios definir un tamaño específico. Toca en la opción Remind me if y define el tamaño con el control deslizante.**

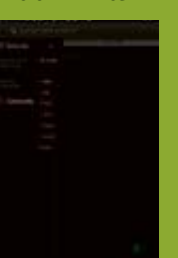

**Notificaciones La frecuencia de los avisos se establece por omisión en un día. Para ampliar esta frecuencia, o eliminar las notificaciones, toca la opción Remind Frequence y selecciona la opción**  ón Remina Frequ<del>en</del><br>lecciona la opción<br>cuada de la lista que **aparece en pantalla.** 

las apps por tamaño descendente (By Size Descending). Tienes la opción de ordenar la lista según otros parámetros. Toca el icono de lista (abajo izquierda) y selecciona By Size Ascending, By Name Ascending o By Name Descending.

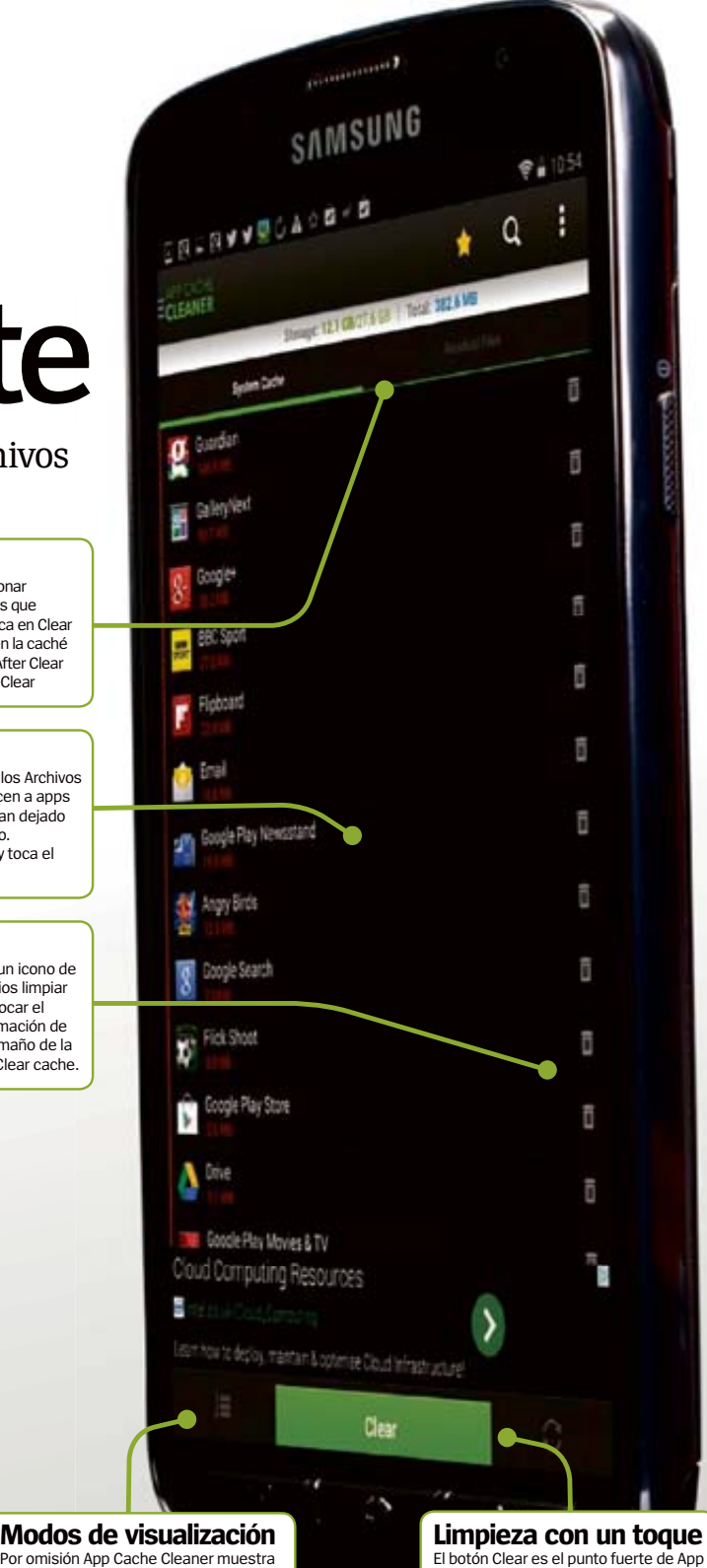

El botón Clear es el punto fuerte de App Cache Cleaner. Con este botón no se pierde el tiempo con exquisiteces, va directo al grano. Seleccionando este botón se vacía la caché de todas las apps en el dispositivo con un único toque de botón.

**Funciona con »** Depende del dispositivo

# **Copia y comparte tus aplicaciones**

.

Crea backups de tus apps favoritas para que puedas reinstalarlas en un futuro as apps son el alma del ecosistema Android y<br>tener las necesarias es lo que todo usuario<br>persigue. Sin embargo encontrar la app correcta<br>no siempre es fácil, y cuando encuentras una buena, **as apps son el alma del ecosistema Android y tener las necesarias es lo que todo usuario persigue.** Sin embargo encontrar la app correcta quieres compartirla. Puedes compartir tu recomendación por un único canal, pero para aquellos que quieren ir un poco más lejos, MyAppSharer es una excelente app para la ocasión. El nombre de la app esta bien escogido porque todo trata de compartir. La app rastrea el dispositivo y enumera las apps que

puede encontrar listas para ara compartirse através de un enlace. Otra vez, para los que quieren algo más tienen la opción de compartir el archivo APK.

n **Usa MyAppSharer y comparte tus apps favoritas con amigos.**

Los usuarios pueden compartir archivos individuales o elegir una selección para compartirla con unos pocos toques. Tiene gran variedad de opciones para compartir: Dropbox, WordPress, Bluetooth, Email, Keep, Skype y Twitter por algunos.

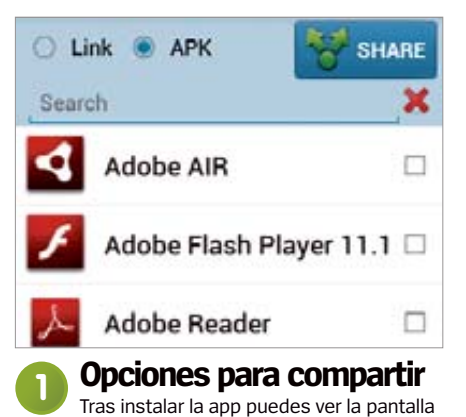

principal que enumera todas las apps del dispositivo. La opción predeterminada para compartir es Link, que comparte un enlace válido a la app. La alternativa es seleccionar APK para compartir el archivo de instalación.

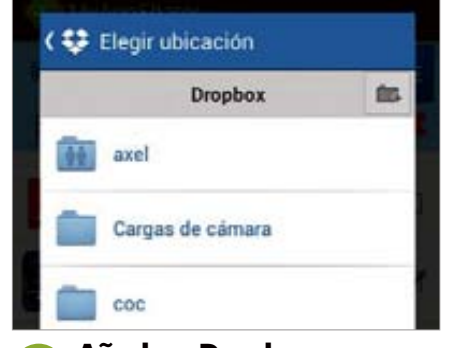

**4 El Idde de Dropbox**<br>Si tienes Dropbox, podrás compartir a este **Añade a Dropbox**

almacenamiento. Toca en la opción Dropbox para ver la ventana de elección de destino. Selecciona una ubicación, o crea una nueva con el icono de carpeta arriba a la izquierda. Toca Añadir, pon un nombre de archivo y listo.

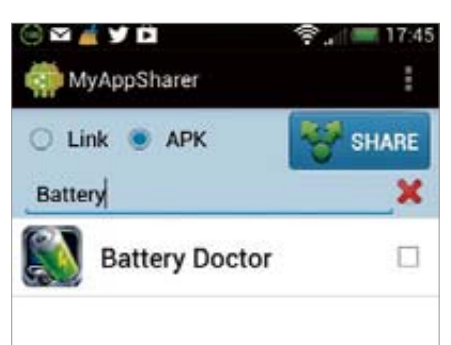

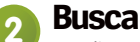

**2 DUSCd**<br>Los dispositivos Android suelen tener una gran cantidad de apps, y esto genera una larga lista por la que navegar buscando apps para compartir con otros usuarios. Si sabes qué app quieres compartir, usa la función Search en la parte superior de la pantalla y escribe el nombre.

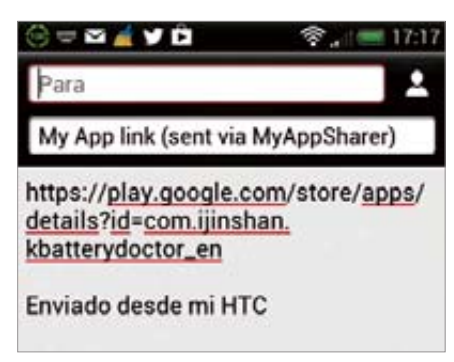

**5** US**d et ITIGII**<br>Una alternativa más tradicional es usar mail. Toca en la app a compartir, localiza Email y toca para abrirlo. Esto usará de forma automática la dirección por omisión y añadirá un enlace. Añade la dirección del destinatario y cualquier adjunto, por ejemplo imágenes y toca Enviar.

**Usa el mail**

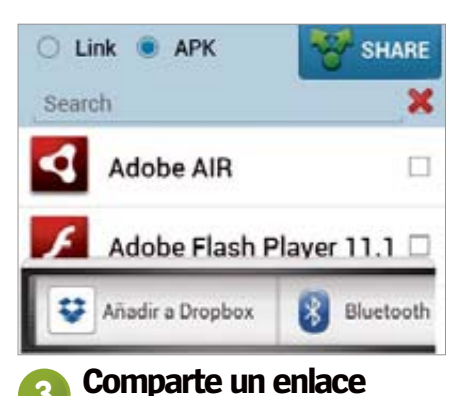

**3 COITIPATLE UIT ETHACE**<br>Para compartir una app individual, primero localízala y toca sobre el nombre. Se mostrará un menú emergente con las opciones de compartición disponibles. Este dependerá de las apps instaladas en el dispositivo. Desliza a la izquierda para ver la lista completa.

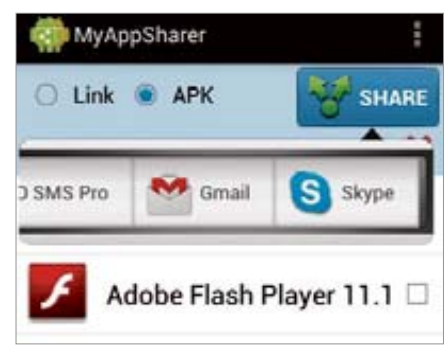

# **Comparte varias**

**6 COITIPATLE VAITAS**<br>Si quieres compartir detalles de más de una app a la vez, usa las casillas de verificación a la derecha del nombre de la app. Marca las que desees y pulsa el botón Share en la parte superior de la pantalla. Nuevamente selecciona el servicio para compartir y termina el proceso.

# **Tutoriales**

**Funciona con »** Android 4.0 y superior

# **Envía archivos a tu equipo con Pushbullet**

Comparte archivos y más entre tu smartphone y tu equipo

**la de las muchas razones por las que<br>
android es un sistema operativo increíble<br>
lo fácil que es tener todos tus dispositivos<br>
electrónicos sincrenizados entre ellos Una ann Android es un sistema operativo increíble es electrónicos sincronizados entre ellos.** Una app que parece dar un paso más allá es Pushbullet. Te permite recibir notificaciones del móvil directamente en tu equipo de sobremesa. A través de su sencillo sistema de menús, los usuarios pueden crear notificaciones para enviar a sus contactos, incluyendo su equipo, y enviar también archivos y enlaces.

.

Cuándo se ha establecido la conexión, todas las notificaciones enviadas a tu móvil, incluyendo mensajes de texto y alertas de llamadas perdidas, también se enviarán a tu equipo de sobremesa. Esto es muy práctico si tiene el móvil lejos.

En este tutorial te guiaremos a través del proceso de configurar la app y cómo realizar la conexión entre el móvil y el equipo de escritorio. Al mismo tiempo, te mostraremos el sitio Web de Pushbullet y las diferencias principales entre este y la aplicación.

# **Haz que tu móvil y**

**tu equipo funcionen en perfecta armonía**

#### **CID** Q 3 selecciona...

Pulsa para seleccionar las personas a las que te gustaría poder enviar y a continuación pulsa el icono de envio.

ancaecaterina Angel

#### Ahora verás una colección con todos tus **Elige posibles contactos 3**

contactos asociados con tu cuenta de Google. Selecciona los contactos con los que quieres conectar y si no tienen cuanta de Pushbullet, se enviará automáticamente una invitación. Pulsa Continuar para pasar a la siguiente pantalla.

# **Pushbullet**

# Comienza seleccionando tu cuenta de Google:

→ @gmail.com

# @gmail.com

**Inicia sesión 1**

Tras descargar e instalar la app Pushbullet lo primero que necesitas es elegir a través de qué cuenta de Google quieres enviar todas las notificaciones y otros enlaces. La app tardará unos segundos en iniciar sesión y recopilar todos tus contactos por ti antes de empezar a crearlos.

# ¿Qué quieres enviar? Nota Enlace Dirección III Lista

# **Envía mensaje o enlace**<br> **1998 Toca en el símbolo de la bala en la parte 49 Aunque puedes enviar tu notifica**

superior derecha de la app. Se mostrará un menú mostrando el tipo de notificaciones que puedes crear y enviar a los contactos. Aunque solo puedes elegir un tipo de notificación, es posible combinar las dos en un momento posterior.

#### **Mirroring de Notificacio...** (IB

# ¡Genial! Configurarlo es muy fácil.

Pulsa aquí y a continuación > activa el Servicio de Mirroring de Notificaciones.

### **Pasos del tutorial 2**

La app te guiará ahora a través de los fundamentos sobre el funcionamiento de Pushbullet, así que sigue las instrucciones detenidamente. Una vez listo, pulsa en Continuar. En este punto deberías encender tu PC o portátil e ir a la página de Pushbullet.

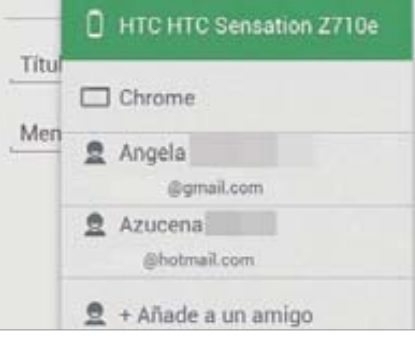

Aunque puedes enviar tu notificación a un contacto, el uso principal de la app es enviarlo a tu equipo de escritorio. Esto crea un sistema de mirroring, donde todas tus notificaciones se muestran en ambos dispositivos. Podrás leer en el PC mensajes que te envíen a tu móvil.
Ponte en contacto vía email, Facebook o Twitter

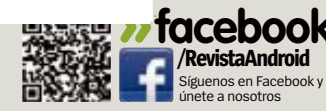

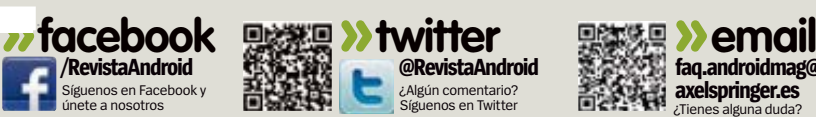

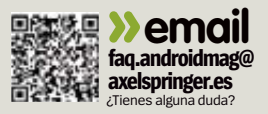

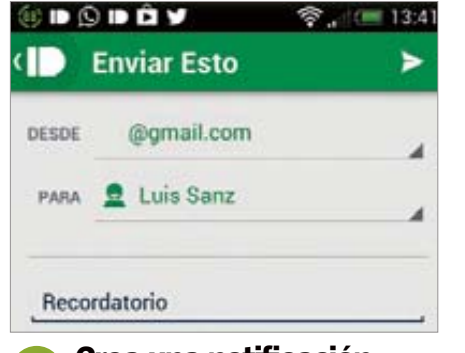

#### **6 Crea una nouncación**<br>Ahora añade todos los detalles de tu **Crea una notificación**

notificación en la ventana correspondiente mostrada por la app. Pueden ser todo lo básicos o detallados que quieras, pero las notificaciones grandes necesitan más tiempo para que aparezcan en tu equipo de sobremesa.

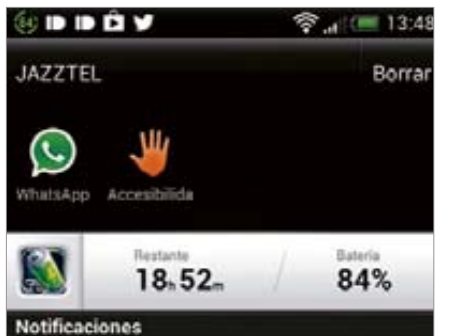

## **¿Ha funcionado?**

**8** Crid IUIICIOI IdUO?<br>Tanto en tu móvil como en tu equipo aparecerá una notificación con los detalles de tu mensaje. Arrastra la barra de notificación de tu móvil para echar un vistazo más en detalle, o pulsar el icono Pushbullet en el navegador Chrome para leerlo en tu equipo en su lugar.

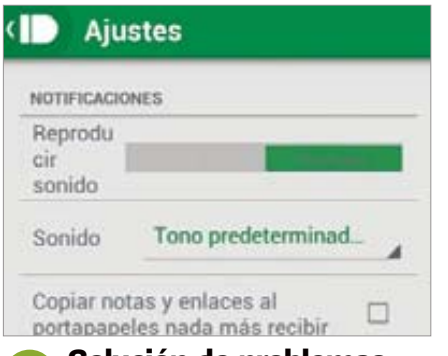

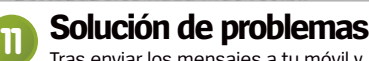

Tras enviar los mensajes a tu móvil y equipo de sobremesa (o desde estos), entra en Ajustes si tienes cualquier problema. Aquí puedes ejecutar pruebas que detectan cualquier problema con los mensajes que se envían y se indica qué puedes hacer para mejorar el proceso.

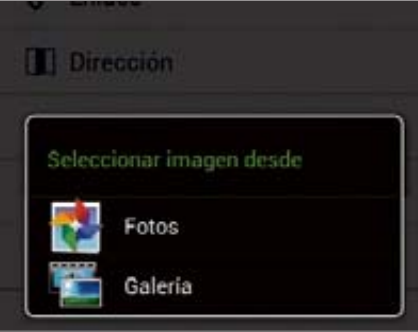

#### **77 ATCHIVOS AUICIONAIES**<br>Si has creado una notificación de texto, **Archivos adicionales**

puedes añadir archivos multimedia. Como ya indicamos, este tipo de archivos necesita más tiempo para llegar al PC, pero es una forma rápida de enviar imágenes. En este punto entra en la web de Pushbullet y envía la notificación.

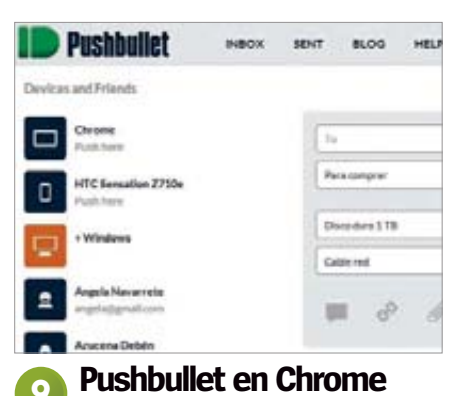

**99 PUSHDUHEL EH GHTOHIE**<br>Con la notificación cargada la web de Pushbullet, mira tus opciones. Puedes enviar una respuesta directamente a ese mensaje o crear uno desde cero. Ahora que la conexión se ha establecido, verás cómo se envía cualquier mensaje de texto o llamada perdida también a tu PC.

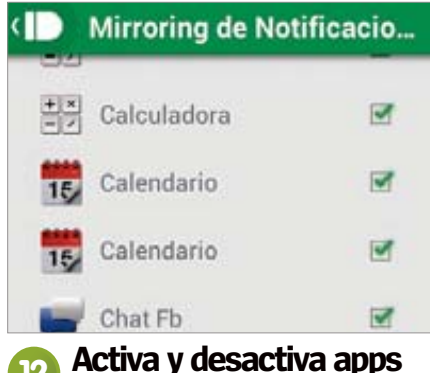

**12 ACUVA y UESACUVA APPS**<br>En el menú Ajustes tienes la opción de Activar/desactivar apps. Dentro de este menú puedes elegir qué aplicaciones funcionarán con la app. No todas las apps de tu móvil serán compatibles, pero este menú mostrará las que sí lo son. Desmarca las que no quieras usar.

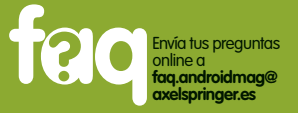

## ¿Puedo enviar archivos de música con Pushbullet?

**Sí, una de las mejores características de Pushbullet es que permite a los usuarios distribuir pistas de música desde su teléfono al equipo de sobremesa. Empieza por crear una notificación y selecciona la opción de archivo proporcionada. Puedes enviar una pista asociada a tu cuenta de Google Play Music. Muy útil.**

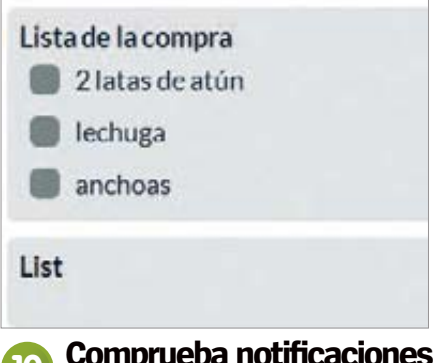

Crea un mensaje en tu equipo y pulsa Push It. Tu móvil notificará del mensaje y ofrecerá opciones interactivas adicionales. Bajo las notificaciones verás las opciones para compartir donde podrás enviarla a otras personas, o simplemente copiarlas a tu portapapeles virtual. **10 Comprueba Houricacione** 

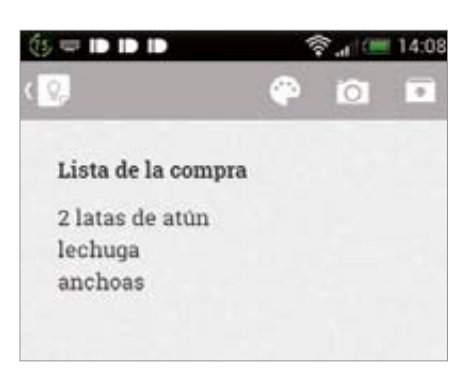

**13** AppS COITIP ALGONIES<br>Algunas de las mejores apps de Google Play son compatibles. Google Keep es un buen ejemplo, ya que te permite abrir en ella las listas creadas y enviadas a través de la app Pushbullet. Puede llevarte un tiempo explorar y ver estas apps y comprobar cuáles te pueden venir bien. **Apps compatibles**

## **Tutoriales**

**Funciona con »** Android 2.1 y superior **Func**

.

## **Reduce el brillo de la pantalla con Night Mode**

Anula tus ajustes de brillo de pantalla para reducir An la luminosidad de la pantalla y ahorrar batería l

**Tener bien ajustado el brillo de la pantalla es importante para muchos usuarios**

as diferentes condiciones de luz necesitan<br>distintos niveles de brillo de pantalla. No<br>hay nada peor que una pantalla demasiado<br>luminosa, no solo molesta a la vista y reduce el **as diferentes condiciones de luz necesitan a distintos niveles de brillo de pantalla.** No **d** hay nada peor que una pantalla demasiado h tiempo de visión, sino que también posee un tiem efecto adverso en la vida de la batería. Por lo efe general los dispositivos incluyen la posibilidad g

de ajustar automática o manualmente el nivel de brillo. Esto está bien, pero no ofrece la comodidad del control total. Hay momentos, cuando hay poca luz, donde el nivel más bajo de luminosidad no es suficiente.

Esta sencilla app da al usuario el control total. Reduce los niveles al 50 o al 10%.

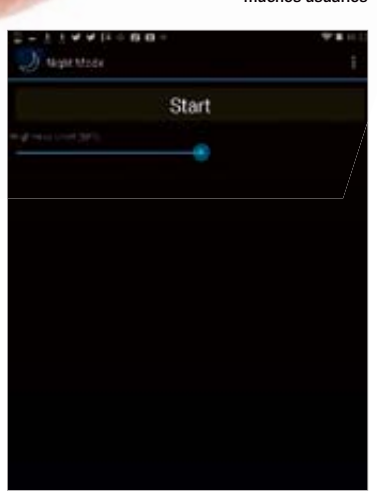

## **1. Primeros pasos**

Entra en la tienda Google Play y busca la aplicación Night Mode, que ha sido desarrollada por Bruno Barao. Lo primero que hay que hacer es descargarla. Luego instálala y a continuación ábrela para echar un vistazo a la pantalla principal.

El diseño de la pantalla principal es muy sencillo. Por omisión el control deslizante se establece a un nivel de brillo específico. Para cambiar el nivel, lo primero es deslizar el control al valor deseado. Cuanto más nivel de brillo, más luminosa será la pantalla. Por ejemplo, elige 90 por ciento y pulsa Start. La pantalla se oscurecerá desde el nivel actual.

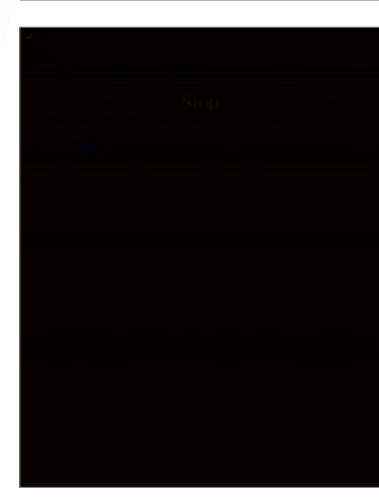

## **2. Inicia Night Mode**

Una vez seleccionado el nivel de brillo de la pantalla, el botón Start cambiará al botón Stop. Para cambiar el nivel actual toca primero el botón Stop y la pantalla volverá al nivel predeterminado. El botón Stop volverá a cambiar al botón Start.

## **3. Nuevo nivel**

Cuando el nivel de brillo ha vuelto a su valor normal, ya se puede seleccionar un nuevo nivel. Usa el deslizador para mover el brillo hacia abajo hasta el 25 por ciento y toca Start para ver el nivel de brillo. Si no estás contento con el nivel toca en Stop, elige otro nivel y pulsa Start. Prueba hasta que consigas el nivel correcto.

**[FIG 3] Los niveles de brillo son totalmente configurables y van a cualquier valor entre el 10 y el 100%. Toca el control deslizante para hacer ajustes aleatorios rápidos**

**[FIG 4] Hay varios ajustes que permiten manipular el nivel de brillo mientras la app está en ejecución. Estos pueden desactivarse con unos pocos toques** 

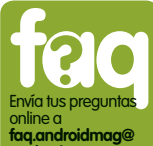

¿Baja el nivel de brillo al 1 por ciento? **El nivel de brillo no baja al 1 por ciento; su rango va de 10 a 100. De todas formas, cuando el nivel se establece en 10, ya es difícil ver la pantalla; hasta podrías pensar que tu dispositivo se ha apagado. axelspringer.es**

## **4. Brillo mínimo**

Por omisión todos los ajustes están activados. Para acceder a los ajustes, toca menú y selecciona la pestaña derecha. La opción Minimum Brightness se ajusta cuando el servicio está en marcha. Cuando se desactiva, el ajuste predeterminado para el brillo de retroiluminación se establece de nuevo.

## **5. Apaga retroiluminación**

Disable Button Backlight desactiva el botón de retroiluminación de forma predeterminada. Toca para desactivar y realizar la función inversa, no desactivar el botón cuando el servicio se está ejecutando.

**Funciona con »** Android 2.3.3 y posterior

## **Comparte archivos sin WiFi** SuperBeam permite transferir grandes archivos rápidamente

.

Sempre hay ocasiones en las que deseas<br>
pero a veces no dispones de conexión a<br>
una red Wi Ei Aunque hay otres opeianes **compartir archivos con otro dispositivo, pero a veces no dispones de conexión a una red Wi-Fi.** Aunque hay otras opciones, ninguna es tan rápida como usar Wi-Fi Direct. Superbeam es una app fácil de usar que usa Wi-Fi Direct para enviar archivos de un disposi-

tivo a otro. La única condición es que ambos estén conectados en la misma red Wi-Fi. Los usuarios solo tienen que elegir los archivos que desean enviar y leer un código QR , o utilizar NFC para transferir los archivos de forma rápida.Hay una opción para compartir datos con dispositivos no Android, como un iPhone.

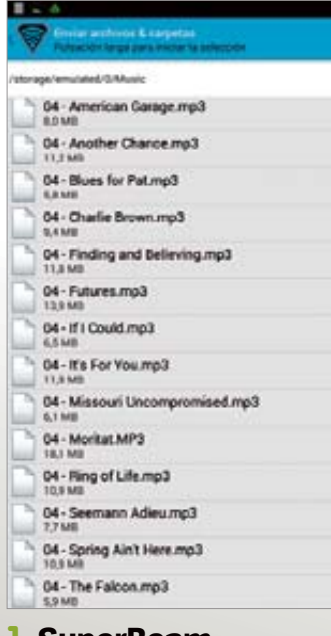

**1. SuperBeam**

Hay que completar varios pasos preliminares. Toca en Siguiente hasta que completes todos los pasos. La pantalla de SuperBeam muestra las opciones de Enviar y Recibir. Elige el tipo de archivo que deseas enviar y luego una de las opciones: Archivos y carpetas, Audio y música, Fotos o Vídeos. Esta te mostrará el tipo de archivo apropiado. Selecciona el archivo deseado marcando la casilla de verificación y toca en el icono de envío de la esquina superior derecha.

## **2. Código QR**

El paso anterior activará la pantalla SuperBeam. Esta te mostrará un código QR junto con opciones NFC o Introducir

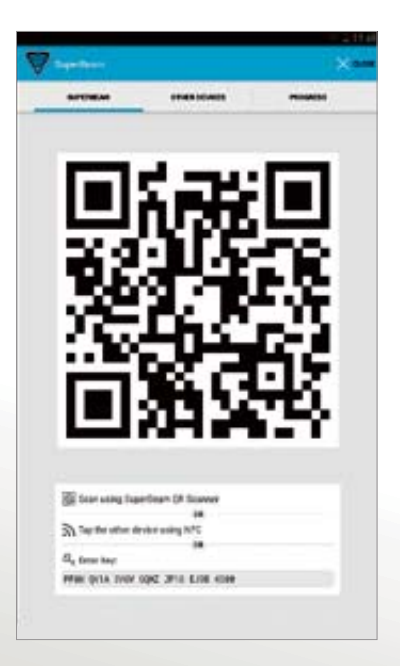

clave. Para transferir un archivo a otro dispositivo Android, tiene que haberse instalado SuperBeam en el dispositivo de recepción. Abre la app en el dispositivo de destino y toca en Buscar código QR dentro de Recibir y escanear código QR . Al leerse el código QR, comenzará la transferencia de los archivos.

## **3. Envía vía NFC**

Para usar NFC los dos tienen que tenerlo. Mira si NFC está activado, en Ajustes > Conexiones inalámbricas y redes y activa la casilla de NFC. En el dispositivo de recepción de archivos, toca la pestaña NFC dentro de Recibir. Ahora junta ambos dispositivos y vuelve a tocar en el emisor para transferir los archivos .

**transferencia crea un código QR , lo que permite una transferencia de archivos rápida y fácil. Basta con escanear el código QR en el dispositivo receptor. Así de sencillo.**

**[FIG 2] Cada** 

**[FIG 4] SuperBeam es una app para Android pero sí permite a sus usuarios transferir archivos a otro tipo de dispositivos, incluidos dispositivos no Android como el iPhone**

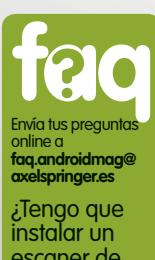

escaner de códigos QR? **SuperBeam incorpora su propio escáner de códigos QR. Al usar esta opción, la barra de exploración se activa; muestra el código QR para activarla.**

**Transferir tus archivos nunca ha sido tan fácil como lo es con SuperBeam**

## **4. Envía a iPhone**

SuperBeam permite enviar archivos a otros dispositivos, como por ejemplo, a un iPhone. Toca en Otros dispositivos para ver las instrucciones. Necesitarás que el segundo dispositivo esté conectado a la misma red. Abre un navegador web en el receptor e introduce el enlace proporcionado. Pulsa en Enviar archivo para descargar.

## **5. Ajustes<br>de SuperBeam**

La pantalla de inicio de SuperBeam permite acceder a la configuración desde el icono de la parte superior derecha. Dispones de una opción para configurar los ajustes de envío y recepción.

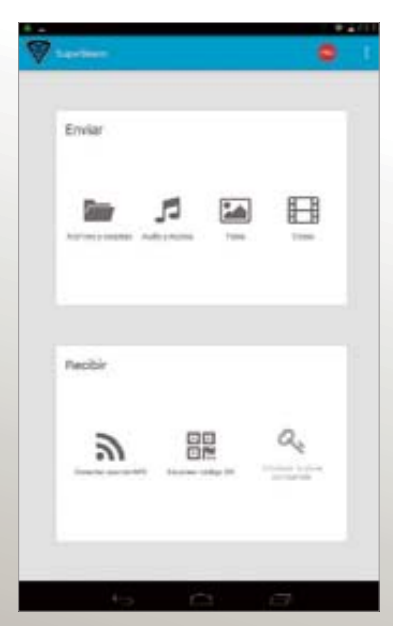

## **Tutoriales**

**Funciona con »** Depende del dispositivo

## Edita tus fotos con el nuevo Google+<sup>Retoca tus fotos de forma</sup> sencilla con la recién actualizada app Google+ resultados impresionan. Si a eso le añadi-

.

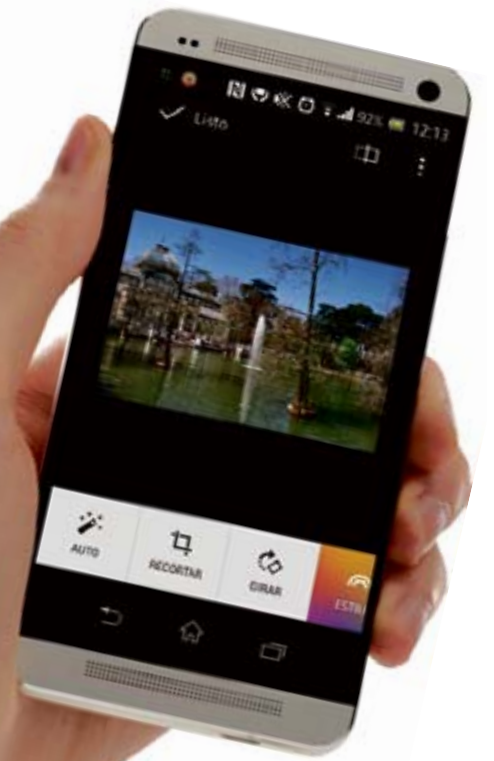

**Ahora ya podemos considerar Google+ como una de las mejores apps de edición de fotos para Android**

G**oogle ha actualizado recientemente edición de tu fotos.** Quizás no sea la **su app Google+ con opciones para la**  manera más profesional de hacerlo, pero si te gusta ajustar tus instantáneas nada más sacarlas, añadiendo un filtro o cambiando los ajustes de contraste y brillo, entonces esta nueva actualización te va a encantar. Incorpora una interfaz de usuario intuitiva que hace que todo sea realmente más fácil de manipular desde una pantalla táctil, y los

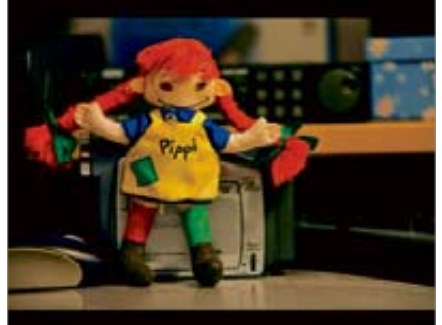

Abre la nueva versión de Google+, dirígete a la sección Fotos y elige una foto que desees editar. Toca en el icono en la esquina de la foto y accederás a una vista de pantalla completa. Toca en el icono de lápiz de la parte inferior de la pantalla para dirigirte al propio editor. **Escoge una imagen 1**

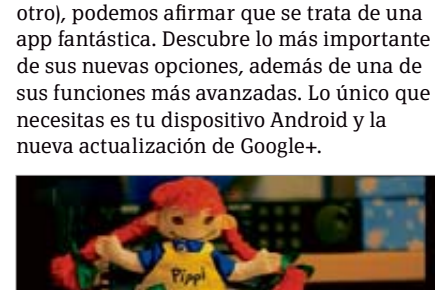

mos el hecho de que la edición no es destructiva y que todo se guarda en la nube (lo que te permite editar en un dispositivo y a continuación, retomar la edición desde

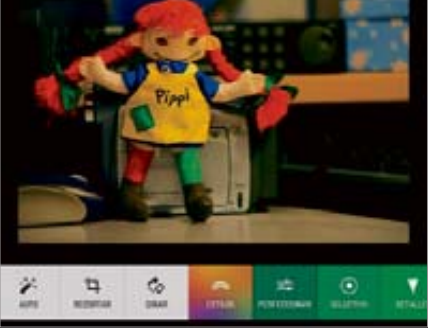

Esta es la pantalla principal del editor. Las herramientas de edición están en un menú desplegable en la parte inferior. La imagen del centro muestra los cambios que has hecho en tu imagen original. Al tocar en el icono de puntos de la parte superior puedes mostrar el original. **Familiarízate 2**

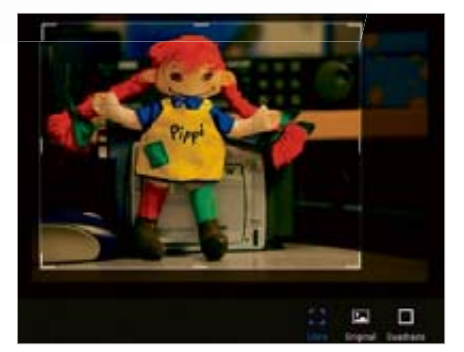

## **Recorta la imagen 3**

Tocando en Recortar puedes reducir tu imagen. Dispones de tres opciones. Libre te permite recortar en la forma que desees, Original mantiene las dimensiones originales y Cuadrado la recorta en forma de cuadrado. Para recortar la imagen, arrastra una de las esquinas blancas.

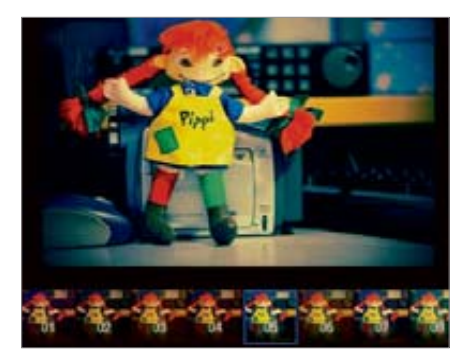

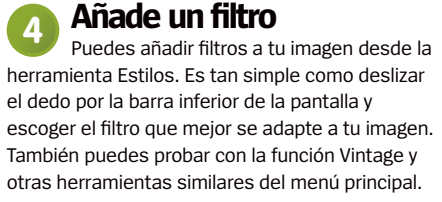

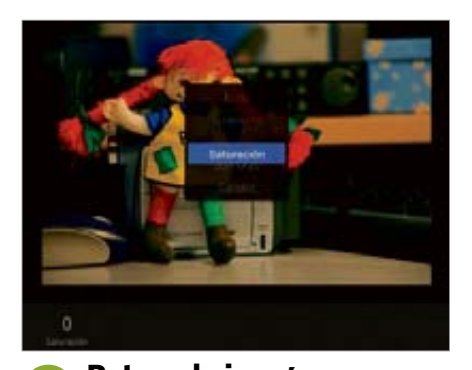

Perfeccionar permite modificar muchas opciones. Para seleccionar el parámetro que deseas cambiar, desliza el dedo hacia abajo y aparecerá un menú. Selecciona el parámetro y después desliza el dedo de izquierda a derecha, en la parte inferior, para modificar su valor. **Retoca la imagen 5**

## rápidos

**1 Hazlo rápido** ¿Tienes prisa? Toca en el botón Auto de la izquierda para retocar la imagen de forma automática.

**mo rendimiento de la edición de imágenes de Google+** .**2Son los detalles** Modifica las opciones de estructura y mejora de la nitidez para resaltar los detalles.

**3 Dale un toque dramático** Las opciones Vintage, Drama, Black & White, HDR Scape y Retrolux añaden filtros.

**4Enfoca las miradas** Utiliza la opción Centrado para modificar el enfoque de la imagen y hacerla mucho más dinámica.

**5Empieza de nuevo** ¿No te gusta lo que has hecho? Toca en Restablecer para deshacer los cambios y volver al original.

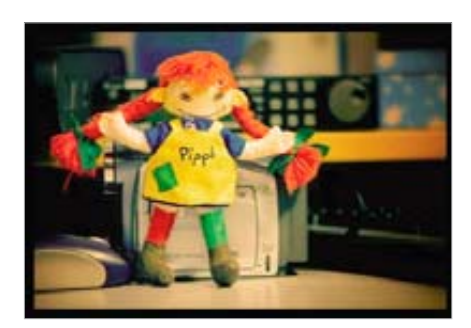

## **6 Encuentra tu estilo**

Puedes experimentar con las distintas opciones de este menú para obtener un estilo más personal para tus fotos. Dispones de formas más avanzadas para cambiar los ajustes de luz y otras opciones de tus imágenes. Tales funciones se explican en la otra parte de este tutorial.

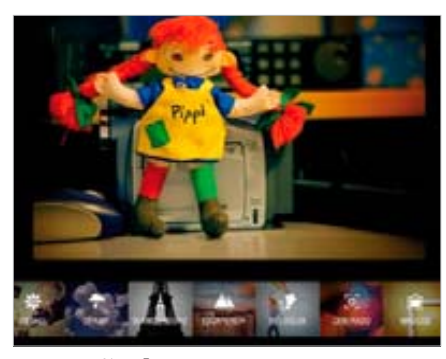

### **Añade un marco 7**

Por último, puedes añadir un marco a tu imagen. Para ello, dispones de una gran selección en el menú Marcos de la parte derecha del menú principal. También puedes ajustar el color que mejor se adapte a tu imagen. Una vez escogido, toca el botón Listo para continuar.

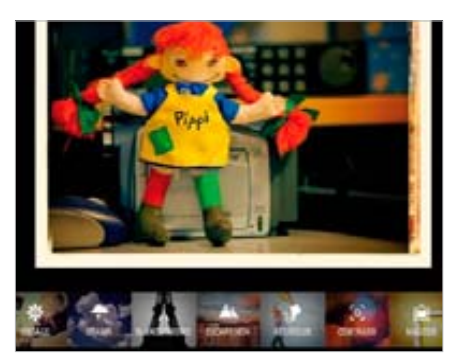

### **Imagen finalizada 8**

Acabas de editar tu primera foto en Google+. Puedes compartirla y enseñarle a tus amigos lo bueno que eres con la edición de imágenes. Experimenta con los ajustes más avanzados y hazte una idea de lo que hacen por si decides utilizarlos más tarde en tus fotos.

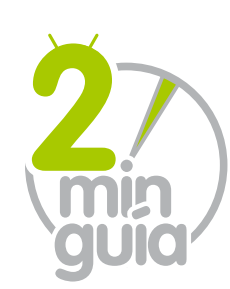

## **Cómo usar la herramienta Selectivo**

Usando la herramienta Selectivo puedes dar vida a tu fotos, así que bien merece la pena aprender a utilizarla

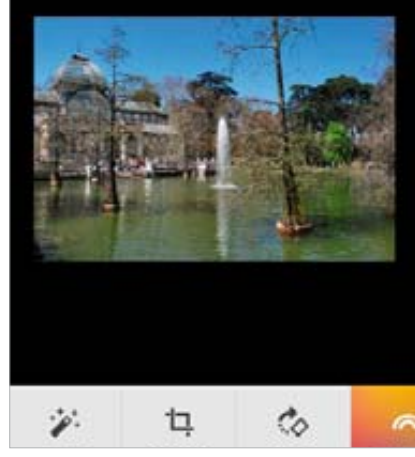

## **Selecciona la función 1**

Una vez que hayas elegido la imagen que deseas editar, desplázate por el menú de la parte inferior de la pantalla y toca en la herramienta Selectivo. Es una herramienta genial para destacar los aspectos individuales de tus fotos y además es muy fácil de usar.

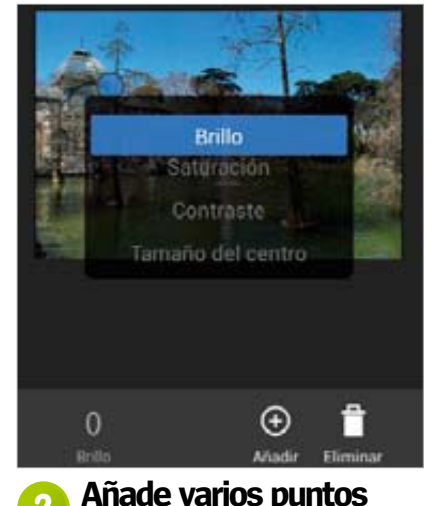

Pulsa sobre el botón Añadir y toca en el área de la pantalla que desees modificar. Al igual que con Perfeccionar, debes deslizar el dedo para seleccionar el parámetro que deseas modificar y después moverlo de izquierda a derecha para ajustar el efecto.

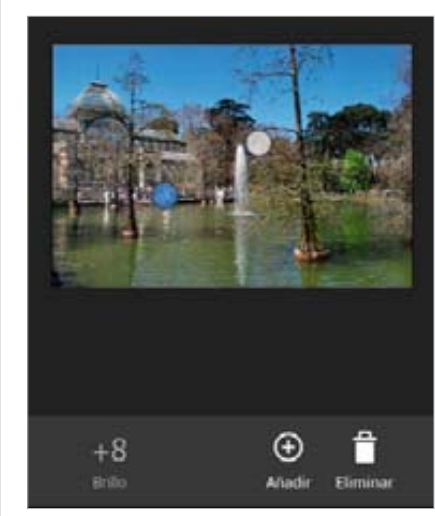

## **3 Y retoca más…**

Añadiendo varios puntos de contraste en la misma imagen, puedes definir zonas de bajo y alto contraste, y así incrementar la profundidad de campo. El concepto es el mismo en cualquier foto, pero no dudes en aplicar otros valores y experimentar.

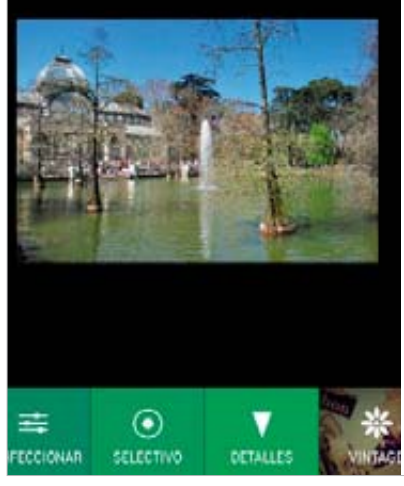

## **Más fácil, imposible 4**

Cuando hayas terminado, pulsa en la cruz de la esquina y podrás guardar los cambios realizados en la imagen. Dispones de un montón de maneras para mejorar y retocar tus fotos con este pequeño truco, así como con muchas otras herramientas de corrección.

rgy Sistem **las mejores soluciones blemas de tus dispositivos Android** . **ENERGY SISTEM** 

¿Quieres resolver algún problema con Android?

**faq.androidmag @axelspringer.es**

**Comparte tus trucos** Únete a Facebook y Twitter para compartir y conocer trucos y novedades

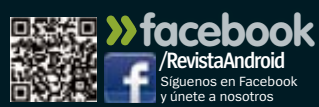

**»twitter @RevistaAndroid** Síguenos en Twitter para enviar tus preguntas

Sintesis de vod Sintesis de Google dad de la voi

## **Sabías que…**

**La síntesis de voz de Google, que recientemente se ha actualizado con voces de mayor calidad y algo más realistas que en la versión anterior, puede descargar más datos de los necesarios, dependiendo del idioma establecido. Para cambiar el idioma, accede a Ajustes>idioma e introducción de texto>Síntesis de voz.** 

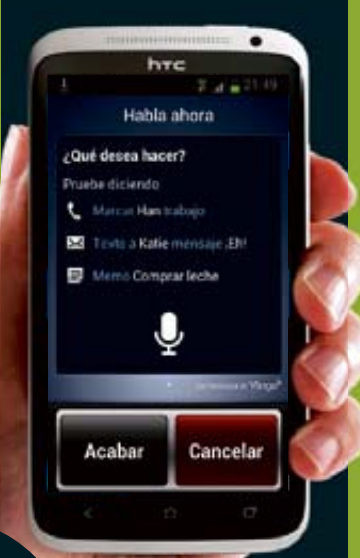

# **Descarga imparable**

**"**Hace dos semanas que me aparece una descarga de datos de voz sin yo pedirlo, con el consiguiente gasto de datos, y no hay for- ma de detenerla. ¿Qué puedo hacer?**"**

SoporteDroid **»**ayuda para problemas **»**trucos y pistas

## *Fra Baz*

**Por lo que nos cuentas en tu consulta, la solución no está en detener la descarga a toda costa, sino en dejarla que se actualice mientras estas conectado a una red Wi-Fi**. Nos cuentas que has intentado detener la descarga de los datos de Síntesis de voz de Google. Sin embargo, esa descarga corresponde a Voice Talk, una app de Samsung que se encarga de los controles por comandos de voz de tu Samsung Galaxy S3. Por ese motivo, es inútil intentar detener su descarga desactivando las descargas automáticas de las apps instaladas desde Google Play, puesto que es una app del sistema y no es Google quien se encarga de su actualización sino Samsung. Para establecer que estas descargas de actualizaciones de sistema sólo se produzcan bajo una red Wi-Fi, accede al menú Ajustes > Acerca del **R**

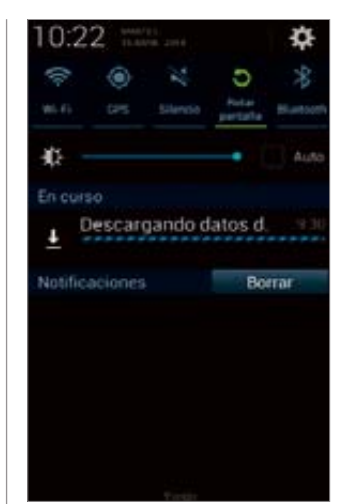

Mensai J. Tocar y Hablar

Conversación de voz

**La descarga de datos de voz aparece en la barra de notificaciones sin opción para detenerla.**

## **"**Esta actualización es de Voice Talk, una aplicación de sistema de Samsung**"**

teléfono y busca la entrada Actualización de Software. En ella, activa la opción Sólo Wi-Fi. De ese modo, todas las

**Estos datos corresponden a Voice Talk, la app que permite controlar tu Galaxy usando comandos de voz.** 

actualizaciones de este tipo se descargarán cuando estés bajo estas redes, sin hacer uso de tu tarifa de datos.

## .

¿Tienes un problema con un teléfono/tablet Android? Comunícanoslo y lo resolveremos.

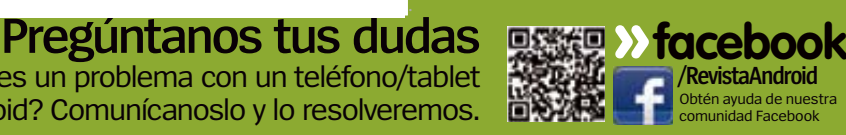

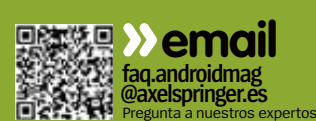

## **Música inmediata**

**"**En mi Android tengo instalada una ROM basada en CyanogenMod. En él, escucho audio libros y música durante casi todo el día, por eso me gustaría tenerla siempre a mano en el escritorio. ¿Cómo puedo conseguir poner accesos directos a mi música?**"** *Iván Almagro*

#### **Existen muchos y muy buenos reproductores de música en Android.** La **R**

el reproductor que,<br>
es un reproductor que, el reproductor que integran *con el widget de MortPlayer podrás* es un reproductor que, elección de uno u otro depende mucho de los gustos personales de cada usuario. No sucede lo mismo con los reproductores de audio libros, donde no existe mucha variedad de apps. No obstante, en Google Play encontrarás la respuesta a tus necesidades. MortPlayer

mediante la instalación de módulos por separado, puede gestionar tu música y audio libros. Además, instalando su completo widget en la pantalla de inicio, accederás directamente a tu biblioteca de música y audio libros. Pero si lo que quieres es crear un acceso directo a una determinada canción, o artista, puedes hacerlo directamente desde Apollo,

las distribuciones de CyanogenMod. Para hacerlo, accede a la app Apollo y busca el álbum, canción o artista del cual quieras crear un acceso directo en el escritorio. A continuación,

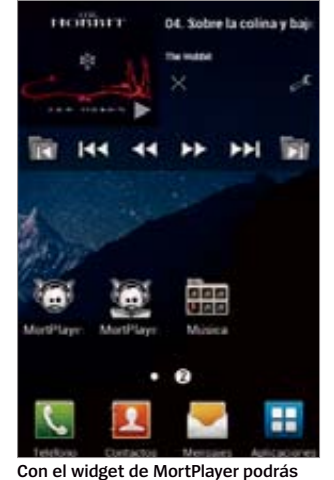

**reproducir tu música y audio libros.**

pulsa sobre el icono de la chincheta en la esquina superior derecha de la pantalla y se creará un acceso en la pantalla de inicio. Puedes agruparlos y organizarlos en carpetas.

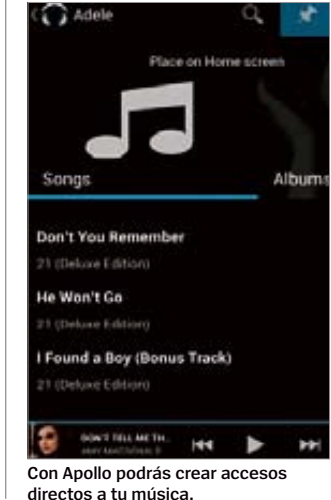

## **trucosypistas** Sácale más partido a tu teléfono Android

**1 Porcentaje de bateria**<br>
<sup>Algunos dispositivos, como el Moto<br>
<sup>G</sup>, no muestran en la barra de<br>
notificaciones el porcentaje de carga de</sup> Porcentaje de batería Algunos dispositivos, como el Moto G, no muestran en la barra de batería restante o no es fácil encontrar la opción para activarlo. Apps de terceros como Batteryminder facilita esta tarea y mostrará ese porcentaje.

#### Tema de barra de estado ఆ œ 豇 Clásico Bateria/ Futura Porcentaje 64, Texto Texto Invisible Simple Blanco 64 64 64 Blanco y Cartoon Colored Classica Negro 59 Cancelar

2Noticias Google Now Google Now puede mostrarte

automáticamente tarjetas con las últimas noticias de las páginas web por los que has demostrado interés. Toca sobre los puntos de la esquina superior derecha y podrás especificar si deseas volver a recibir esas actualizaciones.

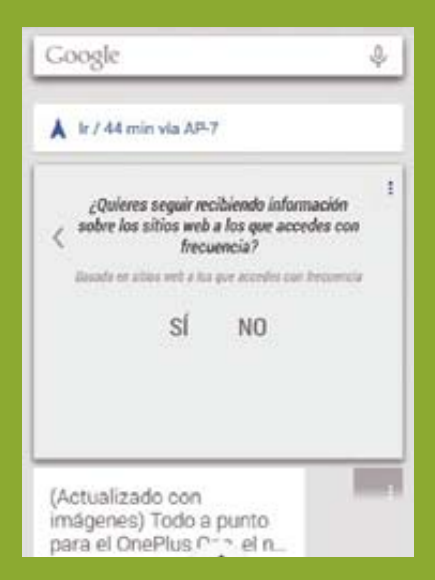

## Seguridad de cuentas

Es lógico proteger la contraseña de la cuenta de Google que tienes en tu Android. Pero deberías revisar las apps de terceros que la usan, ya que pueden acceder a detalles de esa cuenta. Revisa los permisos antes instalarlas**.**

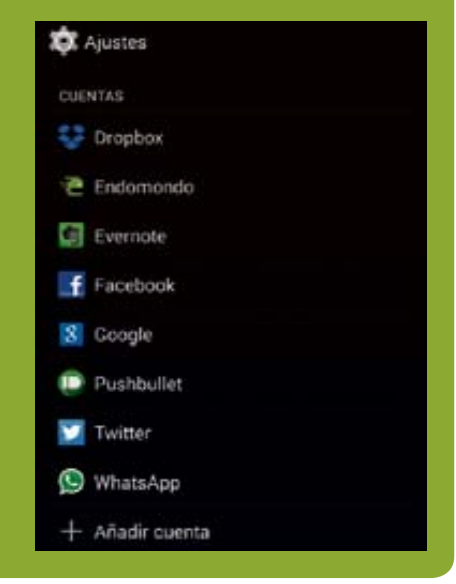

# Sabías que...<br>Soporte Droid **En algunos dispositivos se establece**<br>Droid Hangouts como gestor de SMS sin<br>chener buenos resultados. Puedes

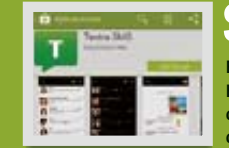

## **Sabías que…**

**Hangouts como gestor de SMS sin obtener buenos resultados. Puedes cambiarlo por Textra o por ChompSMS.**

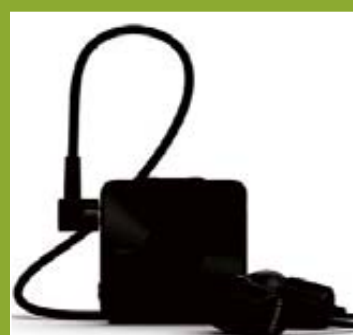

**Estos auriculares deberían funcionarte como los originales.**

## **Sin tono de llamada**

Tengo un Galaxy S4 Active y he comprado unos auriculares SBH20 de Sony. Funcionan bien como auriculares para escuchar música y como receptor de llamadas. Pero cuando me llaman no suena el tono de llamada, sólo se detiene la música y hay que suponer que están llamando. Eso sí, al terminar la llamada vuelve a sonar de nuevo la música. Con sus auriculares originales no pasa. ¿Es normal?

*Luis Fernando Ladero*

**Pues efectivamente, tal y como apuntas, ese comportamiento no es normal. El comportamiento normal es que cuando conectas un dispositivo manos libres a tu smartphone, éste debe tomar el control del sonido y de las llamadas.** En muchos casos esto se realiza automáticamente, pero de todas formas es recomendable que te asegures de que todo está correctamente configurado en las opciones de llamada la opción Auricular está activada y funcionando. Además, algunas apps con permisos para controlar el volumen y las llamadas entrantes, pueden interferir en la correcta activación y configuración de las funciones manos libres de los auriculares. Si, aparentemente todo está correctamente activado, no dejes de considerar la posibilidad de realizar un reset de fábrica para descartar esa posibilidad. **R**

## Google<br>edition

Me gustaría saber si hay alguna forma de comprar alguno de los dispositivos Google Edition. El problema es que sólo se venden en EEUU, y el resto del mundo, si quiere un "Stock Android", debe morir en los Nexus. No digo que estos sean malos, de hecho, me parecen los mejores en calidad/precio. Pero me gustaría tener más opciones con Android puro a parte de los Nexus. ¿Es posible adquirir un dispositivo Google Edition fuera de EEUU? *Federico Pardo*

**No, no puedes adquirir estos dispositivos en ninguna otra parte, ya que además de tener que camuflar tu IP tras un proxy local, necesitas tener una dirección de envío en América**.Google ha preferido no arriesgarse demasiado en este experi-**R**

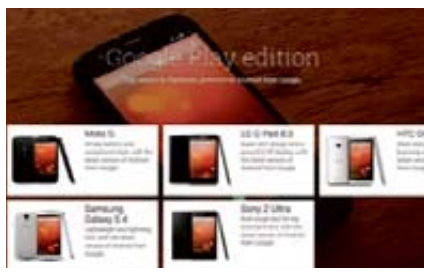

**Puedes instalar en tu smartphone la misma ROM de los "Google Edition".**

mento y ha decidió acotar esta opción a sus dominios. Tal vez en un futuro no lejano podamos ver como esta práctica se extiende a otros países. No obstante, que no puedas adquirirlos, no significa que no puedas disfrutar de la experiencia "Google Edition". Si tienes alguno de los dispositivos que cuentan con una de estas versiones, puedes cambiarle la ROM original del fabricante, por la misma ROM que instalan los "Google Edition" y sentir la misma experiencia de Android puro que sienten los usuarios que compraron

m

## **Reinicio complicado**

**"**Tengo un SmartPad 855i y tras instalar una app, esta se congeló. Intenté reiniciar el tablet pero ya no consigue cargar el sistema. Aparece el icono de Android, pero sólo muestra la marca de la tablet, sin llegar a iniciarse de nuevo como siempre. ¿Podré volver a usarlo?**"** *Maikel***Maikel** 

No nos indicas qué tipo de app instalaste antes de comenzar a fallar, pero en cualquier caso deberás realizar un reset para que todo vuelva a su estado original. Se eliminarán todos tus datos, pero al menos podrás continuar usándola. Accede al modo Recovery. Mantén **R**

pulsado el botón Volumen+ e inserta el cable de alimentación. Accederás al modo de servicio. Vuelve a pulsar el botón Volumen+ y accederás al menú Recovery. En este menú elige Wipe data/factory reset y confirma el borrado de datos. Elige la opción Reboot sytem now para reiniciar tu tablet.

**Algunas apps maliciosas pueden provocar graves daños en el inicio del sistema.**

## ¿Tienes un truco o enlace interesante? ¡Dínoslo!

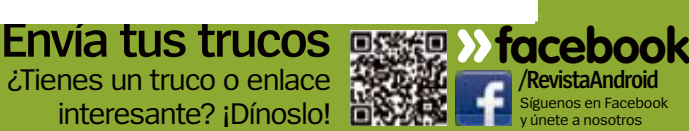

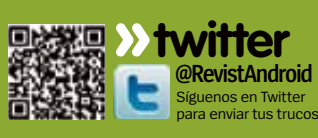

**faq.androidmag @axelspringer.es q**.androidmag Cuéntanos si sabes algo **»email**

**Necesito más batería**

**"**La batería de mi Galaxy S4 no es ninguna maravilla, aunque debo reconocer que le doy un uso bastante intensivo. Cuando el nivel de batería baja, lo conecto al puerto USB de mi portátil, pero sólo se mantiene, no

consigue cargarlo. ¿Algún consejo?**"** *Esteban Herranz* **Este es un problema muy común con los dispositivos con baterías de cierta capacidad, y por ahora no existe solución alguna, puesto que el voltaje que transmite la conexión USB de los ordenadores no es suficiente para cargar los dispositivos en un tiempo razonable.** Es decir, la conexión USB sólo es capaz de cargar la batería a la misma velocidad que tu **R**

Galaxy la consume. Sin embargo, puedes optar por un cargador de batería externo de emergencia que te permita cargarla de forma similar a como lo haces con el cargador eléctrico. Asimismo, debes conocer las opciones de administración de energía de tu S4 y utilizar

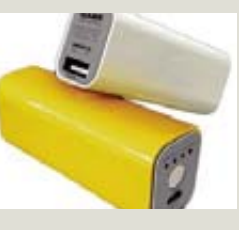

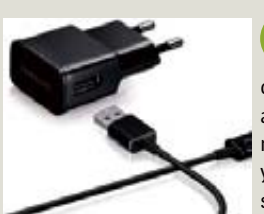

Ahorro energía sistema ergia personalizado Ahorro de energía perso

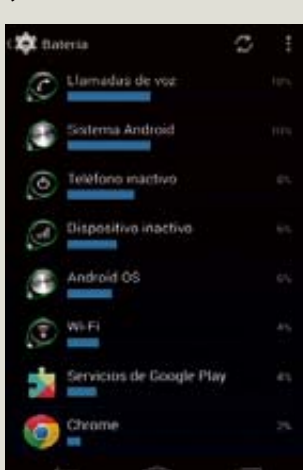

**Conocer qué apps consumen más batería te ayurá a aprender a conservarla durante más tiempo.**

un cable USB adecuado. A continuación te damos algunas claves para conseguir que la batería aguante tu ritmo.

## **Usa un powerbank 1**

Los powerbanks (o baterías portátiles de emergencia) pueden cargar tu dispositivo de forma similar a como lo hace desde un cargador eléctrico y puede ser más apropiado para llevarlo encima en tu día a día.

## **Cables originales 2**

Utiliza siempre el cable original que venía con tu dispositivo o el original adecuado. Un cable inadecuado puede ralentizar mucho la carga de las baterías y probablemente sólo sirvan para la sincronización de tablets y smartphones.

## **Modo ahorro 3**

Algunos smartphones y tablets incorporan un modo de ahorro que, al alcanzar un nivel mínimo de batería, desconectan algunos servicios. Estos servicios vuelven a la normalidad cuando cargas la batería del dispositivo.

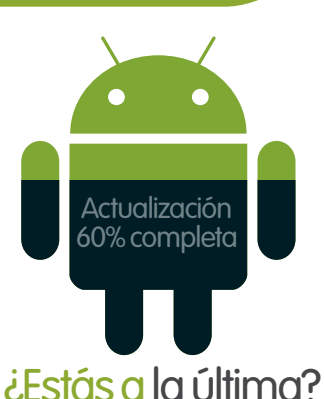

**»Te ofrecemos las noticias y rumores sobre las últimas actualizaciones de Android**

E**l nuevo HTC One, también conocido como M8, ya está a la venta, equipado con KitKat, Sense 6 y ha actualizado la mayoría de las apps creadas por HTC.** Curiosamente, algunas de estas apps las podrás encontrar en Google Play por cortesía de HTC. Eso significa que los usuarios ya no tendrán que esperar a una actualización completa del sistema para disfrutar de las nuevas versiones de BlinkFeed, la app de pantalla de inicio, o Zoe, la aplicación que automáticamente edita y crea vídeos con tus fotos. De esta forma, cada vez que se actualice alguna de estas apps, bastará con actualizarla desde Google Play, tal y como haces con el resto de apps. Otros fabricantes como Google y Motorola, han optado por este sistema de actualización para las apps claves de cada uno de ellos. Esto se podría convertir en un importante paso para poner fin a los problemas de fragmentación de Android. Por el momento, las apps que se actualizarán de esta forma, sólo estarán disponibles para algunos dispositivos de HTC, pero en breve podrían instalarse en otros modelos HTC o incluso con los de otras marcas.

los smartphones en la Google Play americana. Eso sí, tendrás que tomarte la molestia de instalarla.

## **Archivos ocultos**<br><sup>Curioseando entre los archivos</sub></sup>

de mi Android he descubierto dos archivos que no tienen nombre, tan sólo un punto y no sé qué pueden contener o a qué aplicación pertenecen. ¿Se pueden eliminar esos archivos o son importantes? *Felipe García*

**Android (y los sistemas Linux) oculta archivos de configuración y carpetas importantes para que el usuario no pueda modificarlos.** Este tipo de archivos se crean insertando un punto como primer caracter de su nombre. De esa forma, la interfaz gráfica no los muestra, a no ser que un usuario root active la función "Ver archivos ocultos" del explorador de archivos. Estos archivos que nos indicas podrían ser los archivos de configuración de apps instaladas en tu Android. Por lo tanto, sin más información no podemos acotar su importancia o a que aplicación corresponden. **R**

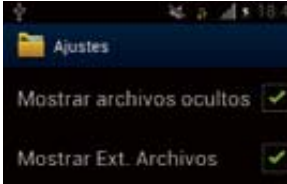

Definir Directorio de inicio

**Para ver estos archivos ocultos debes activar la opción en el explorador.**

Suscribete a

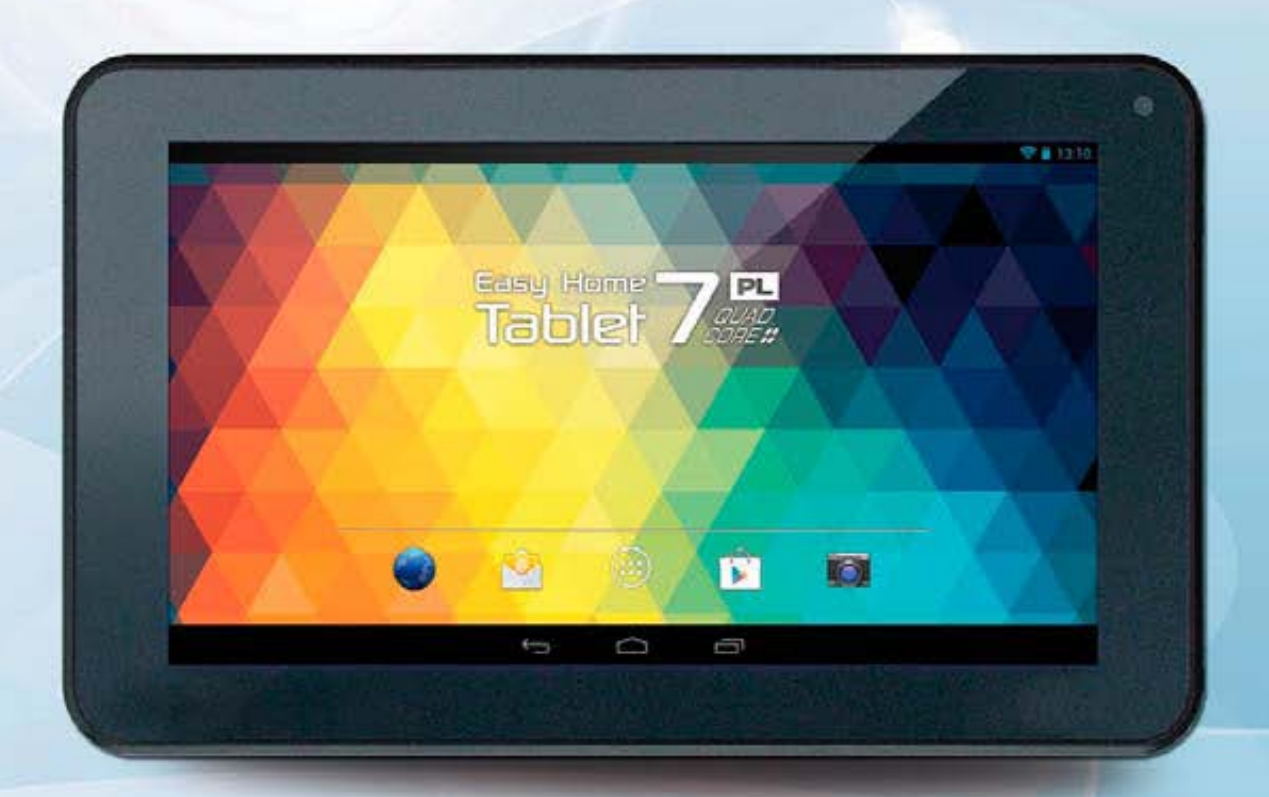

## 12 números + Tablet Best Buy 7" EBBBBB

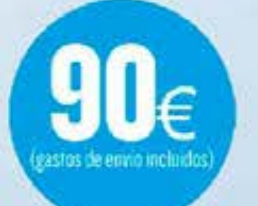

- · Sistema operativo Android 4.2 y Procesador Quad
- · Pantalla de 7 pulgadas multitáctil (800 x 480 píxels) · Reproduce archivos de vídeo guardados tanto en la memoria
- interna de 8GB como en tarjetas de memoria externas. · Incluye cámara frontal y Conexión Wi-Fi
- · Flash II soportado y salida de audio a través de altavoz integrado y salida para auriculares.

## **Suscribirse a Android Magazine solo tiene ventajas**

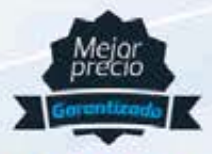

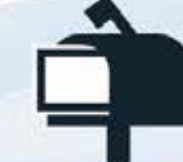

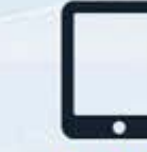

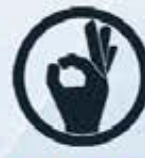

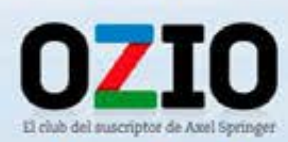

**Mejor precio** garantizado

**Entrega** a domicilio

Gratis la edición digital ranfizada

**Promociones** exclusivas

# **Android Magazine** tu oferta!

AMSUNG - HTC - NEX

SAMSUNG - HTC - NEXUS - SONY - LG - ASUS

de descuento

12 números +

de portada

**SUPERDESCUENTO** 

Cada ejemplar te sale a 3.16 €. Te ahorras un 20% sobre el PVP

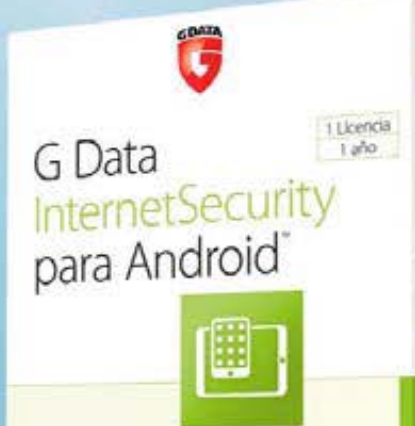

Disfruta de tu Smartphone o Tablet -Ahora estás protegido

G Data Security Made in Germany

## 12 números + G Data **Internet Security**<br>para Android

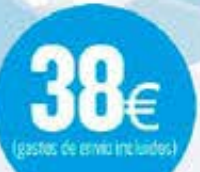

Solución de seguridad integral para smartphones con<br>S.O. Android, versión 2.1 o superior.<br>Proteja su identidad y sus informaciones personales y<br>confidenciales contra virus, malware y cualquier otra amenaza. Contiene una licencia de l2 meses, incluidas actualizaciones de firmas de virus, actualizaciones de software. nuevas versiones y conexión en la nube.<br>Requisitos del sistema: Dispositivo móvil (smartphone o tablet) con Android 2.1 o superior, 14 MB de memoria libre.

"Gdata Internet Security para Android se envia por correo electrónico

Oferta sujeta a disponibilidad de stock. Los artículos pueden agutarse durante la vigencia de esta publicidad. Si fuera así, nos podremos pondremos en contacto contigo para cambiar de elección.

## Puedes suscribirte por cualquiera de estos canales: **En ozio.axelspringer.es/androidmagazine** Por tel.: 902 540 777 y por e-mail suscripcion@axelspringer.es

En complimiento de la normativa legal vigente en materia de Protección de Datos Personales, ne informamos que tos datos personales formaran parte de un fichero propiedad de Axel Springer España. S.A. con objeto de gestiona

## Top móviles Trucos y consejos **mites de tu dispositivo Android** a Hacker

## ¿Qué dispositivos son los

mejores para hackear?

#### **HTC One (M8) Existe root:** Sí

**Estado del hack: QQQ** Medio El M8 es un recién llegado. Esperamos una buena gama de ROMs y mods en un futuro muy cercano.

#### **LG G Flex Existe root:** Sí **Estado del hack: QQQ** Bajo

El G Flex ya se puede rootear pero el apoyo de los desarrolladores es bajo por ahora y no parece que vaya a aumentar mucho.

#### **Sony Xperia Z1 Compact Existe root:** Sí **Estado del hack:**

**Designed** Bajo Ya es posible rootear el Z1, con las ventajas que ello implica. Hay pocas Custom ROMs.

**Moto X Existe root:** Sí **Estado del hack: THE Medio** Fácil de rootear y muchas ROMs y mods

móvil. Elección

desarrolladores.

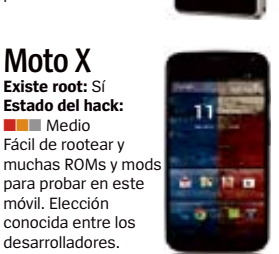

## **Organiza todos tus archivos**

El hecho de que Android tenga accesible su propio sistema de archivos es una de las principales ventajas de la plataforma frente a rivales como iOS. Pero ello no implica que no posea desventajas – la falta de un sistema general de copia de seguridad para los datos de aplicaciones es una, y la otra es que después de un tiempo breve acabas con un mogollón de archivos esparcidos por todos sitios donde es difícil encontrar algo. Este último problema ahora tiene solución en la forma de una nueva

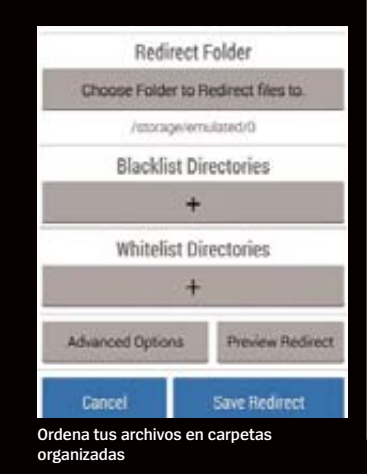

app denominada Redirect File Organizer. Esta utilidad gratuita que no requiere root, te permite ordenar automáticamente todos tus archivos en carpetas específicas. Por ejemplo creas lo que la app llama un 'redirect' que contiene una lista de tipos de archivos y carpeta de destino. La app mueve esos archivos de ese tipo a la carpeta elegida. Puedes enumerar formatos de video común y moverlos a la carpeta vídeos, o mover archivos Word a una carpeta Documentos. Puedes definir listas blancas y negras para asegurar que no estás moviendo archivos de lugares donde son necesarios. Su utilidad aumenta cuando te centras en archivos arrastrados y soltados desde tu equipo de sobremesa, o para limpiar y ordenar tu carpeta Downloads. Redirect File Organizer es rápido y compatible con un amplio número de dispositivos, y merece la pena probarlo.

## **Control de permisos**

XPrivacy es una herramienta que ya revisamos en el pasado, pero una serie de actualizaciones la han mejorado más que nunca. El módulo, que funciona con Xposed Framework, toma control d elos permisos de apps, dándote la

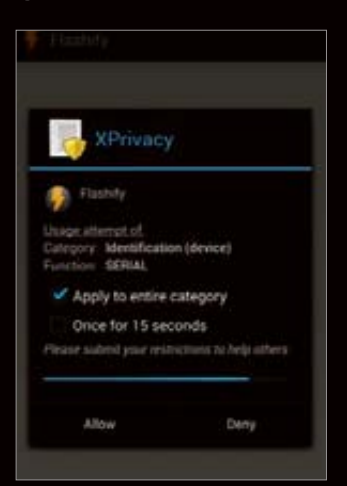

**Toma el control de tus datos, permiso a permiso**

posibilidad de activarlos o bloquearlos caso por caso (al contrario de lo predeterminado en Android que es instalar o no la app). La genialidad de XPrivacy es que puede bloquear permisos sin romper la app – cuando una app solicita acceso a tus contactos o ubicación simplemente devuelve vacío o datos falsos y la app continua trabajando felizmente, pensando que lo devuelto es real. Inevitablemente en algunos casos alguna app puede no funcionar bien. Tu app del tiempo, por ejemplo, no te dará un parte local correcto si no sabe dónde te encuentras. XPrivacy debería utilizarse para permisos que no son fundamentales para el

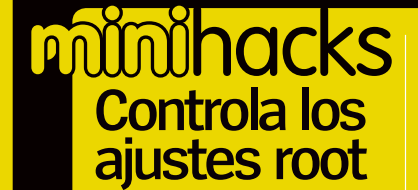

Rootear tu smartphone Android abre la puerta a un mundo nuevo de ajustes y mods que de otro modo no estaría accesible. Pero hay que echar un ojo a las apps a las que otorgas permisos root. Aquí tienes una guía rápida para asegurar que lo haces…

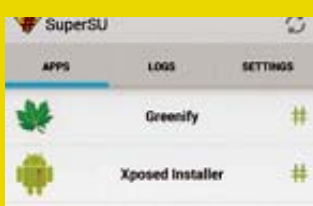

## **<sup>1</sup> SuperSU**

En la app SuperSU puedes ver esas apps a las que les has dado privilegios de acceso root. La lista debería ser lo más corta posible e incluir únicamente las apps que usas normalmente.

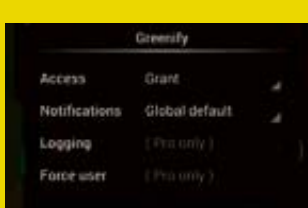

#### Toca en un elemento y se **<sup>2</sup> Rechaza permisos**

abrirá el cuadro de diálogo de petición de permisos. Puedes cambiar el acceso a Prompt, Grant o Deny, o tocar Forget para que te pregunte cuando abras la app.

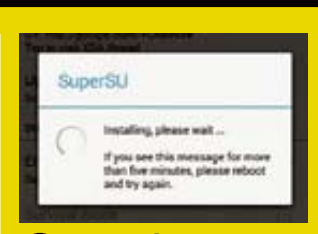

Ve a Settings. En la sección Superuser desmarca temporalmente la opción Enable Superuser para desrootear temporalmente tu móvil. Tendrás que reiniciar para aplicar el cambio. **<sup>3</sup> Desactiva root**

**Comparte tus trucos <b>廳圖 > facebook** 廳圖 > email ¿Has descubierto un hack o ajuste? ¡Compártelo!

funcionamiento de la app. Las recientes actualizaciones de XPrivacy han presenciado la adición de un nuevo ajuste Restrict On Demand que notifica cuando la app desea utilizar un permiso específico que puedes permitir o denegar de forma permanente o temporal. Ofrece gran control sobre las apps, y no es demasiado molesta una vez que has ejecutado la app por primera vez. Ayuda saber cómo y cuándo las apps quieren acceder a partes de tu smartphone.

## **"DesNokiar" Nokia X**

Los primeros móviles Android de Nokia, la gama X, han salido sin incorporar apenas algún servicio de Goohle. Con su propia tienda de apps Nokia y la app de mapas HERE, el fabricante ha tomando un enfoque parecido al que ya hizo Amazon con sus tablets Kindle Fire. Por supuesto la siempre aplicada comunidad de Android inmediatamente hizo por rootear el móvil y devolverle una versión de Android más tradicional. Esta incluye el launcher Google Now y la tienda Google Play. Pueden encontrarse

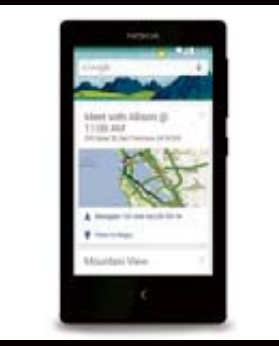

**con algo más familiar**

## **"**PerApp **Settings** permite ajustar el rendimiento de apps específicas**"**

**/RevistaAndroid Opina en nuestro muro** 

.

de Facebook **Quieres saber algo?** 

soluciones para ello en el foro Nokia X de **xda-developers.com**. En el momento de escribir esto diversos desarrolladores trabajaban en la migración de apps de Nokia para que puedan ejecutarse en otros dispositivos Android, aunque de forma extraoficial.

## **SlimKat y el menú apps** Los desarrolladores de SlimKat ROM

ha girado su atención a una de las partes menos revisadas del SO Android, el menú de apps. Tras varias versiones de Android, la función de cambio de tarea se ha hecho más práctica, pero no ha sufrido ningún refinamiento verdadero en las últimas actualizaciones del sistema operativo. El enfoque de SlimKat todavía centra el último menú de apps al menú dedicado en la parte inferior de la pantalla, pero en lugar de abrir una pantalla completa encima de la app que estés usando, la abre desplegándola lateralmente. Así integra las aplicaciones de fondo en tu flujo de tarea imitando una multitarea verdadera, mejor que el otro sistema actual. La ROM SlimKat ROM está disponible para unos 50 móviles y tablets Android. Para más **Reemplaza la versión Android de Nokia** 

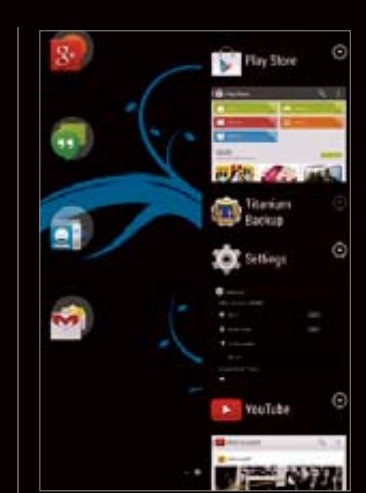

**faq.androidmag @axelspringer.es**

**El nuevo administrador de tareas funciona muy bien en SlimKat**

información y descargar la app entra en **www.sllimroms.net**.

## **Mejora apps**

Si quieres mejorar la potencia de tu móvil sin afectar a la batería necesitas instalar un custom kernel. Con la app franco.Kernel Updater puedes ir un paso más allá de la simple modificación de los ajustes de potencia generales. La función PerApp Settings te permite ajustar el rendimiento de apps específicas sin afectar al sistema. Puedes hacer que tu juego de carreras 3D se ejecute a toda velocidad mientras reduces el rendimiento cuando inicias tu lector de ebooks. franco. Kernel soporta muchos dispositivos, y es uno de los kernels más populares de Android. Puedes flashearlo en un dispositivo rooteado con la aplicación gratuita de la tienda Google Play, pero necesitas la versión de pago para personalizar ajustes.

## El hacking hecho fácil Consigue nuevas funciones sin mancharte mucho las manos

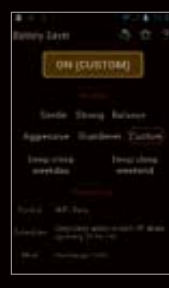

Deep Sleep Battery Saver **» Gratis Desde:** Google Play **Necesita root:** No

**Suspende tu móvil es de forma profunda al apagarse la pantalla, desactivando la conexión inalámbrica y otras funciones. Cada cierto tiempo reconecta para consultar el correo y notificaciones.**

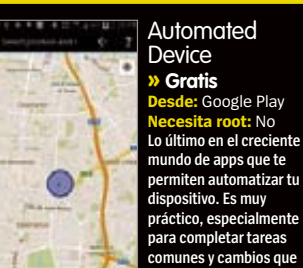

Drive Droid  $9.0446$  $+ 10$ **Google Play**  $\frac{1}{2}$ **Necesita root:** No and in.  $\Box$ L. **comunes y cambios que**  × **realizas todos los días.**

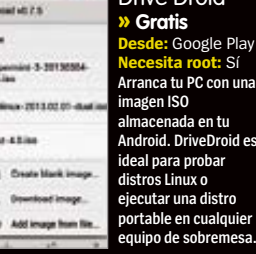

**Play Necesita root:** Sí **n** una

**almacenada en tu**  roid es

## ¿Cómo dices?

Ponte al día con todos los términos que necesitas saber para hackear

#### **ADB**

Significa 'Android Debug Bridge' y se utiliza principalmente para el desarrollo de software, aunque también incluye algunas funciones para hackear tu teléfono.

#### **Flash**

El almacenamiento en tu dispositivo incluye memoria flash, que no es sino un almacenamiento de estado sólido. 'Flashear' es un término que significa instalar nuevo software en el dispositivo.

#### **Nandroid**

Es una herramienta de recuperación personalizada para crear una imagen de backup de todo lo que hay en tu teléfono: sistema, apps, datos, etc.

#### **SO**

Abreviatura de 'sistema operativo'. Con frecuencia la ROM de Android se llama SO y esto se refiere solamente a los ficheros del sistema en el dispositivo Android que se encargan de la interacción con el usuario, como en Windows, Mac OS X o Ubuntu en un PC.

#### **Radio**

'Radio' se refiere al software de tu dispositivo Android que se encarga de las llamadas de teléfono y conexiones de datos. Si actualizas tu versión de radio, puedes mejorar la duración de la batería. Algunas ROMs necesitan la última versión de radio.

#### **ROM**

Significa 'read-only memory' (memoria de sólo lectura). En el contexto de Android, la ROM se refiere a los ficheros que componen el sistema instalado en tu dispositivo. Si consigues privilegios de root, puedes sustituir la ROM estándar por .<br>una personalizada.

#### **ROM Manager**

Una app disponible en Google Play que te permite instalar una nueva versión de tu sistema con un solo toque. Necesita un móvil rooteado y es recomendable para los menos entendidos en el tema.

#### **Root**

'Rootear' tu teléfono le da acceso a tus apps a partes del sistema operativo que normalmente están ocultas. Te permite ejecutar software más potente e instalar ROMs personalizadas.

### **Titanium Backup**

Esta app de Google Play te permite realizar backups de todo lo que tienes en tu teléfono: apps, datos, configuraciones y todo lo demás.

#### **Unrevoked**

Disponible en **www.unrevoked.com**, es una herramienta rápida que puedes usar para rootear muchos smartphones HTC.

# Zøna Hacker .

**Funciona con »** Depende del dispositivo **Dificultad »** Intermedia

# **Cambia el launcher de Google Now**

El nuevo launcher de Google Now es fantástico, pero puedes modificarlo

> **"**Esto implica que lo puedes usar más… con sus nuevas funciones se convierte en una potente herramienta**"**

Google Now Launcher es el intento de<br>
Google de hacer un launcher para<br>
Android. Visto por primera vez en el<br>
Novus se abora os posible opcontrarlo on **Google de hacer un launcher para**  Nexus 5, ahora es posible encontrarlo en Google Play como descarga gratuita para otros dispositivos que ejecuten KitKat. También puede instalarse en cualquier otro dispositivo, pero habría que contar con el archivo .apk conseguido de fuentes no oficiales así que no entraremos más en detalle aquí.

**Modificar el launcher del nuevo Google Now no es imposible, como te mostramos en este tutorial**

Google Now Launcher coloca Now en el corazón de tu móvil con un panel de pantalla de inicio propio a la izquierda de tu pantalla de principal. Esto implica que lo puedes usar más, y con la función de búsqueda integrada y su nueva función de "escucha" se convierte en una potente herramienta. Sin embargo, el launcher de Google Now no posee opción alguna de modificación o configuración de su forma de funcionamiento. Si estás acostumbrado a otros launchers, o incluso a los de los fabricantes hardware, esta ausencia se nota y hace que GNL parezca menos potente y capaz de lo que en realidad es. Es posible ajustar y modificar el launcher en un dispositivo rooteado. Necesitarás tener instalado Xposed Framework, y el módulo que buscas se llama Xposed GEL Settings. Con esa configuración instalada en tu dispositivo ya estarías preparado para poder acometer los cambios.

## **Consigue consejos trucos y ayuda**

Envíanos tus trucos y preguntas por email o las redes sociales

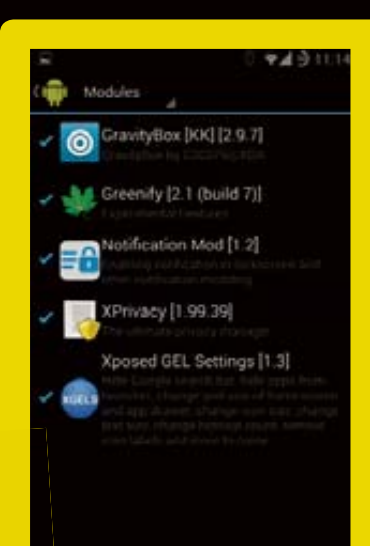

#### **11 INSTAIR EI MOQUIC**<br>Con Xposed Framework ya **Instala el módulo**

instalado y en ejecución en tu inst dispositivo rooteado, ve a la sección disp Download e instala Xposed GEL Dow Settings. Una vez hecho, actívalo a Sett través del panel Modules y luego reinicia tu teléfono para completar la instalación. Busca el icono Xposed insta GEL Settings y ejecuta la app. GEL S

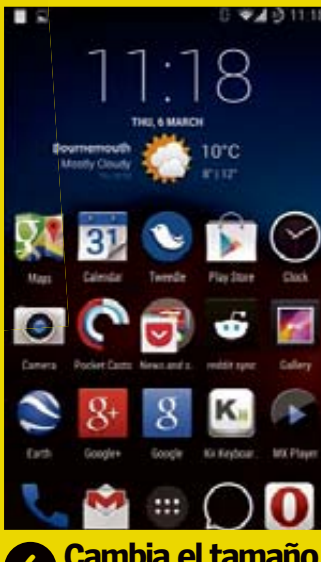

#### En Homescreen, activa el ajuste **Cambia el tamaño de cuadrícula 6**

Enable a On. Ahora puedes redimensionar la cuadrícula de iconos, haciendo más o menos espacio para las aplicaciones y widgets. Esto altera tu diseño actual, y puedes volver atrás (como en el paso 10) si quisieras deshacer los cambios.

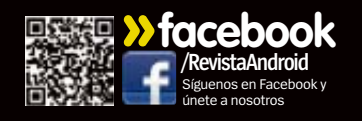

 $W = 0.1111$ 

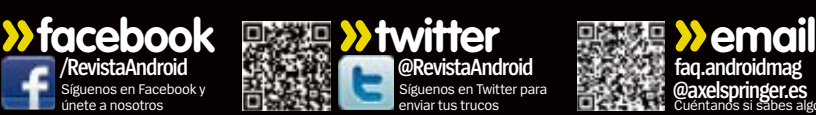

.

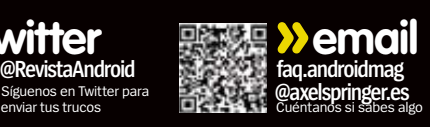

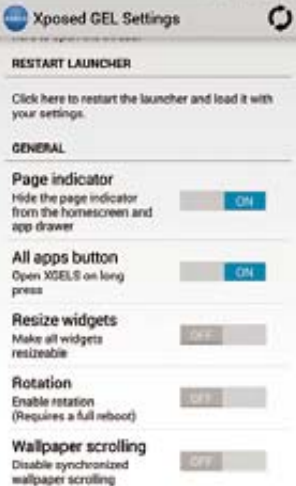

## **Ajustes básicos 2**

Desde la sección General puedes realizar ajustes básicos, como ocultar el indicador de página desde la pantalla de inicio y el cajón de apps, cambiar el tamaño de los widgets (tocando y manteniendo pulsado) y añadir un acceso directo a estos ajustes con una pulsación larga del icono Apps.

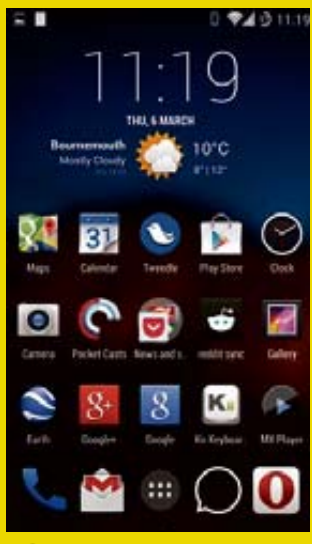

#### **Reduce el tamaño de los iconos 7**

Los iconos de apps en GNL son más grandes que en la mayoría de otros launchers Android. Pon Set Enable changes to icons a On y establece el tamaño en 85%. Esto los pone más en línea con Android. Si haces la cuadrícula más grande, también puedes ajustarlos.

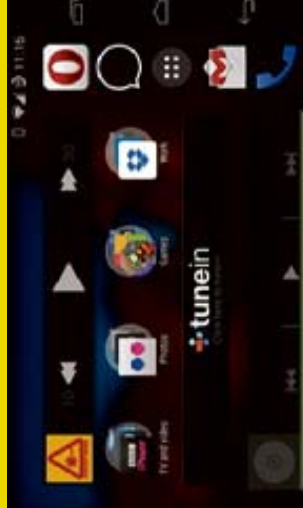

### **Rota la pantalla de inicio 3**

La pantalla de inicio en un móvil no rota a modo apaisado de forma predeterminada, pero puedes activarlo a través de la opción Rotate. Puede que necesites reiniciar, y algunos widgets no funciona bien en modo horizontal. Tienes que probarlo primero.

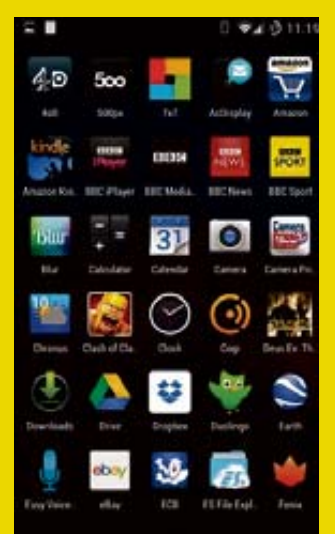

### **Ajusta el cajón de apps <sup>8</sup>**

Los ajustes de cuadrícula y tamaño de icono están disponibles también para el Cajón de Apps, así como la posibilidad de ocultar determinadas apps de la vista. Es una forma muy cómoda de deshacerse de apps que no quieres, pero no es seguro desinstalarlas o desactivarlas.

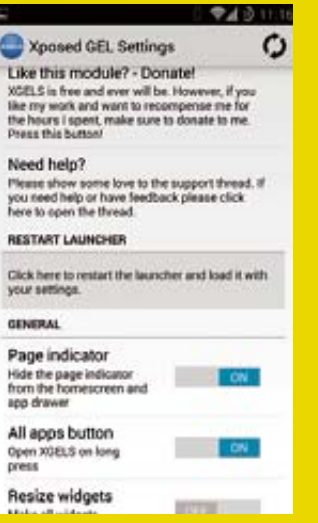

#### **Reinicia el launcher 4**

Tras completar todos los ajustes necesitarás tocar en Restart Launcher para activarlos. Merece la pena hacer esto y comprobar el efecto de cada ajuste caso por caso. Algunos de los cambios más avanzados requieren hacer un reinicio completo.

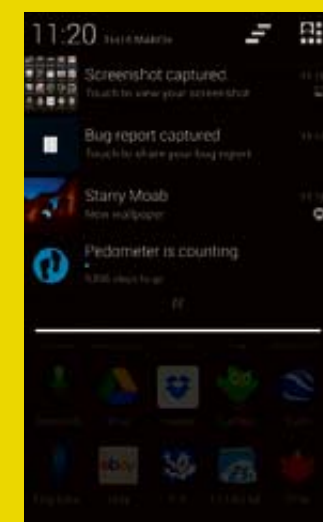

### **Control por gestos <sup>9</sup>**

Los gestos son fundamentales para usar un móvil con una sola mano. Deslizando hacia abajo a la izquierda con un breve barrido se abren las notificaciones en la pantalla (no es necesario hacerlo desde arriba). Hay muchos gestos para probar.

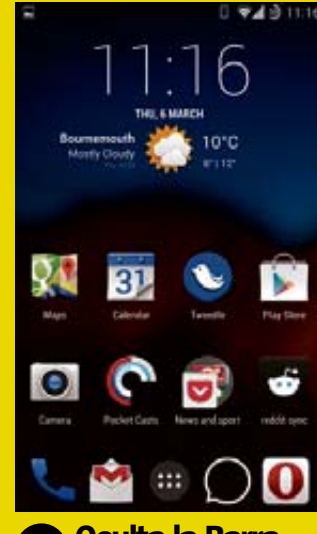

### **Oculta la Barra de Google**<br>**5 de Google**

La barra de búsqueda de Google es un ajuste permanente de GNL. Puedes eliminarla tocando en Hide. Así consigues añadir píxeles extra a cada fila en tu pantalla de inicio, desplazando hacia arriba todos los iconos y widgets. Tendrás que recolocar algunos.

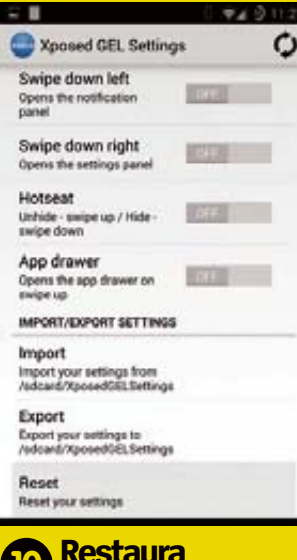

## **Restaura tus ajustes <sup>10</sup>**

Como se dijo en el paso 6 hay que hacer backup de tus ajustes antes de realizar modificaciones. Toca Export para ello (e Import para restaurar un backup). Puedes tocar Rest para deshacer los cambios realizados y devolver Google Now Launcher a su estado original.

# Zøna Hacker .

**Funciona con »** Android 4.0 y superior **Dificultad »** Intermedia

# **Controla y configura tus apps**

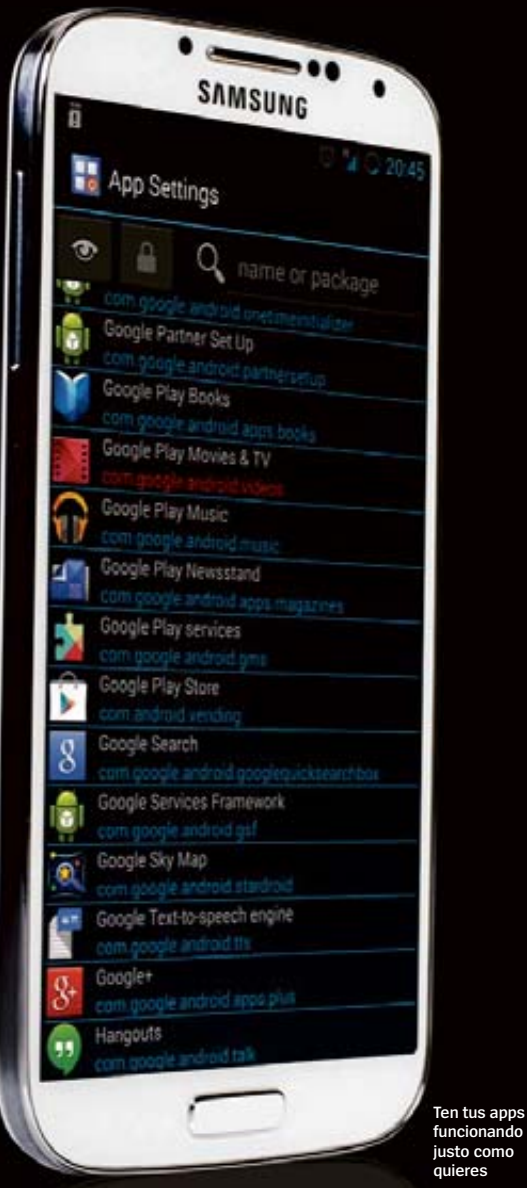

Restringe permisos individuales, establece tamaños de pantalla, oculta barras y más.

**pp Settings descubrirá la<br>potencia de tus apps. Pue<br>parecer algo elemental, pe potencia de tus apps.** Puede parecer algo elemental, pero ese es su encanto. Te lleva al corazón de las configuraciones de tus apps, permitiendo sobrescribir cualquier ajuste, app por app. Puedes personalizar la pantalla para ocultar o mostrar más de lo que quieres ver. Si, por ejemplo, quieres ver más de un mapa mientras estás navegando turn-by-turn, puedes ocultar la barra de estado y el título de la app. Tienes la opción de desactivar las notificaciones que te distraen de las apps (como Any.do, que desliza un panel de alarma sobre un tercio de la pantalla), y si deseas conceder mayor prioridad a determinadas apps puedes otorgarles notificaciones repetitivas con sonido en bucle.

No solo eso, puedes profundizar en los permisos hacia configuraciones más potentes, que controlan el modo de trabajo de las apps. Accede a lista completa de permisos de cada app, explórala , actívala, desáctivala, busca y filtra por app o permiso por todo el directorio y toma el control absoluto de tu dispositivo. ¿Desinstalaste alguna app porque dudabas de un permiso que solicitaba? Ahora no tienes más que acceder a App Settings y detener por ejemplo el acceso al micrófono de un programa de mapas. ¡Vamos allá!

## **Consigue consejos, trucos y ayuda**

Envíanos tus trucos y preguntas por email o las redes sociales

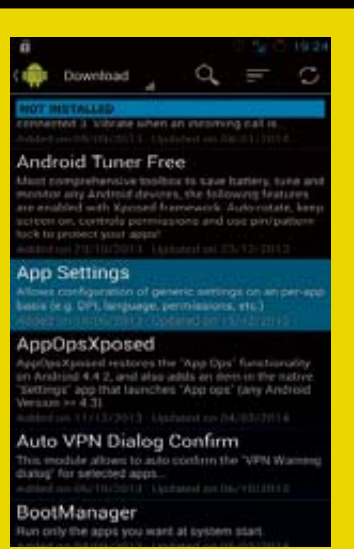

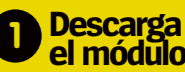

Primero abre Xposed Installer y luego ve a la sección Download y busca App Settings. Tienes una descripción tan larga como útil. También vale la pena visitar el enlace Support (XDA), ya que describe en detalle las características. Finalmente, descarga el módulo.

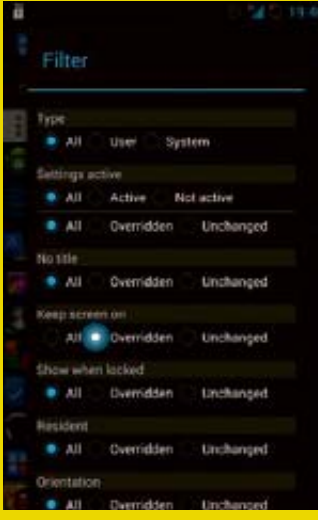

### **Filtra entre las aplicaciones <sup>6</sup>**

Vuelve a la pantalla principal y verás que la aplicación configurada aparece con texto rojo, así indica que se ha hecho un cambio. Para ver rápidamente las apps modificadas, pulsa el icono del ojo situado arriba a la izquierda y busca Overridden settings.

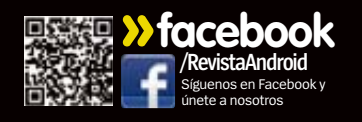

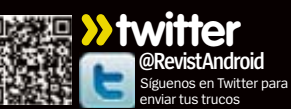

.

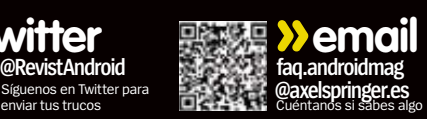

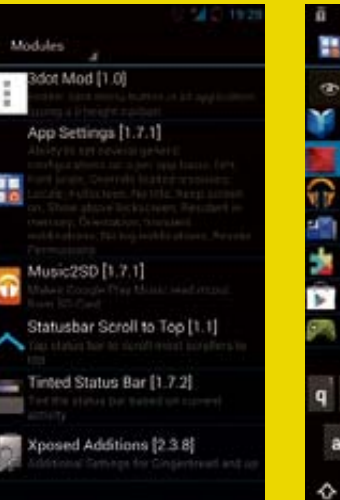

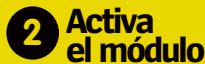

Tras descargar App Settings, ve al área Modules mediante la lista desplegable y marca la casilla del nuevo módulo. Ve a Framework y pulsa Reboot para cargar Android con App Settings activado. Estará en la lista de apps. Arrástralo a la pantalla de inicio y ábrelo

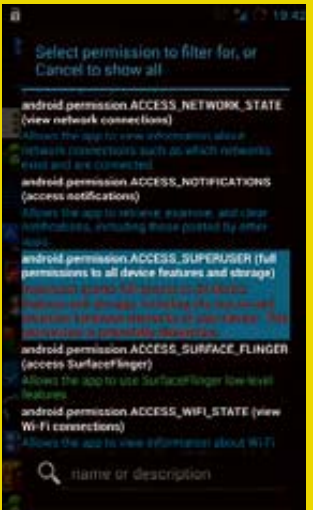

#### **Búsqueda por permisos <sup>7</sup>**

Pulsa el icono del candado, situado junto al ojo, para filtrar tus apps. un permiso cada vez. Fíjate en el texto en rojo, porque identifica permisos intrusivos o peligrosos que podrías querer desactivar en el caso de aquellas apps que realmente no necesitan tenerlos.

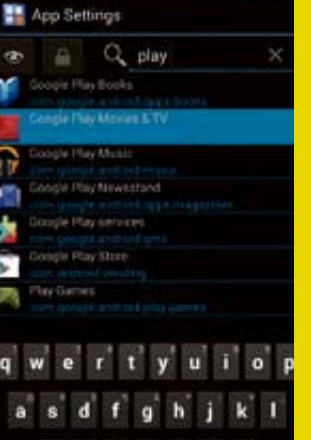

**Localiza una app 3**

z x c v b n m 42

App Settings explorará las apps, incluyendo el SO y varias utilidades instaladas, para listarlas alfabéticamente. La barra de botones de filtrado y búsqueda está arriba, y si pulsas Option se mostrarán las opciones Import/ Export para gestionar la configuración que hagas.

Tube Map Live Underground needs access to

Modify or delete the contents of your SD card

(GPS and network-based)

App permissions

Storage

Microphone **Hecerd** audio

Your location

Phone calls and phone status and identity Network communication tehyork access Your personal information Add or modify calendar events and send alls to questa without owners' lin ndar events plus confidential

read call **Hide** 

La próxima vez que veas una pantalla de confirmación de actualización de aplicación, no aceptes directamente; mejor revisa los permisos. Si valoras alguno como peligroso, y no crees que afecte a la funcionalidad de la aplicación si lo rechazas, abrela en

**Lee ese texto 8**

App Settings.

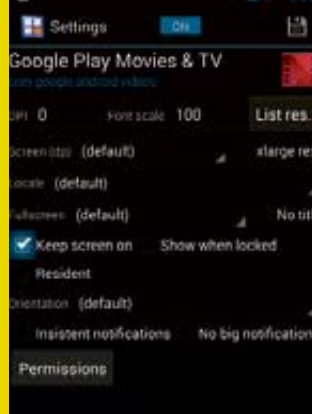

## **Configuración**

Tras localizar una app, pulsa para ver sus opciones de pantalla; necesitarás activar el conmutador del margen superior. Aquí vemos Play Movies & TV, y está marcada la opción para mantener la pantalla encendida. Para más detalles puedes consultar **bit.ly/1kGkSbS**.

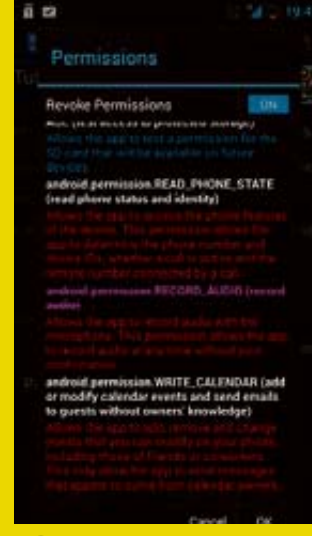

### **Deniega permiso de app <sup>9</sup>**

Pulsa el botón Permissions, situado abajo en la pantalla de opciones. Activa el conmutador Revoke Permissions y recorre los permisos para la aplicación en cuestión. Comprueba las descripciones y pulsa sobre un permiso si quieres desactivarlo.

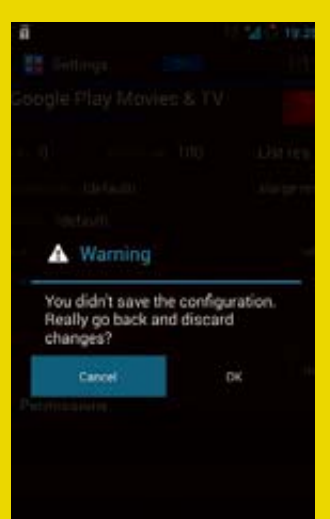

#### **5** EXporta y gua<br>Cuando intentas salir, **Exporta y guarda 5**

advierte que no has guardado nada aún. Asegúrate de los cambios introducidos y pulsa el icono de guardar, ubicado arriba a la derecha. Pulsa la opción Export antes de nada, para que puedas importar después, en caso de que sea necesario.

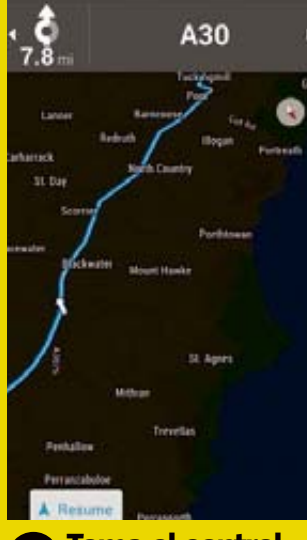

### **Toma el control de tus apps <sup>10</sup>**

Además de defenderte de intrusiones y asegurarte que la pantalla esté encendida, puedes mejorar el rendimiento de apps. Aquí hemos forzado Maps en pantalla completa, escalado el texto al 90%, ocultado barras y desactivado notificaciones.

53Zøna Hacker Zøna Hacker

# Zøna Hacker .

**Funciona con »** Android 2.3 y superior **Dificultad »** Intermedia

# **Controla tu móvil con una barra lateral**

Reemplaza tu centro de notificaciones, el panel de ajustes rápidos y las pantallas de inicio

19:32

**Convierte tu pantalla de inicio en algo del pasado con Sidebar Launcher**

 $\Omega$ 

Ø

L)

a nueva app de Boat Browse<br>Design, Sidebar Launcher es<br>tan potente que puede reem<br>zar de forma efectiva la infraes**a nueva app de Boat Browser Design, Sidebar Launcher es tan potente que puede reemplatructura actual de tu dispositivo.**  Puedes lanzar apps desde ella, definir accesos directos a aspectos definir particulares de tus apps, como particu botones de llamada rápida para tus botones contactos o enlaces URL directos; contact puedes activar y desactivar tus puedes ajustes de Android e incluso controlar cosas para las cuales controla

necesitarías tus botones hardware. necesita Con la posibilidad de ver tus Con l llamadas y mensajes e instalar un llamada widget para la reproducción de widget música, no necesitas abrir tu centro música, de notificaciones, el panel de notifi configuración rápida. Con todos esos configu accesos directos a apps, ¿por qué accesos preocuparse de las pantallas de preocup inicio? Puesto que puedes hacer inic aparecer esta barra lateral ap desde cualquier sitio y usar sus de enlaces para saltar a otra app, en también podrías usar todo ese tam espacio para mostrar un fondo esp de pantalla atractivo, tu foto d favorita o crear una pantalla reloj o incluso un HUD. Cuando tengas la app, puedes liberar todo ese espacio. Es lib gratuita, pero posee algunos gratui widgets adicionales por los que hay widge que pagar, además de un paquete que p premium. Se está desarrollando, así prem que se actualizan sus funciones que s periódicamente. perió

## **Consigue consejos trucos y ayuda**

Envíanos tus trucos y preguntas por email o las redes sociales

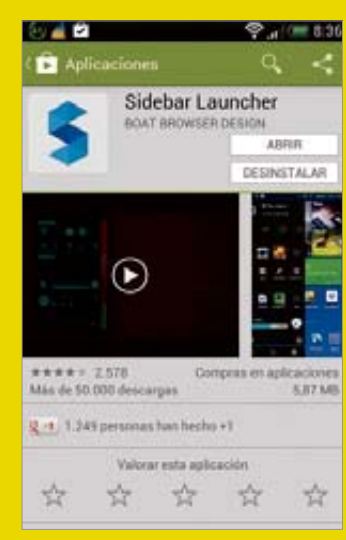

## **Consigue tu app 1**

Primero visita Google Play y descarga Sidebar Launcher. Es una app gratuita y se descarga rápido, aunque la lista de permisos es larga. No te preocupes mucho por ello porque las apps de tipo launcher requieren accesos a cosas como los registros de mensajes y llamadas para que puedan funcionar bien.

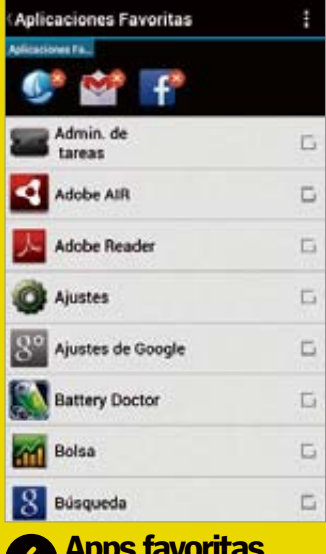

**Apps favoritas**<br>Ahora entra en los ajustes de Aplicaciones favoritas. Usa las casillas de verificación para añadir y eliminar apps de la tarjeta, y recuerda eliminarlas todas primero y luego añadirlas en el orden que quieras verlas. Intenta que sean las que más utilizas para conseguir la máxima efectividad.

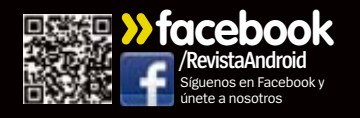

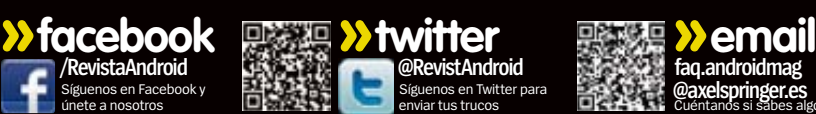

.

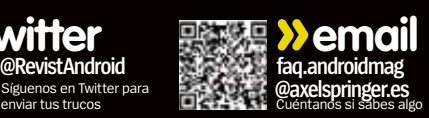

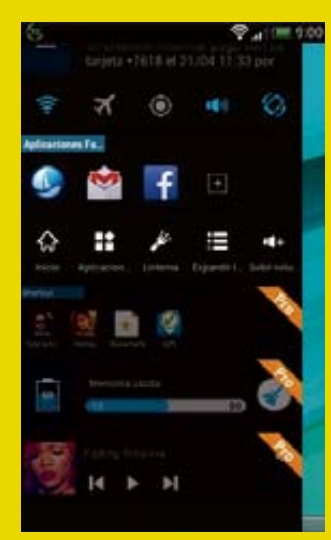

#### **Launch the sidebar <sup>2</sup>**

Abre la app y dale acceso superusuario permanente. Pasa por los mensajes de presentación y verás tu nueva barra lateral. Arrastra una fila para la izquierda para mostrar más botones, y desliza arriba y abajo para ver todos los widgets (tarjetas).

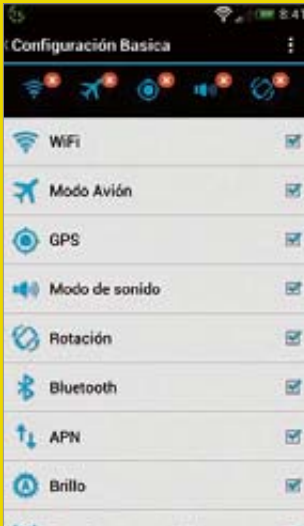

## La tarjeta Configuración

básica tiene interruptores azules y blancos, que puedes personalizar como en las otras dos tarjetas. Elimina las que quieras tocando la "X" roja en sus iconos en la barra superior. Afortunadamente se añadirá una función de ordenación en una futura actualización.

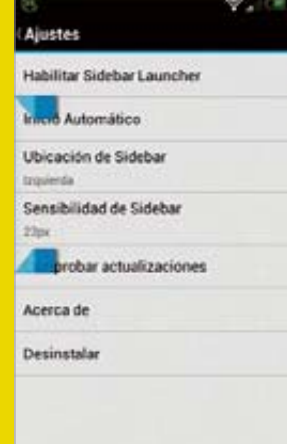

### **Define la zona de ubicación <sup>3</sup>**

Pulsa el icono de tres puntos en la parte inferior derecha y toca en Ajustes. Mira los controles azules del lateral de la pantalla; desliza arriba y abajo para delimitar el área desde donde podrás deslizar para que salga la barra lateral. Puedes cambiar el lado y la sensibilidad.

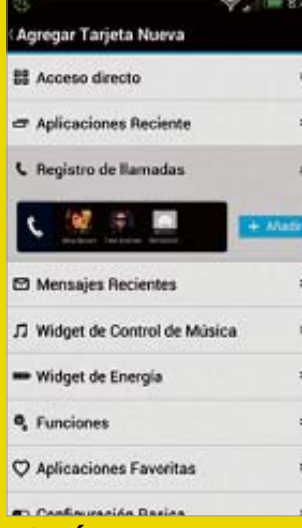

#### **Configuración**<br>La tarjeta Configuración<br>Cuando estás en modo **8 Últimas llamadas 8 Accesos directos 8 11 121 131 131 131 131 141 141 141 141 141 141 141 141 141 141 141 141 141 141 141 141 141 141 141 141 141 141 141**

edición aparece un botón naranja Agregar Nueva Tarjeta; tócalo. Encuentra la tarjeta Registro de llamadas, pulsa para previsualizar y en Añadir. Este muestra el último par de llamadas que has hecho, puedes tocarlos para volver a marcar rápidamente.

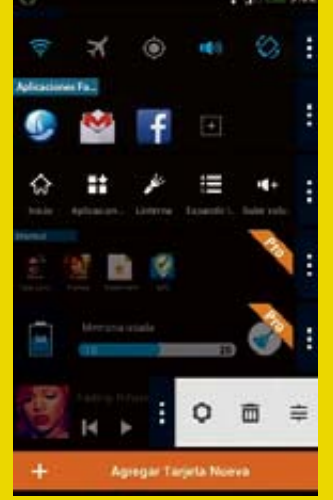

## **Personaliza**

08:45

H

Vuelve a la pantalla principal y toca el botón de edición. Cada tarjeta tendrá ahora un botón con tres puntos y desde ahí puedes mostrar sus ajustes, borrarla y gestionar los iconos. Usa la papelera para borrar la tarjeta y el otro control para colocarla.

置vie: 25 de

п

H

Recientes. Igual que con Registro de llamadas, toca el último mensaje para abrir esa conversación en mensajes. Puedes tocar los accesos a las apps de Teléfono y Mensajes a la izquierda de esas tarjetas, y Hora y Fecha para el Reloj, Calendario y Alarmas.

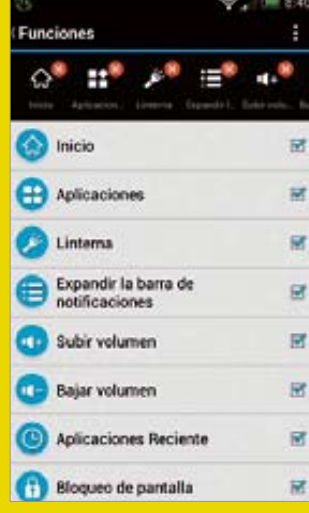

## **Funciones 5**

**las tarjetas <sup>4</sup>** Abre los ajustes de la tarjeta de funciones, tiene iconos como Inicio y Bloqueo de pantalla. Verás las funciones que puedes añadir con casillas de verificación; úsalas para añadir y eliminar iconos. Puedes recolocarlos como desees, eliminarlos y volver a añadirlos en el orden que quieras.

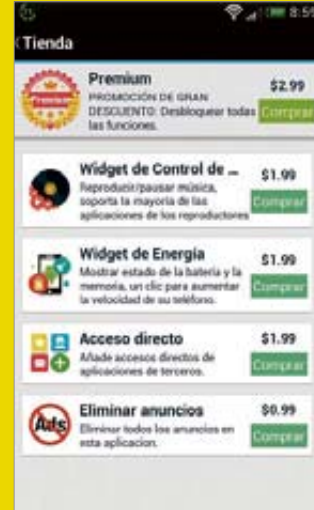

## **Consigue el pack <sup>10</sup> Premium**

Toca el icono de la tienda en la parte inferior de la barra (carrito) para ver tarjetas que puedes comprar. Acceso directo permite añadir contactos como accesos de llamada, y mucho más, y el resto hacen lo que su nombre indican. Por 2,99\$ puedes conseguir todos.

# Zøna Hacker .

**Funciona con »** Android 4.0.3 **Dificultad »** Avanzada

## **Cambia la temperatura del color**

Cómo puedes hacer que tu pantalla aparezca más luminosa e intensa

**ada pantalla de smartphone es distinta.** Algunos tienen pantallas AMOLED con un contraste profundo y una fuerte saturación de color; otros displays LCD con colores realistas y negros. Sin embargo no tienes por qué conformarte con lo que tienes de fábrica. Algunos fabricantes te dan opciones dentro de su software para cambiar la

forma en la que la pantalla muestra el color, y flasheando un kernel

personalizado puedes cambiar la temperatura de flasheando un kernel<br>personalizado puedes cambiar la temperatura de<br>color de tu pantalla. En este tutorial vamos a usar la versión completa de pago de franco.Kernel updater.

have been improved. For a complete list of changes please visit my github repository Improvement! My hotplug driver has been improved as in having a complete new set<br>of tunables for advanced users. Visit my repository for the documentation of each tunable

Auto-flash

Download .zip

## **Flashea el kernel 1**

Empieza flasheando el nuevo kernel. Abre la app franco.Kernel Updater, entra en Backup/ Restore y toca Backup. Se hará una copia de tu kernel. Guárdalo. Ve a FK Updater y toca Latest available version, seguido de Auto-flash.

Red curve positive ÷

## **Crea el tuyo propio 4**

Si quieres crear o modificar el tuyo, deslízate a la pestaña Gamma. Puedes eliminar un tinte amarillo o azul de la pantalla fácilmente, además de ajustar la luminosidad de los blancos.

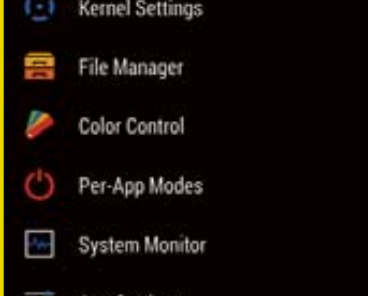

## **2 Perfiles de color**

Tu móvil reiniciará. Cuanto termine vuelve a abrir la app Franco y localiza el panel Color Control. Aquí podrás probar perfiles de otros usuarios o crear el tuyo propio. Toca en Save a new colour profile para hacer backup del original.

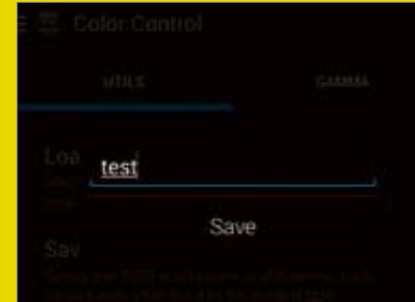

## **Guarda tus ajustes 5**

Tus propios ajustes gamma no se aplican en tiempo real. Una vez retocados necesitas guardar tu nuevo perfil de vuelta en la pestaña Utils, aplicar ese perfil como en el paso 3. Sal de la app otra vez para ver los cambios.

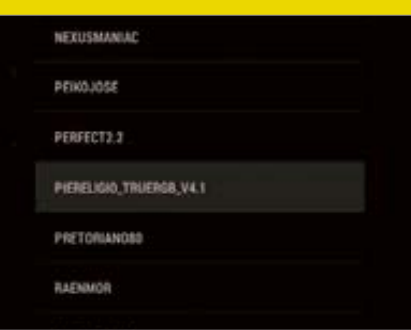

**franco.Kernel te ofrece control sobre tu pantalla**

## **3 Carga un perfil**

Pulsa en Load a colour profile. Verás una larga lista. La mayoría con nombres indescifrables, y no hay forma de previsualizarlos, así que elige uno, luego Apply y toca el botón Inicio de tu móvil para ver el efecto. Si no te gusta prueba otro.

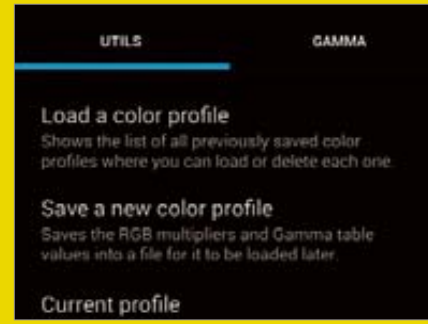

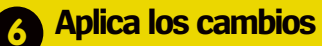

Si estás contento con tu elección del perfil de color toca en la opción Save colors on boot para asegurar que se apliquen tus ajustes la próxima vez que inicies. Si no te gusta restaura tu backup o flashea de nuevo tu kernel stock.

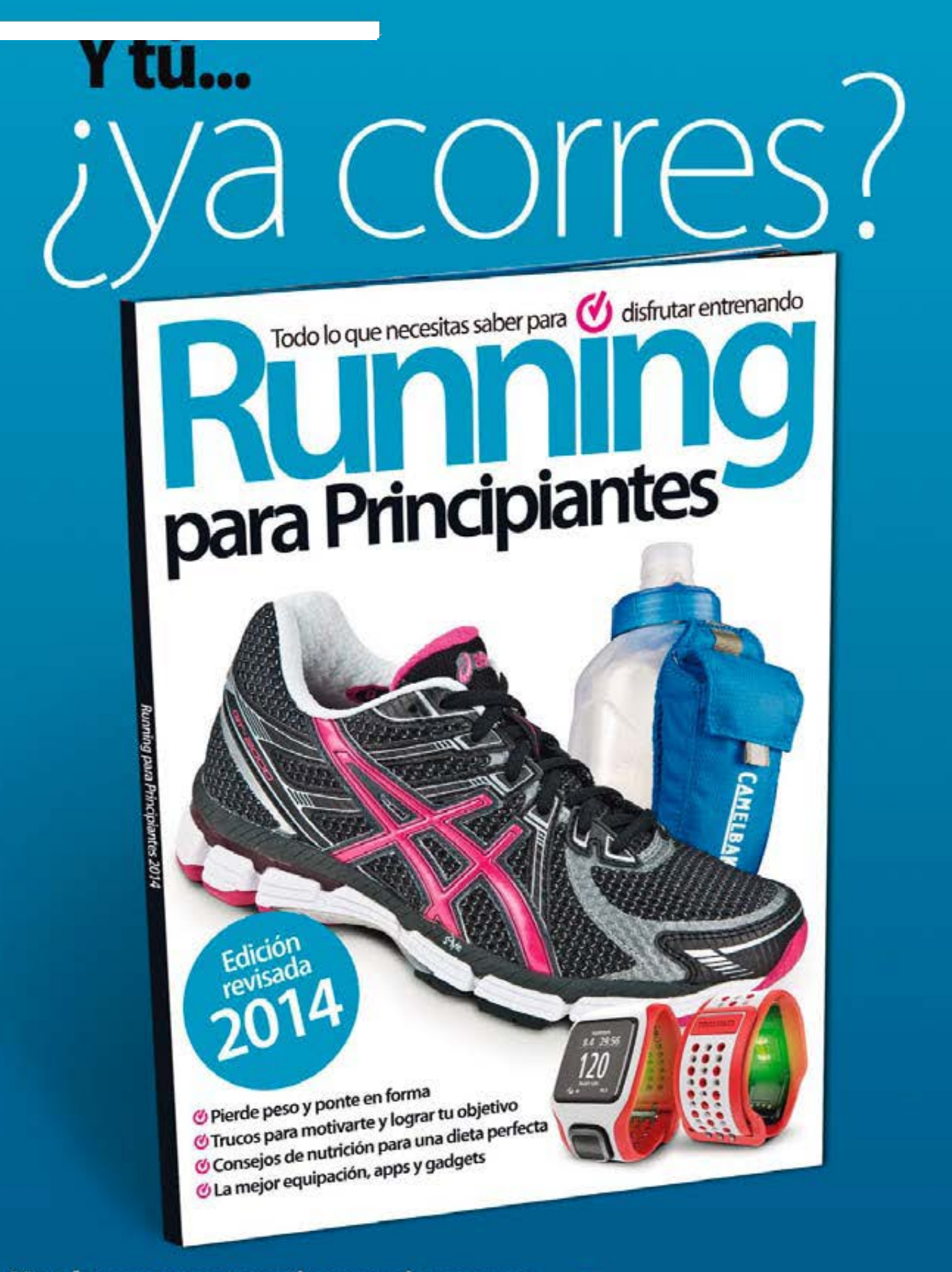

Ya a la venta en tu quiosco más cercano y en los mejores quioscos digitales

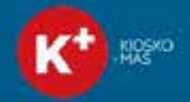

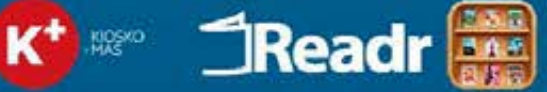

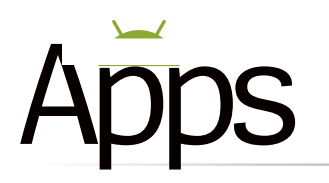

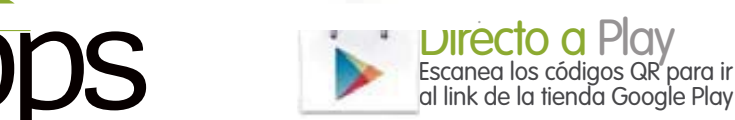

**Telegram**

inmediatez se debe a la estructura descentralizada de los servidores de Telegram, por lo que ofrecen el servicio más rápido que existe. De igual manera que cualquier app de mensajería instantánea, los mensajes aparecen en bocadillos de texto, a cada lado de la pantalla. Cuenta con diferentes opciones

> <sub>I</sub>lván se unió a Teler 23 de abril

> > Buenos días! ann ar

03.29.40

 $\partial$ 

Qué tal va el miércoles?

Qué tal las vacaciones? anni un

## **Tienes 15min**

¿Quieres recuperar tu dinero? Tienes 15 minutos para decidir

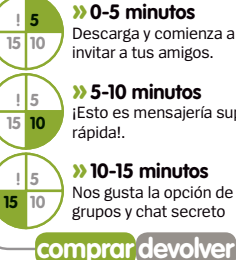

invitar a tus amigos. **»5-10 minutos** ¡Esto es mensajería super

**»10-15 minutos** Nos gusta la opción de grupos y chat secreto

para agregar una amplia gama de emoticonos y símbolos. Pulsa sobre el icono del clip para adjuntar una foto, vídeo, ubicación o documento, a tus conversaciones. Y aunque la mayoría de los servicios rivales tienen límites estrictos sobre el tamaño de los archivos adjuntos (12MB de vídeo en WhatsApp), Telegram te permite enviar archivos de hasta 1 GB de peso.

Las fotos y las localizaciones sobre el mapa aparecen al instante en la pantalla, mientras que otros archivos adjuntos muestran su tamaño, y el receptor decide si desea descargarlos o no.

Puedes crear grupos de chat de hasta 200 usuarios. Primero crea el grupo, añade a los miembros que desees y ponle un título. Podrás añadir nuevos miembros en

Dado que todos los mensajes y archivos enviados se almacenan en la nube, es posible acceder a ellos desde cualquier dispositivo. La privacidad y la seguridad son los principales valores de Telegram, permitiendo realizar chats secretos. Estos usan el cifrado de extremo a extremo, no se almacenan en los servidores de Telegram, ni permiten el reenvío, y poseen un contador de autodestrucción que va desde los dos segundos a una semana.

#### **» Especificaciones**

Precio **Gratis**

**Requiere Android:** 2.2 o superior

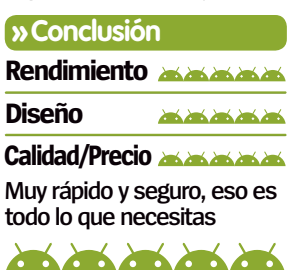

cualquier momento.

## **Diseñado para:** Teléfono

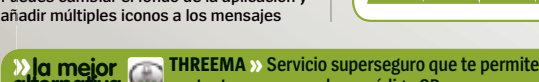

**Telegram**

Comunícate con confianza y velocidad

ENWeyo grupo

Martin

an<br>Vez hoy a laz 08:30

 $\frac{1}{4}$ 

Trabajo

Martin<br>Vez el 12 de teb a las 20:47

**Tras la compra de WhatsApp por Facebook por 19 mil millones dólares, muchos usuarios han mirado hacia otras apps de mensajería instantánea, como Telegram.** Y esto es principalmente debido a los temores sobre la privacidad personal, y la posibilidad de incluir publicidad dentro de la aplicación. A pesar de que Facebook lo ha negado, e insiste en que WhatsApp operará de forma independiente.

En cualquier caso, la popularidad de Telegram se ha disparado y es fácil adivinar por qué. Para empezar, este servicio de mensajería instantánea basado en la nube ofrece una excelente seguridad de los datos mediante un fuerte cifrado. Además, sus creadores

**Crea un grupo y empieza a chatear con hasta 200 personas a la vez**

Paul y Nikolai Durov, cofundadores de la red social rusa VK, han prometido que seguirá siendo libre de anuncios, y de suscripción gratuita para siempre.

Al abrir la app en Android por primera vez, por razones de seguridad, te pedirá un número de teléfono (que puede ser el de otro dispositivo, o incluso de un teléfono fijo). Luego se envía un código de cinco dígitos a este número, para proceder a la activación. Una vez activada, puedes configurar tu perfil, buscar entre tus contactos a quién ya utiliza Telegram, e invitar a otros a unirse (a través del correo electrónico o las redes sociales).

Selecciona un contacto y ya puedes empezar a chatear con él, al instante, y sin el más mínimo retraso. Al parecer, esta tremenda

> **NUESTRAELECCIÓN**

Stupo RTC mal 8516 538 Escribe un mensaje ٤

Iván

Hola# data Todo Ok (11.21)

**Se pueden enviar archivos adjuntos, hasta Se de 1 GB, aunque pueden tardar algo más de**

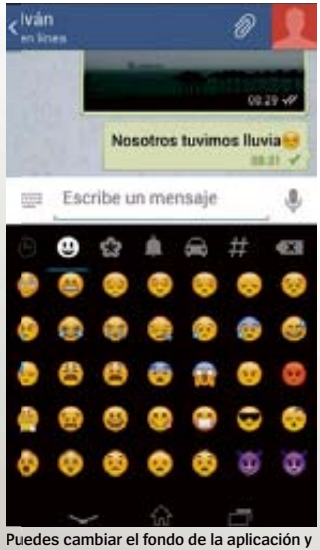

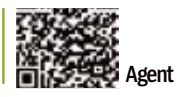

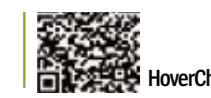

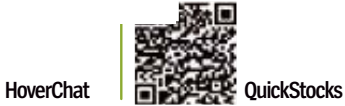

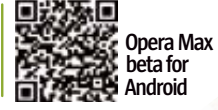

**Agent**

## Automatiza las tareas clave para evitar ser molestado

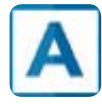

**¿No sería genial que el teléfono supiera lo que estás haciendo en cada momento (dormir, conducir...), y actuara en conse-**

**cuencia?** Esa es la idea de Agent. Te ofrece cinco modos en los que te puedes encontrar, para que automatices ciertas tareas que se ejecutan en segundo plano. Cada modo trae múltiples opciones de configuración, a través de una interfaz de usuario limpia y sencilla.

Posiblemente el agente más útil sea el de Conducción. Este detecta cuando estás conduciendo, a través de la conexión Bluetooth con el kit de manos libres del coche, y/o a través del detector de movimiento. Y después silencia las llamadas entrantes, y sólo responde con un

mensaje personalizable, a las de los contactos seleccionados. Y mejor aún, puede leer en voz alta los mensajes SMS recibidos.

Otro modo también muy útil es el modo Aparcamiento, que detecta sobre un mapa, dónde has aparcado el coche, y almacena su posición, para localizarlo posteriormente. Puede memorizar hasta cinco plazas de aparcamiento.

El siguiente modo es el de Reunión, que detecta las reuniones que aparecen como eventos en el calendario y silencia el teléfono durante las mismas. En este modo también puedes hacer que el teléfono responda a las llamadas de ciertos contactos seleccionados previamente, o que te avise con un mensaje de texto "Urgente".

**MOTOROLA ASSIST » Un automatizador de tareas similar, con un mejor de MOTOROLA ASSIST** » Un automatizador de tareas similar, con de Cada agente ofrece abundantes ajustes **alternativa Cada agente ofrece abundantes ajustes** 

#### Otra opción es Dormir, que silencia el teléfono durante ciertas horas, permitiendo que sólo te dispierten las llamadas o mensajes

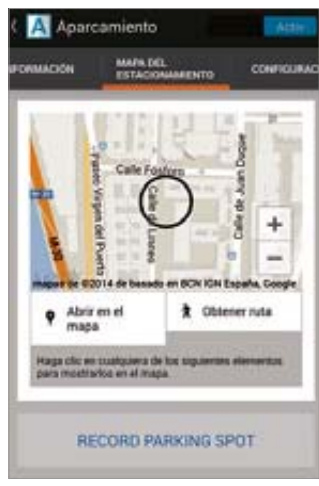

**para que funcione de la manera deseada**

## **QuickStocks**

Comprueba los mercados y tu cartera de valores

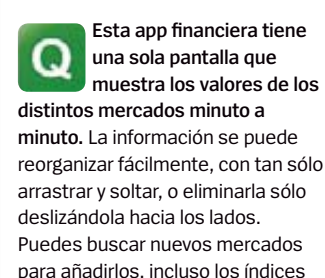

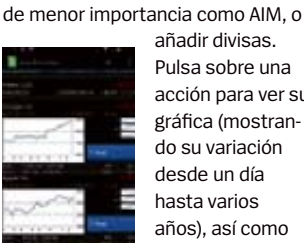

añadir divisas. Pulsa sobre una acción para ver su gráfica (mostrando su variación desde un día hasta varios años), así como las estadísticas.

**» Precio** Gratis **» Diseñado para** Teléfono **» Requiere Android** 2.2 o superior

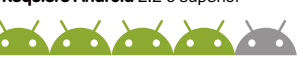

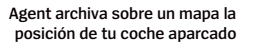

realmente importantes. Batería, entra en funcionamiento cuando se llega a un porcentaje de vida de la batería, se oscurece la pantalla, desactiva la sincronización automática, Wi -Fi, Bluetooth, etc.

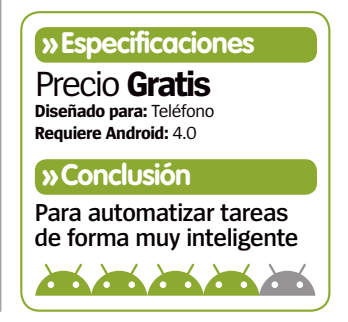

## Opera Max

Ahorra en el uso de datos móviles

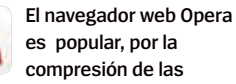

**páginas web, y una carga más rápida.** Propone el mismo objetivo para otras apps, mediante el uso de la compresión de datos (hasta el 50%) a través de una conexión VPN. Esto es útil para apps de vídeo, ya que ahorra una gran cantidad de datos. La pantalla de estadísticas

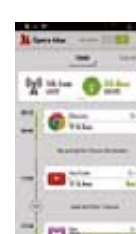

de Opera Max es ideal para seguir el consumo de datos, y puedes restringir las apps que más consumen a su uso sólo mediante conexión Wi-Fi.

**» Precio** Gratis **» Diseñado para** Teléfono **» Requiere Android** 4.0

## HoverChat

Realiza multitarea mientras chateas con tus amigos

**La mayoría de las aplicaciones de mensajería tienen básicamente el mismo diseño e interfaz.** HoverChat va un poco más allá. Anteriormente conocida como Ninja SMS, permite leer y responder a mensajes de texto (y ahora a MMS) sin tener que salir de la appen la que te encuentres. Recuerda mucho a Facebook Chat Heads con las ventanas flotantes de las fotos de los

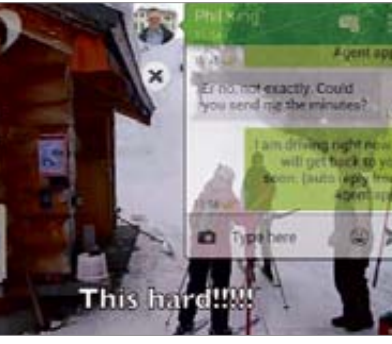

**Puedes tener múltiples ventanas flotantes con conversaciones, a la vez que usas otras aplicaciones**

contactos, pero no requiere que cambies el lanzador de Android. Puedes tener múltiples ventanas flotantes con distintas conversaciones, que puedes cambiar de tamaño, su nivel de transparencia, y su posición dentro de la

**» Precio** 2,90 € **» Diseñado para** Teléfono **» Requiere Android** 4.0 o superior pantalla del dispositivo. Aunque según el modelo de teléfono, a veces tengas que recurrir al tamaño a pantalla completa para poder escribir el mensaje que desees.

**PORTAL (FLOATING WINDOWS) » Utiliza las ventanas flotantes para acceder a los mensajes, Facebook, Twitter e Internet. »la mejor alternativa**

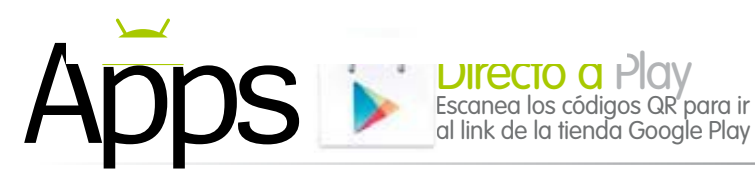

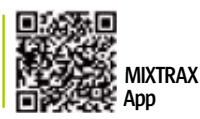

**App Basecamp** 

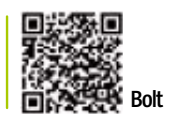

## MIXTRAX App

Escucha sin parar tu música mezclada

**Si te gustaría escuchar la música de tu dispositivo mezclada por un DJ, pero careces de las habilidades necesarias para hacerlo tú mismo, MIXTRAX lo hace por ti, de forma automática.** A primera vista, parece un reproductor de música estándar, y de hecho funciona como tal. Sin embargo, una vez que ha analizado la biblioteca músical del dispositivo (aproximadamente 15 segundos por canción), actua como tu DJ virtual. Pulsa el botón "Non-Stop Mix" y empezará a fusionar cada canción con la siguiente. Puedes configurarlo para que reproduzca las canciones enteras, o sólo un fragmento. Algunas mezclas funcionan mejor que otras.

Si pulsas en la carátula de una canción, te lleva a la pantalla "LinkGate" y desde allí, eliges entre cuatro modos de mezclas, en función del artista, el género, el tempo, o el año. Si pulsas en "Select song" puedes acceder a otro tipo de mezclas como el Beat, Chill, Thump o Distorsion.

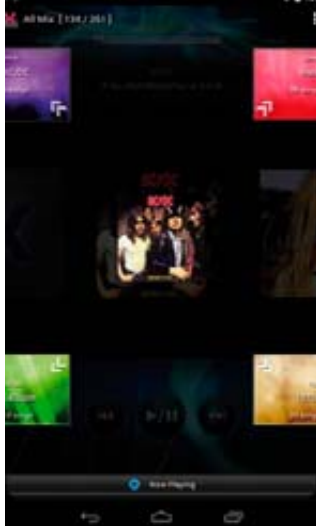

**La pantalla LinkGate te permite cambiar a cualquiera de los cuatro tipos de mezclas**

**» Precio** 3,99 € **» Diseñada para** Teléfono **» Requiere Android** 4.0 o superior

## Basecamp<sup>Gestiona todos</sub></sup> tus proyectos

añadiendo archivos y documentos que enseguida todos pueden editar, crear eventos en el calendario, y participar en los debates virtuales. Es una gran manera de llevar el control sobre todos los aspectos de un proyecto. Tiene una versión de prueba de 60 días (a través de la página web); luego cuesta 20 \$ al mes, dependiendo del número de proyectos y el espacio de almacena-

**Por fin, la app oficial del portal de gestión de proyectos.** Ha habido otras no oficiales, pero ninguna como esta. Ten en cuenta que sólo la aplicación oficial es compatible con el nuevo Basecamp y no la versión Classic.

Para los no iniciados, Basecamp es un sistema de gestión de proyectos en línea que permite a los equipos colaborar fácilmente en los proyectos,

miento que necesites, con usuarios  $10.100$  C = 0  $0.99 + 0.002$ **Document Revision** The latest version - 16<br>- 4.3014 at 12.41pm. ins are hopkinsast, the Nicola's know-how Ferger Targets for Q2 2014<br>• get 100 more clients<br>• raise revenue by 57% ieam business lings like t<br>look for new HO

 $by 12%$ 

**La revisión de los documentos es diferente a la de la versión web**

**La idea de esta app es bastante sencilla.** En lugar de configurar una cuenta con un usuario y contraseña, como la mayoría de los servicios de VoIP, se te identifica por tu número de teléfono, y verifica con el envío de un código para entrar. Luego, ya puedes llamar a otros usuarios de Bolt (aparecen con el logo de Bolt en su foto) de forma gratuita, o a otros contactos mediante el coste que tengas contratado con tu compañía telefónica. La calidad de las llamadas es bastante buena, utiliza

ilimitados. Pero los que esperen ver  $120C+12$ D 2 1 330 **Explore Basecamp!**  $+$  $\frac{1}{2}$ Phil Fun Dissecurity stats - Bob, stop<br>mucking around with thiat (Colonial) Phil Fun Bas Phi That's right - Bob, you got the<br>figures for that project yet? **Dob W.** Click me > hore < to pre a<br>discussion on a to-do. = This looks good. It should help us to collaborate saily camp Thanks for choose **En Discussions puedes chatear con otros miembros del proyecto**

**CAMPER - BASECAMP CLASSIC »** Una app de terceros decente **alternativa**  $\sum$  para la gestión de proyectos en la versión Classic de Basecamp.

Bolt Una alternativa a la app Teléfono sencilla interfaz, que permite desplazarte entre tus contactos favoritos, la lista de contactos, y el teclado de marcación.

> Tienen una versión iOS de camino, para que puedas hablar con los contactos que tengan iPhones. Así que de momento disfrutar de la gloria de una aplicación exclusiva de la tienda de Google Play.

**» Precio** Gratis **» Diseñada para** Teléfono **» Requiere Android** 4.0 o superior

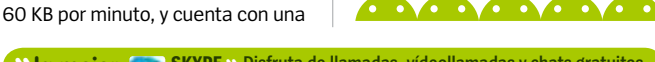

**SKYPE »** Disfruta de llamadas, vídeollamadas y chats gratuitos **alternativa** con otros usuarios, además de tarifas de llamadas baratas.

en la app, las mismas funciones que tiene el portal web de Basecamp pueden quedar decepcionados. El diseño también es algo diferente, así que al principio podría resultar confuso. Una función que echamos de menos es la capacidad que los administradores tienen para poder

**"**Si esperas ver en la app las mismas funciones que en la web te decepcionará

modificar los permisos de los usuarios,así como que el calendario no ofrece una vista de cuadrícula, sino de listado. Aún así, parece ser que la aplicación fue diseñada como una sencilla manera para ponerse al día sobre el estado de los proyectos, cuando estás fuera de la oficina, y en ese sentido funciona bien.

B)  $\overline{10}$ 

**En Favoritos se encuentran los contactos Bolt que llamas más a menudo**

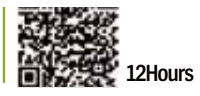

## **»¿te gusta? ¡prueba est**

**Any.Do Lista de tareas easUn completísimo administrador d<br>tareas, que aumentará tu productividad tareas**<br>**transferits** tu productividad

## **» Especificaciones**

**Diseñada para:** Teléfono y tableta **Requiere Android:** 4.0 Precio **Gratis**

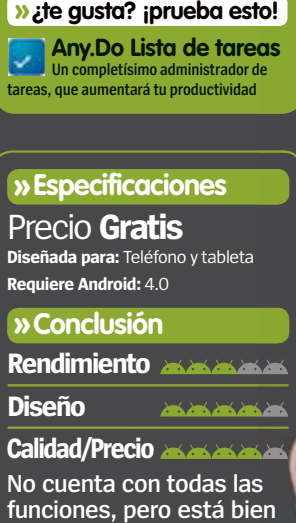

La Contracto

La interfaz es muy simple, permite seleccionar un proyecto en el menú de la izquierda, y luego deslizar para ver las actualizaciones más recientes, las discusiones, tareas pendientes, archivos y documentos de texto. La última versión permite buscar dentro de los proyectos individuales, aunque sin notificaciones push. rto en<br>,o<br>ciones<br>s,<br>na

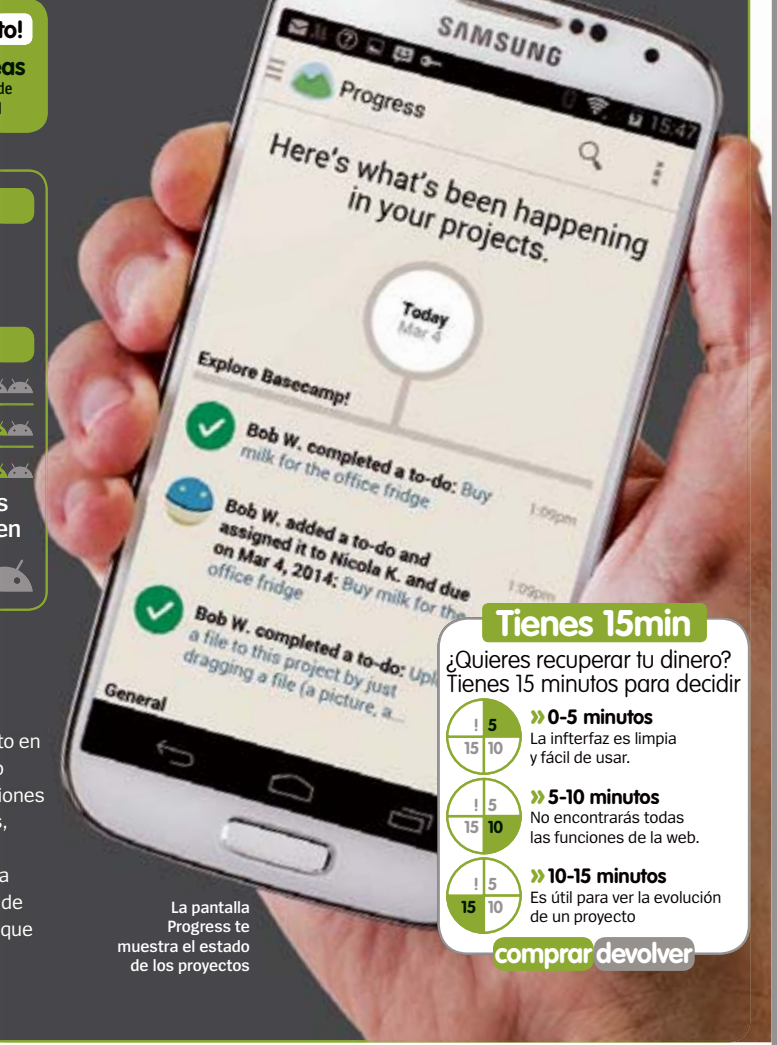

.

## 12Hours

### Un reloj que destaca los eventos del calendario

**Combina la funcionalidad de un reloj analógico con la agenda.** Puedes elegir

entre cuatro relojes, de diferentes tamaños, para colocar en la pantalla principal de tu dispositivo. Recoge de manera automática los eventos de las próximas 12 horas de tu calendario de Google (debes usar la app oficial), y los muestra sobre la esfera del reloj, con sectores resaltados. Una manera interesante de visualizar el día. Puedes elegir varios calendarios y colores para

diferenciar los tipos de evento. Si pulsas sobre el widget del reloj, se abrirá la app Calendario de Google, por defecto, para poder consultar los datos del evento. Otra función útil es el Free Time Finder: que te muestra el tiempo libre que tienes (aparece en verde) entre los eventos programados.

**» Precio** Gratis **» Diseñada para** Teléfono y tableta **» Requiere Android** 4.0 o superior

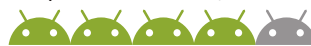

**WIG mejor alternativa University of PEVENTOS »** Un widget personalizable que **alternativa O** muestra los eventos del calendario, Google tasks y más.

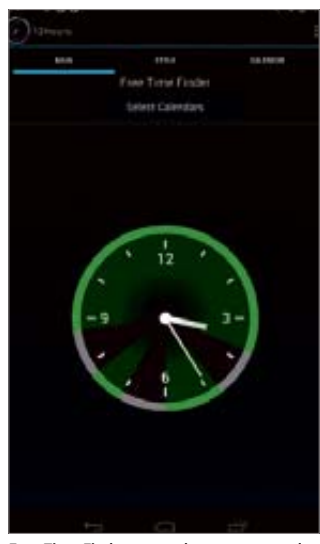

**Free Time Finder es una buena manera de ver y planificar tu tiempo libre**

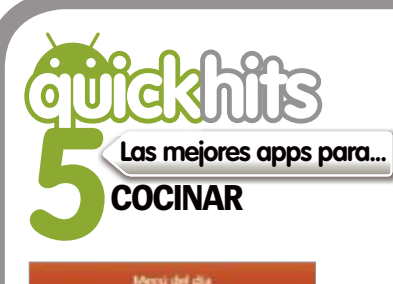

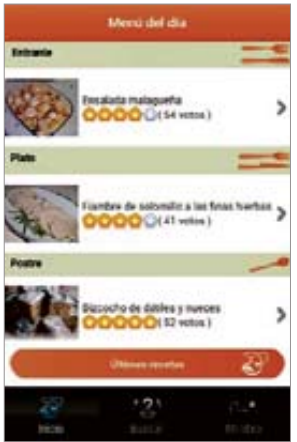

**En la sección Menú del día encontrarás sugerencias para la comida de hoy**

### **PetitChef Gratis**

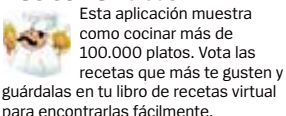

 $\overline{a}$   $\overline{b}$   $\overline{a}$   $\overline{b}$   $\overline{a}$   $\overline{b}$ 

### **Todas mis recetas**

**Gratis** Esta es la aplicación derivada de "Mis recetas", la mayor red social de cocina en lengua hispana.

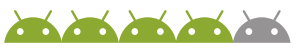

## **¿Qué cocino hoy? Gratis**

Busca entre sus más de 3.000 recetas, sin tener que estar conectado a Internet. La mayoría de las recetas son muy sencillas de elaborar, con fotos y vídeos que explican la

elaboración de los platos paso.

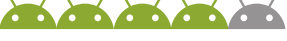

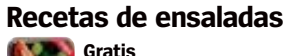

 Disfruta de las ensaladas como nunca antes lo habías hecho. Cuenta con cientos de recetas, en varios idiomas.

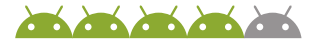

## **Recetas de cocina**

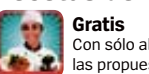

 Con sólo abrir la app verás las propuestas culinarias

para comer cada día. Encontrarás recetas fáciles de elaborar.

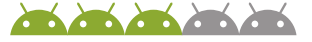

## **SimplyText SMS**

#### Una app de mensajería con funciones inteligentes

Una de sus funciones más interesantes es SmartTexter, que coloca a los contactos, que más escribes, en la barra de notificaciones para acceder a ellos rápidamente. Si estás muy ocupado, puedes colocar una alerta, para que te lo recuerde más tarde. Otra función interesante

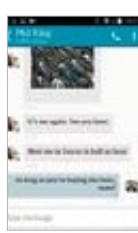

es la forma en que agrupa los MMS en una secuencia de fotos. También puedes activar una respuesta rápida desde un pop-up en la pantalla principal.

**» Precio** Gratis **» Diseñada para** Teléfono **» Requiere Android** 2.2 o superior

## **SlideLock**

.

**topapps**

#### Bloqueo de pantalla con notificaciones

Esta alternativa al bloqueo de pantalla del teléfono, ofrece un sencillo sistema de gestos para que aparezcan las notificaciones: desliza a la derecha para abrirlas, o a la izquierda para descartarlas, desliza a la derecha hacia abajo para desbloquear, o a la izquierda para abrir la cámara. Puedes elegir las apps que deseas incluir, así como crear ajustes

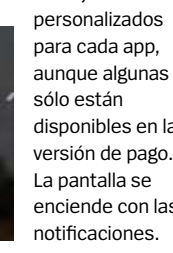

disponibles en la versión de pago. enciende con las

**» Precio** Gratis **» Diseñada para** Teléfono **» Requiere Android** 4.1 o superior

5.42

## **Wallpaper**

Una galería de arte en la pantalla de Inicio

Con un título que significa "museo" en ruso, esta m aplicación de fondos de pantalla animados, colocará cada día un cuadro nuevo en la pantalla de Inicio de tu dispositivo. Al principio aparece la pintura borrosa y atenuada, pero si pulsas dos veces sobre ella, se enfoca

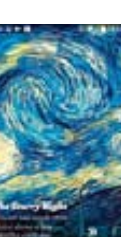

su explendor. Como una opción alternativa y si lo deseas puedes usar las fotos de tu teléfono en vez de las pinturas

mostrando todo

artísticas. **» Precio** Gratis

**» Diseñada para** Teléfono y tablet **» Requiere Android** 4.2 o superior

## Muzei Live Snapdragon Glance

Un bloqueo de pantalla inteligente

Otro LockScreen, aunque este, primero necesitas instalar Snapdragon BatteryGuru, que impulsará el rendimiento de la batería. Battery-Guru informa a Glance de las notificaciones de las apps y contactos pertinentes. En la parte superior de la pantalla de bloqueo,

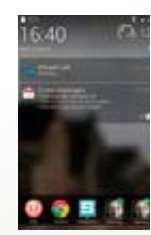

se muestran el próximo evento de Calendario, las llamadas perdidas, mensajes de texto, y correos. Pulsa en uno de ellos para abrirlo.

**» Precio** Gratis **» Diseñada para** Teléfono **» Requiere Android** según dispositivo

## Photo Grid Collage Maker

Crea divertidos collages con las fotos de tu móvil

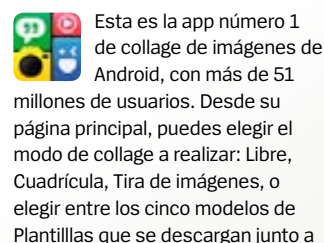

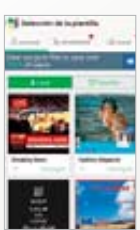

la app. Luego puedes descargar otras divertidas plantillas. Y después de realizar los collages, puedes compartirlos en las redes sociales.

**» Precio** Gratis **» Diseñada para** Teléfono y tablet **» Requiere Android** 2.1 o superior

## Fenix Un cliente de Twitter

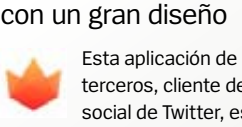

terceros, cliente de la red social de Twitter, es fantástica, incluso en su versión

beta. Tiene dos temas para colocar la interfaz en versión clara u oscura. Fenix además trae un diseño específico para tablet, que ofrece vistas previas de las fotos y vídeos de YouTube, así como los enlaces, que al pulsarlos te llevan directa-

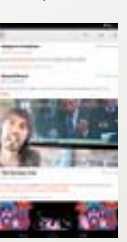

mente a su navegador web interno. El menú de la izquierda permite acceder fácilmente a los tweets, mensajes, favoritos, listas y búsquedas.

#### **» Precio** 1,99 €

**» Diseñada para** Teléfono y tablet **» Requiere Android** 4.0 o superior

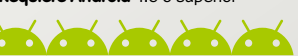

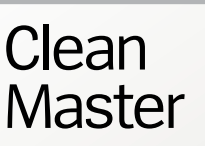

Optimiza la memoria de tu dispositivo

Con 200 millones de usuarios, esta app es la que necesitas si sientes que tu dispositivo empieza a ir más lento o se queda sin espacio. Se trata de un sencillo optimizador de memoria y antivirus. Analiza el comportamiento de las

apps y mejora su rendimiento,

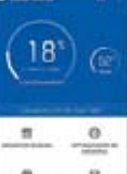

liberando la caché y los archivos residuales que se crean. Es una app rápida, y muy intuitiva en su uso, con un diseño muy claro y sin complicaciones.

#### **» Precio** Gratis

**» Diseñada para** Teléfono y tablet **» Requiere Android** Según dispositivo

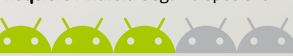

## **AcDisplay** Sistema de notificaciones ligero y manejable

Inspirado en el Active Display de Motorola, esta

app tiene como objetivo mostrar toda la información que necesitas de un vistazo. Al recibir una notificación, se activa la pantalla temporalmente, para mostrarla. Verás el icono de la app de la notificación, con un temporizador en círculo, ofreciéndote la oportunidad de abrirla o no. Desliza

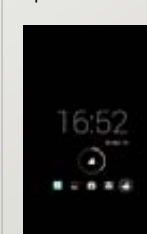

el dedo hacia arriba para abrirla, antes de que acabe el tiempo de espera. Pulsa en los iconos de las otras apps para ver sus notificaciones.

**» Precio** Gratis **» Diseñada para** Teléfono **» Requiere Android** Según dispositivo

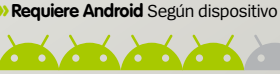

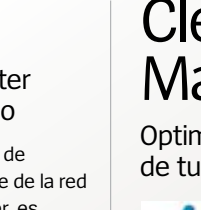

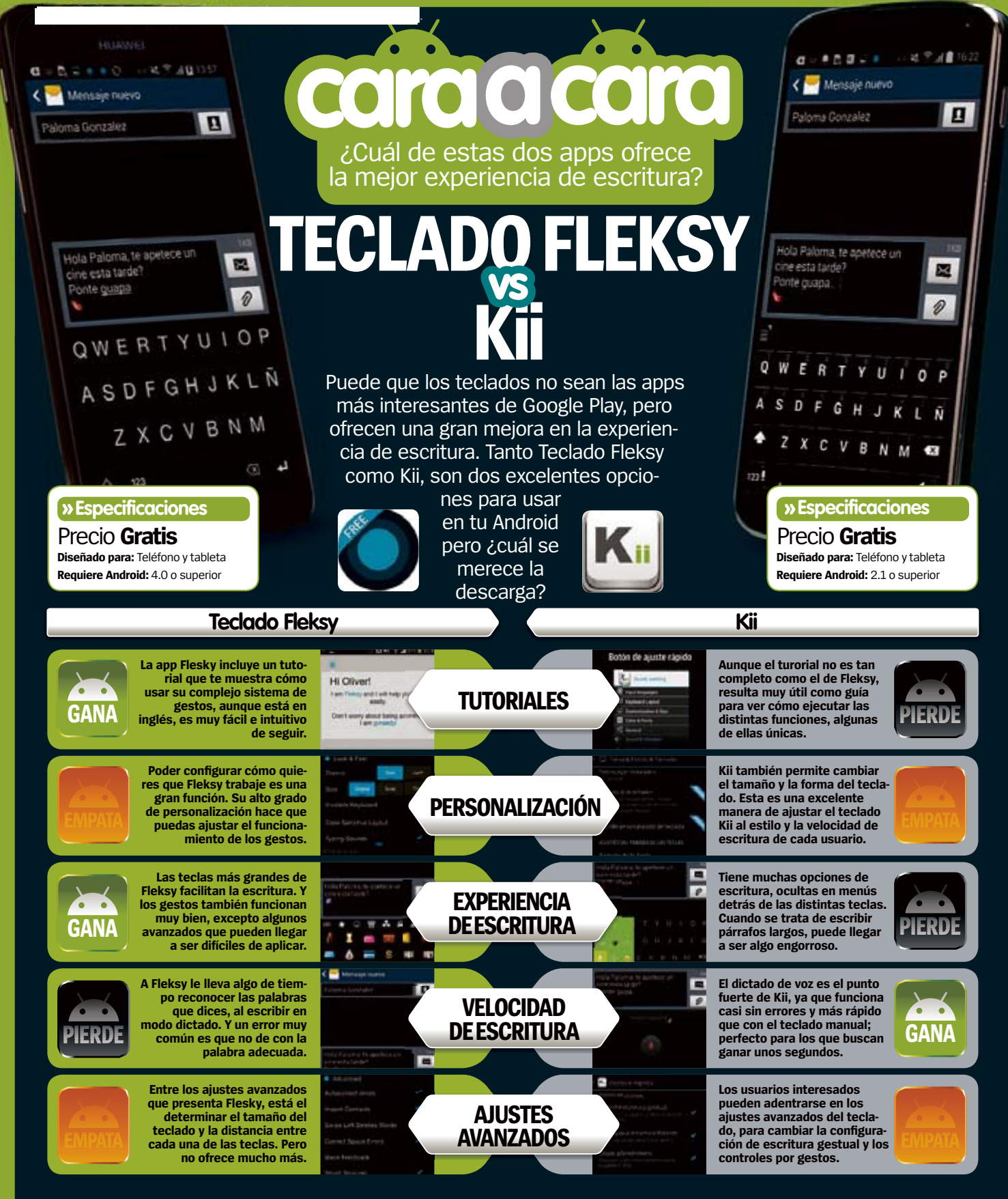

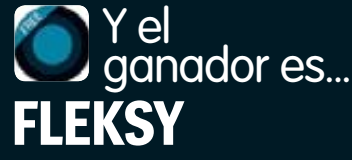

**Fleksy es una app de teclado sencilla, que cualquier usuario de Android puede disfrutar, pero a la vez con suficientes funciones como para satisfacer al usuario más experimentado. El nivel de personalización de la aplicación hace que sea el claro ganador.**

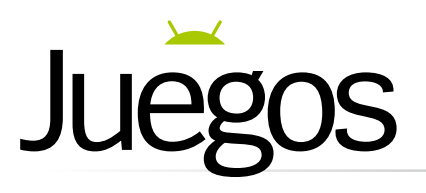

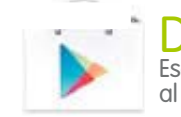

## **Directo a Play**<br>Escanea los códigos QR para ir al link de la tienda Google Play

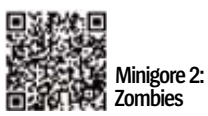

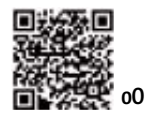

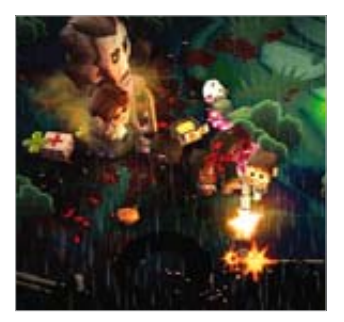

**Pueden aparecer hasta 150 enemigos**

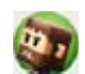

**Jugando como John Gore, tu tarea es guiarlo ante una avalancha zombi.** No

tiene un argumento complicado, ni siquiera un sistema de control exhaustivo, el juego se trata de que no te maten. Cada nivel te lleva a un lugar diferente, donde sufrirás un ataque zombi. Usa los controles dobles de la pantalla para disparar y aniquilar a tus enemigos, la acción es trepidante. Y necesitas un poco de coordinación para conseguir un buen rendimiento de tus pulgares trabajando juntos, pero en si, el juego es bastante fácil de dominar.

Cuanto más avanzan los niveles, más enemigos aparecen, así como otros personajes. Aunque los enemigos son muy variados, no hay mucha diferencias entre los personajes jugables.Esto no supone ningún problema, teniendo en cuenta que pueden aparecer hasta 150 enemigos en pantalla. Y es en estos momentos cuando la parte gore del juego entra en su máximo esplendor, con las salpicaduras de

## También jugamos a...

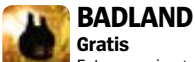

 Este es un juego diferente de plataformas de desplazamiento lateral, y con jugar unos minutos, te das cuenta de que definitivamente es un juego al que vale la pena jugar.

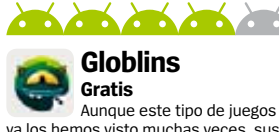

ya los hemos visto muchas veces, sus personajes y gráficos son encantadores, consiguiendo hacernos reír en voz alta. Nos han enganchado.

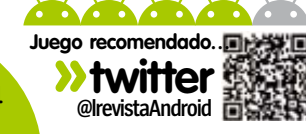

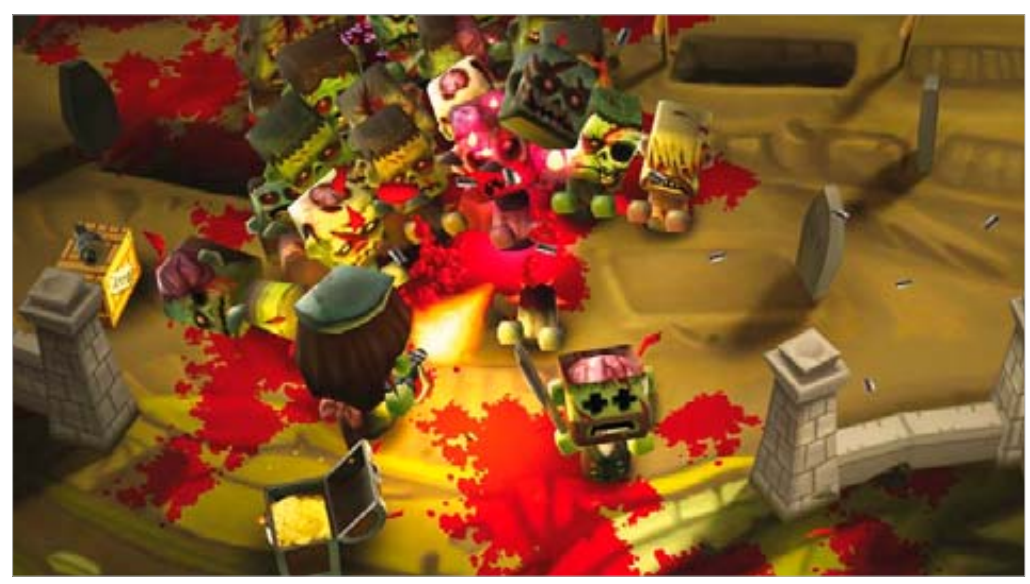

**Diferentes desafíos para enfrentarte contra infinitos tipos de zombis**

## Gore, gore y más gore… **Minigore 2: Zombies**

sangre por todas partes. Y aún así, no se nota una desaceleración del juego, ni con todos esos enemigos apareciendo al mismo tiempo.

En total, hay 300 niveles diferentes para completar, algunos te llevarán más tiempo que otros. Durante el juego, llegará el momento en el que debas enfrentarte al jefe. Esta batalla requerirá una cierta cantidad de la

estrategia por tu parte. El equilibrio entre la incesante acción sin descanso y la estrategia, es algo que MiniGore 2 lleva perfectamente, y es algo de lo que otros títulos deberían tomar nota.

Los juegos gore son difíciles de juzgar correctamente, pero cuando se mezclan con una buena dosis de comedia sangrienta y una jugabilidad sólida, merecen la pena un

vistazo. Hay muchas cosas que nos gustan en MiniGore 2: Zombies, y aunque es posible que no agrade a todos los jugones, es un juego digno de ser probado.

**» Precio** Gratis **» Diseñado para** Teléfono y tablet **» Requiere Android** 4.0.3 o superior

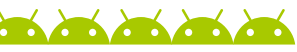

Descubre los círculos estresantes oO

> **Algunos juegos llegan a desesperarte, llevándote al borde de tirar el teléfono**

**contra la pared, oO es uno de esos.** El objetivo es sencillo, guiar a la bola pequeña a través de los círculos grandes, pulsando sobre la pantalla cuando queramos que entre o salga de ellos. Pero lo peor viene cuando aparecen las puntas. Estos molestos obstáculos están tanto dentro como fuera de los círculos, y debes evitar chocar contra ellas durante tu viaje. Si lo haces, te tocará volver a empezar el

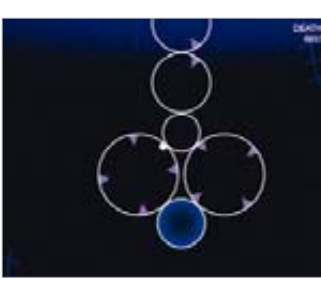

juego. Cada vez aparecen más y más puntas en tu camino, y el juego te exigirá mayor nivel de destreza para poder sortearlas.

Cuando comienzas a jugar, podrías pensra que se trata de un juego aburrido, a pesar de su elegante estética minimalista. Sin embargo una vez que te pones con

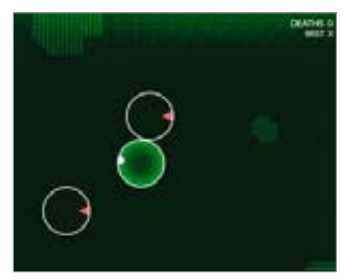

**Salta de un círculo a otro Si tocas una punta, tendrás que reiniciar**

él, requerirá tu máxima concentración, ya que el peligro de chocar contra las puntas cada vez está más presente.

**» Precio** 1,42 €

**» Diseñado para** Teléfono y tablet **» Requiere Android** 2.3 o superior

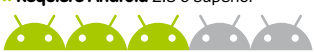

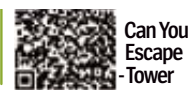

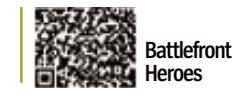

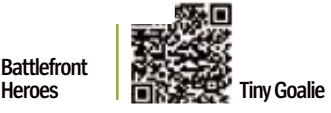

## Can You Escape - Tower

La última entrega de la saga Can You Escape

**Después de Can You Escape y Can You Escape 2, llega Can You Escape - Tower.** En esta nueva entrega del juego de enigmas y desafíos, deberás recorrer las

quince habitaciones de la torre, hasta llegar a la salida. Para poder salir de cada habitación y entrar en la siguiente, tienes que resolver los distintos acertijos. Estos irán aumentando de dificultad según va

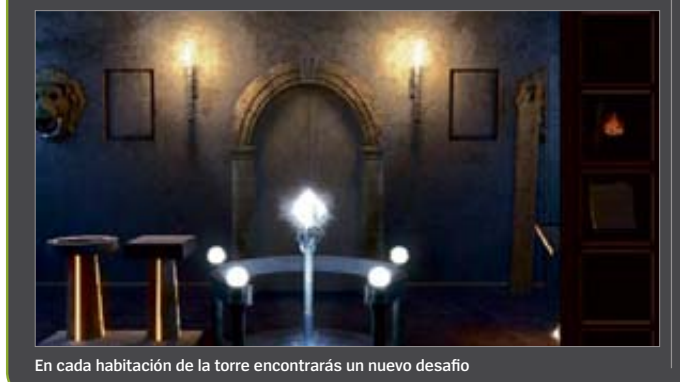

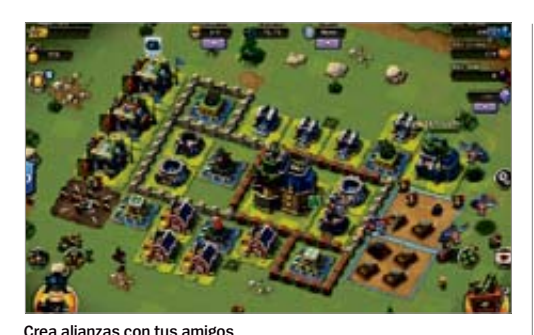

## **Battlefront** Heroes Toma posiciones contra tus enemigos

**Con millones de jugadores tomando Facebook para jugar a Battlefront Heroes, el juego ahora llega a Android.** Los juegos de estrategia en tiempo real son difíciles de ver en los teléfonos, pero Battlefront Heroes hace un trabajo sólido en este aspecto. Debes crear una ciudad en expansión desde cero, así como las unidades necesarias para defenderla. Tienes mucho donde elegir, según vas progresando en el juego, más opciones se desbloquean. La mayor parte del juego es en línea, donde encontrarás a un montón de jugadores. La conexión no es un problema, incluso en los momentos donde la acción es más rápida e intensa. Nos hubiera gustado que hubiera tenido mayor nivel de

**» Precio** Gratis **» Diseñado para** Teléfono y tablet **» Requiere Android** 2.2 o superior detalle, ya que es bastante lineal, pero resulta muy agradable mientras dura.

recorrido, tendrás que ir recopilando una serie de utensilos que utilizarás posteriormente para resolver los diferentes enigmas que salgan a tu paso. Cuenta con unos gráficos espectaculares, y actualizaciones constantes de las habitaciones. La diversidad de las mismas, cada una de un tema distinto, hace que el juego no resulte monótono o aburrido. En si, se trata de un entrenimiento muy divertido, desafiante y adictivo, que te tendrá entretenido durante horas.

avanzando el juego. Durante el

**»Precio** Gratis **»Diseñado para** Teléfono y tablet **»Requiere Android** 2.2 o superior

## Tiny Goalie

Desliza el dedo para parar balones

**En este juego de aspecto retro, tu eres el portero, y tienes que parar tantos balones como puedas.** Por cada balón parado, conseguirás 10 puntos. Los balones van a todas las direcciones, y tendrás que deslizar el dedo de un lado a otro, para que el portero pare los disparos. El nivel de precisión que exige los movimientos del portero, hace que a veces el

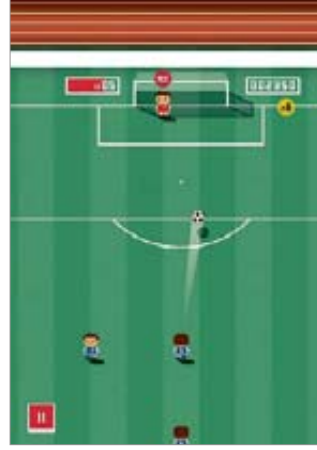

**Cuantos más balones pares mayor será tu puntuación**

#### **» Precio** Gratis

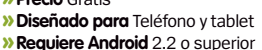

juego sea un poco difícil, y sobre todo cuando los balones llegan rápidamente. Necesitarás volver a empezar si encajas un solo gol, por lo que el juego a veces se vuelve algo frustrante. El juego en sí no tiene mayor atractivo que parar los disparos de los delanteros, y una estética muy retro. Pero tratándose de un juego gratuito, quizás te guste para pasar un rato entretenido en el autobús.

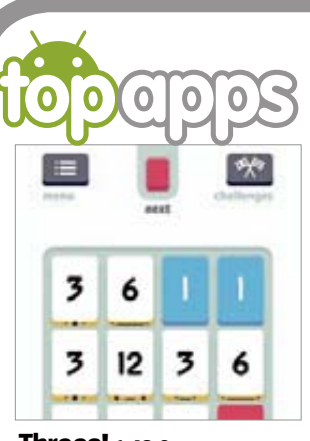

**Threes! 1,43 €** El juego, básicamente consiste en ir desplazando las distintas piezas que aparecen, para unirlas y conseguir el número 3 y múltiplos de 3. Muy adictivo y aparentemente sencillo.

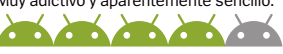

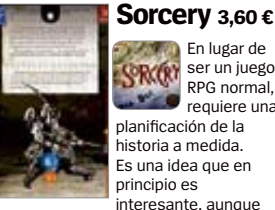

En lugar de ser un juego RPG normal, **requiere una** planificación de la historia a medida. Es una idea que en principio es .<br>interesante, aunque

con resultados poco precisos.

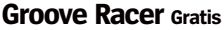

Un juego de carreras sencillo, en el que sólo tienes que utilizar un dedo para que el coche pare o continúe, sin salirse de la pista. Con muchos coches y carreras para elegir.

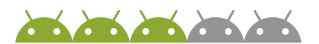

### **Flow Frenzy: Connect for Free Gratis**

Este juego consiste en conectar bolas del mismo color. Empareja por colores todas las bolas de la misma pantalla para pasar al siguiente nivel.

#### **LEGO DUPLO Food Gratis**

Aunque no es tan completo como otros juegos de LEGO, este es genial para los niños. Tendrán que preparar alimentos y venderlos a sus clientes en

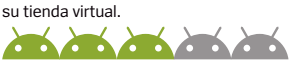

### **Swordigo Gratis**

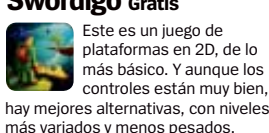

plataformas en 2D, de lo más básico. Y aunque los controles están muy bien,

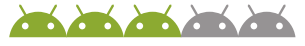

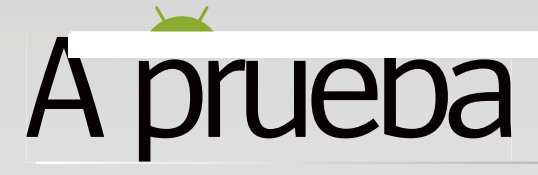

HTC One (M8)

.

El HTC One original fijó nuevos estándares de diseño y fabricación, consiguiendo un gran reconocimiento. ¿Será el M8 su digno sucesor?<br>
finanzas de la compañía que en su día fue la líder

**i tienes interés en el mundo Android, no habrás pasado por alto que el HTC One original tuvo una muy buena acogida tras su lanzamiento hace un año.** No solo eso, continuó así al recoger muchos premios reconociendo su diseño, y el sector entero ensalzó tanto su hardware como su software. Con esto en mente, se puede suponer que ha sido un gran éxito. Y, aunque es el producto HTC más vendido con cierto margen, no ha sido capaz de cambiar las finanzas de la compañía que en su día fue la l de Android. Samsung sigue dominando.

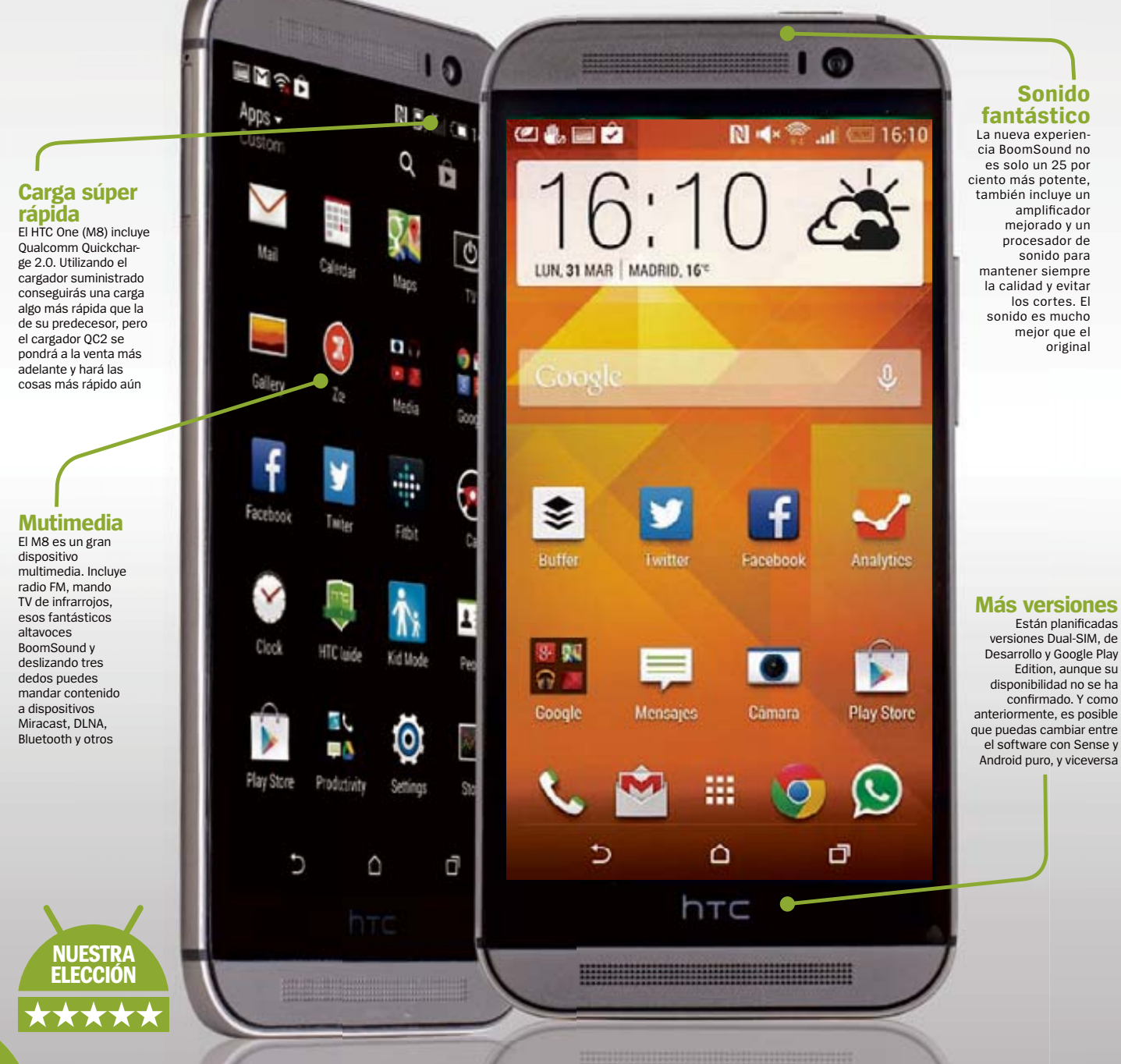

Lo que tenemos aquí es su sucesor, también llamado HTC One pero al que se ha añadido la coletilla M8, el One original se llamaba internamente 'M7'. Cuando tienes un producto tan bien considerado como el M7, es muy importante aprovechar sus ventajas en nuevas versiones, atraer a los usuarios, tanto los nuevos como los ya existentes. Eso es lo que HTC ha intentado lograr. No es una tarea sencilla.

Externamente, las líneas generales son una evolución de su predecesor, dominadas por la presencia de un chasis completamente de metal. Internamente, sus características han sido actualizadas para el año 2014; es más una evolución que una renovación. Hasta que lleguen dispositivos como el G3, esto mismo sucede con otros productos, como el Samsung Galaxy S5 y el Sony Xperia Z2.

### **Diseño**

El diseño del M8 está dominado por el chasis de aluminio, como en el original, pero a un nivel más acentuado aún. La carcasa del M7 tenía un 70% de metal, en el M8 esa cifra se dispara hasta el 90%; y esa diferencia la vas a notar en cuanto lo cojas. En el primer dispositivo, la cubierta trasera era de metal y los bordes de plástico. En el nuevo, el metal envuelve el borde y llega hasta la pantalla, produciendo una experiencia más sorprendente. Como el plástico ha desaparecido de los laterales, todavía es necesario hacer una concesión para colocar las diferentes antenas que el aparato necesita, y tiene una pequeña pieza de plástico brillante en la parte superior. Tiene muy buen aspecto. El botón de encendido también está arriba, junto con el emisor IR. El conector de 3,5 mm para auriculares ha sido desplazado a la parte inferior, donde parece que gusta más a los usuarios.

Si colocas el terminal junto con su predecesor enseguida notarás que es bastante más alto. La razón principal es que la pantalla ha crecido de las 4,7 pulgadas a las cinco. Los botones home y atrás han pasado de estar a los lados del logo HTC a ser botones software dentro de la pantalla (como en los dispositivos Nexus), pero la zona que tenían antes sigue estando ahí, vacía, al lado del logo. La razón de esto es que hay electrónica para la pantalla justo en esta parte, que no puede colocarse en ningún otro lado por la presencia de otra característica HTC: los increíbles altavoces BoomSound, ahora un 25 % más potentes.

Se accede a la bandeja de doble tamaño para la SIM (que permite usar el mismo chasis con el dispositivo de doble SIM) en el lateral, pero ahora también hay una bandeja para micro SD en el otro lado. Por fin ha vuelto el soporte para micro SD.

La trasera es casi igual a la del dispositivo del año pasado,excepto la cámara Dúo con su flash de dos tonos. Sobre los colores, el M8 está disponible en gris, dorado y plateado; sólo el gris está disponible con una terminación cepillada/ pulida. Es la que mejor aspecto tiene de las tres.

### **Pantalla**

.

HTC es famosa por hacer las mejores pantallas de la industria y el nuevo HTC One no es una excepción. Una unidad de cinco pulgadas y 1920 x 1080 es una mejora sustancial sobre el modelo anterior. Aunque realmente la ganancia es menor debido a los botones en pantalla, sigue siendo fantástica. El brillo es excelente y los ángulos de visión son insuperables.

El software de HTC ofrece un brillo automático mejorado pudiendo ser personalizado, lo que resuelve una de las quejas más frecuentes: el brillo automático era o muy alto o muy bajo.

Aunque a finales de año parece que los terminales estrella tendrán pantallas QHD '2K', ahora no parece importante. La pantalla del One es asombrosa.

## **Rendimiento y batería**

Incorpora un procesador Snapdragon 801 a 2,3 GHz con 2 GB de RAM. Esto resulta interesante. Parecía que la tendencia eran los 3 GB de RAM como se vio con Samsung Galaxy Note 3, pero con la excepción del Xperia Z2, los 2 GB siguen siendo la configuración más escogida (como en los Galaxy S5).

Aunque el Snapdragon 600 del M7 todavía es bastante rápido, el 801 (una pequeña mejora sobre el 800 del Nexus 5 y el LG G2) lleva el rendimiento a una nueva dimensión. El M8 vuela. Una de las ventajas que tienen los dispositivos con software HTC sobre Android puro es la optimización que se hace en el rendimiento. No importa lo que le encargues al nuevo HTC One, todo funciona sin lag, parones o retardos.

Otro de los beneficios del nuevo chipset es que es más frugal que el Snapdragon 600. La batería del M8 ha crecido desde los 2300 mAh hasta los 2600 mAh, y aunque sigue siendo menor que la de sus rivales (¡el Galaxy S5 tiene 2800 mAh, el LG G2 3000 mAh y el Xperia Z2 cuenta con 3200 mAh!), HTC afirma que su duración es un 40 % mayor que la del original. Este detalle vuelve a ser interesante: la autonomía era un problema en el M7 y afortunadamente, según nuestra experiencia, el M8 se comporta mucho mejor, aunque ese 40 % sea una estimación un poco optimista.

## **Software**

Durante el último año, HTC ha pasado de ser criticado por la inclusión de HTC Sense a ser alabado. Aunque los puristas siempre criticarán cualquier modificación de Android puro, la realidad es que Sense, y en particular la sexta versión que vemos aquí, añade un valor verdadero y cierto pulido al estándar de Google.

Desde el punto de vista de diseño, Sense 6 toma la simplificación y la homogenización comenzada con Sense 5 y la lleva un paso más allá. Ya no está gráficamente recargado como sus predecesores, ahora utiliza códigos de color (nuevo en Sense 6) y la fuente Roboto Compact para darle un toque más maduro y adulto.

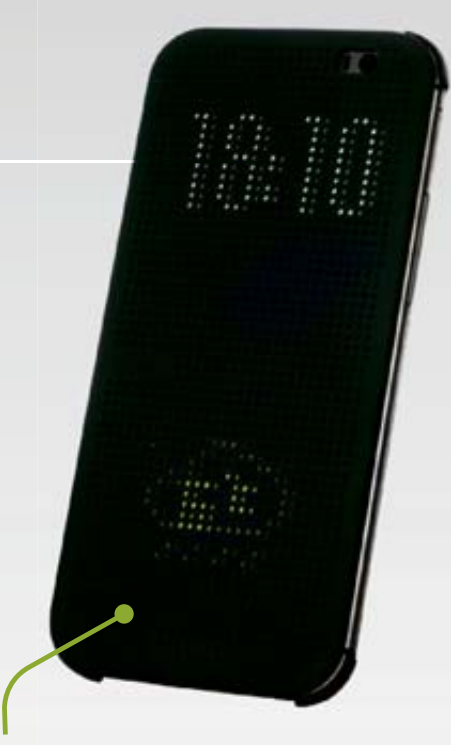

### **Carcasas innovadorasrcasas**

Existen diferentes carcasas para el móvil. Además de la carcasa TPU incluida, podrás conseguir una con tapa, otra de doble tapa como la del M7 y una llamada Dot view que muestra notificaciones. ¡Innovadora y divertida!

## **Rendimiento**

El rendimiento del M8 es excepcional, tanto en benchmarks como en uso real. Tiene una opción en ajustes de desarrollo para el rendimiento ultra-alto, que se activa automáticamente con apps de benchmark.

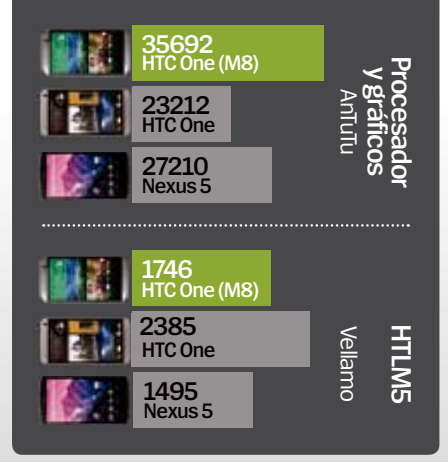

El Bloatware (apps preinstaladas) se mantiene al mínimo y los cambios son generalmente mejoras verdaderas en lugar de reemplazos que solo tienen un punto de vista diferente, algo frecuente en los dispositivos rivales.

La interfaz al estilo Flibboard, BlinkFeed, ha sido revisada a fondo. Ahora es más flexible para permitir el desplazamiento por los elementos de una fuente y hay mucha más variedad en los tamaños de los elementos y las fuentes. Los desarrolladores pueden ahora integrarse directamente en BlinkFeed utilizando un SDK. HTC tiene, sin duda, grandes planes para BlinkFeed ya

# A prueba

que podrá ser instalado en dispositivos no HTC a través de Google Play en un futuro; esto motivará a que los desarrolladores den su apoyo.

BlinkFeed no será la única aplicación distribuida por medio de Play store. Para conseguir actualizaciones más rápidas en el futuro, HTC las ofrecerá fuera del canal habitual (ROM over-the-air) para elementos fundamentales como BlinkFeed, Cámara Zoe, Galería y otras más. Es un paso muy positivo por parte de HTC.

Junto con las apps preinstaladas en el dispositivo, podrás encontrar Fitbit. Si tienes otros dispositivos compatibles lo aprovecharás, si no es así podrás utilizar otra de las funciones disponibles en el M8. Esa característica, que se llama 'Sensor Hub', te permite controlar los diferentes sensores del dispositivo incluso cuando la pantalla está apagada o la CPU principal está desactivada. Esto significa que puede funcionar como un podómetro y conectarse luego con Fitbit, solo tienes que recordar llevar el teléfono en tu bolsillo.

El sensor hub permite añadir al M8 nuevos gestos de control. Una queja frecuente sobre el M7 era el emplazamiento del botón de encendido en la parte superior, pero el M8 utiliza estos sensores para saber cuando coges el dispositivo. Cuando lo haces, conecta la capa táctil de la pantalla para permitirte un doble toque que encienda la pantalla, o incluso detecta si desplazas el dedo hacia arriba, abajo, izquierda o derecha y ejecuta diferentes acciones. Levantar el dispositivo y tocar el botón de bajar volumen, mientras se mantiene el aparato en horizontal, te llevará directamente a la app de la cámara.

## **Cámara**

La llegada del HTC One original supuso un gran cambio en el enfoque que la compañía tenía de las cámaras en los smartphones. En lugar de embarcarse en la inevitable carrera por proclamar cámaras con más y más píxeles, HTC redujo la resolución hasta los 4,1 megapíxeles y comenzó a utilizar píxeles más grandes, haciendo que el dispositivo funcionase de forma excepcional con baja luz. En general, la estrategia fue bastante bien. Aunque el número de píxeles perjudicaba la

#### **Conducción sin manos**

En un futuro cercano veremos coches con una solución llamada 'MirrorLink', que permitirá usar la pantalla táctil del coche para mostrar y controlar tu teléfono. El M8 ya tiene soporte para esta tecnología

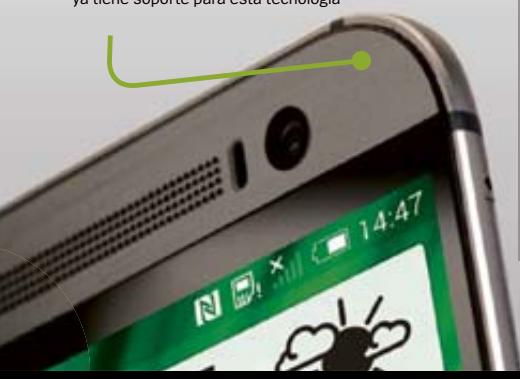

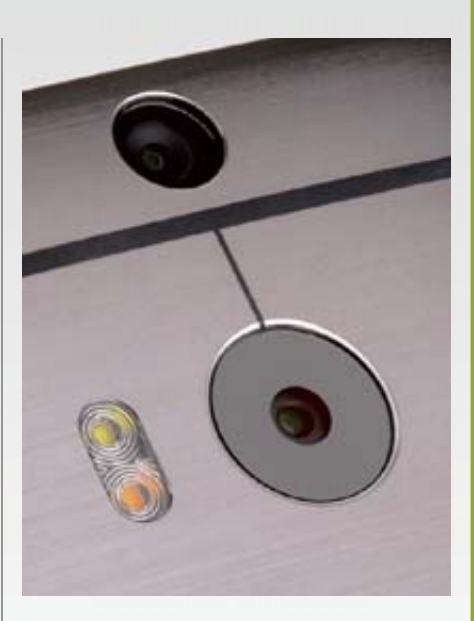

.

habilidad para hacer zoom o agradar las imágenes, la cámara tenía un buen rendimiento y una gran capacidad en las condiciones más oscuras.

De forma sorprendente, la cámara del M8 mantiene la misma resolución y el mismo tamaño de píxel (aunque el módulo sea de otro fabricante). Esta vez no hay estabilización óptica de imagen; ha sido reemplazado por un equivalente software por cortesía de la innovadora segunda cámara. La segunda cámara no toma imágenes por sí misma: se utiliza para capturar información de profundidad, lo que permite mejores efectos fotográficos como el desenfoque del fondo o destacar los objetos de primer plano. Funciona bastante bien, pero de momento parece una buena tecnología que no se ha aprovechado lo suficiente. Y como pasa con BlinkFeed, hay una API disponible para que los desarrolladores puedan aprovechar el sensor y producir con el tiempo mejor software. Sigue teniendo los mismos puntos fuertes que la cámara original, con el añadido de obtener mejores fotos con flash gracias al uso del LED de dos tonos.

Vivimos en un mundo dominado aparentemente por los 'selfies', y esto se manifiesta en la cámara frontal, una unidad con gran angular y cinco megapíxeles, capaz de sacar fotografías de más calidad de lo que podríamos esperar. Qué extraño resulta que la cámara frontal tenga más resolución que la trasera.

## **usiones Conclu**

HTC la logrado lo que el HTC One (M8) necesitaba. Ha mantenido las fortalezas que tenía el original (sobre todo lo relacionado con el diseño), ha revitalizado sus características para hacerlas actuales y ha proseguido con la mejora gradual del software. Queda por ver si el innovador sensor doble de la cámara será aprovechado a largo plazo, pero incluso así, la cámara sigue siendo tan buena como la del dispositivo del año pasado.

## **HTC One (M8)** información Precio **729 €**

**»**Más información **www.htc.com**

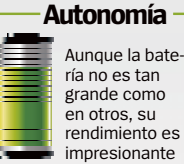

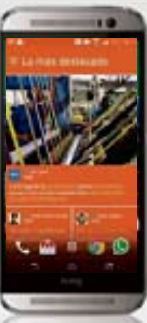

## **datos técnicos**

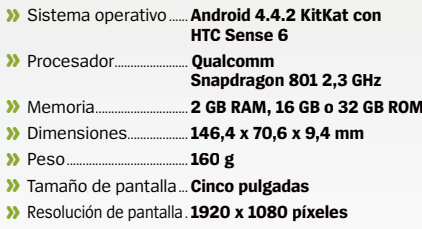

**»** Ranura de expansión..... **micro SD (hasta <sup>128</sup> GB)**

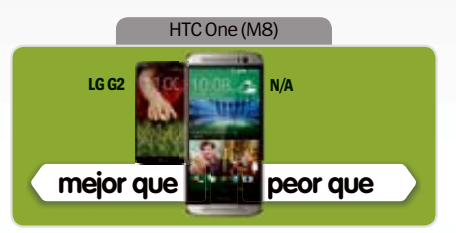

#### **Rendimiento**

**Diseño**

and the control of the control

**Contract Contract Contract Contract Contract Contract Contract Contract Contract Contract Contract Contract Contract Contract Contract Contract Contract Contract Contract Contract Contract Contract Contract Contract Contr** 

El Snapdragon 801 es actualmente el procesador con el rendimiento más alto

### **June 14 June 1400 June 1400**

Su diseño es un punto positivo, ensombrece cualquier otro dispositivo

#### **Características**

**Contract Service Contract Contract** Aunque el M8 no cuenta con elementos de ultra primera línea, no sale perjudicado

#### **Calidad/Precio**

Un teléfono caro, pero es un dispositivo estrella. Puedes encontrar ofertas

## **»**

**Un buen teléfono que ofrece estética y funcionamiento. Por ahora, es el dispositivo que hay que tener, aunque la cámara solo sea normal**

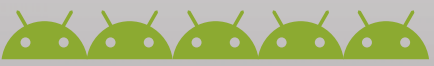

# **Acer Iconia A1 - 830**

Tras la experiencia adquirida con su anterior modelo, Acer renueva su gama Iconia A1 con elegancia.

.

## **Example Talach?**<br>
porta fabricants Persi<br>
prota fabricants a calidad<br>
de tus imágenes.<br>
de tus imágenes.<br> **Contrained de esto sí a calidad de solo monta 1 GB de RAM. Esto sí <br>
su pantala. 8" PS,<br>
su pantala. 8" PS,<br>
expan** iy el flash?<br>Es un elemento que no parece recibir el protagonismo necesario por los fabricantes. Pero ayuda a mejorar la calidad de tus imágenes. **Lo mejor y lo peor** La gran contrariedad de este dispositivo es su pantalla. 8" IPS, pero tan solo 1.024 x 768 pix.

C**asi un año después de presentar su Iconia A1-810, llega el momento de darle el relevo.** Y este llega con el nuevo A1-830, un tablet más elegante, y muy atractivo. Tanto por su diseño blanco y metalizado, con bordes y esquinas redondeados, como por su precio.

La nueva apuesta de Acer, se escapa de lo habitual en el mercado actual de tablets, ya que ha optado por montar un procesador Intel Atom, escapando así de la habitual hegemonía de los chips ARM Cortex. Esto es más significativo, teniendo en cuenta que se trata de un tablet que corre Android 4.2.2, pues estamos más acostumbrados a encontrar estos procesadores en dispositivos Windows 8. En los resultados se ve la buena sinergia de ambos elementos. El Soc de Intel elegido es el Z2560, un Dual Core modesto a 1,6 GHz, pero puede trabajar como Quad Core gracias al hyperThreading.

Esto asegura un movimiento suave y fluido de todo el sistema, que durante nuestra experiencia que sólo monta 1 GB de RAM. Esto sí puede provocar cuellos de botella si intentas trabajar con aplicaciones algo exigentes o, incluso, si pretendes disfrutar de juegos "pro". Este no es, desde luego, el enfoque de este tablet, más volcado en el consumo de contenidos y, sobre todo, en aprovechar los recursos que Internet pone a tu disposición. Para ello incluye aplicaciones, como Astro, para gestionar de forma centralizada tus archivos, tanto en local, como los de Box, Google Drive, Dropbox, Facebook, etc. También, incidiendo en la misma visión, incluye Acer Cloud, el software propietario para el acceso a los ficheros de tu PC. Si tuviéramos que encontrarle algún pero a este dispositivo, el más evidente es la baja resolución de su pantalla, 1.024 x 768 píxeles en 8'' es realmente poco, y más montando un panel IPS. Realmente para lo que cuesta, no se le puede exigir mucho más de lo que ya ha incluido Acer. de uso, no ha sufrido cuelgues ni tirones, y eso

## Precio **169 € »** Más información **Acer Iconia A1-830 A prueba información**

**www.acer.es**

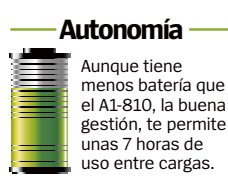

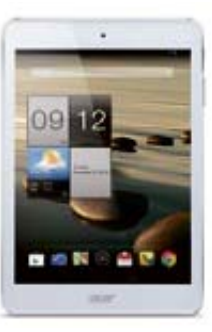

## **datos técnicos**

- 
- **»** Sistema operativo......**Android 4.2 »** Procesador.......................**Doble núcleo 1,6 GHz**
- 
- **»** Memoria............................. **<sup>16</sup> GB almacenamiento »** Dimensiones...................**<sup>203</sup> <sup>x</sup> 138,4 <sup>x</sup> 8,5 mm**
- **»** Peso......................................**<sup>380</sup> <sup>g</sup>**
- **»** Tamaño de pantalla... **7,9 pulgadas**
- **»** Resolución de pantalla. **1.024 <sup>x</sup> <sup>768</sup> píxeles**
- **»** Ranura de expansión.....**micro SD**

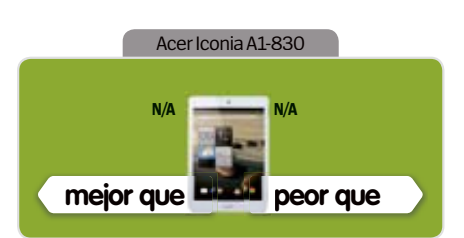

#### **Rendimiento Contract on the contract of the Contract of the Contract of the Contract of the Contract of the Contract of the Contract of the Contract of the Contract of the Contract of the Contract of the Contract of the Contract of t**

Dentro de su categoría, uno de los más potentes que hemos visto

**Diseño Contract on the contract** Atractivo a la vista, pero con plástico en la cubierta muy poco resistente

**Características Contractor Contractor** Pocas apps propias, pero bastante interesantes. Android desfasado.

**Calidad/Precio CONTRACTOR** Una compra muy interesante, en vista de su rendimiento y bajo precio

## **»Conclusión**

**Gran acierto del fabricante en la elección de los componentes. Todo funciona en armonía y a buen precio.**

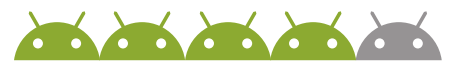

## A prueba **LG G Flex** .

Con un diseño único curvado, el LG G Flex atrae todas las miradas. Pero, ¿merece tanta atención?

**Botones traseros** Los botones de volumen y encendido están en la parte trasera en lugar de en los bordes. Funcionan bien, pero no es una verdadera mejora sobre lo visto en

**Auto reparado** 

otras partes

Los pequeños arañazos desaparecerán con el tiempo. Los más graves no se repararán

**T. di 11:00 PM** Vie. Feb 14 PM **O**LG **GPTC** 

El LG G Flex es uno de los smartphone má<br>caros que se pueden comprar. Por ese<br>dinero es normal esperar un terminal en<br>cumbre de la escala de la perfección. Lo que **l LG G Flex es uno de los smartphone más caros que se pueden comprar.** Por ese dinero es normal esperar un terminal en la obtienes con el G Flex es verdaderamente diferente, y no estamos seguros si su compra merecerá la pena.

டுட்

La ligera curva que presenta es algo que hace que este terminal de seis pulgadas destaque del resto. Hace que esté más cerca de tu boca cuando haces llamadas, y, según LG, es uno de sus puntos fuertes. La curva también implica – también según el fabricante- mejor ángulo para ver vídeo y experiencia de juego. No nos convence del todo. Y la resolución de la pantalla, que es de solo 1280 x 720 píxeles, no es de primera línea.

Hay un par de cuestiones sobre la trasera del LG G Flex que recalcar. Una es visible y otra no. Puedes ver, al girar el terminal, que los botones de volumen y el de encendido están justo bajo la lente de la cámara. Quedan muy cerca del dedo índice cuando sostienes el dispositivo en vertical, y los botones de volumen se localizan rápido con el tacto cuando llevas el terminal en un bolso (el smartphone de LG es demasiado grande para la mayoría de bolsillos).

 Ya hemos visto antes este sistema en el LG G2. El otro elemento de la parte trasera que no podrás ver, pero cuyo efecto sí podrás apreciar, es la 'auto reparación'. Los arañazos más ligeros simplemente desaparecerán. Hemos visto como sucede. Un ligero arañazo, realizado de forma deliberada con unas llaves, desaparece en un par de horas gracias a la naturaleza elástica de la capa exterior de la cubierta trasera.

Aunque no lo puede todo. Una marca más profunda, como por ejemplo la causada debido a

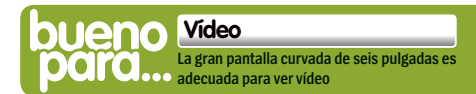

## **"**Aunque el chasis curvado atrae toda la atención, el LG G Flex tiene mucho más**"**

.

una caída, será demasiado para que sus poderes mágicos puedan repararla.

Técnicamente, sin contar la pantalla, no hay mucho de lo que quejarse. Su mejores características son: un procesador Snapdragon 800, 2 GB de RAM, NFC, emisor infrarrojos, cámara principal de 13 MP, cámara frontal de 2,1 megapíxeles, Wi-Fi, Bluetooth, y una gigantesca batería 3500 mAh que debería ser suficiente para llegar hasta los dos días.

Como desventajas, aparte de la resolución de la pantalla, hay que resaltar que sólo tiene 23,7 GB libres de los 32 GB instalados, que no hay ranura para tarjeta micro SD, y que el sistema operativo es Android 4.2.

El primer punto se suaviza gracias a la compatibilidad con USB On The Go, que utilizando el correspondiente adaptador, te permitirá utilizar almacenamiento USB. La última desventaja se mejora gracias a la personalización que hace LG de Android y al añadido de funciones adicionales, muy abundantes. La cámara frontal sirve para mantener la pantalla encendida mientras que la miras y apagarla cuando apartas la mirada.

ea<sub>ra</sub>

#### **Curvado**

El LG G Flex es curvado, lo que le da un aspecto peculiar. Los beneficios no son obvios; cómodo en la mano y durante las llamadas, pero no es mucho mejor que un teléfono plano

Cuenta con 'apps flotantes', a las que se accede mediante un menú que llaman QSlide. Es accesible bajo el menú de notificaciones. También puedes colocar dos apps lado a lado, elegibles entre un subgrupo de todas las disponibles. Y puedes esconder hasta tres apps en ejecución en uno de los bordes de la pantalla, y luego recuperarlas cuando lo necesites con un movimiento del dedo.

Puedes mover el teclado de marcación o el teclado normal a un lado de la pantalla para una utilización más cómoda, o colocar en un lado también atajos Android. Puedes cambiar el orden en el que aparecen los atajos e incluso añadir nuevos u ocultarlos completamente.

Android está complementado con un gran número de apps adicionales, desde un gestor de archivos a aplicaciones de notas, pasando por un reproductor multimedia, un calendario y más.

Aunque el chasis curvado atrae toda la atención, el LG G Flex tiene mucho más. En su contra: una pantalla no de primer nivel, un sistema operativo anticuado, que la curvatura no aporta nada útil o el precio elevado.

## **A prueba**

## Precio **799 € información LG G Flex**

**»**Más información **www.lg.com**

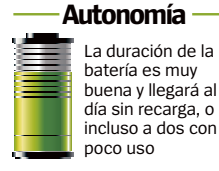

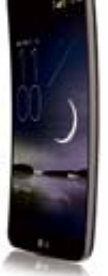

### **datos técnicos**

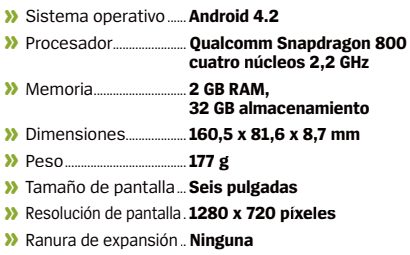

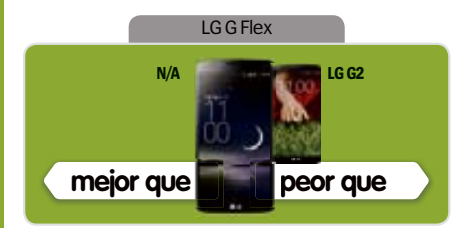

#### **Rendimiento Contract Contract Contract Contract Contract Contract Contract Contract Contract Contract Contract Contract Contract Contract Contract Contract Contract Contract Contract Contract Contract Contract Contract Contract Contr**

Buen rendimiento, como cabría esperar de un procesador de gama alta

**Diseño Contract on the contract of the Contract of the Contract of the Contract of the Contract of the Contract of the Contract of the Contract of the Contract of the Contract of the Contract of the Contract of the Contract of t** Centrado en su curvatura, pero no vemos los beneficios reales

#### **Características Contract Contract Contract Contract Contract Contract Contract Contract Contract Contract Contract Contract Contract Contract Contract Contract Contract Contract Contract Contract Contract Contract Contract Contract Contr** Muchas funciones de software buenas, y la autoreparación es una buena idea

**Calidad/Precio And the text to the text** Sus características no están a la altura de su precio ultra elevado

## **»Conclusión**

**El Flex tiene funciones interesantes, pero no tanto como para justificar su elevado precio**

## **On The Go**

El soporte USB On The Go te permite conectar almacenamiento USB en segundos. Mejora en parte la ausencia de tarjeta de memoria, pero solo en caso de emergencia, no como rutina

#### **Fácil lectura**

**La pantalla de gran tamaño implica que las letras se ven con comodidad** 

## **Fines de semana**

**La enorme batería puede ser suficiente para dos días de uso normal**

**Juegos**

**QSlide** Las apps aparecen sobre lo que estés haciendo procedentes de la pestaña QSlide del menú notificación

## **La pantalla y la potencia de proceso hacen que sea el teléfono perfecto para jugar**

# orueba

## **Oppo N1 CyanogenMod** El producto de dos compañías inspiradoras, ¿está el N1 CyanogenMod Edition preparado para las masas? **i le preguntas a un usuario medio de**

.

**Second Separature Second Second Second Second Second Second Second Second Second Second Second Second Second Second Second Second Second Second Second Second Second Second Second Second Second Second Second Second Second Android por el nombre de cinco fabricantes de teléfonos, hay muchas posibilidades de**  con ROMs Android, CyanogenMod sí aparecerá. Una compañía que se especializó inicialmente en reproductores Blu-ray, Oppo empezó hace poco a labrarse un nombre haciendo dispositivos de alta calidad y buenas características a precios respetables. Normalmente esos dispositivos ejecutan un sistema operativo Android propio, llamado ColorOS, de hecho existe una versión del N1 con este software.

CyanogenMod ha sido uno de los proyectos de desarrollo más apreciados por la comunidad; Android puro con algunos ajustes "por encima", gestionado por entusiastas programadores y siempre intentando dar soporte al mayor número de dispositivos posible. Los tiempos han cambiado, y CyanogenMod se ha convertido en Cyanogen Inc gracias a la inyección de 7 millones de dólares como financiación, y ahora se pretende que el sistema operativo venga en los terminales de fábrica. El primero en esta dirección es el N1 CyanogenMod Edition.

En relación al hardware, el N1 tiene muy buenos componentes, pero no de primera línea. El procesador Qualcomm Snapdragon 600 a 1,7 GHz está emparejado con 2 GB de RAM; 16 GB de ROM (no ampliables); una gran pantalla de 5,9 pulgadas con y 1920 x 1080 y Gorilla Glass 3; conectividad 3G (sin LTE); una batería de 3610 mAh; doble banda Wi-Fi; Bluetooth 4.0; y, uno de los aspectos importantes, una cámara de 13 megapíxeles con flash LED dual, que es capaz de rotar para actuar como cámara frontal o trasera. ¡Por fin selfies de calidad!

## **Características Cyanogen**

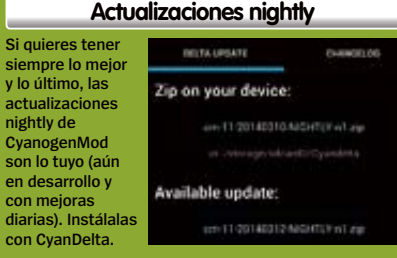

## **Sin 4G**

El N1 no incluye compatibilidad con LTE, una penalización cuando se lo compara con sus rivales como el Note 3 o el One Max. Aunque ayuda a conseguir una duración de la batería increíble

## **Sólido**

El marco de metal que rodea el dispositivo ayuda a que parezca tener una calidad casi rocosa. Puede que Oppo no sea muy conocida (aún), pero sabe cómo fabricar un dispositivo; el N1 está a la altura de competidores de gran nivel

### **Protégelo**

La versión CyanogenMod Edition incluye una buena funda azul adornada con la mascota de Cyanogen-Mod, 'CID'. Tiene muy buen aspecto (y también está disponible en negro)

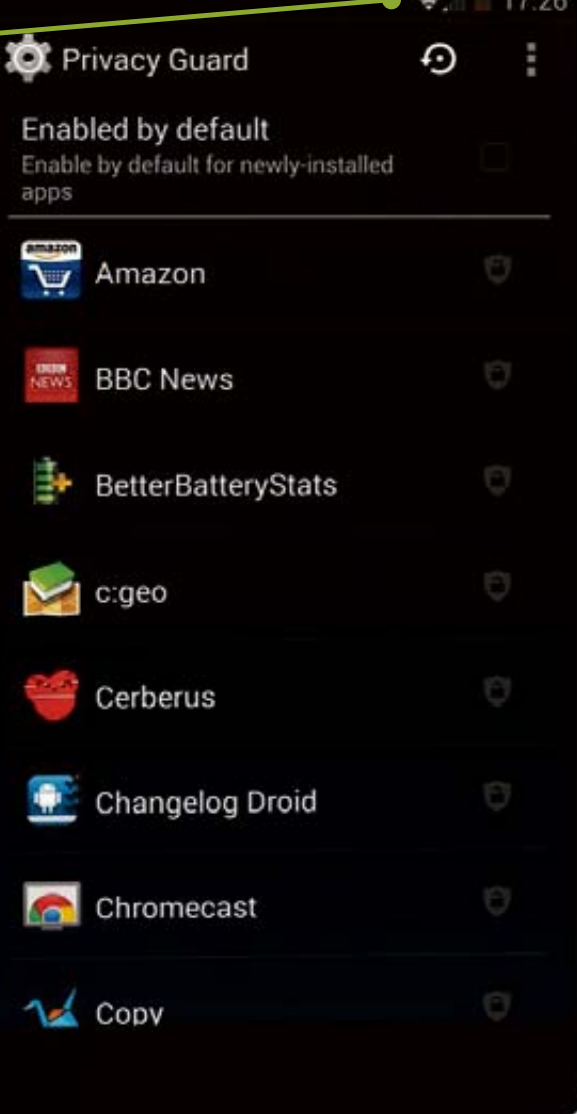
### **Camara rotativa**

La cámara ha sido aparentemente probada para resistir sin problemas hasta 100.000 giros, por lo que sobrevivirá hasta con el mayor adicto a las selfies. Por supuesto, podrás tomar fotos en cualquier ángulo entre delante y atrás, lo que ofrece muchas oportunidades

### **Hackeable**

El bootloader del Oppo N1 CyanogenMod edition no está bloqueado, como se podría esperar. Puedes quedarte con CM 10.2, flashear fácilmente CM 11 Milestone o una versión preliminar de KitKat

### **Sin expansión**

Cuenta con un conector de auriculares de 3,5 mm en la parte inferior, junto con el puerto micro USB y el altavoz. La ausencia de micro SD podría ser un problema insalvable para algunos usuarios, aunque exista una versión de 32 GB (no CyanogenMod)

.

No se puede negar que el N1 es un teléfono gigante. Es más grande que un Samsung Galaxy Note 3 y que el HTC One Max (y ninguno de los dos son pequeños), pero, el otro lado de la moneda es su gran batería y la enorme pantalla. La pantalla es muy brillante, limpia y resulta un placer utilizarla. Parte de la culpa del tamaño del aparato se debe a la utilización de botones capacitivos y al mecanismo necesario para girar la cámara, que por cierto da la sensación de ser muy sólido.

En la parte trasera encontrarás el touchpad 'O-Touch', que te permite otra manera de controlar tu dispositivo. En realidad resulta ser algo incómodo. El N1 no es solo grande, también está bien fabricado. Su construcción es muy sólida gracias a la estructura de aluminio. Está acabado en una superficie blanca y blanda al tocarse; buena a la vista y al tacto y que ayuda al agarre. No querrás dejar caer el N1 de 213 gramos por miedo a que rompa el suelo. El CyanogenMod Edition N1 viene con CM 10.2 basado en Android 4.3, pero seguramente querrás actualizarlo CM 11 Milestone o a alguna versión preliminar (nightly builds) de KitKat. Incluso si quisieras podrías ´flashear´ ColorOS, por favor no lo hagas.

Los beneficios de CyanogenMod están bien documentados y, por supuesto, funciona genial en el N1, incluso las versiones preliminares parecen súper estables. Lo mejor de CM es que parece Android puro, pero contiene muchas alteraciones que hacen que la vida sea más fácil. Hay muchas pequeñas y geniales modificaciones que encontrarás al explorar el software.

En el pasado, las apps de Google debían instalarse aparte, ahora el N1 está certificado por Google lo que significa que esas apps están preinstaladas. Es un gran paso necesario para lograr que CyanogenMod sea un sistema operativo de masas. Así que el hardware no decepciona y el software es todo lo que podrías esperar, pero ¿cómo es el día a día con el N1? Pensando que puedas vivir con su tamaño, la experiencia global es muy positiva. Es posible que el Snapdragon 600 quede atrás de los más nuevos 800, pero el N1 gana en agilidad con el uso, gracias en buena parte a la ligereza del SO CyanogenMod. El rendimiento inalámbrico es bueno, el rendimiento de la batería, como se podría esperar, es excepcional, y todo es muy estable. Es cierto que la cámara de 13 megapíxeles es perfecta para hacerse autofotos, pero en general su calidad es bastante normal.

 $\Omega$ 

Guard detail

### Hemos escogido tres razones por las que el Oppo N1 destaca del resto

#### **CyanogenMod puede descargar temas, presentes en gran cantidad en la tienda Google Play. Es la solución perfecta para lograr una gran personalización de tu dispositivo.**

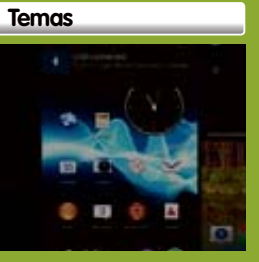

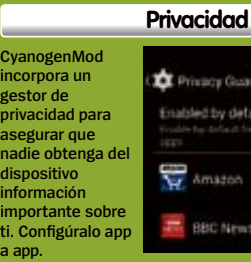

## **A prueba**

## Precio **599 \$ información Oppo N1 CyanogenMod Ed**

**»**Más información **www.oppo.com**

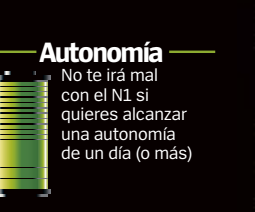

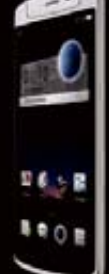

### **datos técnicos**

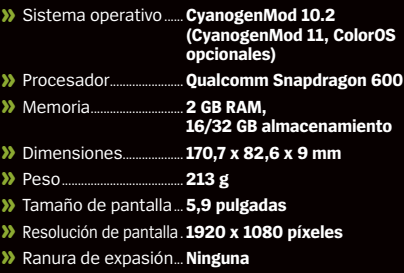

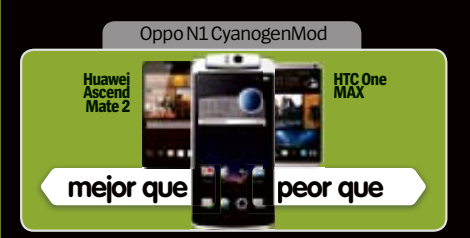

### **Rendimiento**

**And And And And** 

**Contract Contract Contract Contract Contract Contract Contract Contract Contract Contract Contract Contract Co** 

**And And And And And** 

El Snapdragon 600, aunque no es lo último, es un gran procesador

### **Diseño**

**Contract on the Seat of the Contract of the Contract of the Contract of the Contract of the Contract of the Contract of the Contract of the Contract of the Contract of the Contract of the Contract of the Contract of the C** Es difícil que un producto tan grande sea bonito, pero Oppo lo ha conseguido

### **Características**

La única omisión es LTE, que es vital para algunos y para otros lo contrario

### **Calidad/Precio**

Consigues mucho teléfono por tu dinero. La edición sin CM es más barata

### **»Conclusión**

**El Oppo N1 CM edition es muy buen teléfono; todo indica que el sistema operativo llegará al público**

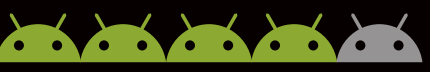

# A prueba

# **Samsung Galaxy NotePRO 12.2**

.

¿Una revolución en el mercado de los tablets o se trata de otro dispositivo más de Samsung?

### **Gigantesca**

La pantalla de 12,2 pulgadas es enorme para los estándares actuales. Hace que sea difícil sostenerla más allá de cortos periodos, y es menos portable que dispositivos de tamaño normal

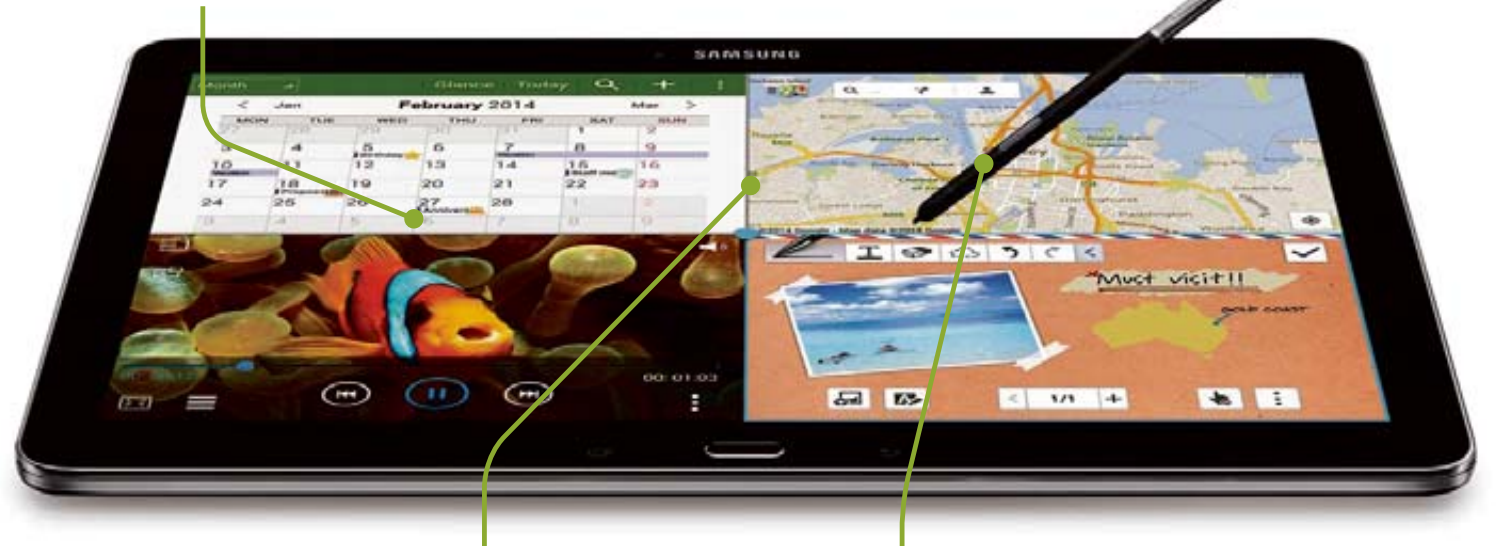

### **Reconocimiento de escritura**

Según nuestra experiencia, el reconocimiento de escritura es preciso y eficaz. El puntero, capaz de detectar niveles de presión, permite escritura o dibujos con matices

### **Centrado en el puntero**

El S Pen proporciona una buena variedad de opciones. Es inteligente y está bien diseñado. Nos habría gustado contar con más apps para el puntero, pero es un buen punto de partida

Samsung es uno de los fabricantes de<br>Satablets más activos. Tiene una amplia gama<br>de dispositivos, con varios tamaños, con y<br>sin soporte 3G y 4G. La gama Galaxy Note con su **amsung es uno de los fabricantes de tablets más activos.** Tiene una amplia gama de dispositivos, con varios tamaños, con y inseparable lápiz empezó teniendo tamaño teléfono y ha pasado a ser también un tablet de gran pantalla. El nuevo Galaxy NotePRO 12.2 toma el concepto Note y lo lleva a su extremo, consiguiendo un gigantesco tablet con una pantalla descomunal de 12,2 pulgadas.

El resultado es bastante sorprendente. El Samsung Galaxy NotePRO 12.2 es sin ninguna duda muy grande. También es pesado. Con sus 750 gramos no vas a poder sujetarlo con una sola mano durante mucho tiempo.

La pantalla no está lejos de tener el tamaño de una hoja A4. La entrada de datos utilizando el

puntero facilita que puedas escribir y dibujar de forma sencilla, y el reconocimiento de escritura fue, desde nuestro punto de vista, impresionante. El teclado en pantalla está por encima de la media. La pantalla sobredimiensionada implica que el teclado utiliza más espacio; casi como sería un teclado físico. Escribir en un tablet no puede ser más sencillo.

Hay links a la nube para que almacenes los datos que no entran en los 25 GB libres que tiene la versión de 32 GB. Cuenta con una pizarra, una app para trabajo colaborativo para empresas, llamada eMeeting, y la app de Samsung Knox para seguridad empresarial. También tiene infrarrojos, USB 3.0 para transferencias rápidas de datos, y altavoces estéreo. Los altavoces son potentes, aunque no de gran calidad.

Samsung siempre sobrecarga Android. Muchos de los gestos y trucos habituales también están presentes aquí. Por ejemplo, SmartStay utiliza la cámara frontal de dos megapíxeles para mantener la pantalla encendida si la estás mirando. Tiene disponible una cámara trasera de ocho megapíxeles en la parte trasera, por cierto, debido al tamaño del dispositivo es aún menos útil de lo que suele ser normal en otras tablets.

También se han incorporado muchas de las apps relacionadas con el puntero y otras más están disponibles para descargar.

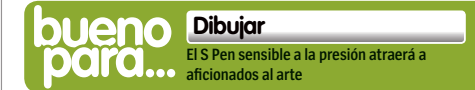

### **"**El lápiz funciona de forma brillante. Samsung es, en todo lo que tiene que ver con el puntero, la mejor, y es uno de los mejores argumentos de venta de la gama Note**"**

.

El lápiz funciona de forma brillante. Detecta diferentes niveles de presión cuando estás dibujando, controla apps, identifica áreas de la pantalla para copiar y pegar y más cosas. Samsung es, en todo lo que tiene que ver con el puntero, la mejor, y es uno de los mejores argumentos de venta de la gama Note.

La pantalla 2560 x 1600 es nítida, brillante y con muy buenos ángulos de visión. Es suficientemente grande para que Samsung haya modificado su sistema de pantalla compartida para permitir hasta cuatro apps simultáneas; duplicando el límite anterior, que era de dos.

El procesador de ocho núcleos de nuestra unidad de pruebas era muy rápido. Si te decantas por el modelo Wi-Fi con 4G, entonces tendrás en el interior un Qualcomm Snapdragon 800. En los

dos casos, 3 GB de RAM ayudan mucho. Buenas noticias en cuanto a la batería ya que su autonomía es relativamente larga; las malas son que tarda una eternidad en recargarse.

Nos gusta ver Android 4.4. Samsung, por supuesto, lo ha modificado intensamente e incluye un par de pantallas home que llaman My Magazine, que ofrecen noticias externas, apps, e información del dispositivo como el calendario. Puedes personalizar su contenido. A algunos les encantará su enfoque, y no se puede negar que funciona muy bien en la súper pantalla del tablet.

Tiene mucho que ofrecer: es rápido, muy capaz y tiene unas excelentes características técnicas. Será muy grande para algunos, pero para otros, esa pantalla más grande abre muchas posibilidades en el campo de los tablets.

### **Cuatro por cuatro**

Puedes colocar en la pantalla hasta cuatro apps a la vez. Hace que el tablet sea más útil como herramienta de productividad, o para usos multimedia mientras se trabaja

**USB 3.0** No es muy común encontrar USB 3.0 en un tablet. Puedes utilizarlo para transferir grandes ficheros a alta velocidad

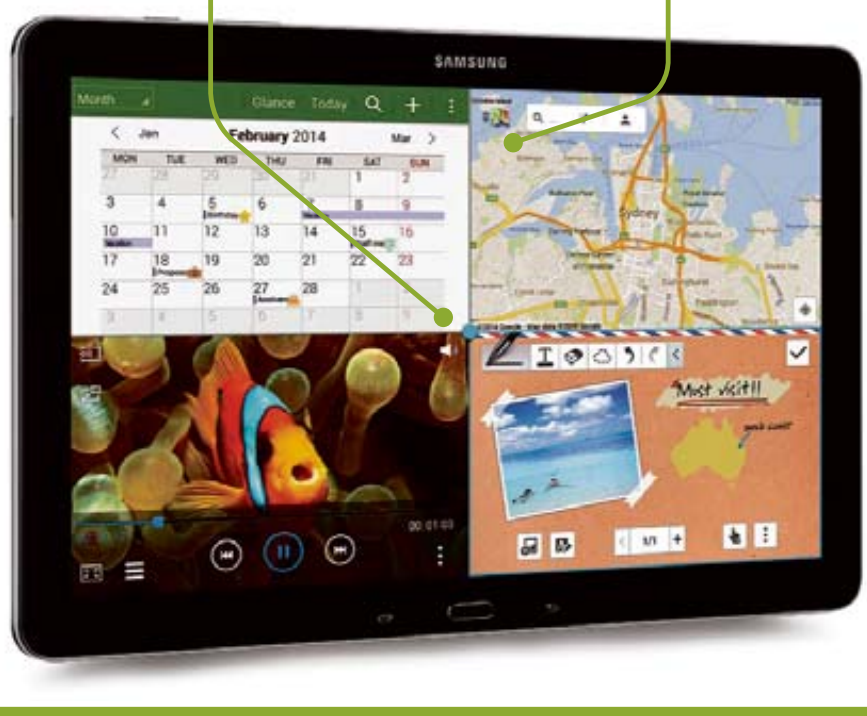

**Escribir El teclado en pantalla es genial y el reconocimiento de escritura muy bueno**

**Navegar Las páginas webs nunca se vieron mejor que en una pantalla grande y de alta resolución**

**Trabajo real Los usuarios de empresa pueden trabajar en este potente tablet**

## **A prueba**

**Samsung Galaxy NotePro 12.2**

Precio **749 € € WiFi/849 € 4G información**

**»**Más información **www.samsung.com**

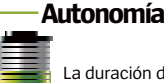

La duración de la batería es muy buena, aunque su recarga es verdaderamente lenta

### **datos técnicos**

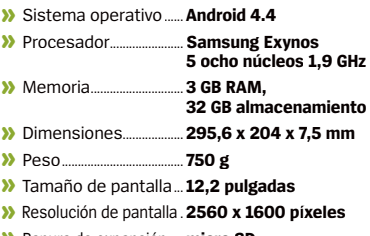

**»** Ranura de expansión.....**micro SD**

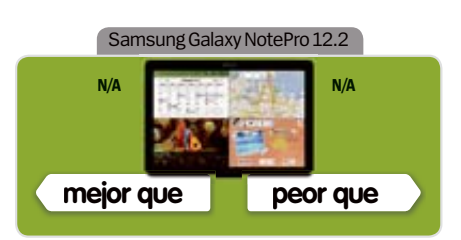

### **Rendimiento**

#### **COLORADO ARTISTA COM**

El ágil procesador y la pantalla de alta resolución hacen que merezca la pena

**Diseño BARAGARAS** Sencillo pero funcional. El tamaño hace que el tablet no sea muy transportable

**Características Contract on the Contract of the Contract of the Contract of the Contract of the Contract of the Contract of the Contract of the Contract of the Contract of the Contract of the Contract of the Contract of the Contract of t** Plagado de funciones, como el legendario soporte para S Pen

**Calidad/Precio COLORADO ADORA** Tecnología líder, pero por este precio puedes comprar un ultrabook

### **»Conclusión**

**El NotePRO no se ajusta a la definición de tablet, pero es una buena herramienta con un precio elevado**

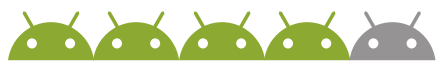

## A prueba **Prestigio MultiPhone 7600 DUC** El MultiPhone 7600 Duo ofrece<br>
soporte para doble SIM en un<br>
smartphone con un tamaño pha soporte para doble SIM en un smartphone con un tamaño phablet .

10:05

Salta en los que pensarás cuando repartidades de teléfonos. Pero cada viene una oferta más abundante y el nuevo **restigio no es uno de los nombres de gama alta en los que pensarás cuando repasas fabricantes de teléfonos.** Pero cada vez MultiPhone 7600 se suma recientemente a ella; siendo un terminal doble SIM de seis pulgadas que entra de lleno en la categoría phablet.

Las seis pulgadas ya no resultan extrañas, pero sí el soporte para doble SIM. Prestigio lo ofrece, y lo hace de una forma diferente. Una de las SIM es de tamaño estándar, la otra es micro SIM. Esto significa que podrás cambiarte a este terminal sin casi problemas, independientemente del tamaño de SIM que tuvieses con anterioridad.

De este terminal, aparte del tamaño, no habrá mucho que te llame la atención; su diseño es bastante soso. El conector micro USB está ubicado, de forma algo extraña, en la parte superior. Es bastante fino con solo 8,4 mm, lo que ayuda a que se sienta cómodo en la mano.

Nos gusta que el fabricante ofrezca con el MultiPhone 7600 Duo una tapa protectora; que además actúa como soporte y apoyo cuando el teléfono se utiliza horizontalmente sobre una superficie. Su tamaño hace que sea perfecto para ver vídeo, y la funda/soporte facilita mucho

**Dos SIM** Tiene espacio

Google

Medico Res

ES File Explo... eReader Pre

Navite!

tion lives

para dos SIM, una de tamaño estándar, otra mini. Pueden conectar a 3G pero no 4G

**Multimedia**<br>La pantalla de seis<br>pulgadas es buena<br>para vervideo.<br>Para leer ebooks<br>descubrirás que<br>su moco más baja<br>de lo ideal<br>de lo ideal<br>**de lo ideal** La pantalla de seis pulgadas es buena para ver vídeo. Para leer ebooks descubrirás que su resolución es un poco más baja de lo ideal

**Soporte gratuito** Prestigio ofrece

una tapa protectora que actúa también como soporte. Un toque interesante que además le añade utilidad al conjunto

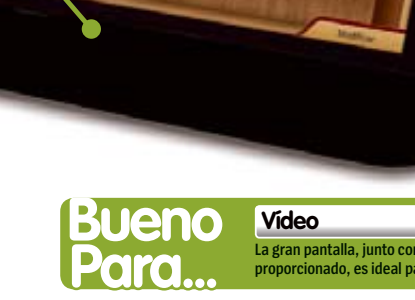

**La gran pantalla, junto con el soporte proporcionado, es ideal para ver películas**

**Sobrecargado** Hay muchas -probablemente demasiadas- apps preinstaladas. Se comen gran parte de los 4 GB de memoria, dejando solo un poco más de 1 GB libre

### **Android atrasado**

Con Android 4.2 a bordo, este terminal está un poco anticuado. No hay noticias sobre actualizaciones, aunque tampoco tenemos muchas esperanzas

### "La capacidad de almacenamiento es otro sacrificio importante. De los 4 GB instalados, solo 1,3 GB están libres**"**

.

las cosas. El sonido viene de la parte trasera; es bastante potente. La calidad es aceptable.

La resolución de la pantalla, 1280x720, no es de primera línea, pero este es un terminal bastante económico, y la cantidad de píxeles es uno de los aspectos sacrificados para conseguir ese precio. La densidad de píxeles está en 244 ppp, bastante por debajo de lo que encontrarás en, por ejemplo, los tablets de Samsung.

La capacidad de almacenamiento es otro importante sacrificio. De los 4 GB instalados, solo 1,3 GB están libres. Esta gran reducción se debe a las muchas apps presintaladas. Algunas se instalan la primera vez que lo pones en marcha, otras ya estaban ahí. Además, puedes perder todavía más espacio si al principio aceptas instalar algunas apps adicionales, entre las que se incluyen un par de juegos.

No somos muy aficionados a este tipo de software "adicional", especialmente cuando consume una buena parte de la memoria disponible. Las buenas noticias es que puedes eliminar manualmente algunas de estas apps. Y entre las gratuitas, puedes encontrar cosas como OfficeSuite 7, que te permite crear

documentos compatibles Microsoft Office. La gran pantalla tiene espacio suficiente para facilitar una buena escritura.

La batería de 2600 mAh es otra de las pequeñas decepciones. Tendrás que esforzarte para conseguir un día de utilización si aprovechas la pantalla para todas las capacidades multimedia que tiene. Prestigio ha tomado algunas decisiones inteligentes. Ha incorporado Near Field Communications, cuenta con una enorme cámara frontal de ocho megapíxeles y una principal de 13 MP.

Nos gusta la función que permite deslizar el teclado de marcación o la calculadora a los laterales; hace que sea más sencillo utilizarlos con una sola mano. El procesador de cuatro núcleos, junto con el GB de RAM, no tuvo problemas para realizar trabajos intensos.

En general, Prestigio ha perdido parte del buen trabajo realizado por su empeño en añadir software. Menos apps y mayor cantidad de memoria disponible habrían hecho que este terminal mejorara considerablemente, ya que es posible aceptar que se recorte en otros elementos para reducir el precio y que el soporte para doble SIM es un buen punto favorable.

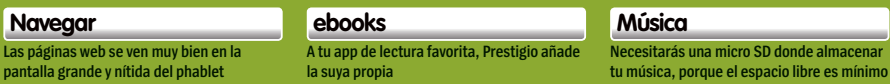

## **A prueba**

## **información Prestigio MultiPhone 7600 Duo**

Precio **249 € »**Más información **www.prestigio.com**

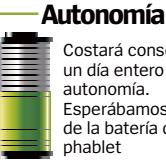

Costará conseguir un día entero de autonomía. Esperábamos más de la batería de un

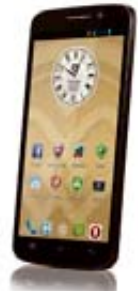

### **datos técnicos**

- **»** Sistema operativo......**Android 4.2 2**
- **»** Procesador.......................**Mediatek MT6589T cuatro núcleos 1,5 GHz**
- **»** Memoria............................. **1 GB RAM, 4 GB almacenamiento**
- **»** Dimensiones................... **166,5 x 84,4 x 8,4 mm**
- **»** Peso...................................... **<sup>191</sup> <sup>g</sup>**
- **»** Tamaño de pantalla...**Seis pulgadas**
- **»** Resolución de pantalla. **1280 x 720 píxeles**
- **»** Ranura de expansión.....**micro SD**

### Prestigio MultiPhone 7600 Duo

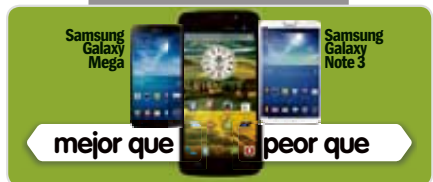

#### **Rendimiento Contract Contract Contract Contract Contract Contract Contract Contract Contract Contract Contract Contract Co**

**Contract of the contract of the contract of the contract of the contract of the contract of the contract of the contract of the contract of the contract of the contract of the contract of the contract of the contract of t** 

Bastante rápido, pero con los juegos más exigentes tendrás problemas

#### **Diseño CONTACT AND CONTACT** Ordenado y ergonómico. La pantalla tiene una resolución solo aceptable

### **Características**

**COLORADO ADORA** El software preinstalado consume casi toda la memoria RAM

### **Calidad/Precio**

Relativamente barato para su tamaño. Bien para empezar con los phablets

## **»Conclusión**

**El 7600 es un correcto phablet de iniciación, pero se agradecería una limpieza del software proporcionado**

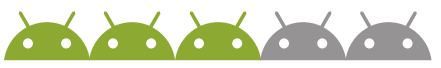

# A prueba

**El mejor, mejora** Aunque internamente es igual, el nuevo diseño y la fabricación de meta hacen que el Pebble sea un producto diferente, y mejorado

**¿Cuero o acero?**

.

El Pebble Steel se vende con dos correas: una de cuero y otra metal. Por desgracia, la colocación de las correas ya no es estándar, a diferencia de su predecesor

## **Pebble Steel**

¿Podrá el nuevo Pebble mejorar aún más el mejor smartwatch del mercado?

**N**os encantó el Peeble<br>
original cuando lo ana<br>
mos. Aunque el dispo<br>
ora aldo drando y demosiado **original cuando lo analizamos.** Aunque el dispositivo era algo grande y demasiado plástico, la combinación de gran batería, buen rendimiento y una pantalla con excelente e-paper (LCD monocromo), nos convenció de que era el smartwatch que había que comprar. Su implementación era la que un dispositivo de este tipo debía de tener: no hacía muchas cosas, pero lo que hacía, lo hacía bien.

En el año 2014 tenemos la segunda versión del Peeble. Desde el lanzamiento del original, han aparecido otros competidores ofreciendo más potencia, pantallas en color y la posibilidad de ejecutar software más complejo. ¿Cómo responde Pebble?

Pebble ha seguido el camino correcto para actualizar su dispositivo. No ha penalizado la autonomía de la batería añadiendo una gran pantalla color y no ha ahorrado esfuerzos donde el producto más necesitaba una mejora: el diseño. Internamente, el Pebble Steel es idéntico a su

predecesor. Si has utilizado el inicial, ya sabrás exactamente lo que puedes esperar.

Externamente es dónde encontrarás los cambios. Aunque la pantalla es la misma, ahora está recubierta de Gorilla Glass; una mejora muy útil, ya que el primero era muy propenso a los arañazos. Los delicados botones de antes ahora funcionan con firmeza, lo que produce que nos parezca más veloz en sus respuestas. El dispositivo es en general más pequeño y ahora está fabricado en metal. Han eliminado el plástico barato y lo han reemplazado con una bonita carcasa negra o plateada junto con una correa de cuero con partes también metálicas. Con estos cambios, ha dejado de ser un juguete para geeks para convertirse en una genuina pieza de joyería totalmente deseable.

La carga sigue siendo con un cable USB conectado magnéticamente (obligatorio por la resistencia al agua), y su diseño ha cambiado. Ahora hay un LED de carga en la parte frontal.

Con el nuevo dispositivo también viene una versión renovada tanto del software del reloj como de la app Android, que incluye una nueva Pebble store para facilitar el proceso para cargar contenido en tu reloj. Estos cambios hacen que el Pebble parezca un producto maduro. El software original parecía "improvisado" y podía ser algo confuso; la nueva app lo unifica todo en un mismo lugar. También el nuevo software aporta nuevas posibilidades a los desarrolladores, por lo que incluso veremos aparecer apps más innovadoras.

¿Es el Steel perfecto? Cerca, pero aún le falta. La batería parece haber empeorado un poco, pero puede deberse a que la versión 2.0 del firmware consuma más. Sospechamos que con el tiempo Pebble lo mejorará, pero incluso así, el reloj sigue superando a sus rivales como el Galaxy Gear. La mayor desventaja del Steel es que Pebble ha sustituido la correa estándar de 22 mm por una de diseño propietario. La correa ya no se coloca utilizando

una barra con un pequeño muelle; ahora hay que quitar un tornillo para cambiarla; además, los pasadores de la correa hacen que sea complicada de ajustar. Una vez mencionado todo esto, cuando ya lo tienes todo ajustado, estos problemas dejan de serlo e imaginamos que aparecerán numerosos recambios para las correas Pebble.

### **» características** Precio **249 \$** en su web **Más información** www.getpebble.com **» conclusiones Rendimiento***Confident Confident* **Diseño***Constitution Constitution Constitution Constitution Constitution Constitution Constitution Constitution Constitution Constitution Constitution Constitution Constitution Constitution Constitution Constitution Constitution* **Calidad/Precio El Pebble Steel ha mejora-**

**do en los aspectos clave para posicionarse como el smartwatch que hay que comprar**

**Contractor** 

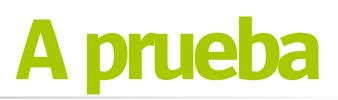

## **Qualcomm Toq**

La tecnología Qualcomm para pantallas llega al mercado… Pero, ¿está lista para los consumidores?

.

**que se asocie con productions de los teléfonos que compramos de los teléfonos que compramos de los teléfonos que compramos de la mayoría de los teléfonos que compramos de la mayoría de los teléfonos que compramos de la ma que se asocie con produc**de los teléfonos que compramos tienen chips Qualcomm en su interior, pero hasta ahora no existían productos completamente de esta marca. Teniendo en cuenta esto, puedes empezar a comprender algo acerca del Toq y el objetivo de su existencia.

El centro del Toq es su pantalla. Utiliza una tecnología llamada Mirasol, similar a la tinta electrónica presente en dispositivos como el Kindle, pero en lugar de ser blanco y negro, es en color. Tiene dos características fantásticas: se ve fácilmente con luz directa del sol y

### **"**La pantalla del Toq usa la tecnología Mirasol**"**

solo consume batería cuando cambia lo que visualiza; un buen valor en un smartwatch.

Aunque la pantalla Mirasol tiene color, no esperes la viveza que podrías ver en la pantalla OLED del Samsung Galaxy Gear. Los colores están algo lavados, pero tiene nitidez y no hay que subestimar la posibilidad de no tener que activar la pantalla para ver su contenido.

Aparte de la pantalla, ¿merece la pena este producto? Tiene algunos aspectos interesantes y un buen potencial, pero también defectos, algunos fatales.

Empezando por lo bueno. El software es sólido, tanto el del dispositivo como el destinado a tu teléfono Android. Se configura todo en un instante. El reloj tiene una decente variedad de modos y apps, una vez que te has acostumbrado a su interfaz. No es simplemente una pantalla táctil, no hay botones

#### **Por fin llegan las pantallas Mirasol**  El aspecto fundamental del Toq es su innovadora pantalla

Mirasol. Una tecnología nítida, a todo color, siempre encendida y de bajo consumo. Lo que los smartwatches deberían tene

**DIFFERENT** 

convencionales; interactúas tocando con el dedo una zona de la parte inferior de la pantalla o tocando la pulsera. Parece algo poco natural, pero se domina.

La función principal de un smartwatch será la de notificar a su portador de los eventos que sucedan en el teléfono, y el Toq cumple esto con holgura. Las notificaciones puede enviarse en masa o de forma selectiva; también puedes configurar en el software si no quieres recibir avisos de una determinada app.

Con una autonomía de un par de días, la carga de la batería es importante, y Qualcomm ha hecho un buen trabajo. El reloj se carga de inalámbricamente utilizando otra tecnología Qualcomm, WiPower, por medio de una base (incluida en la caja). Cuando se acopla, el reloj queda girado, y gira la pantalla, el

resultado: un reloj para la mesilla de noche. La base también carga los auriculares inalámbricos (se venden por separado). El reloj en sí es bastante grueso y ha sido fabricado con plástico, lo que provoca que tenga un aspecto no muy deseable, pero el principal problema es la correa. Como se ha mencionado, se utiliza para controlar el dispositivo, pero lo que aún resulta más importante, la batería está alojada en la hebilla. Podrías imaginar que esto hace que sustituirla sea caro. Pero no te preocupes, no podrás sustituirla. Ah, y tendrás que cortarla para ajustar su tamaño. Una vez recortada, nunca podrá llevar el reloj nadie con una muñeca más gruesa que la tuya.

Es una demostración de las tecnologías Qualcomm, algo prometedor, pero que hoy no resulta muy interesante.

**Una talla única** La correa del Toq aloja la

batería y zonas de control para el reloj. ¿Por qué hay que cortarla para ajustarla? Un gran fallo de diseño

### **» características**

Precio **249,99 \$** en su web

**Más información** toq.qualcomm.com

### **» conclusiones**

**Rendimiento** 2005-2005-2005-2005 **Diseño**

2005-2007-2007-2007

**Una demostración de tecnología, pero no está a altura del consumidor. Decepcionante. Calidad/precio**

### **ACCESONOS**

# **Nuevos gadgets para Android**

.

**Complementa tu dispositivo con esta selección de recientes novedades**

### **»Precio** 47,51 €

**»Más información** www.thumbsupuk.com

Altavoz thumbsUp!<br>Bluetooth Splash<br> **Execu** and is the contract of the contract of the contract of the contract of the contract of the contract of the contract of the contract of the contract of the contract of the contrac A medida que el verano se acerca, es más necesario hacerse con este altavoz de viaje. El thumbsUp! Splash Speaker ofrece una función única que lo convierte en el altavoz de playas y piscinas: su resistencia a las salpicaduras. Incluso también puedes colocarlo en la ducha, sin preocuparte de que se vaya a estropear. El sonido no es nada del otro mundo (no se espera otra cosa en un altavoz de este tamaño), y la vida de la batería es como la media (4 horas), pero podrás llevártelo a la piscina con toda tranquilidad.

### **Cargardor AbsolutePower de Kensington**

**» Precio** 99,99 € **» Más información** www.kensington.com

Resulta algo caro, para ser un cargador, pero con él podrás cargar un ordenador portátil, un teléfono y un tablet. Muy útil para el usuario que está todo el día fuera. Pero si sólo buscas un cargardor de dispositivos móviles, hay opciones más baratas.

### **KitSound Hive**

**Contract on the Contract of the Contract of Contract of the Contract of Contract of the Contract of The Contract of The Contract of The Contract of The Contract of The Contract of The Contract of The Contract of The Contr** 

**»Precio** 73,99 € **» Más información** www.kitsound.co.uk

Este altavoz inalámbrico, con aspecto de colmena, ofrece hasta diez horas de música sin cables, a través de una conexión Bluetooth. El sonido es fuerte (5 W) y bastante impactante, por lo que es una buena opción para añadir a tu bolsa de viaje, aunque no está a la altura de ser el principal sistema de audio de tu hogar.

### **NUESTRAELECCIÓNAuriculares**  \*\*\*\*\* **Sabotage Royale**

**»Precio** 60 € **» Más información** www.degausslabs.com

Los auriculares Sabotage Royale de DEGAUSS, son fantásticos. Están hechos con la carcasa de aluminio más fina del mercado, que absorbe fácilmente las vibraciones y preserva la calidad de sonido. Traen un mando incorporado al cable, con tres botones de control, y un cable plano anti-enredos. Su sonido es excepcional.

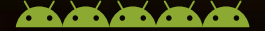

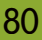

### **Lector inalámbrico MobileLite Wireless**

#### **»Precio** 30,68 €

**»Más información** www.kingston.com

Permite el acceso de los teléfonos o tabletas Android, a las tarjetas de memoria y pendrives, de forma inalámbrica. Conecta la tarjeta al lector, y usando la app gratuita MobileLite, accede a todo su contenido. Puedes copiar archivos a través del lector, o abrirlos de forma remota. Es ideal para almacenar todo el contenido multimedia que no cabe en tus dispositivos Android, y llevártelo de vacaciones, e incluso para hacer copias de seguridad del contenido de tus dispositivos. Aunque la velocidad de lectura y escritura es suficiente para ver una película, resulta lenta como disco duro externo.

O9

### **Corsair Oyager GO** \*\*\*\*\* **» Precio** desde 18 €

**» Más información** www.corsair.com

El Voyager GO es una buena solución para el problema de la falta de espacio de almacenamiento en el dispositivo. Se trata de una sencilla unidad flash USB, con una toma USB estándar en un extremo y un conector micro USB en el otro. Conectalo a un dispositivo compatible con sus entradas y puedes tener hasta 64 GB de más.

**NUESTRA ELECCIÓN**

### **Musical Fidelity EB-33 » Precio** 99 €

**» Más información** www.musicalfidelity.com

1984 (age 29)

.

Los EB-33 son unos auriculares de calidad, un poco más grande de lo normal (13,5 mmm. de diámetro), aunque caben en el oído muy cómodamente. Tienen un cable libre de enredos y usa un código de colores para diferenciar el derecho del izquierdo. El sonido que reproducen es rico e impresionante para cualquier estilo de música.

### **Cupets » Precio** 6,99 €

**"**Es ideal para almacenar todo el contenido multimedia que

no cabe en tus dispositivos

Android, y puedes llevártelo

de vacaciones**"**

**» Más información** www.cupets.com

 $\mathcal{L}$  , and  $\mathcal{L}$  , and  $\mathcal{L}$  , and  $\mathcal{L}$ 

Los Cupets son una especie de Tamagotchi en realidad aumentada, que en teoría suena muy bien, pero en la práctica no es tan divertido. Descarga la aplicación y escanea el código QR que trae cada Cupets, y disfruta de su realidad aumentada. Incluye algunos juegos, pero no lo vemos tan intuitivo como para que persista.

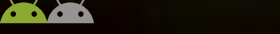

### 81

## **Hot Shots**

El increíble rincón de Android

**¿Has hecho una gran foto con la cámara de tu Android? Envíala a:**

.

**faq.androidmag@axelspringer.es »email**

> **De Curro García Utilizó LG G2**

# PRÓXIMO<br>NÚMERO

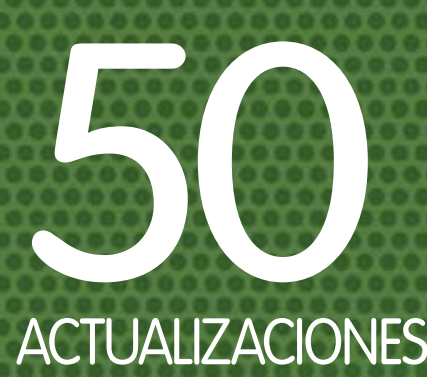

# **GRATUITAS**

**Las mejores funciones de Android sin gastarte ni un sólo céntimo**

## **VISTE** ANDROID

**La próxima generación de dispositivos Android se llevará en la muñeca**

## GALAXY S5 A PRUEBA

**¿El teléfono del año? Lo ponemos a prueba para poder averiguarlo**

## LOS ÚLTIMOS **DISPOSITIVOS**

**Lo más nuevo analizado en profundidad**

**20 de Junio** Próximo número a la venta el

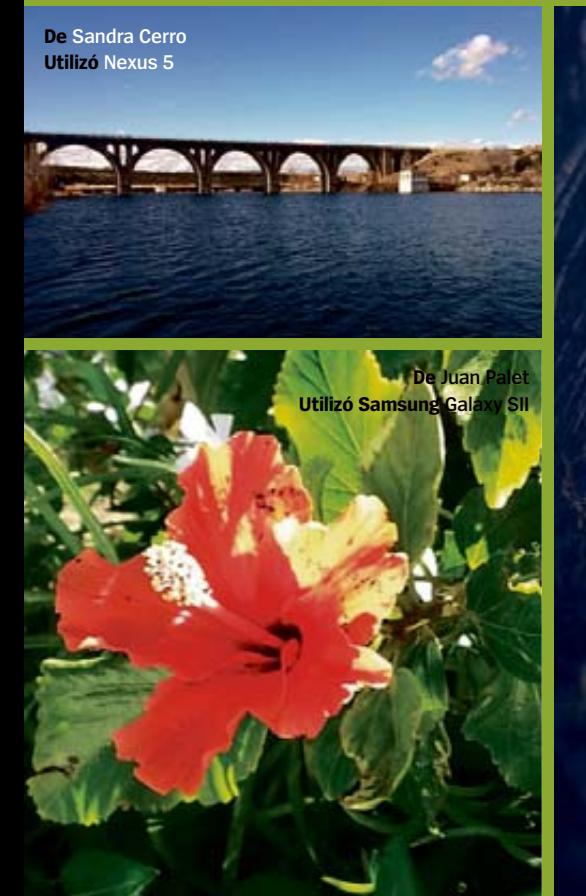

## Disfruta de tu revista favorita formato digital

Smartphone · Tablet · Apple Mac · Windows PC

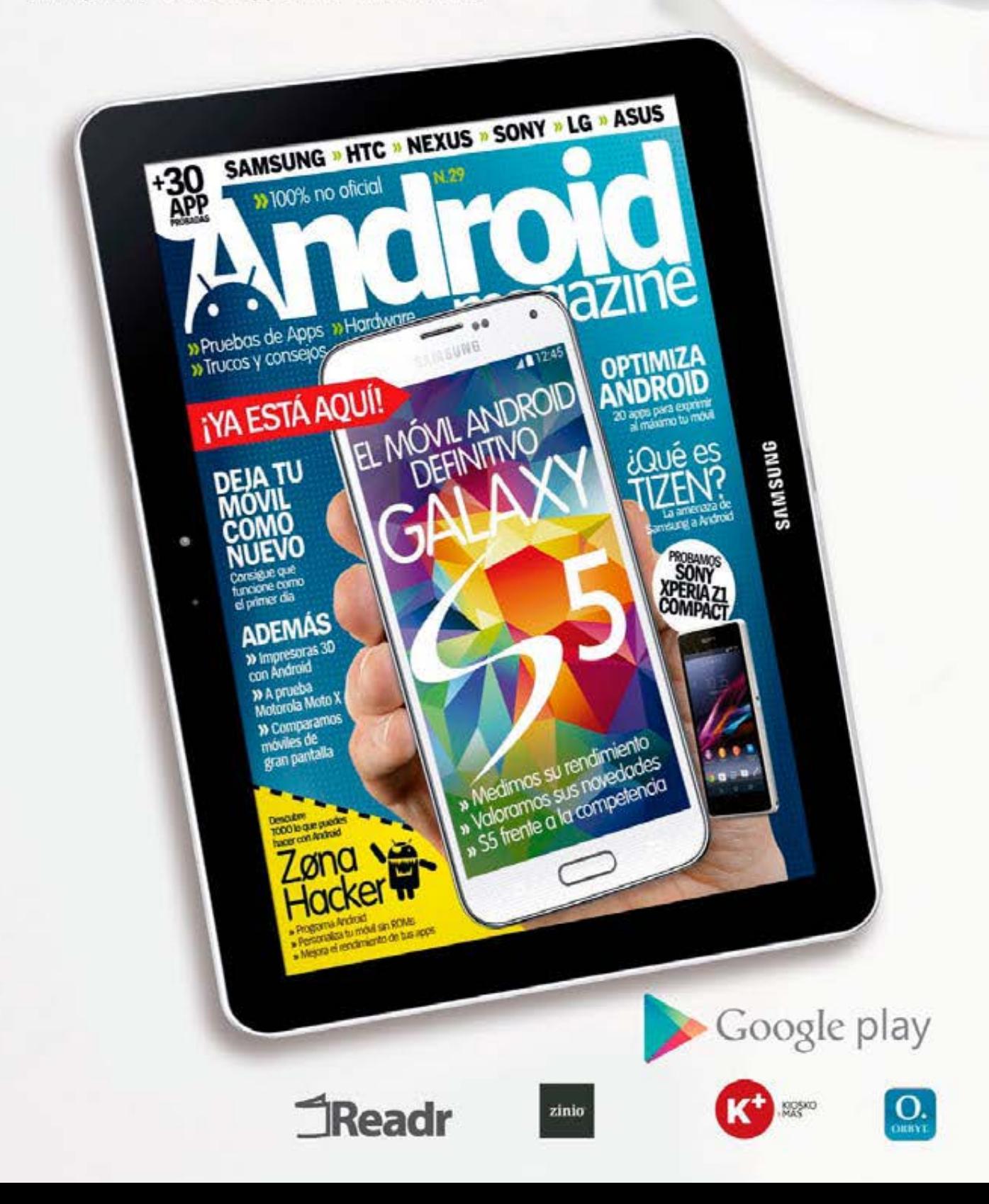

# NUEVO **RENAULT CLIO PASIÓN** POR LA TECNOLOGÍA

.

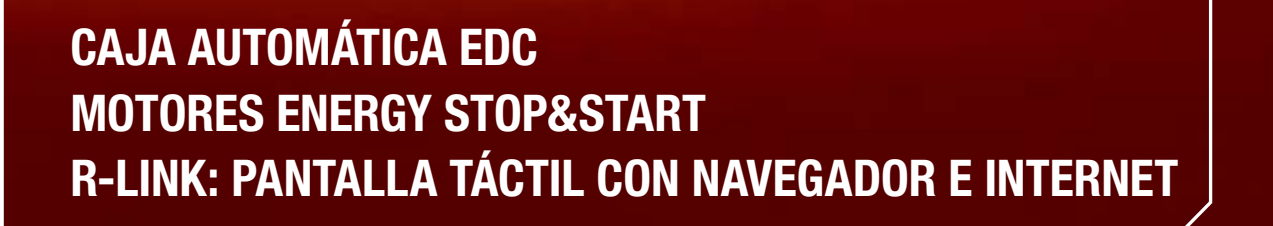

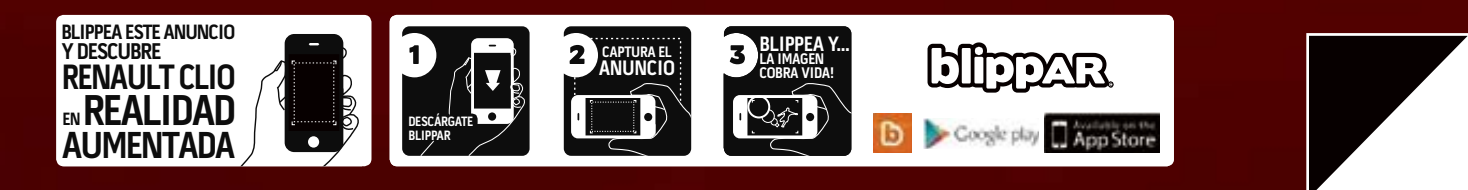

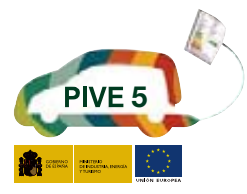

**DRIVE THE CHANGE** 

**CLIO** 

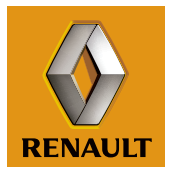

Gama Nuevo Clio: consumo mixto (I/100km) desde 3,5 hasta 6,3. Emisión CO<sub>2</sub> (g/km) desde 90 hasta 144.

\*Equipamientos según versiones. \*\* Toda la gama Renault Clio se puede acoger al Plan PIVE-5 excepto la versión Renault Clio RS.